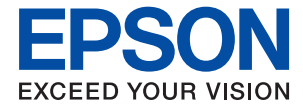

# **XP-65 Series Uživatelská příručka**

**[Tisk](#page-42-0)**

**[Údržba tiskárny](#page-62-0)**

**[Řešení problémů](#page-97-0)**

## *Obsah*

## *[Průvodce k této příručce](#page-4-0)*

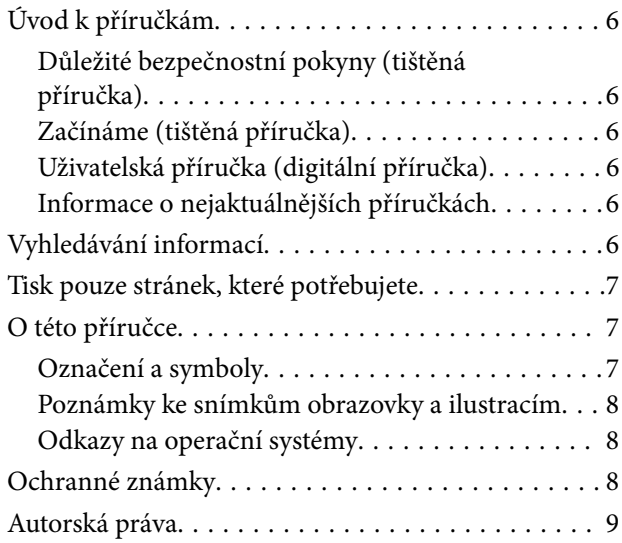

### *[Důležité pokyny](#page-9-0)*

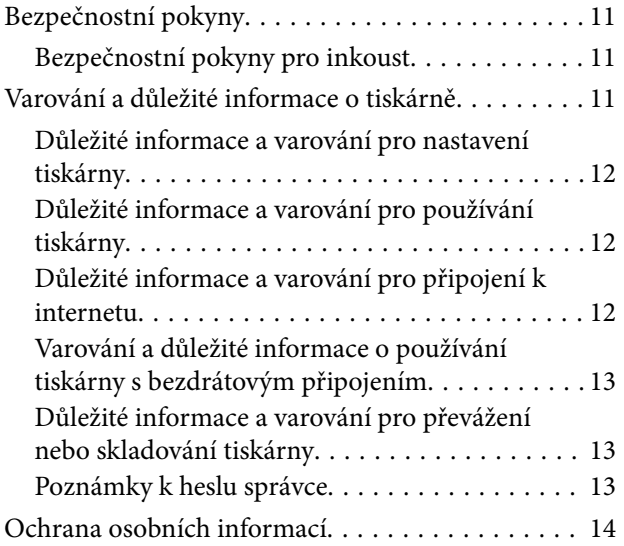

## *[Názvy dílů a funkcí](#page-14-0)*

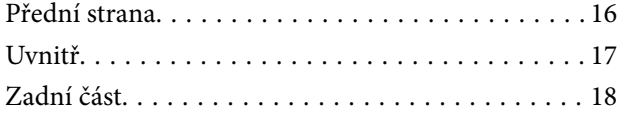

#### *[Průvodce ovládacím panelem](#page-18-0)*

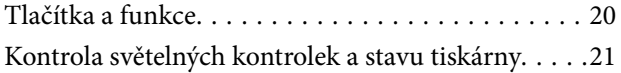

## *[Vkládání papíru a disků](#page-24-0)*

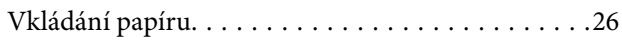

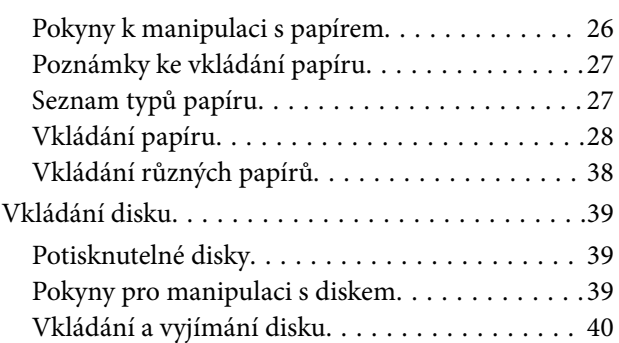

#### *[Tisk](#page-42-0)*

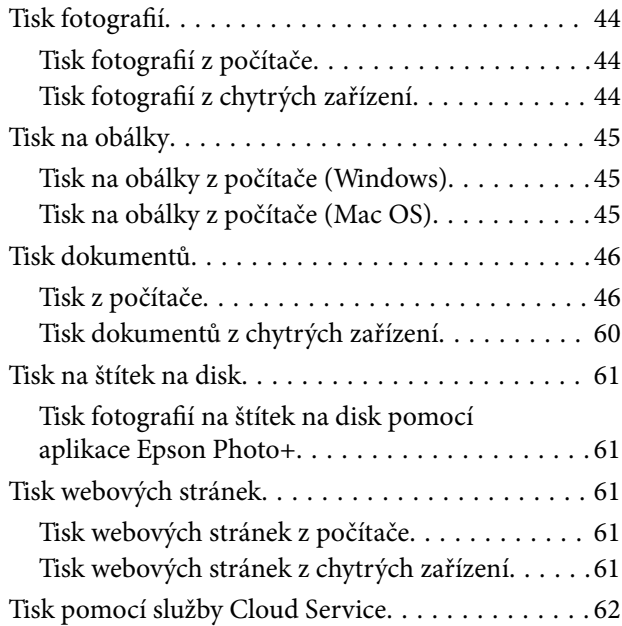

## *[Údržba tiskárny](#page-62-0)*

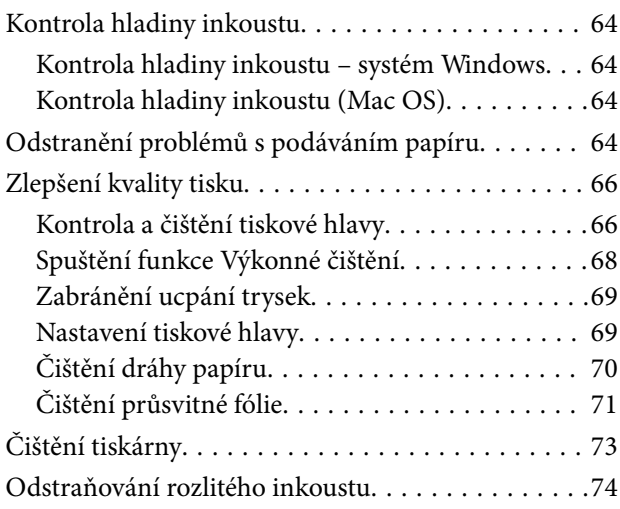

## *[V těchto situacích](#page-74-0)*

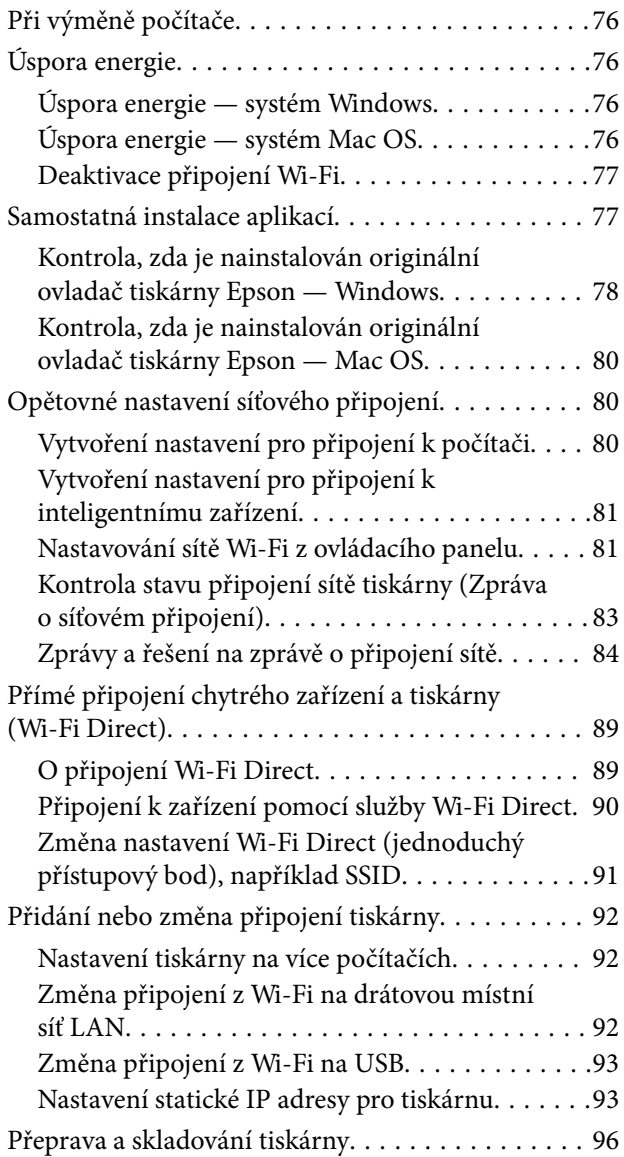

## *[Řešení problémů](#page-97-0)*

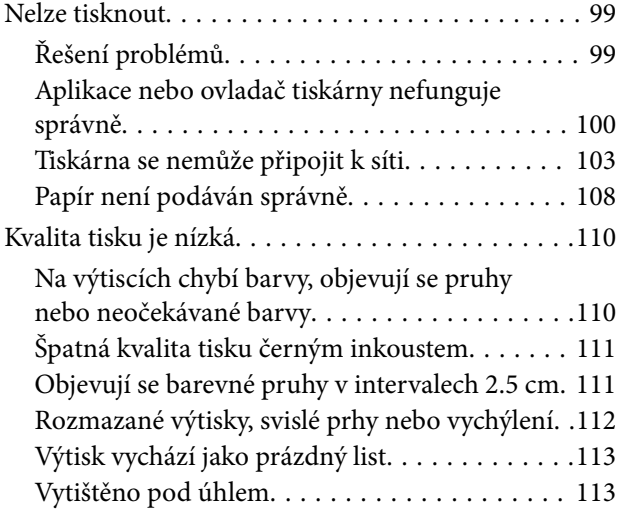

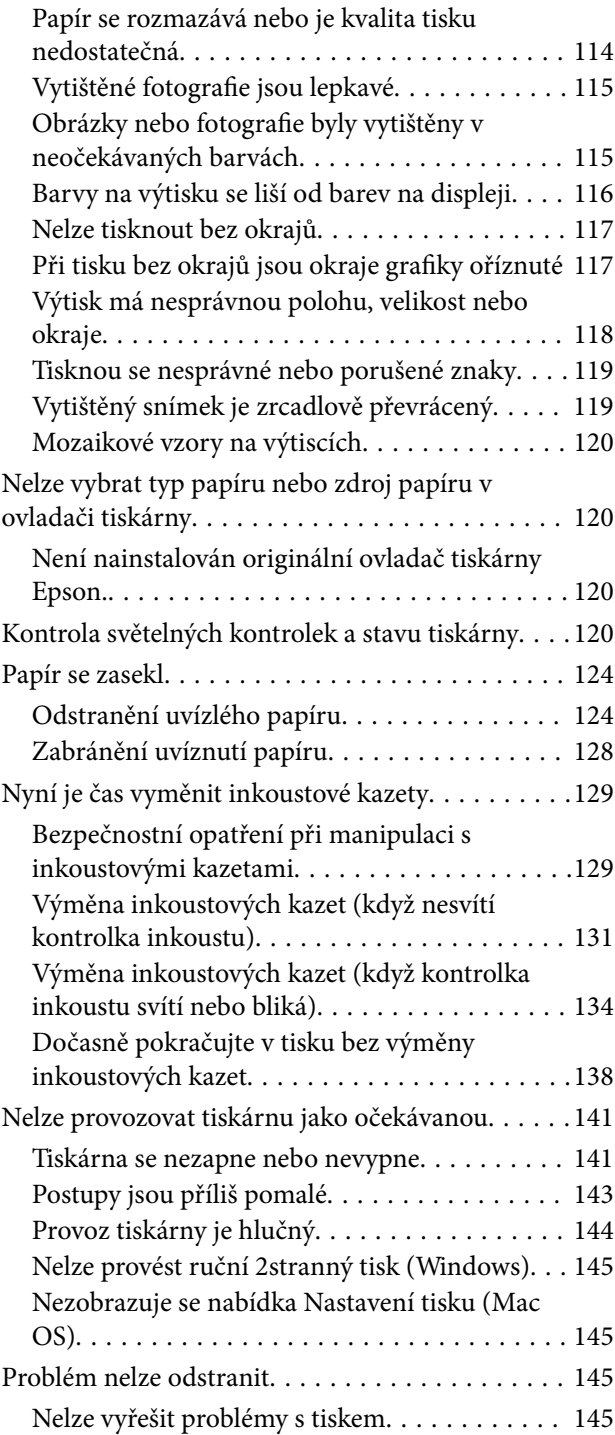

## *[Informace o výrobku](#page-146-0)*

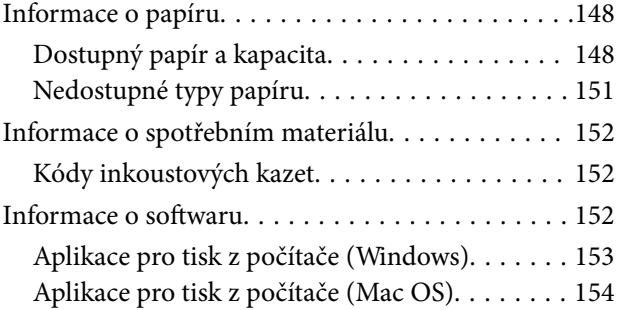

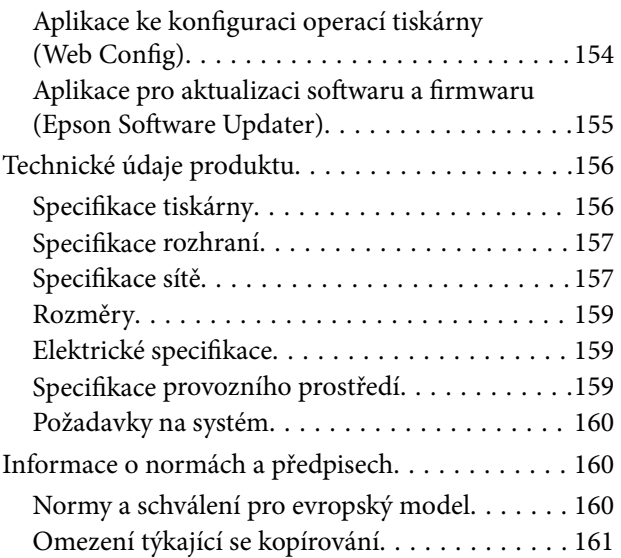

## *[Kde najdete pomoc](#page-161-0)*

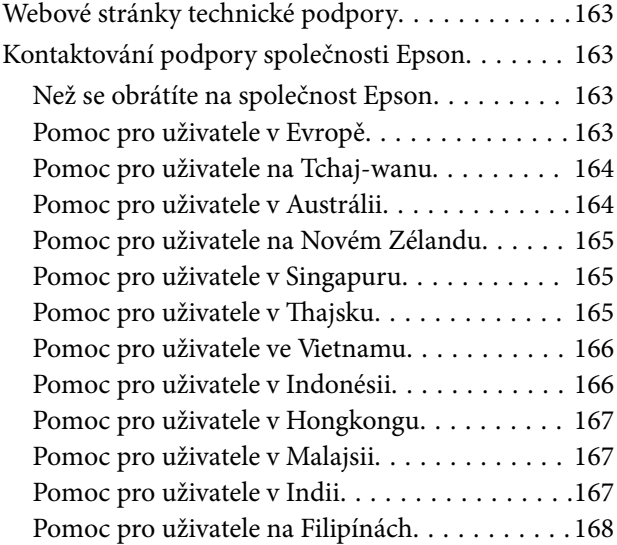

# <span id="page-4-0"></span>**Průvodce k této příručce**

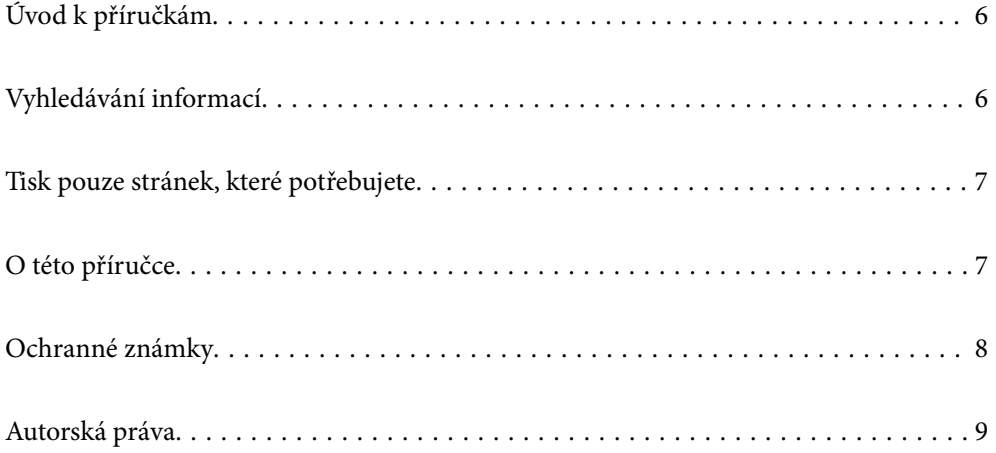

# <span id="page-5-0"></span>**Úvod k příručkám**

S vaší tiskárnou Epson jsou dodávány následující příručky. Informace najdete v příručkách a také v nápovědě dodávané v různých softwarových aplikacích společnosti Epson.

Důležité bezpečnostní pokyny (tištěná příručka)

Poskytuje pokyny pro zajištění bezpečného používání této tiskárny.

Začínáme (tištěná příručka)

Poskytuje informace o nastavení tiskárny a instalaci softwaru.

#### Uživatelská příručka (digitální příručka)

Tato příručka. K dispozici ve formátu PDF a ve formě webové příručky. Poskytuje podrobné informace a pokyny k používání tiskárny a řešení problémů.

#### Informace o nejaktuálnějších příručkách

❏ Tištěné příručky

Navštivte webové stránky evropské podpory Epson na adrese <http://www.epson.eu/support> nebo webové stránky celosvětové podpory Epson na adrese<http://support.epson.net/>.

❏ Digitální příručka

Navštivte následující web, zadejte název produktu a přejděte na **Podpora**.

<https://epson.sn>

# **Vyhledávání informací**

V této příručce ve formátu PDF můžete vyhledat požadované informace podle klíčových slov nebo přejít přímo na určité části pomocí záložek. V této části je vysvětleno, jak používat příručku ve formátu PDF otevřenou v aplikaci Adobe Acrobat Reader DC v počítači.

#### **Vyhledávání pomocí klíčových slov**

Klikněte na možnost **Úpravy** > **Rozšířené hledání**. Do okna hledání zadejte klíčové slovo (text) s požadovanými informacemi a poté klikněte na tlačítko **Hledat**. Zobrazí se seznam výsledků. Kliknutím na některý ze zobrazených výsledků přejdete na příslušnou stránku.

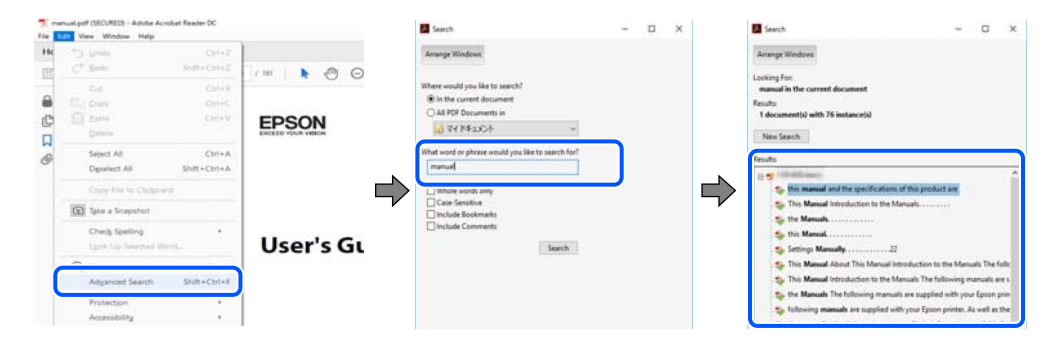

#### **Přechod na stránku přímo ze záložek**

Kliknutím na název přejdete přímo na příslušnou stránku. Kliknutím na symbol + nebo > zobrazíte názvy nižších úrovní dané části. Chcete-li se vrátit na předchozí stránku, stiskněte na klávesnici následující zkratku.

- <span id="page-6-0"></span>❏ Windows: podržte klávesu **Alt** a poté stiskněte klávesu se symbolem **←**.
- ❏ Mac OS: podržte klávesu Command a poté stiskněte klávesu se symbolem **←**.

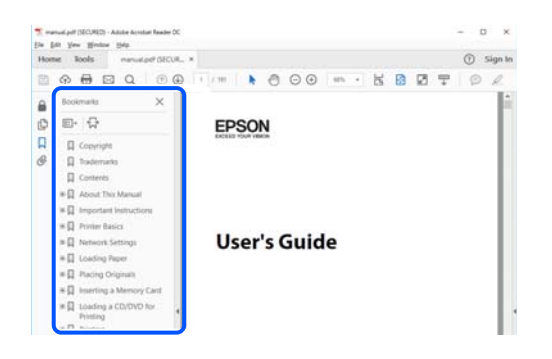

## **Tisk pouze stránek, které potřebujete**

Můžete si také vybrat a vytisknout pouze stránky, které potřebujete. V nabídce **Soubor** klikněte na možnost **Tisknout** a v poli **Stránky** v nabídce **Tisknuté stránky** vyberte stránky, které chcete vytisknout.

❏ Chcete-li zadat rozsah stránek, zadejte počáteční a koncovou stránku a oddělte je spojovníkem.

Příklad: 20-25

❏ Chcete-li zadat stránky, které nejsou součástí žádného rozsahu, oddělte je čárkami. Příklad: 5, 10, 15

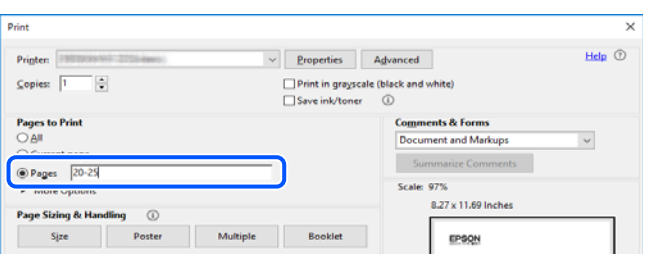

## **O této příručce**

Tato část vysvětluje význam značek a symbolů, poznámky k popisům a informace o odkazech na operační systémy použité v této příručce.

#### **Označení a symboly**

!*Upozornění:*

Pokyny je nutné pečlivě dodržovat, aby nedošlo ke zranění.

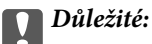

Pokyny je nutné respektovat, aby nedošlo k poškození zařízení.

#### <span id="page-7-0"></span>*Poznámka:*

Poskytuje doplňkové a referenční informace.

#### **Související informace**

 $\rightarrow$  Odkazy na související části.

Obsahuje Webové videopříručky s informacemi k provozu. Viz odkaz na související informace.

#### **Poznámky ke snímkům obrazovky a ilustracím**

- ❏ Snímky obrazovky ovladače tiskárny pocházejí ze systému Windows 10 nebo macOS High Sierra (10.13). Obsah zobrazený na snímcích obrazovek se liší v závislosti na konkrétním modelu a situaci.
- ❏ Ilustrace použité v této příručce jsou pouze příklady. I když zde mohou existovat nepatrné rozdíly v závislosti na modelu, způsob provozu je stejný.

#### **Odkazy na operační systémy**

#### **Windows**

Termíny jako například "Windows 11", "Windows 10", "Windows 8.1", "Windows 8", "Windows 7", "Windows Vista" a "Windows XP" uvedené v této příručce odkazují na následující operační systémy. Kromě toho je použit termín "Windows" jako odkaz na všechny verze.

- ❏ Operační systém Microsoft® Windows® 11
- ❏ Operační systém Microsoft® Windows® 10
- ❏ Operační systém Microsoft® Windows® 8.1
- ❏ Operační systém Microsoft® Windows® 8
- ❏ Operační systém Microsoft® Windows® 7
- ❏ Operační systém Microsoft® Windows Vista®
- ❏ Operační systém Microsoft® Windows® XP
- ❏ Operační systém Microsoft® Windows® XP Professional x64 Edition

#### **Mac OS**

V této příručce odkazuje termín "Mac OS" na operační systém Mac OS X 10.9.5 nebo novější a také na operační systém macOS 11 nebo novější.

# **Ochranné známky**

- ❏ EPSON® je registrovaná ochranná známka a EPSON EXCEED YOUR VISION nebo EXCEED YOUR VISION jsou ochranné známky společnosti Seiko Epson Corporation.
- ❏ PictBridge is a trademark.
- ❏ QR Code is a registered trademark of DENSO WAVE INCORPORATED in Japan and other countries.
- <span id="page-8-0"></span>❏ Microsoft®, Windows®, and Windows Vista® are registered trademarks of Microsoft Corporation.
- ❏ Apple, Mac, macOS, OS X, Bonjour, and Safari are trademarks of Apple Inc., registered in the U.S. and other countries.
- ❏ Chrome, Google Play, and Android are trademarks of Google LLC.
- ❏ Adobe, Acrobat, and Reader are either registered trademarks or trademarks of Adobe in the United States and/or other countries.
- ❏ Firefox is a trademark of the Mozilla Foundation in the U.S. and other countries.
- ❏ Obecná poznámka: Další zde použité názvy produktů slouží pouze k identifikačním účelům a mohou být ochrannými známkami příslušných vlastníků.Společnost Epson se vzdává všech práv na tyto značky.

## **Autorská práva**

Žádná část této publikace nesmí být reprodukována, ukládána do archivačních systémů ani přenášena jakoukoli formou, ať už elektronickou, mechanickou, fotokopírováním, nahráváním apod., bez předchozího písemného souhlasu společnosti Seiko Epson Corporation. S ohledem na používání zde uvedených informací se nepředpokládá spolehlivost na úrovni patentů. Zároveň se nepředpokládá jakákoli odpovědnost za škody způsobené používáním zde obsažených informací. Zde uvedené informace jsou určené pouze pro použití v kombinaci s produkty Epson. Společnost Epson není odpovědná za jakékoli použití informací vzhledem k jiným produktům.

Společnost Seiko Epson Corporation ani její přidružené společnosti nenesou odpovědnost vůči kupujícímu nebo třetí straně v případě poškození, ztráty, nákladů nebo výdajů vzniklých na straně kupujícího nebo třetí strany z důvodu nehody, nesprávného použití nebo zneužití produktu, neoprávněných modifikací, oprav nebo úprav produktu, nebo (s výjimkou USA) z důvodu nedodržení striktních instrukcí k údržbě a provozních pokynů společnosti Seiko Epson Corporation.

Společnost Seiko Epson Corporation ani její přidružené společnosti nenesou odpovědnost za škody a potíže, které vzniknou v důsledku použití jiných doplňků nebo spotřebního materiálu, než jsou Originální produkty Epson nebo Schválené produkty Epson společnosti Seiko Epson Corporation.

Společnost Seiko Epson Corporation nenese odpovědnost za škody způsobené elektromagnetickým rušením, vznikajícím v důsledku používání kabelů rozhraní, které nejsou Schválenými produkty Epson společnosti Seiko Epson Corporation.

© 2023 Seiko Epson Corporation

Obsah této příručky a specifikace tohoto produktu mohou být bez předchozího upozornění změněny.

# <span id="page-9-0"></span>**Důležité pokyny**

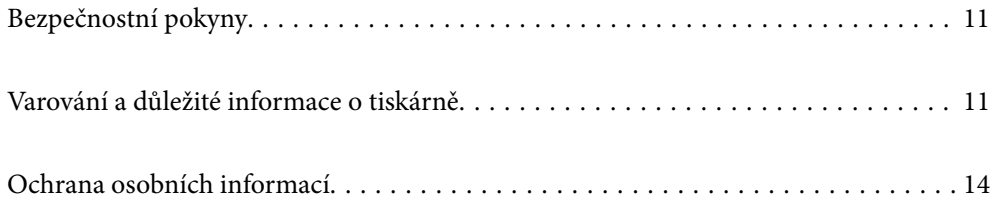

# <span id="page-10-0"></span>**Bezpečnostní pokyny**

Přečtěte si a dodržujte tyto pokyny, pomocí kterých zajistíte bezpečné používání tiskárny. Tento návod uchovejte pro budoucí použití. Kromě toho respektujte všechna varování a pokyny uvedené na tiskárně.

❏ Některé ze symbolů použité na této tiskárně mají zajistit bezpečnost a řádné používání tiskárny. Navštivte následující web, na kterém jsou popsány významy těchto symbolů.

<http://support.epson.net/symbols/>

- ❏ Používejte výhradně napájecí kabel dodaný s tiskárnou. Nepoužívejte ho pro jiná zařízení. Použití jiného než dodaného napájecího kabelu s touto tiskárnou nebo použití dodaného napájecího kabelu s jiným zařízením může způsobit požár nebo úraz elektrickým proudem.
- ❏ Zkontrolujte, zda kabel pro napájení střídavým proudem odpovídá místním bezpečnostním předpisům.
- ❏ Kromě konkrétních situací popsaných v příručkách k tiskárně se za žádných okolností sami nepokoušejte o demontáž, úpravy nebo opravy napájecího kabelu, zástrčky, tiskárny nebo doplňků.
- ❏ V následujících případech odpojte tiskárnu od elektrické sítě a předejte ji kvalifikovanému servisnímu technikovi:

Napájecí kabel nebo zástrčka je poškozena; do tiskárny pronikla kapalina; tiskárna upadla nebo byla poškozena její skříň, tiskárna nefunguje normálně nebo vykazuje výraznou změnu funkčnosti. Nenastavujte ovládací prvky, které nejsou popsány v pokynech k obsluze.

- ❏ Tiskárnu umístěte v blízkosti elektrické zásuvky, kde lze snadno vytáhnout napájecí kabel.
- ❏ Tiskárnu neumísťujte ani neskladujte venku, v silně znečištěném nebo prašném prostředí, v blízkosti vody, tepelných zdrojů ani na místech vystaveným otřesům, vibracím, vysokým teplotám nebo vlhkosti.
- ❏ Dbejte na to, aby se na tiskárnu nevylila kapalina, a nemanipulujte s ní mokrýma rukama.
- ❏ Udržujte minimální vzdálenost tiskárny od kardiostimulátorů 22 cm. Rádiové vlny vysílané tiskárnou mohou nepříznivě ovlivnit činnost kardiostimulátorů.

## **Bezpečnostní pokyny pro inkoust**

- ❏ Při manipulaci s použitou inkoustovou kazetou buďte opatrní, protože kolem otvoru pro přívod inkoustu může být inkoust.
	- ❏ Pokud si pokožku znečistíte inkoustem, důkladně umyjte příslušné místo mýdlem a vodou.
	- ❏ Dostane-li se vám inkoust do očí, vypláchněte je ihned vodou. Pokud máte obtíže nebo problémy se zrakem i po důkladném vypláchnutí očí, navštivte ihned lékaře.
	- ❏ Pokud vám inkoust vnikne do úst, okamžitě vyhledejte lékaře.
- ❏ Inkoustovou kazetu nerozebírejte. Inkoust by se vám mohl dostat do očí nebo na pokožku.
- ❏ S inkoustovými kazetami netřepejte příliš silně a dávejte pozor, aby vám neupadly. Manipulujte s nimi opatrně, abyste je nepromáčkli, a neodtrhávejte jejich štítky. Mohlo by dojít k úniku inkoustu.
- ❏ Inkoustové kazety uchovávejte mimo dosah dětí.

# **Varování a důležité informace o tiskárně**

Pozorně si přečtěte tyto pokyny a řiďte se jimi, aby nedošlo k poškození tiskárny nebo škodám na majetku. Tuto příručku si uložte pro pozdější použití.

#### <span id="page-11-0"></span>**Důležité informace a varování pro nastavení tiskárny**

- ❏ Neblokujte ani nezakrývejte ventilační a jiné otvory tiskárny.
- ❏ Používejte pouze typ napájecího zdroje, který je vyznačen na štítku tiskárny.
- ❏ Nepoužívejte zásuvky zapojené v okruhu, ve kterém jsou zapojeny kopírky nebo klimatizační systémy, které se pravidelně zapínají a vypínají.
- ❏ Nepoužívejte elektrické zásuvky ovládané pomocí nástěnných spínačů nebo automatických vypínačů.
- ❏ Nevystavujte žádnou ze součástí počítačového systému působení případných zdrojů elektromagnetického rušení, například reproduktorů nebo základnových jednotek bezdrátových telefonů.
- ❏ Napájecí kabely je třeba chránit proti odření, proříznutí, zkroucení a zauzlení a jiným způsobům poškození. Nepokládejte na napájecí kabel ani na adaptér žádné předměty. Na napájecí kabel se nesmí šlapat ani přes něj přejíždět. Obzvláště dbejte na to, aby byly všechny napájecí kabely na obou koncích vedeny rovně.
- ❏ Jestliže tiskárnu napájíte prodlužovacím kabelem, zkontrolujte, zda celkový odběr všech zařízení zapojených přes prodlužovací kabel nepřesahuje povolenou hodnotu proudu pro tento kabel. Zkontrolujte také, zda celkový odběr všech zařízení zapojených do elektrické zásuvky nepřekračuje maximální hodnotu proudu této zásuvky.
- ❏ Chcete-li tiskárnu používat v Německu, musí být instalace v budově chráněna 10 nebo 16ampérovými jističi, aby byla zajištěna odpovídající ochrana před zkratem a výrobek byl dostatečně chráněn.
- ❏ Při připojování tiskárny k počítači či jinému zařízení pomocí kabelu dbejte na správné zapojení konektorů. Každý konektor lze zapojit jen jedním způsobem. Pokud konektor připojíte s nesprávnou orientací, mohlo by dojít k poškození propojených zařízení.
- ❏ Umístěte tiskárnu na rovný pevný povrch, který na všech stranách přesahuje její základnu. Pokud bude nakloněna nebo postavena našikmo, nebude tiskárna pracovat správně.
- ❏ Ponechte nad tiskárnou volný prostor, aby bylo možné zcela zvednout její horní kryt.
- ❏ Před tiskárnou ponechejte dostatek volného místa k vysunutí celého papíru.
- ❏ Nedávejte tiskárnu na místa vystavená náhlým změnám teploty a vlhkosti. Také nevystavujte výrobek přímému slunečnímu světlu, silnému světlu nebo tepelným zdrojům.

#### **Důležité informace a varování pro používání tiskárny**

- ❏ Nezasouvejte do otvorů v tiskárně žádné předměty.
- ❏ Během tisku nedávejte do tiskárny ruce.
- ❏ Nedotýkejte se plochého bílého kabelu uvnitř tiskárny.
- ❏ Uvnitř ani v blízkosti tiskárny nepoužívejte aerosolové čističe, které obsahují hořlavé plyny. Mohl by vzniknout požár.
- ❏ Nehýbejte tiskovou hlavou pomocí ruky, může dojít k poškození tiskárny.
- ❏ Tiskárnu vždy vypínejte tlačítkem P. Neodpojujte tiskárnu od zdroje napájení ani nevypínejte přívod proudu k zásuvce, dokud indikátor  $\bigcup$  nepřestane blikat.
- ❏ Pokud tiskárnu nebudete delší dobu používat, odpojte napájecí kabel od elektrické zásuvky.

#### **Důležité informace a varování pro připojení k internetu**

Nepřipojujte tento produkt přímo k internetu. Připojte jej k síti, která je chráněna směrovačem nebo branou firewall.

## <span id="page-12-0"></span>**Varování a důležité informace o používání tiskárny s bezdrátovým připojením**

- ❏ Rádiové vlny vysílané touto tiskárnou mohou nepříznivě ovlivnit funkci elektronických lékařských přístrojů a způsobit jejich selhání.Při používání této tiskárny ve zdravotnických zařízeních nebo v blízkosti lékařských přístrojů dodržujte pokyny autorizovaného personálu zdravotnických zařízení a dodržujte veškerá varování a pokyny uvedené na lékařských přístrojích.
- ❏ Rádiové vlny vysílané touto tiskárnou mohou nepříznivě ovlivnit funkci automaticky řízených zařízení, jako jsou automatické dveře nebo požární poplachová zařízení a mohly by způsobit nehody v důsledku selhání.Při používání této tiskárny v blízkosti automaticky řízených zařízení dodržujte veškerá varování a pokyny uvedené na těchto zařízeních.

## **Důležité informace a varování pro převážení nebo skladování tiskárny**

- ❏ Tiskárnu při skladování nebo přepravě neklopte, nestavte ji na bok ani ji nepřevracejte. Jinak by mohlo dojít k úniku inkoustu.
- ❏ Před přepravou tiskárny zkontrolujte, zda je tisková hlava v základní poloze (úplně vpravo).

### **Poznámky k heslu správce**

Tato tiskárna umožňuje nastavit heslo správce, které zabrání neoprávněnému přístupu nebo změnám nastavení zařízení a síťových nastavení uložených v produktu při připojování k síti.

#### **Výchozí hodnota hesla správce**

Výchozí hodnota hesla správce je vytištěna na štítku na samotném produktu, jako na obrázku. Umístění štítku závisí na produktu, například strana, na které se otevírá kryt, zadní nebo spodní strana.

Na následujícím obrázku je příklad umístění štítku na straně tiskárny, na které se otevírá kryt.

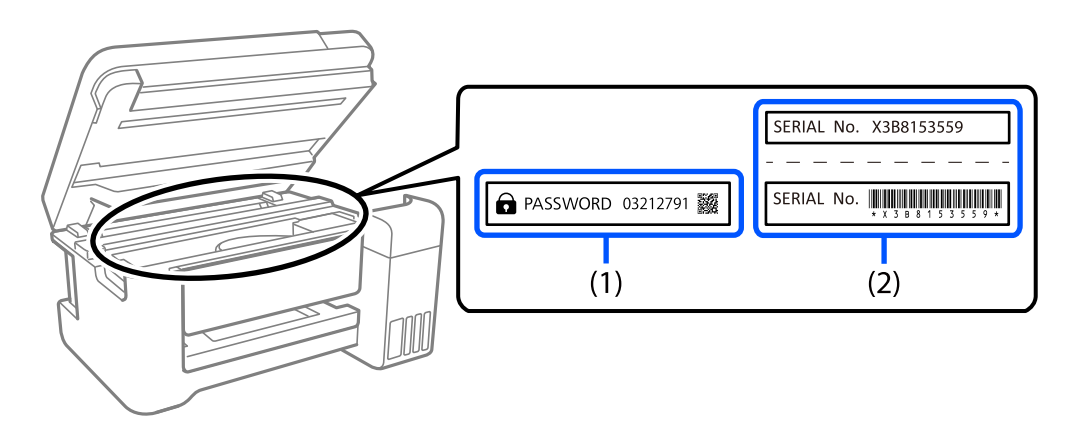

Pokud jsou na zařízení umístěny oba štítky (1) a (2), je hodnota vedle PASSWORD uvedená na štítku v (1) výchozí hodnotou. V tomto příkladu je výchozí hodnota 03212791.

Pokud je na zařízení umístěn pouze štítek (2), sériové číslo vytištěné na štítku v (2) je výchozí hodnotou. V tomto příkladu je výchozí hodnota X3B8153559.

#### <span id="page-13-0"></span>**Operace, při kterých je nezbytné zadat heslo správce**

Budete-li při provádění následujících operací vyzváni k zadání hesla správce, zadejte heslo správce nastavené na tiskárně.

- ❏ Při aktualizaci firmwaru tiskárny z počítače nebo chytrého zařízení
- ❏ Při přihlašování k upřesňujícím nastavením v nástroji Web Config
- ❏ Při nastavování pomocí aplikace, která může měnit nastavení tiskárny.

#### **Inicializace hesla správce**

Můžete obnovit výchozí nastavení hesla správce inicializováním síťových nastavení.

# **Ochrana osobních informací**

Pokud tiskárnu chcete předat někomu jinému nebo ji zlikvidovat, použijte nejprve tlačítka tiskárny k obnovení výchozích nastavení sítě.

#### **Související informace**

& ["Tlačítka a funkce" na str. 20](#page-19-0)

# <span id="page-14-0"></span>Názvy dílů a funkcí

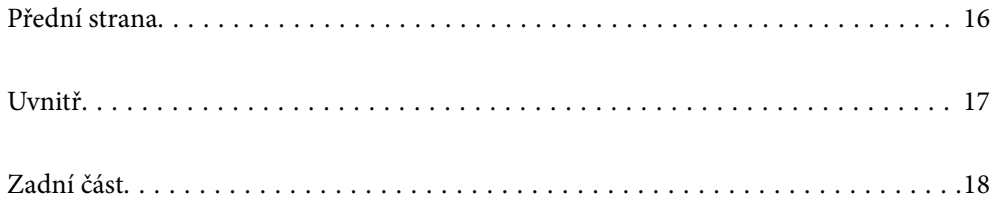

# <span id="page-15-0"></span>**Přední strana**

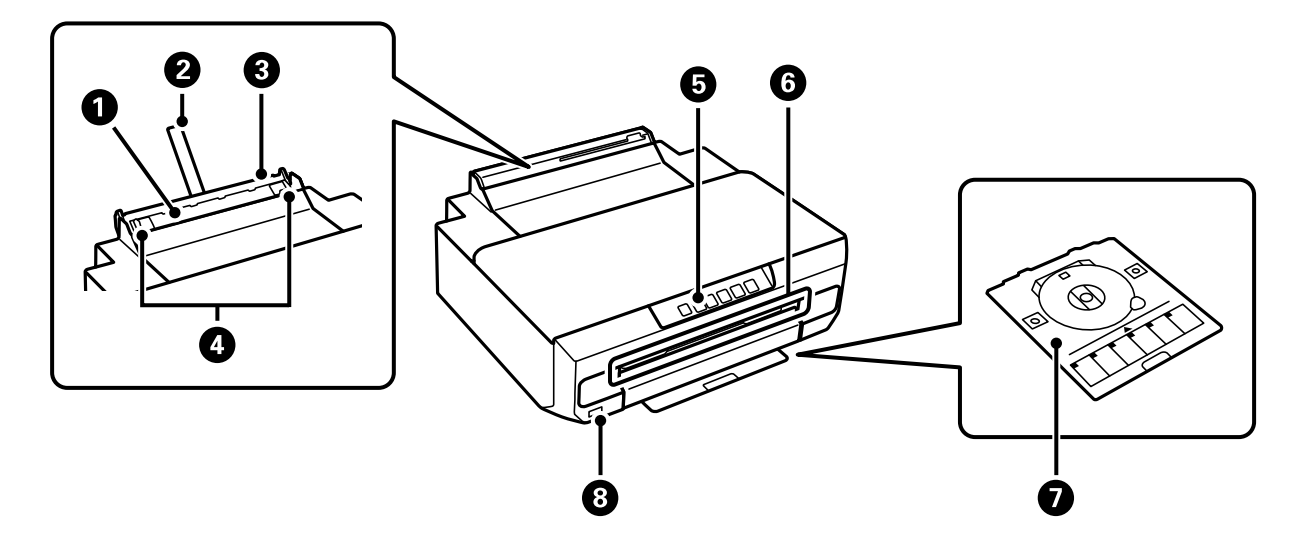

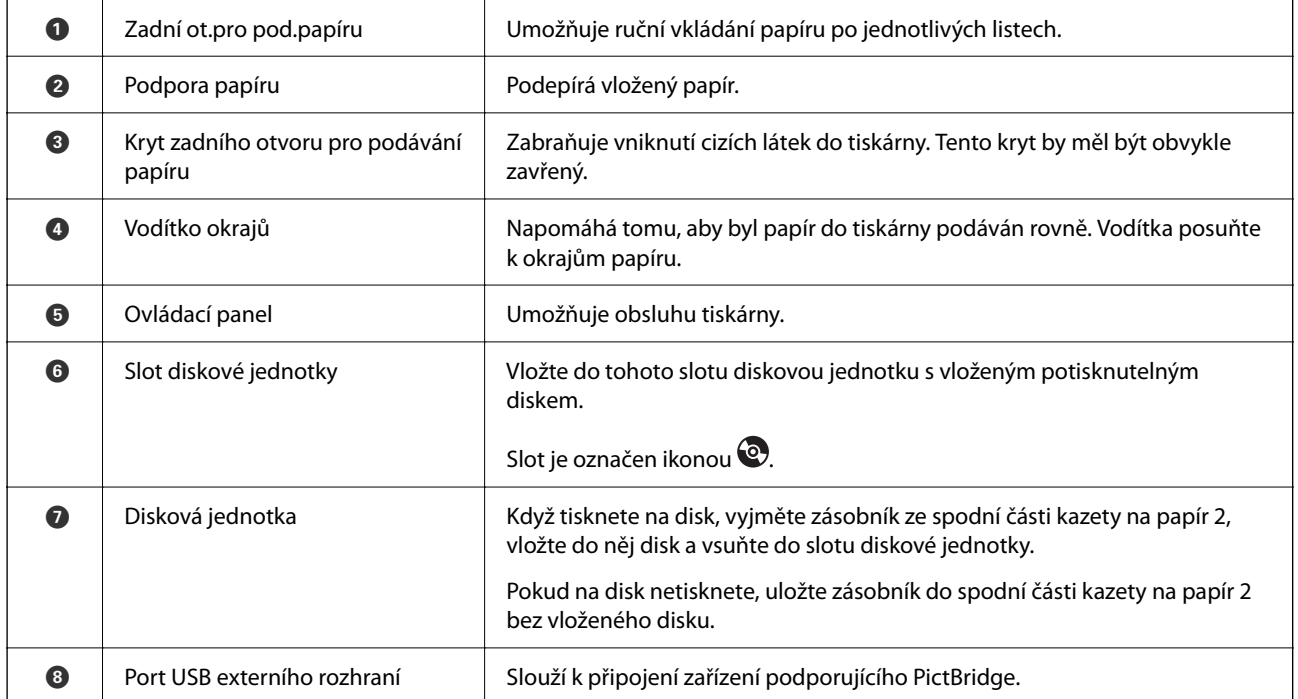

<span id="page-16-0"></span>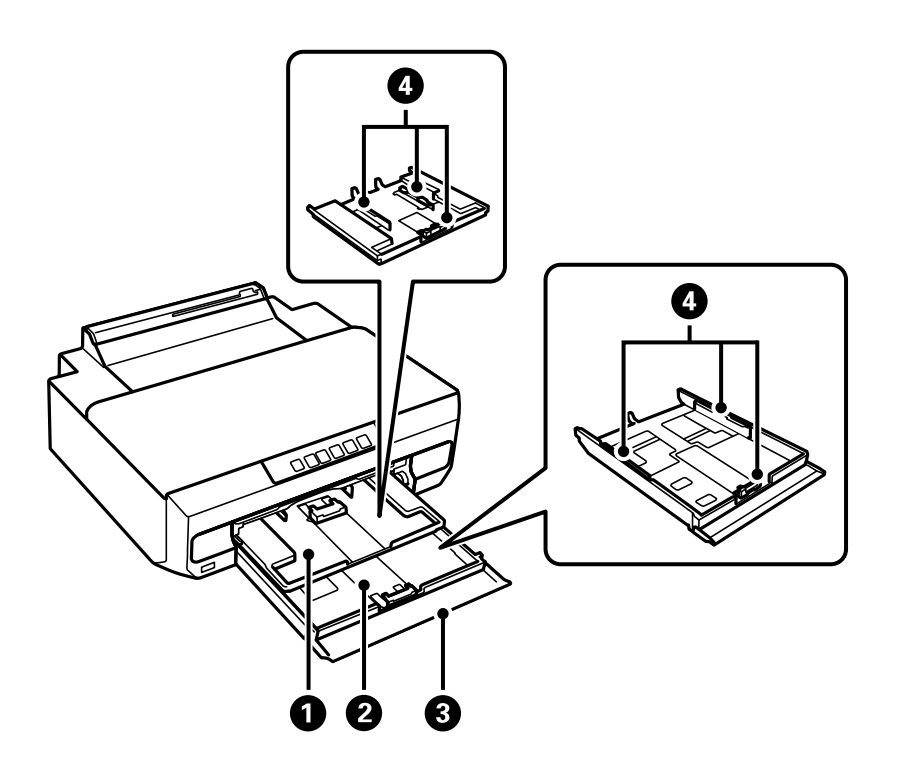

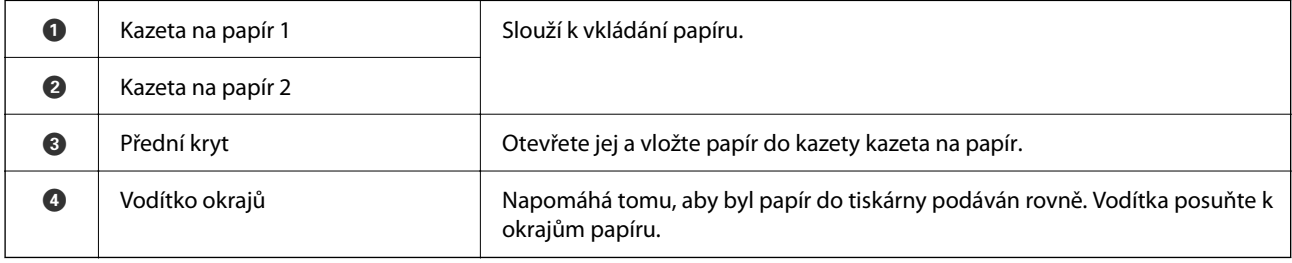

# **Uvnitř**

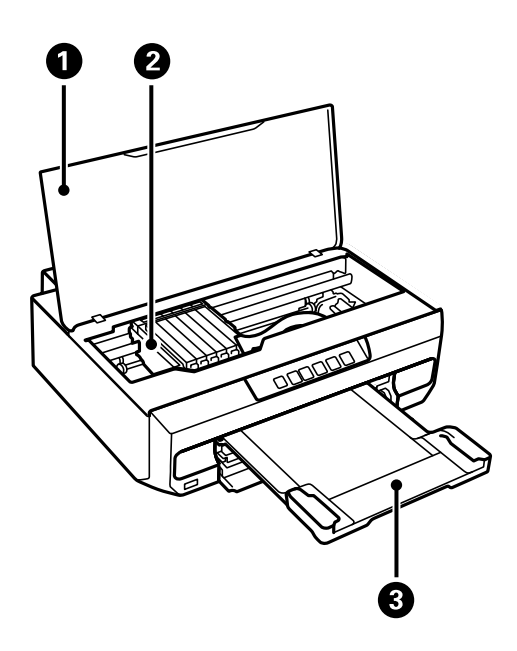

<span id="page-17-0"></span>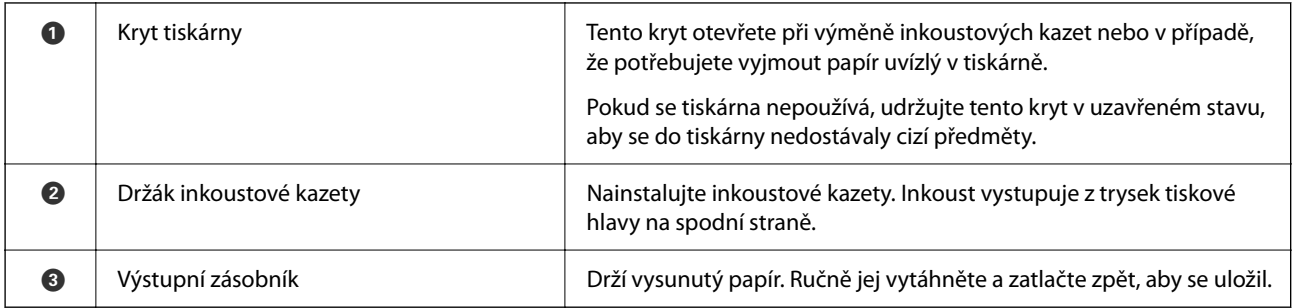

# **Zadní část**

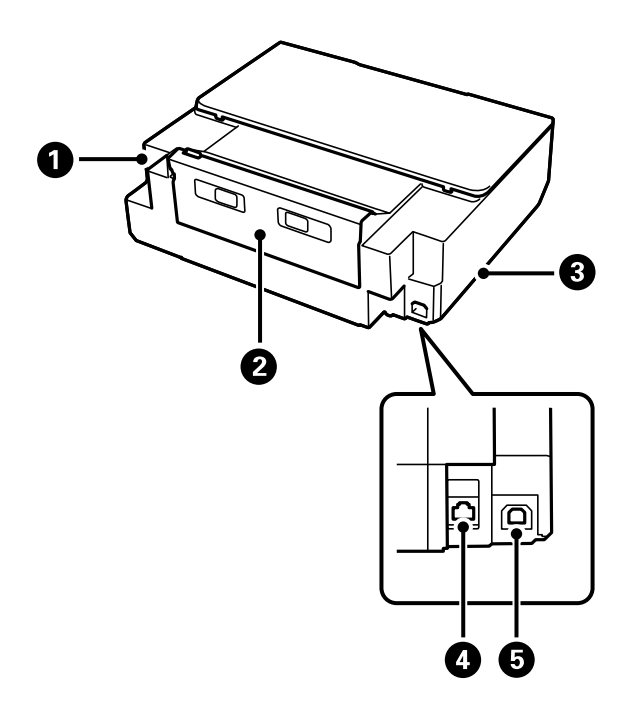

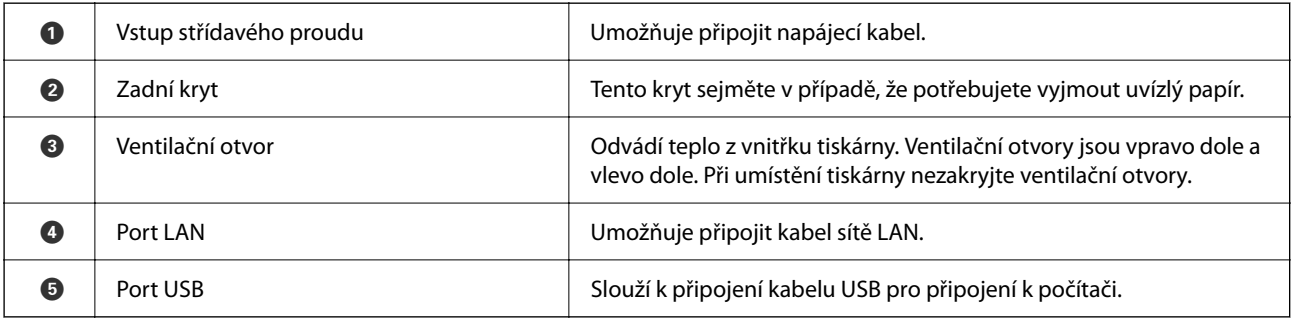

# <span id="page-18-0"></span>**Průvodce ovládacím panelem**

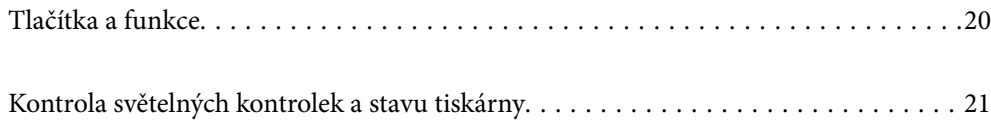

#### <span id="page-19-0"></span>**Tlačítka a funkce**  $\bullet$  $\bullet$  $\bullet$  $\bullet$  $\bullet$  $\bullet$  $\int_{0}^{1}$  $\bullet$  $\qquad \qquad$  $\frac{1}{2}$  $\boxed{\text{Wi-Fi}}$   $\boxed{\text{g}(\text{i})}$  $W$ Fi)  $\overline{\mathsf{C}}$  $\overleftarrow{\phantom{a}}$  $\circledcirc$  $\Diamond$ Ethernet

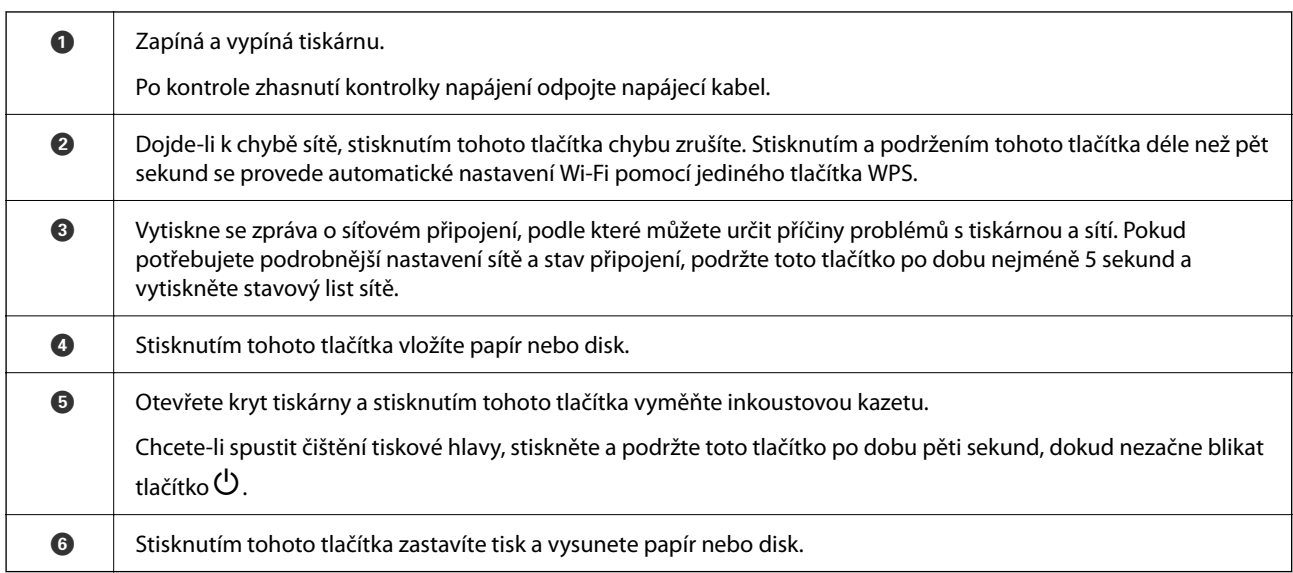

#### **Funkce využívající tlačítkové kombinace**

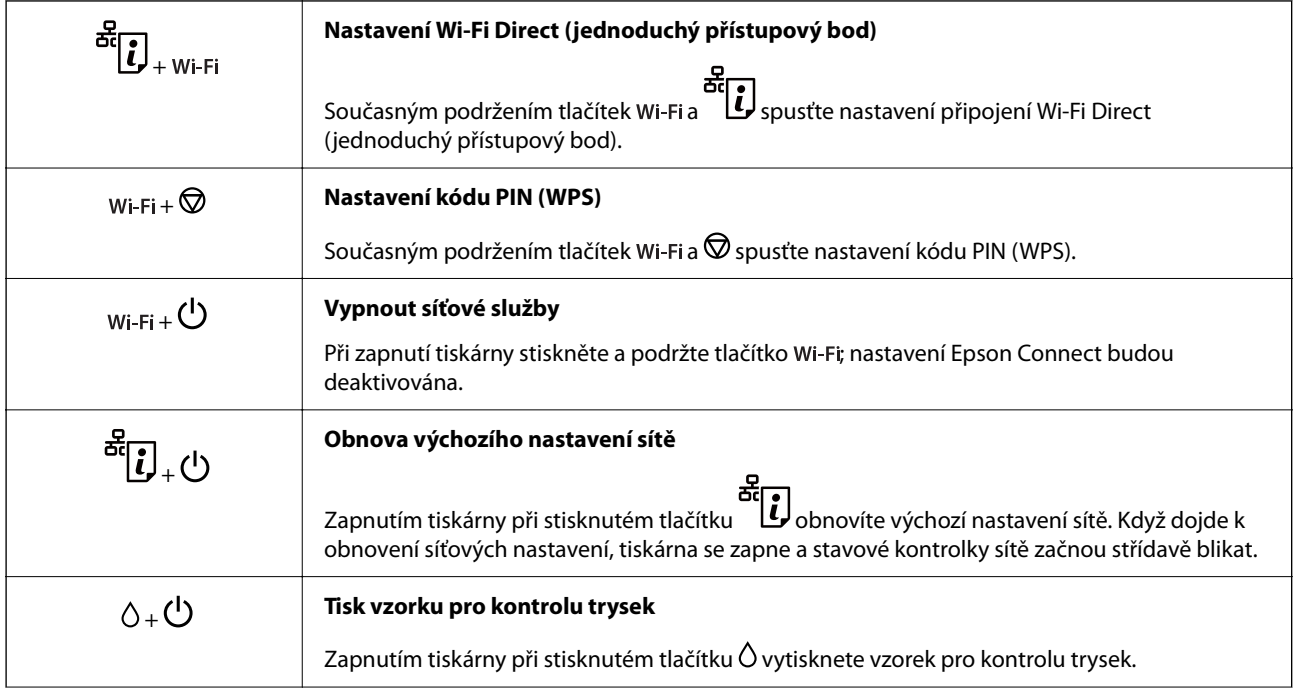

<span id="page-20-0"></span>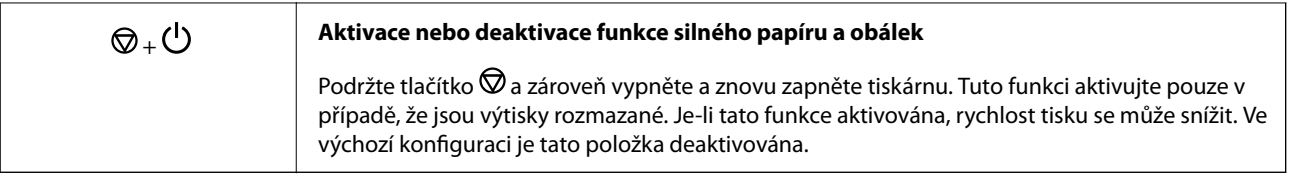

# **Kontrola světelných kontrolek a stavu tiskárny**

Indikátory na ovládacím panelu zobrazují stav tiskárny.

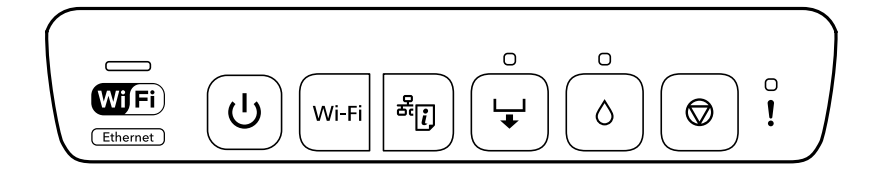

#### **Normální stav**

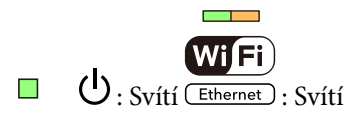

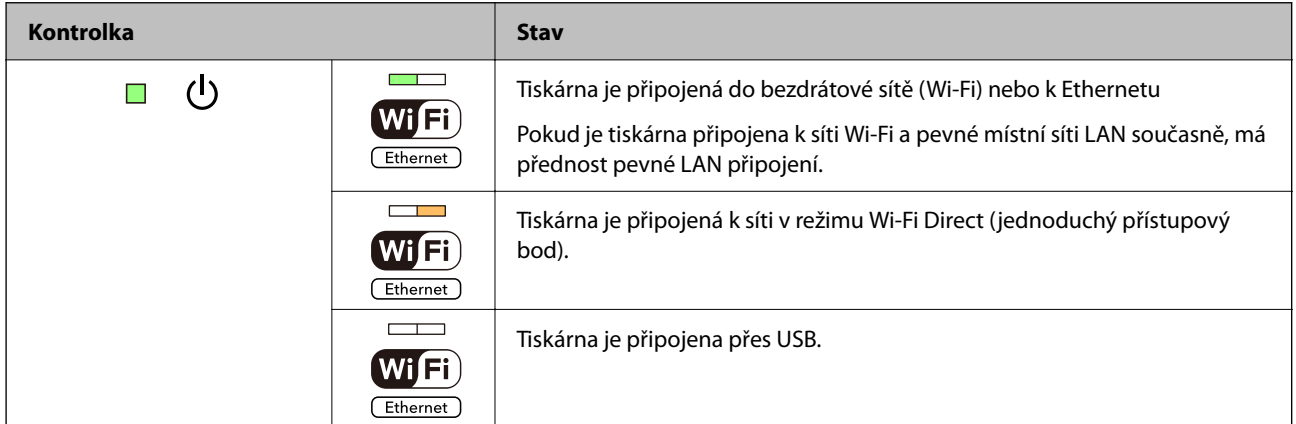

#### **Chybový stav**

Když dojde k chybě, tato kontrolka svítí nebo bliká. Na displeji počítače se zobrazí podrobnosti o chybě.

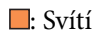

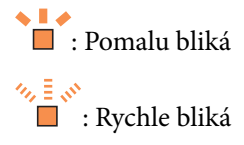

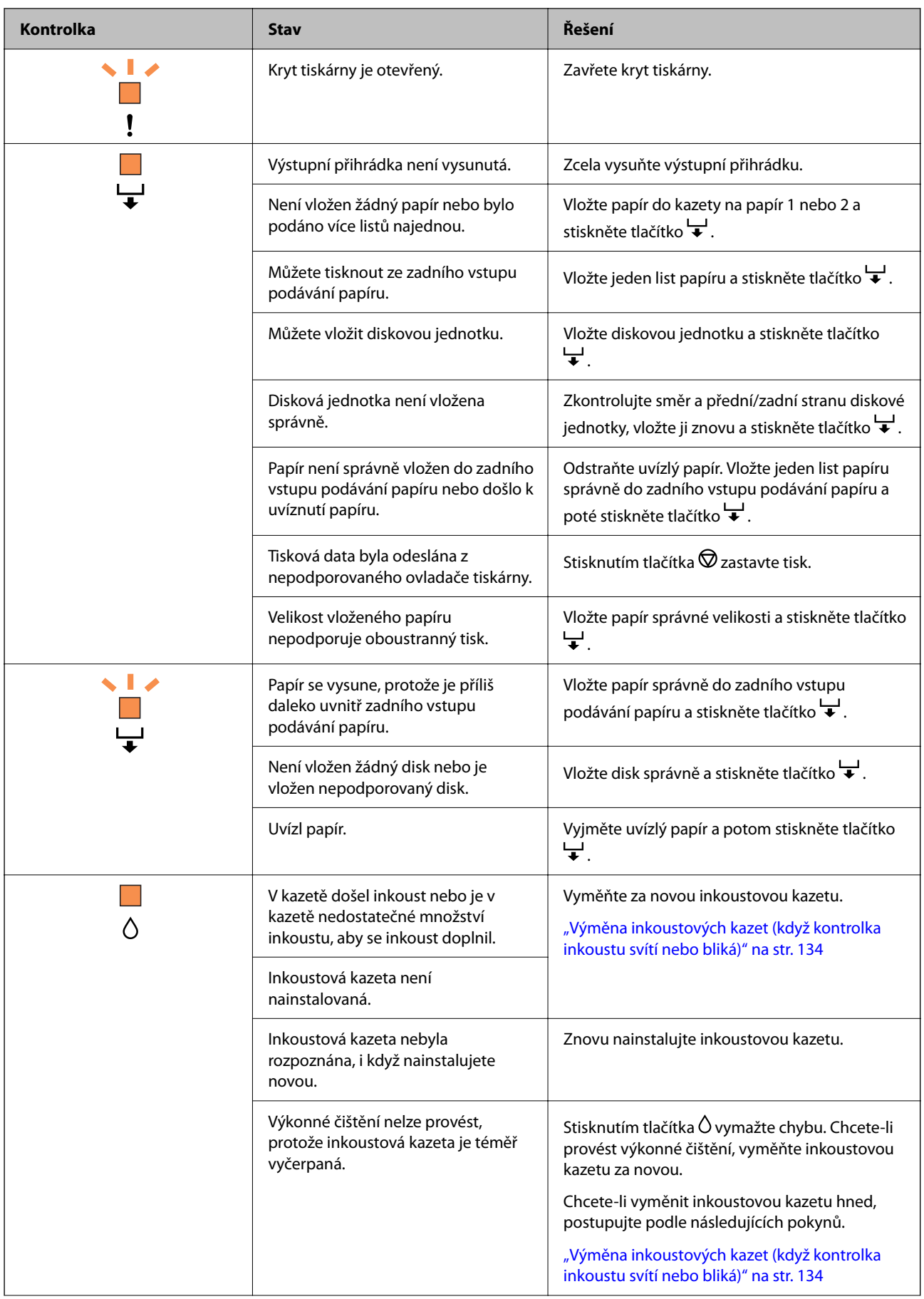

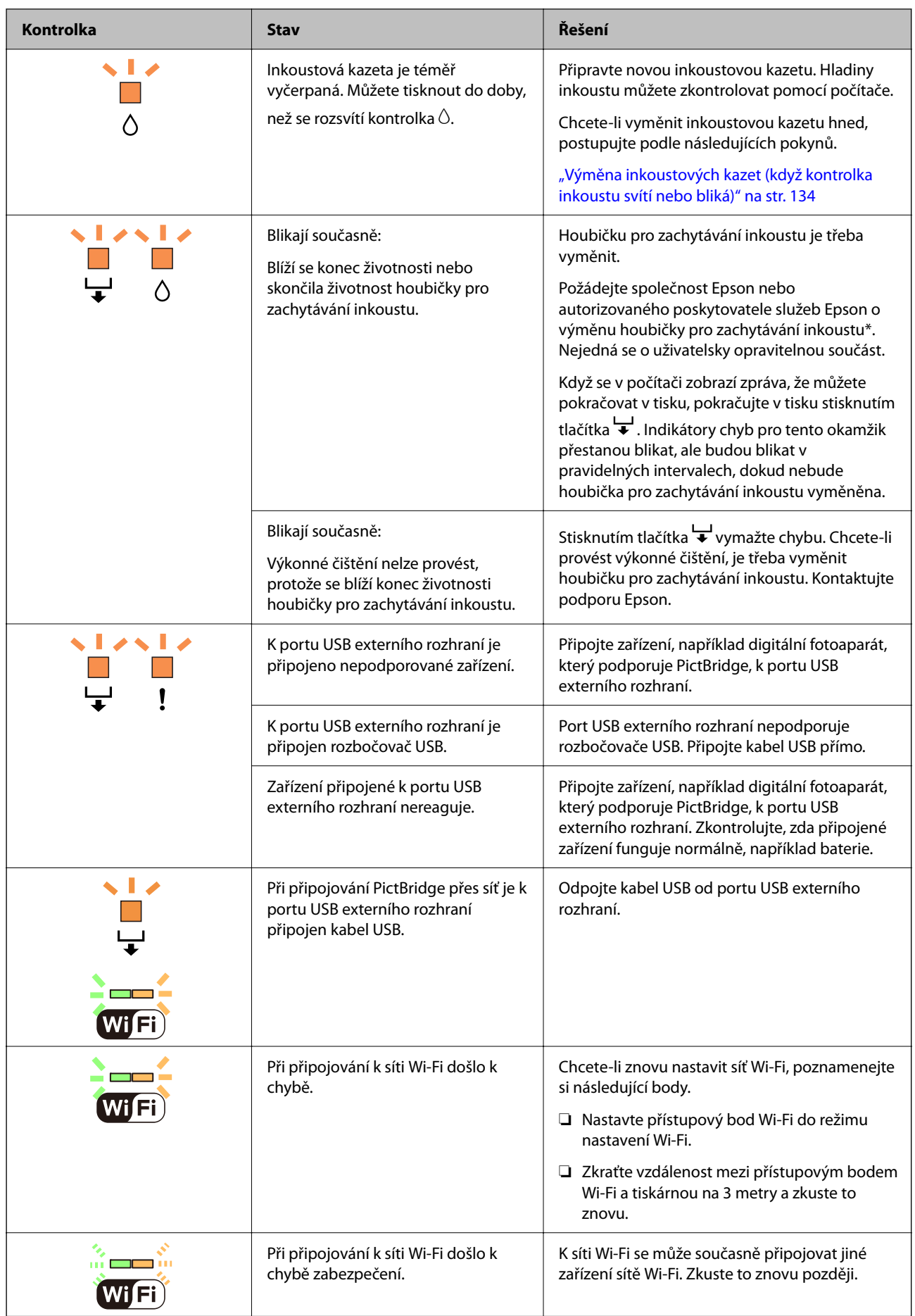

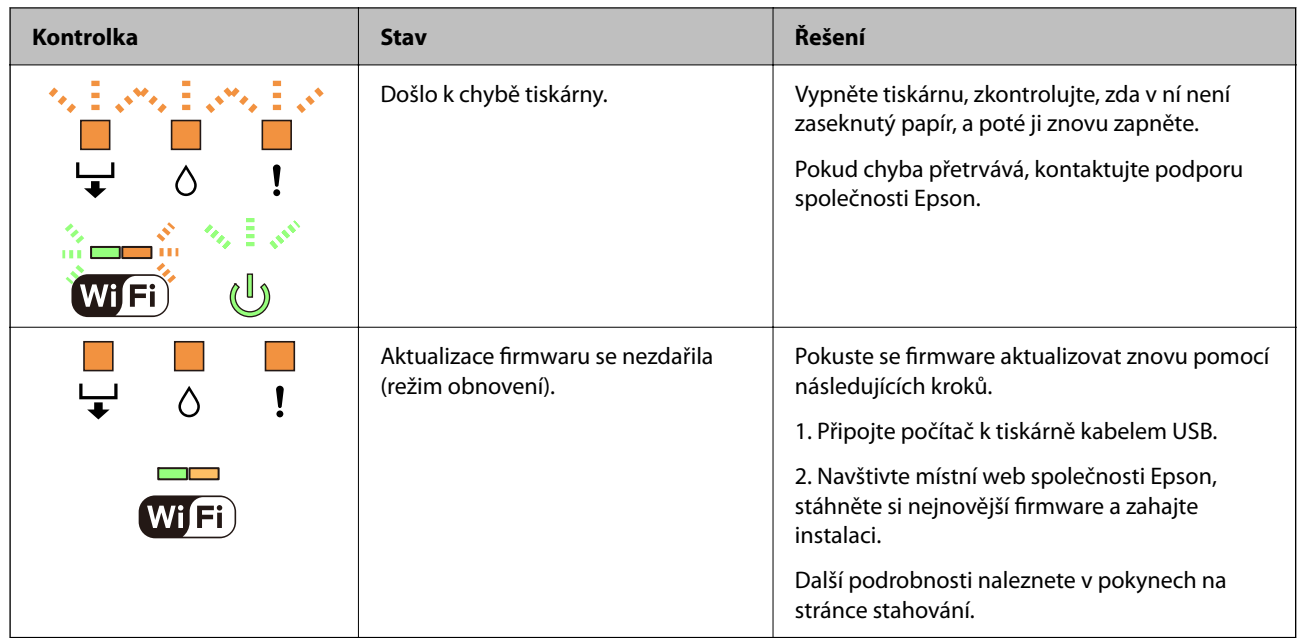

\* Během některých cyklů tisku se může v podložce pro zachytávání inkoustu nahromadit velmi malé množství přebytečného inkoustu. Aby nedocházelo k úniku inkoustu z podložky, je tiskárna vyrobena tak, aby se tisk zastavil, jakmile podložka dosáhne limitu. Jak často je nutné tuto výměnu provádět a zda vůbec, závisí na počtu vytištěných stran, druhu tiskového materiálu a počtu provedených čisticích cyklů tiskárny. Nutnost výměny podložky neznamená, že by tiskárna přestala být funkční ve smyslu specifikace výrobku. Tiskárna rozpozná, kdy je třeba podložku vyměnit. Tento úkon však smí provádět pouze pracovník autorizovaného servisního střediska Epson. Záruka společnosti Epson se na náklady spojené s výměnou této součásti nevztahuje.

# <span id="page-24-0"></span>**Vkládání papíru a disků**

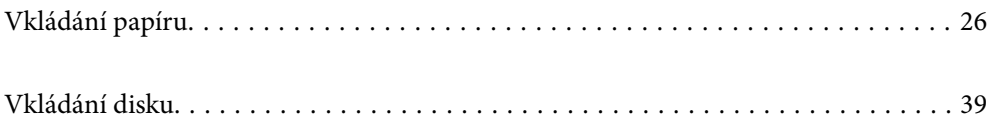

# <span id="page-25-0"></span>**Vkládání papíru**

### **Pokyny k manipulaci s papírem**

- ❏ Přečtěte si pokyny dodávané s papírem.
- ❏ Před vložením papíry prolistujte rychlým pohybem mezi prsty a srovnejte okraje. Fotografickým papírem nelistujte ani jej neohýbejte. Mohlo by dojít k poškození tisknutelné strany.

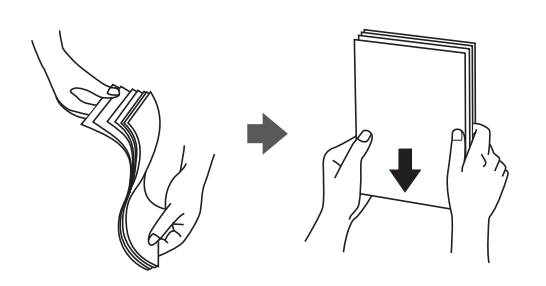

❏ Je-li papír zvlněný nebo ohnutý, před vložením jej vyrovnejte nebo jej lehce prohněte v opačném směru. Při tisku na zvlněný nebo ohnutý papír může dojít k potížím s podáváním a k rozmazání na výtiscích.

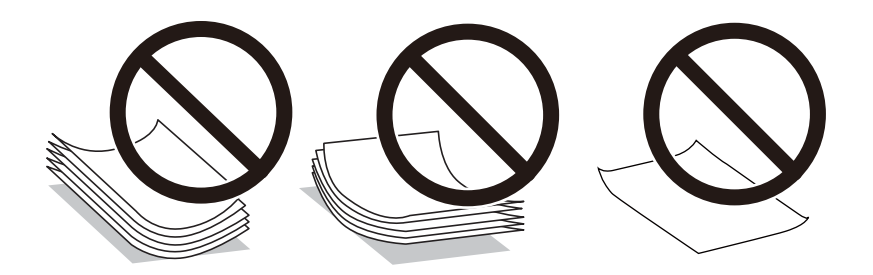

- ❏ Problémy s podáváním papíru se mohou často vyskytovat při ručním oboustranném tisku při tisku na jednu stranu předtištěného papíru. Snižte počet listů na polovinu nebo méně, nebo v případě opakovaného uvíznutí papíru vkládejte v daném okamžiku jen jeden list papíru.
- ❏ Před vložením prolistujte obálky rychlým pohybem mezi prsty a zarovnejte okraje. Jsou-li naskládané obálky nafouknuté vzduchem, před vložením je stisknutím smáčkněte.

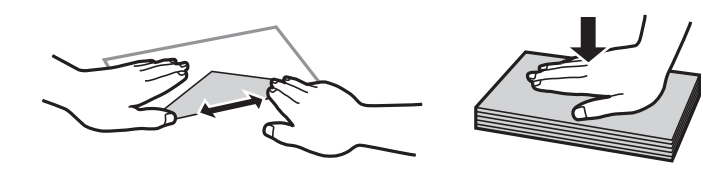

**Související informace**

- $\rightarrow$  , Dostupný papír a kapacita" na str. 148
- & ["Nedostupné typy papíru" na str. 151](#page-150-0)

## <span id="page-26-0"></span>**Poznámky ke vkládání papíru**

Tato tiskárna používá tři zdroje papíru. Podle náležitostí tisku vložte papír odpovídajícího formátu a typu.

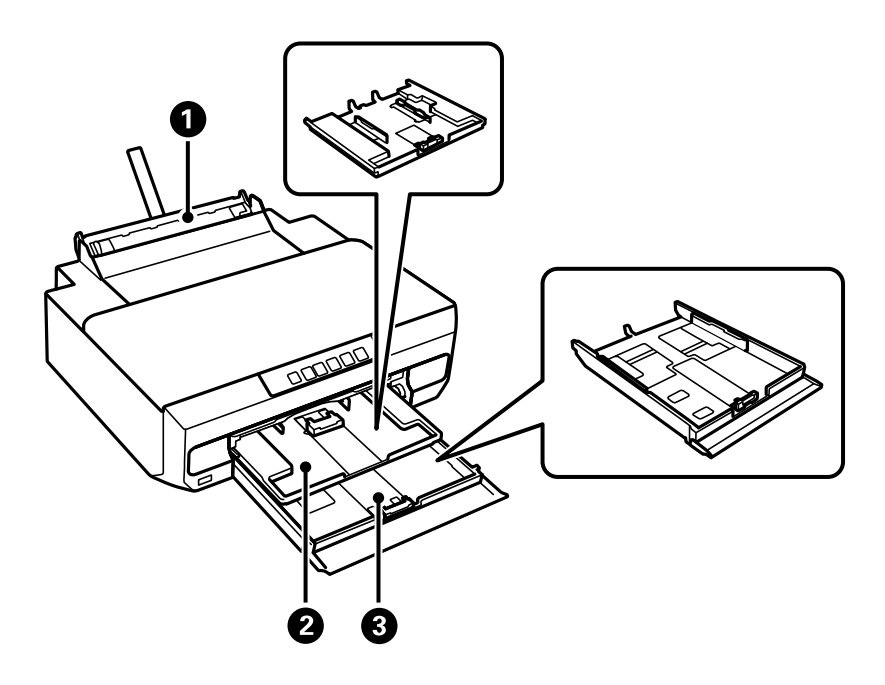

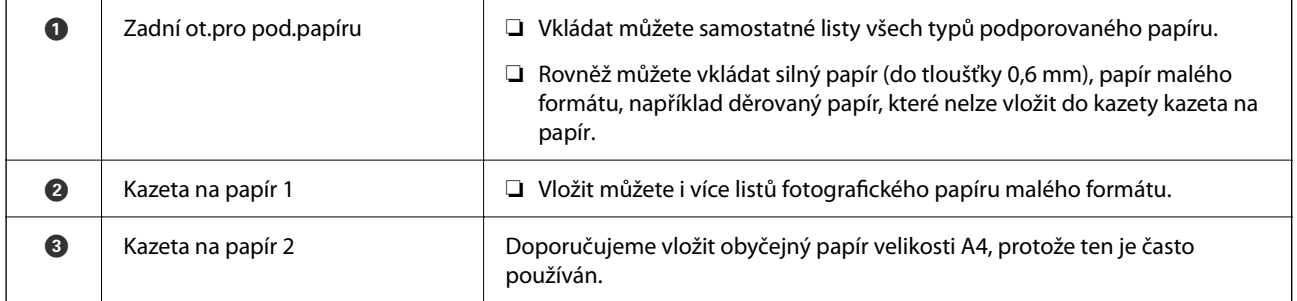

## **Seznam typů papíru**

Chcete-li při tisku dosáhnout optimálních výsledků, vyberte typ vhodný pro daný papír.

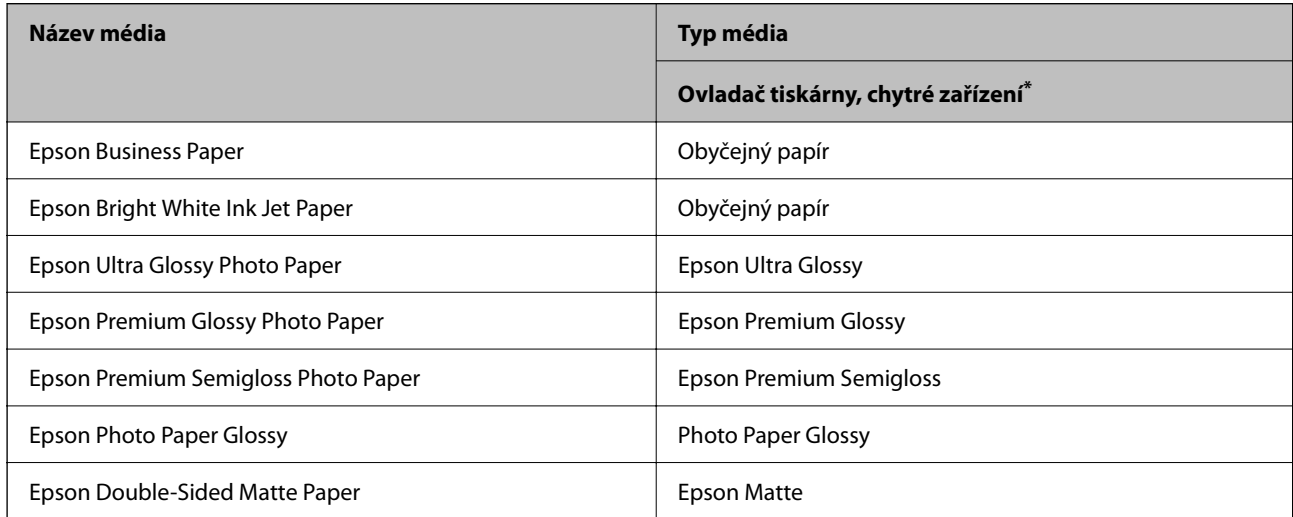

<span id="page-27-0"></span>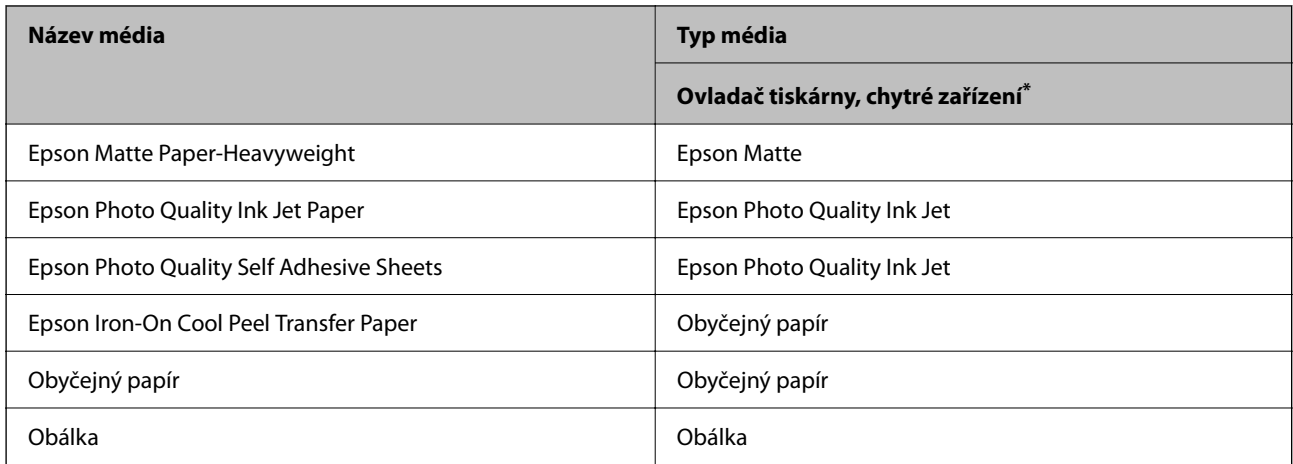

V případě chytrých zařízení lze tyto typy médií vybírat při tisku pomocí Epson Smart Panel.

## **Vkládání papíru**

#### **Vkládání papíru do kazety na papír 1**

- 1. Po vysunutí výstupního podavače zkontrolujte, zda se na něm nenachází papír a zavřete jej zatlačením rukou.
- 2. Otevřete přední kryt, až zaklapne.

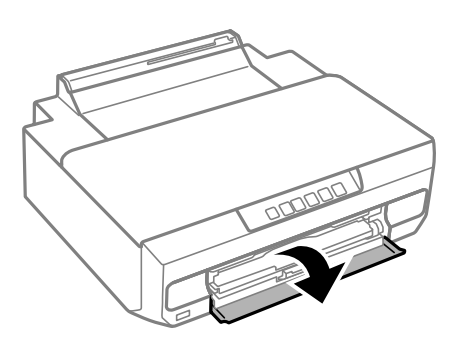

3. Zkontrolujte, zda tiskárna není v provozu, a potom vysuňte kazetu na papír 1. Kazeta na papír 1 má značku pro zarovnání  $\sum$ , která umožňuje snadnou identifikaci.

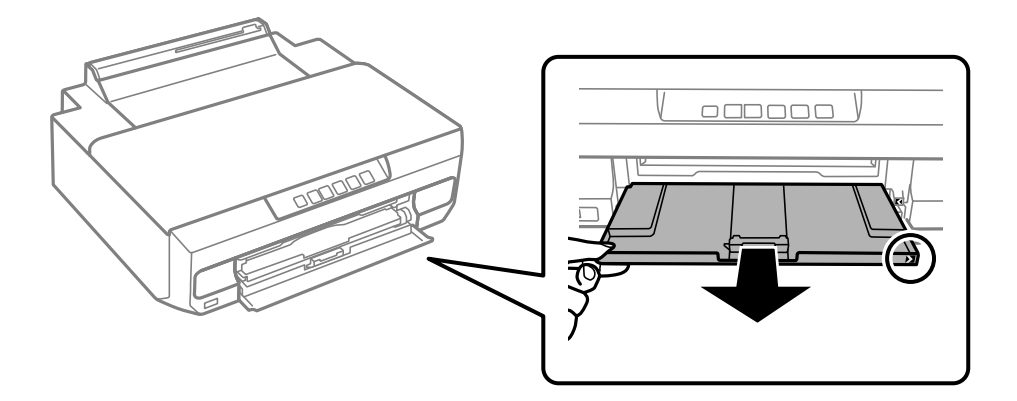

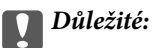

Pokud je kazeta na papír 1 v zadní části a nelze ji vysunout, můžete ji vysunout tak, že vypnete tiskárnu a znovu ji zapnete.

4. Posuňte vodítka okrajů do maximální polohy.

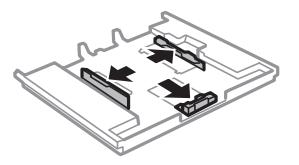

5. Posuňte vodítko předního okraje na velikost papíru, kterou chcete použít.

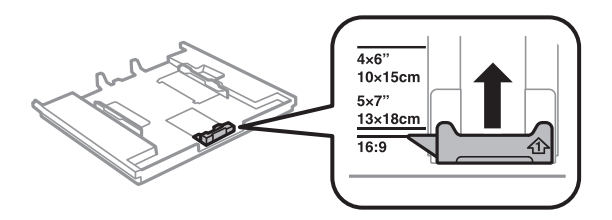

6. Vložte papír stranou určenou pro tisk směrem dolů k vodítku předního okraje.

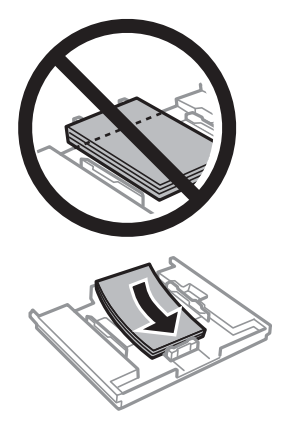

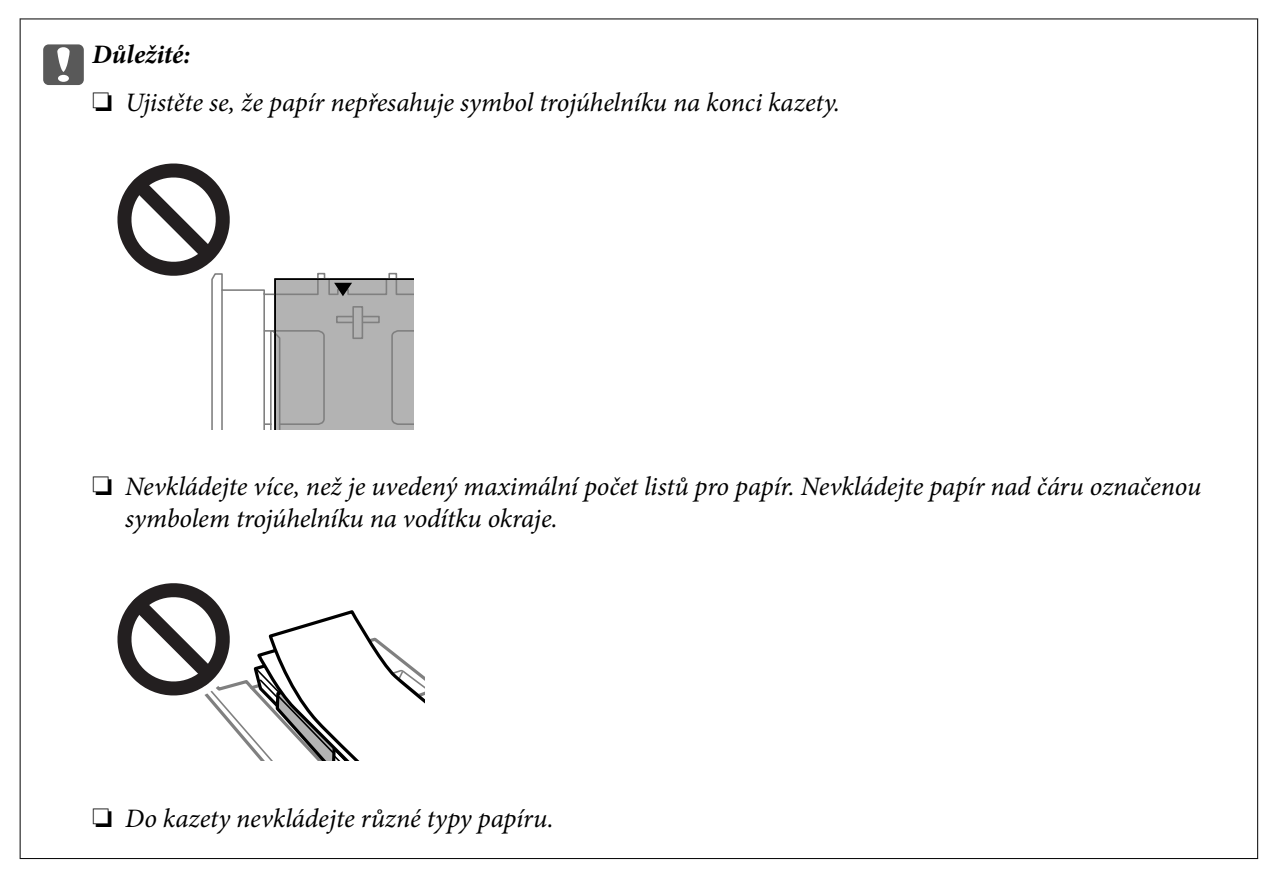

7. Posuňte vodítko okraje k okraji papíru.

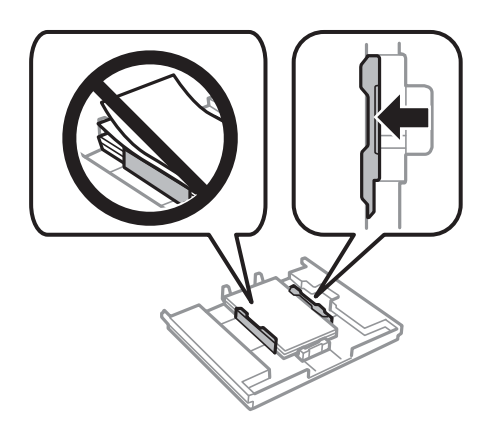

8. Vložte kazetu na papír 1. Zarovnejte značky zarovnání na tiskárně a kazetě.

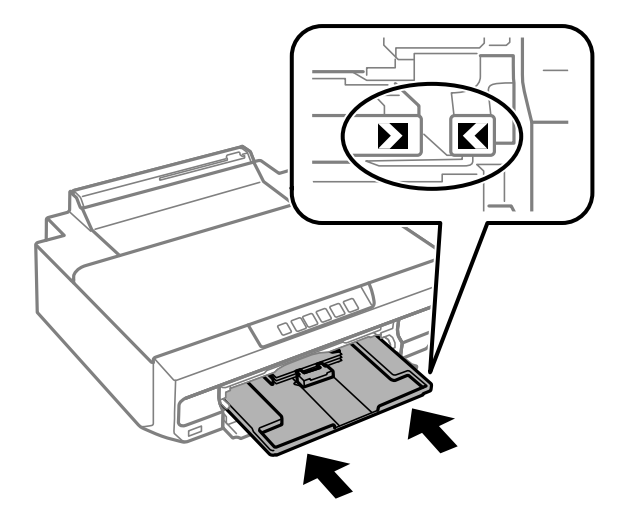

9. Vysuňte výstupní zásobník.

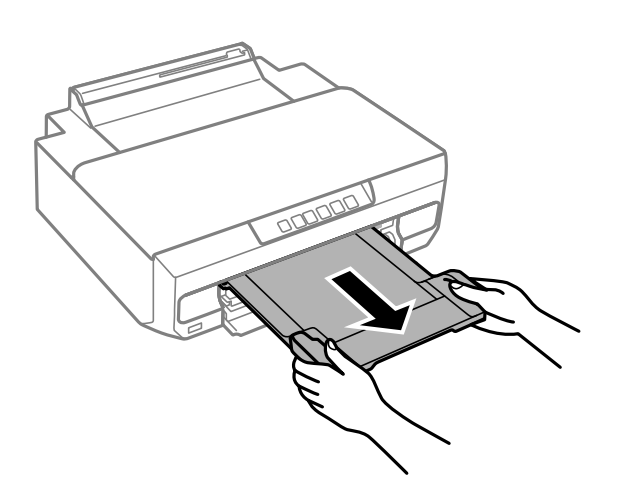

#### **Související informace**

- & ["Dostupný papír a kapacita" na str. 148](#page-147-0)
- & ["Nedostupné typy papíru" na str. 151](#page-150-0)

#### **Vkládání papíru do kazety na papír 2**

1. Po vysunutí výstupního podavače zkontrolujte, zda se na něm nenachází papír a zavřete jej zatlačením rukou.

2. Otevřete přední kryt, až zaklapne.

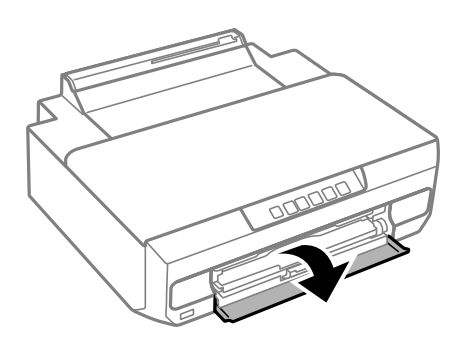

3. Zkontrolujte, zda tiskárna není v provozu, a potom zasuňte kazetu na papír 2.

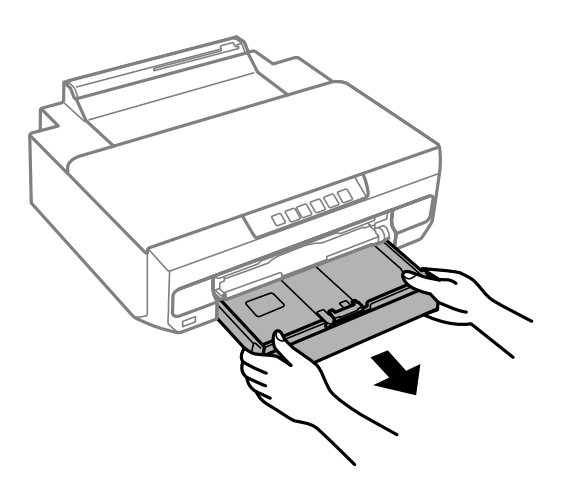

4. Posuňte vodítka okrajů do maximální polohy.

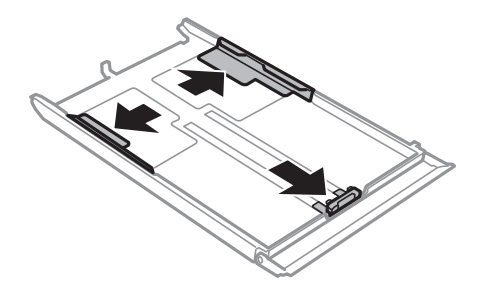

5. Posuňte vodítko předního okraje na velikost papíru, kterou chcete použít.

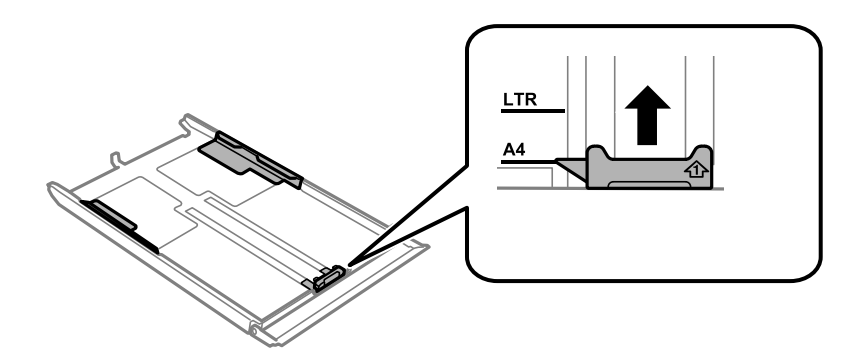

6. Vložte papír stranou určenou pro tisk směrem dolů k vodítku předního okraje.

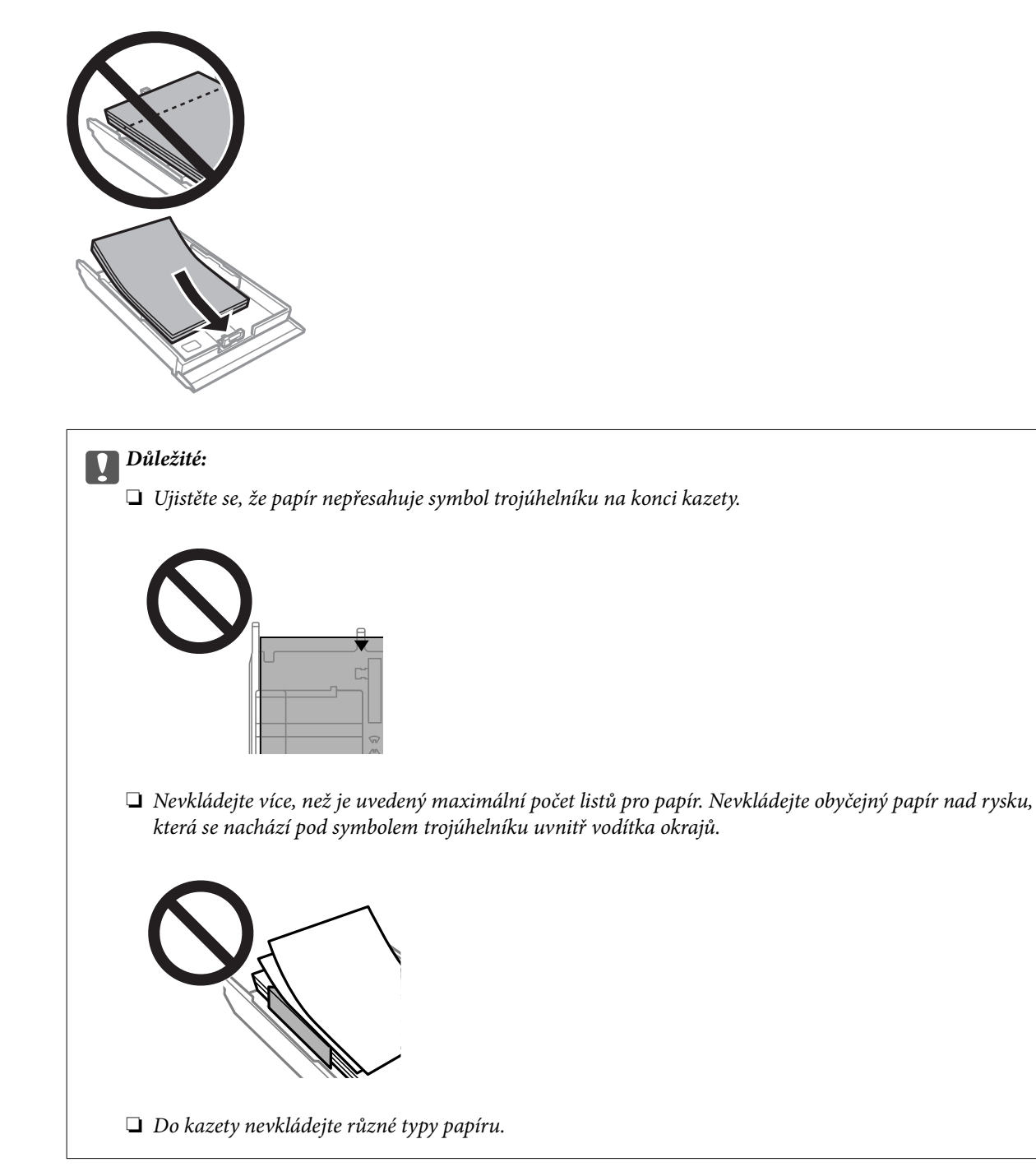

U papíru delšího než A4 vložte papír směrem ke značce šipky na konci kazety a vložte papír tak, aby vyčníval z kazety. Na papír, který vyčnívá z kazety, netlačte.

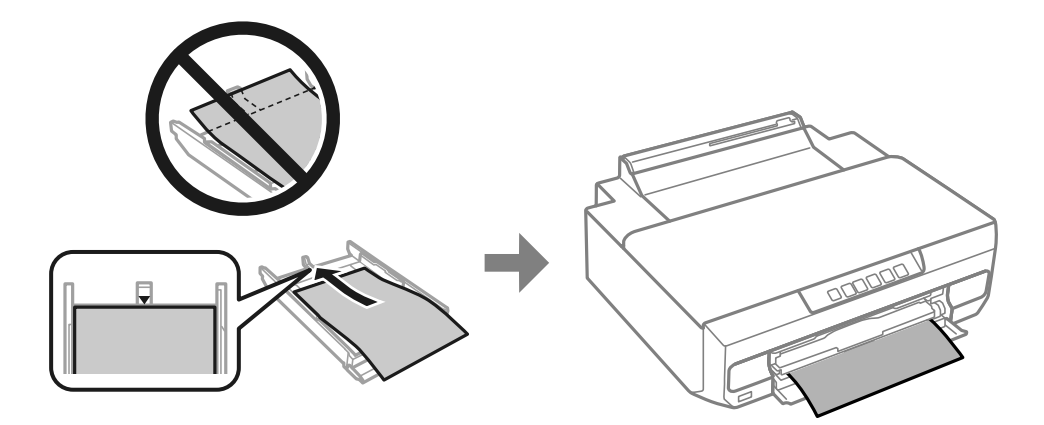

7. Posuňte vodítko okraje k okraji papíru.

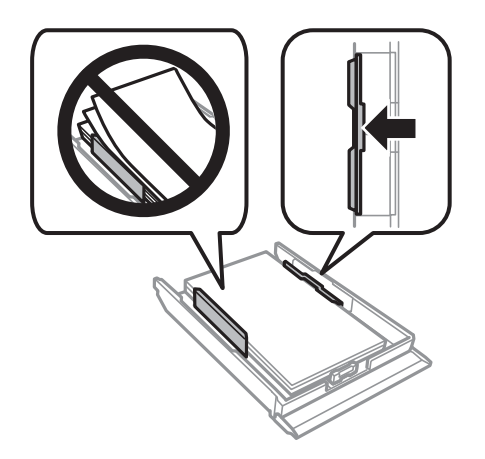

8. Zasuňte kazetu na papír 2 až na doraz.

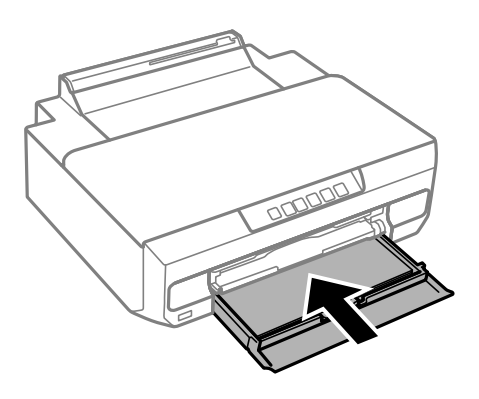

9. Vysuňte výstupní zásobník.

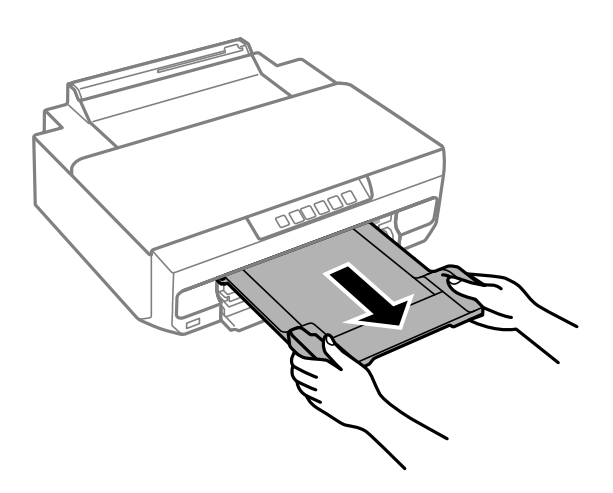

#### **Související informace**

- & ["Dostupný papír a kapacita" na str. 148](#page-147-0)
- & ["Nedostupné typy papíru" na str. 151](#page-150-0)

#### **Vkládání papíru do zadního vstupu podávání papíru**

#### c*Důležité:*

Nevkládejte papír do zadního vstupu podávání papíru, dokud neodešlete tisková data. V opačném případě bude vysunut prázdný papír.

1. Vysuňte výstupní zásobník.

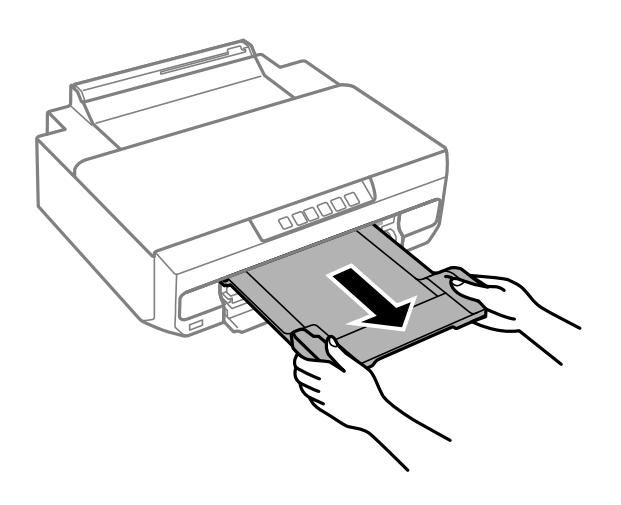

2. Otevřete kryt zadního otvoru pro podávání papíru.

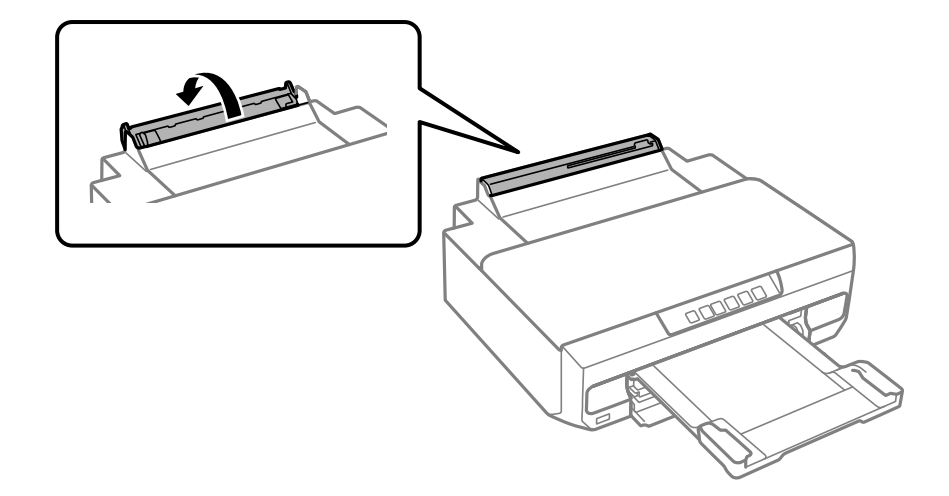

3. Zvedněte podporu papíru.

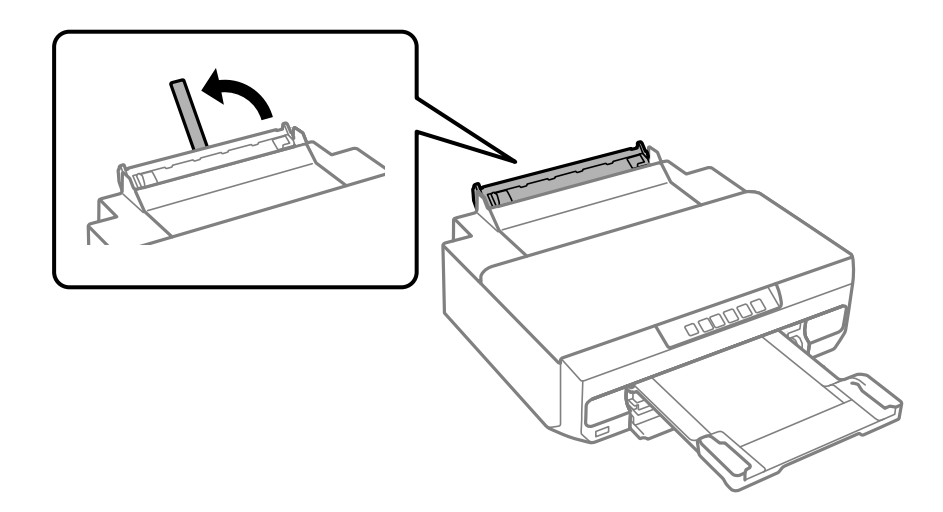

4. Odešlete tisková data z počítače.

Nezapomeňte vybrat Zadní ot.pro pod.papíru jako Zdroj papíru v nastaveních tisku.

5. Počkejte, až se kontrolka na ovládacím panelu přestane blikat a začne svítit.

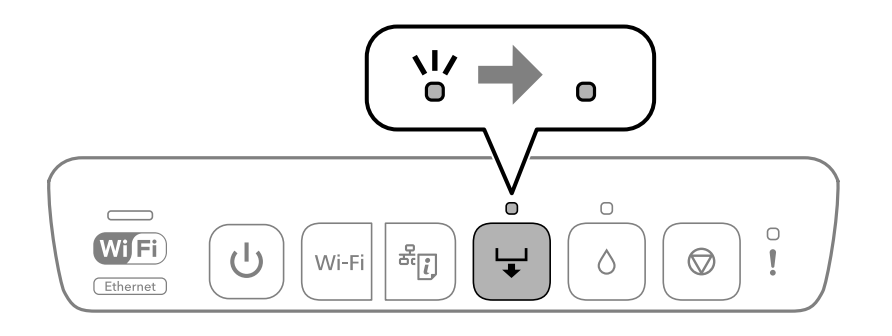
6. Vysuňte vodítka okrajů.

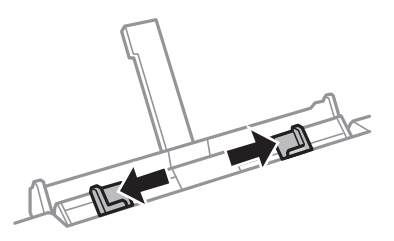

7. Vložte jeden list papíru do středu zadního vstupu podávání papíru tiskovou stranou nahoru a zasuňte jej přibližně 5 cm do tiskárny.

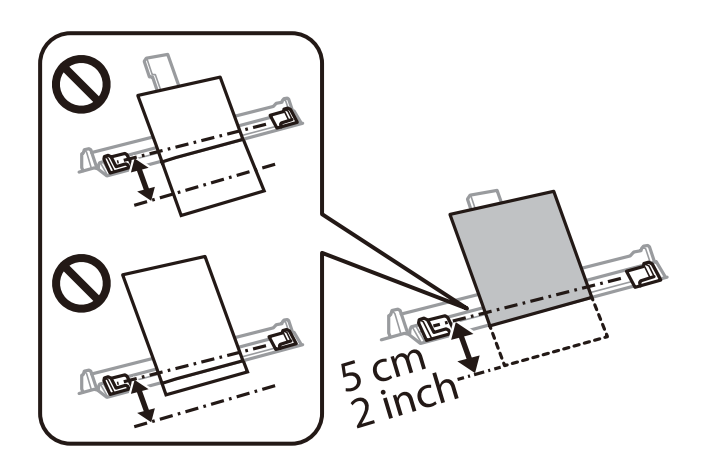

8. Posuňte vodítka okrajů k okrajům papíru.

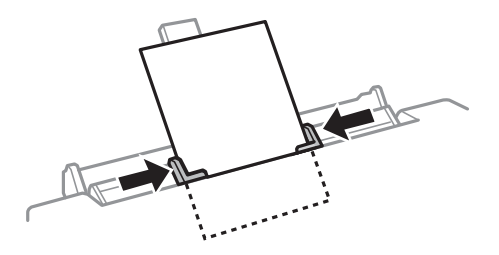

9. Stiskem tlačítka  $\overleftrightarrow{\bullet}$  zahájíte tisk.

### **Související informace**

- & ["Dostupný papír a kapacita" na str. 148](#page-147-0)
- $\blacktriangleright$  ["Nedostupné typy papíru" na str. 151](#page-150-0)

# <span id="page-37-0"></span>**Vkládání různých papírů**

## **Vkládání obálek**

Obálky vkládejte tiskovou stranou směrem dolů až k zadní straně kazety na papír 2. Posuňte vodítka okrajů k okrajům obálek.

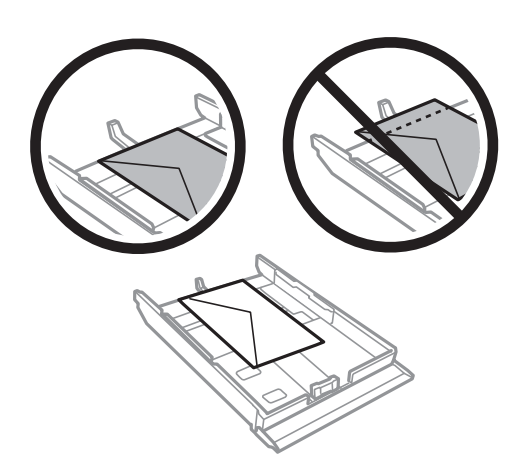

Obálku vložte doprostřed zadního otvoru pro podávání papíru tisknutelnou stranou orientovanou nahoru a potom zarovnejte přitom vodítka okrajů s okraji obálky.

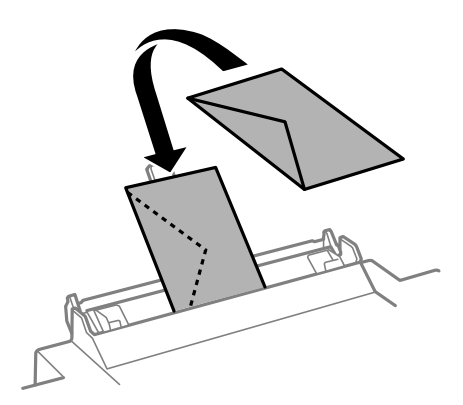

### **Související informace**

- & ["Dostupný papír a kapacita" na str. 148](#page-147-0)
- $\rightarrow$  ["Nedostupné typy papíru" na str. 151](#page-150-0)

## **Vkládání děrovaného papíru**

Vložte děrovaný papír do středu zadního otvoru pro podávání papíru tiskovou stranou nahoru. Posuňte vodítka okrajů k okrajům děrovaného papíru.

<span id="page-38-0"></span>Vložte jeden list obyčejného papíru určeného formátu s otvory pro vazbu nalevo nebo napravo. Upravte tiskovou pozici souboru, aby nedošlo k tisku přes otvory.

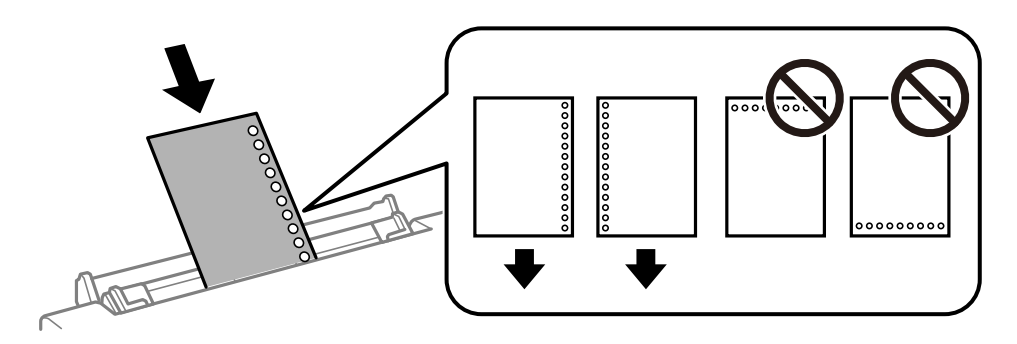

### **Související informace**

- ◆ ["Dostupný papír a kapacita" na str. 148](#page-147-0)
- & ["Nedostupné typy papíru" na str. 151](#page-150-0)

# **Vkládání disku**

## **Potisknutelné disky**

Můžete tisknout na kruhové 12 cm disky označené jako vhodné pro tisk, například "tisk na povrch štítku" nebo "určeno k potisku inkoustovými tiskárnami".

Můžete také tisknout na disky Blu-ray™.

## **Pokyny pro manipulaci s diskem**

- ❏ Další informace k manipulaci s disky či k zápisu dat na tyto disky najdete v dokumentaci dodávané k diskům.
- ❏ Na disk netiskněte, dokud na něj nezapíšete data. Pokud tak učiníte, mohou na povrchu zůstat otisky prstů, nečistoty nebo škrábance, což může způsobit chyby při zápisu dat.
- ❏ V závislosti na typu disku nebo tiskových datech může dojít k rozmazání inkoustu. Zkuste nejprve provést zkušební tisk na náhradní disk. Vyčkejte jeden celý den a poté zkontrolujte potištěný povrch.
- ❏ V porovnání s tiskem na originální papír Epson se hustota tisku snižuje, aby se zabránilo rozmazání inkoustu na disku. Podle potřeby upravte hustotu tisku.
- ❏ Nechte potištěné disky po dobu nejméně 24 hodin schnout, přičemž je nevystavujte přímému slunečnímu záření. Nepokládejte disky na sebe ani je nezasunujte do zařízení, dokud nebudou úplně suché.
- ❏ Je-li potištěný povrch lepkavý i po zaschnutí, snižte hustotu tisku.
- ❏ Pokusíte-li se stejný disk opětovně přetisknout, kvalita tisku se nemusí zlepšit.
- ❏ Dojde-li k náhodnému potištění diskové jednotky nebo vnitřní průhledné přihrádky, okamžitě inkoust setřete.
- ❏ V závislosti na nastavení oblasti tisku může dojít ke znečištění disku nebo diskové jednotky. Konfigurujte nastavení pro tisk na potisknutelné oblasti.
- ❏ Můžete nastavit rozsah tisku na disk na minimálně 18 mm pro vnitřní průměr a maximálně 120 mm pro vnější průměr. V závislosti na nastavení se může inkoust na disku nebo diskové jednotce rozmazat. Proveďte nastavení pro disk, který chcete potisknout.

# <span id="page-39-0"></span>**Vkládání a vyjímání disku**

Před vložením disku připravte tisková data.

# c*Důležité:*

- ❏ Před tiskem na disk si přečtěte pokyny pro manipulaci s disky.
- ❏ Nevkládejte diskovou jednotku, když je tiskárna právě v provozu. Mohlo by dojít k poškození tiskárny.
- ❏ Nevkládejte diskovou jednotku, dokud neodešlete tisková data a nerozsvítí se kontrolka . V opačném případě dojde k chybě a k vysunutí jednotky.
- 1. Po vysunutí výstupního podavače zkontrolujte, zda se na něm nenachází papír a zavřete jej zatlačením rukou.

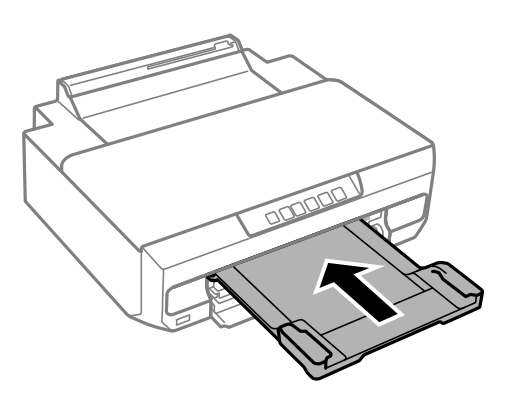

2. Odešlete tisková data z počítače.

# c*Důležité:*

Nezapomeňte vybrat *Disková jednotka* jako *Zdroj papíru* v nastaveních tisku.

3. Počkejte, až se kontrolka ₩ na ovládacím panelu přestane blikat a začne svítit.

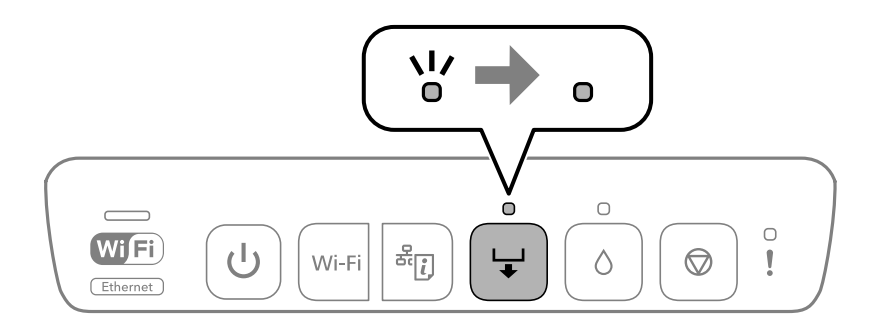

4. Zavřete přední kryt.

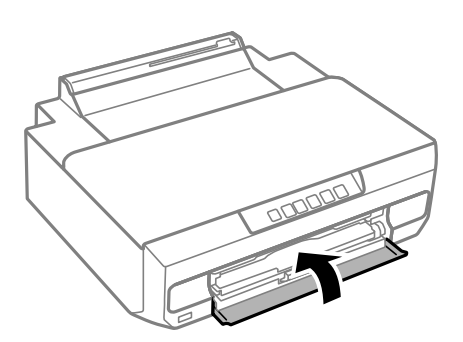

5. Vyjměte diskovou jednotku uloženou pod výstupní přihrádkou.

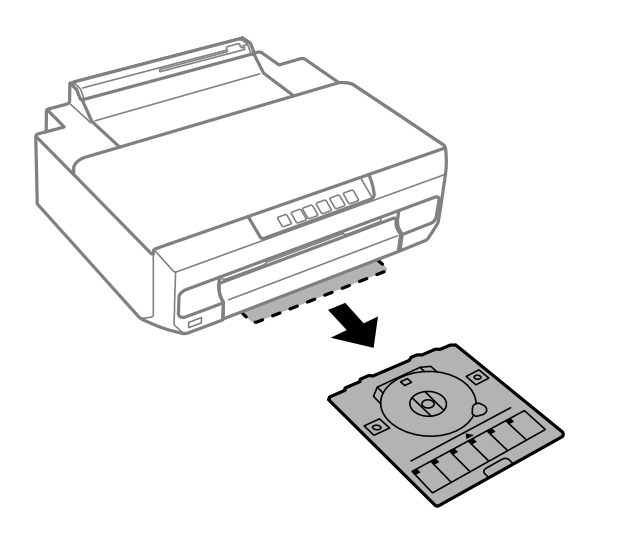

6. Vložte disk do diskové jednotky tiskovou stranou nahoru.

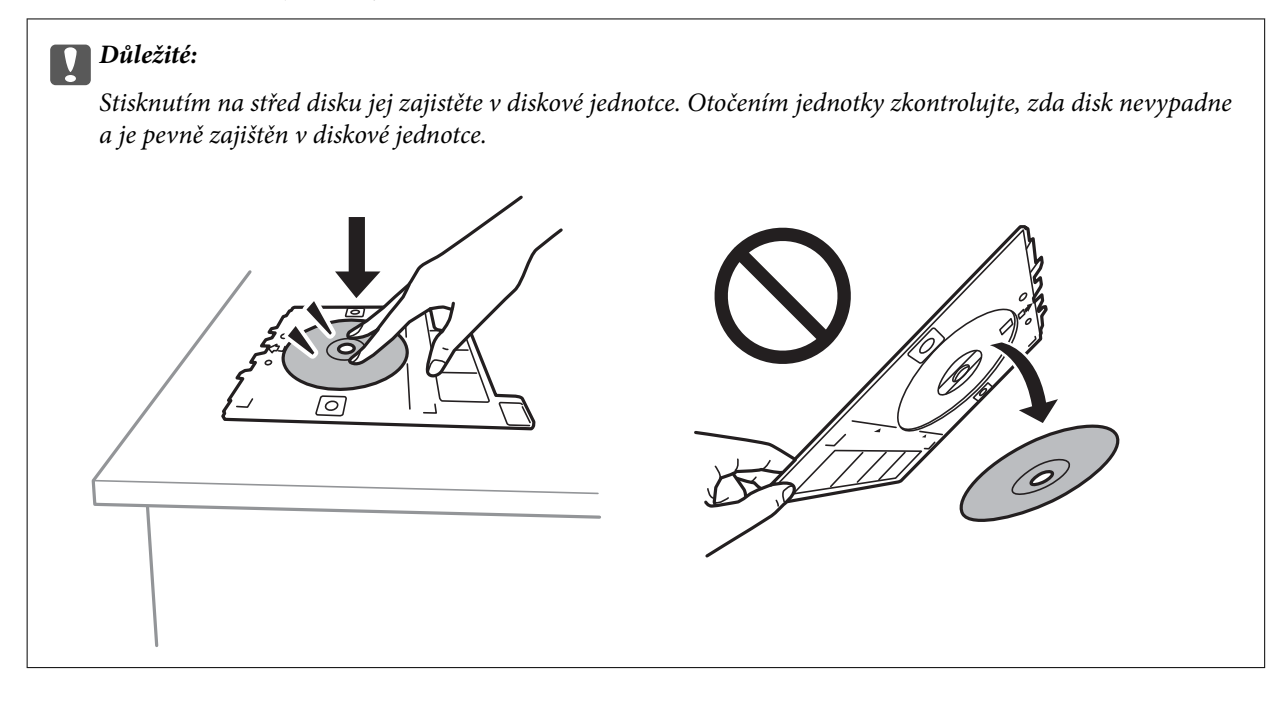

7. Vložte diskovou jednotku do otvoru nad výstupní přihrádkou. Zarovnejte čáru na diskové jednotce pod logem EPSON na tiskárně.

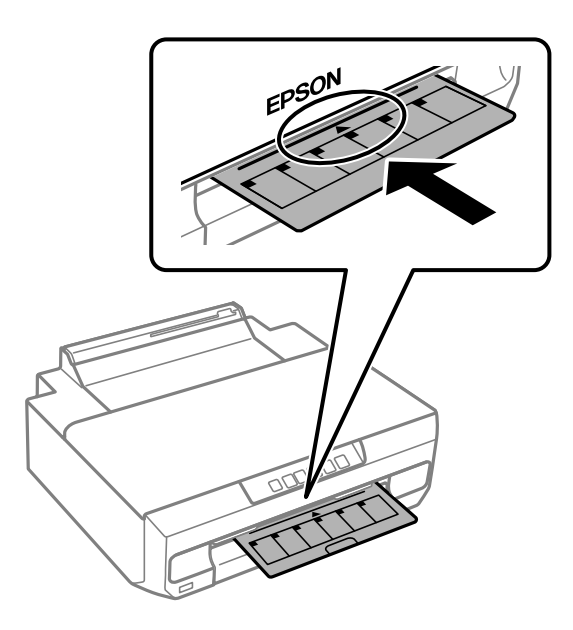

### *Poznámka:*

Při vkládání zásobníku do tiskárny můžete cítit slabé tření. To je v pořádku, pokračujte a zastrčte zásobník ve vodorovném směru.

8. Stiskněte tlačítko –

Disková jednotka je zasunuta a bude zahájen tisk.

- 9. Po automatickém vysunutí po tisku vyjměte diskovou jednotku a poté vyjměte disk z jednotky.
- 10. Zasuňte diskovou jednotku zpět do otvoru pod výstupní přihrádkou.

### c*Důležité:*

Po dokončení tisku nezapomeňte vyjmout diskovou jednotku. Pokud diskovou jednotku nevyjmete a vypnete nebo zapnete tiskárnu nebo spustíte čištění hlavy, tisková hlava udeří do jednotky a může způsobit poruchu tiskárny.

### **Související informace**

& ["Pokyny pro manipulaci s diskem" na str. 39](#page-38-0)

# <span id="page-42-0"></span>**Tisk**

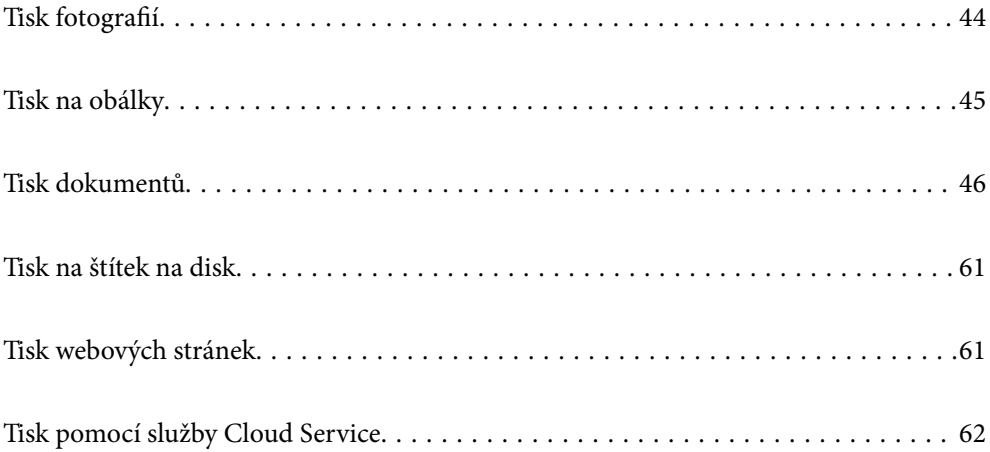

# <span id="page-43-0"></span>**Tisk fotografií**

# **Tisk fotografií z počítače**

Aplikace Epson Photo+ umožňuje tisk fotografií snadno a jemně v různých rozloženích na fotografický papír nebo štítky disků (tisk štítků je podporován pouze některými modely). Podrobnosti najdete v nápovědě k dané aplikaci.

## **Tisk fotografií z chytrých zařízení**

Fotografie můžete tisknout z chytrého zařízení, například smartphonu nebo tabletu.

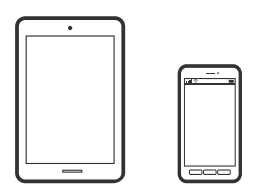

## **Tisk pomocí funkce Epson Smart Panel**

Aplikace Epson Smart Panel umožňuje snadno používat funkce tiskárny včetně tisku z chytrého zařízení, například z chytrého telefonu nebo tabletu. Můžete propojit tiskárnu a chytré zařízení přes bezdrátovou síť, sledovat hladiny inkoustu a stav tiskárny, případně hledat řešení chyb.

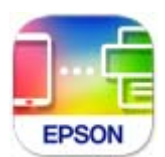

Nainstalujte nástroj Epson Smart Panel z následující adresy URL nebo QR kódu. <https://support.epson.net/smpdl/>

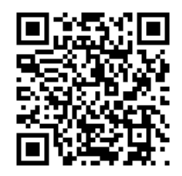

Spusťte nástroj Epson Smart Panel a potom vyberte nabídku tisku na hlavní obrazovce.

## **Tisk pomocí zásuvného modulu Epson Print Enabler**

Dokumenty, e-maily, fotografie a webové stránky můžete bezdrátově tisknout přímo z telefonu nebo tabletu se systémem Android (Android v4.4 nebo novější). Pomocí pár klepnutí najde vaše zařízení se systémem Android tiskárnu společnosti Epson, která je připojena ke stejné bezdrátové síti.

Vyhledejte a nainstalujte nástroj Epson Print Enabler ze služby Google Play.

<span id="page-44-0"></span>V zařízení se systémem Android přejděte do **Nastavení**, vyberte možnost **Tisk**, a poté povolte zásuvný modul Epson Print Enabler. V aplikaci v systému Android, například v prohlížeči Chrome, klepněte na ikonu nabídku a vytiskněte data na zobrazené stránce.

#### *Poznámka:*

Pokud nevidíte svou tiskárnu, klepněte na možnost *Všechny tiskárny* a vyberte svou tiskárnu.

# **Tisk na obálky**

## **Tisk na obálky z počítače (Windows)**

1. Vložte obálky do tiskárny.

["Vkládání obálek" na str. 38](#page-37-0)

- 2. Otevřete soubor, který chcete vytisknout.
- 3. Přejděte do okna ovladače tiskárny.
- 4. Vyberte velikost obálky z nabídky **Velikost papíru** na kartě **Hlavní** a potom vyberte možnost **Obálka** z nabídky **Typ papíru**.
- 5. Podle potřeby nastavte další možnosti na kartách **Hlavní** a **Další možnosti** a klikněte na tlačítko **OK**.
- 6. Klikněte na tlačítko **Tisk**.

## **Tisk na obálky z počítače (Mac OS)**

- 1. Vložte obálky do tiskárny. ["Vkládání obálek" na str. 38](#page-37-0)
- 2. Otevřete soubor, který chcete vytisknout.
- 3. Z nabídky **Soubor** vyberte příkaz **Tisk**, případně jiný příkaz, kterým otevřete dialogové okno tisku.
- 4. Vyberte velikost jako nastavení **Velikost papíru**.
- 5. V místní nabídce vyberte možnost **Nastavení tisku**.
- 6. Vyberte možnost **Obálka** jako nastavení **Typ média**.
- 7. Podle potřeby nastavte také další položky.
- 8. Klikněte na tlačítko **Tisk**.

# <span id="page-45-0"></span>**Tisk dokumentů**

# **Tisk z počítače**

Tato část obsahuje pokyny pro tisk dokumentu z počítače; jako příklad je použit počítač s operačním systémem Windows. V operačním systému Mac OS se tento postup může lišit nebo nemusí být podporovány některé funkce.

## **Tisk pomocí snadného nastavení**

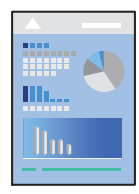

*Poznámka:* Operace se může lišit v závislosti na aplikaci. Podrobnosti najdete v nápovědě k dané aplikaci.

- 1. Vložte papír do tiskárny. ["Vkládání papíru" na str. 28](#page-27-0)
- 2. Otevřete soubor, který chcete vytisknout.
- 3. V nabídce **Soubor** vyberte možnost **Tisk** nebo **Nastavení tisku**.
- 4. Vyhledejte požadovanou tiskárnu.

5. Okno ovladače tiskárny otevřete pomocí možnosti **Předvolby** nebo **Vlastnosti**.

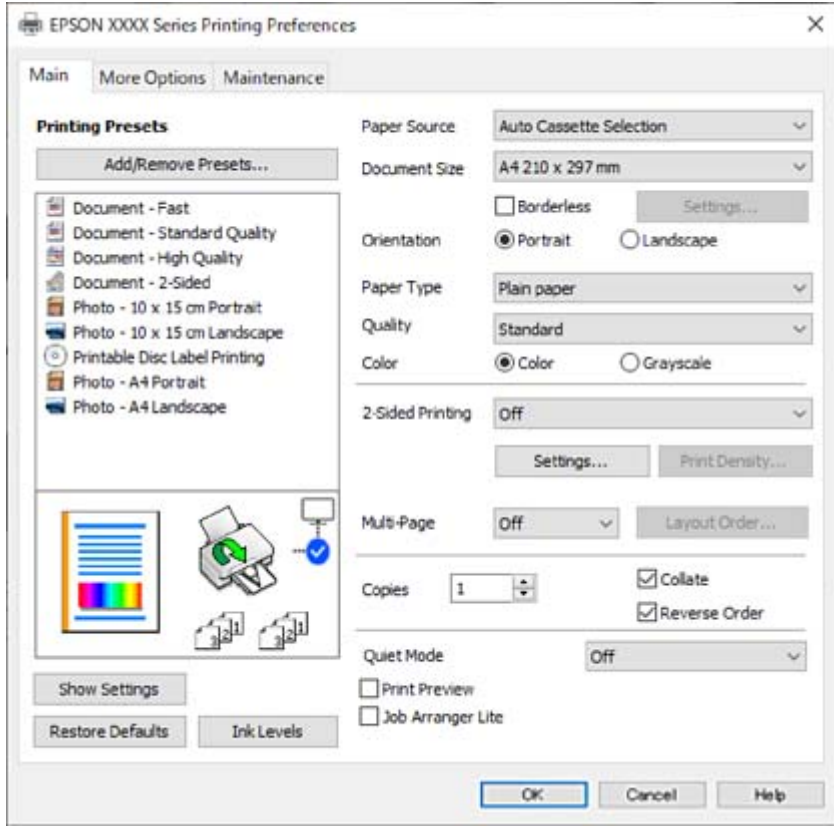

6. Podle potřeby změňte nastavení.

Vysvětlení jednotlivých položek nastavení naleznete v online nápovědě. Kliknutím pravým tlačítkem na položku zobrazíte nabídku **Nápověda**.

- 7. Kliknutím na tlačítko **OK** zavřete okno ovladače tiskárny.
- 8. Klikněte na tlačítko **Tisk**.

### **Související informace**

- & ["Seznam typů papíru" na str. 27](#page-26-0)
- & ["Dostupný papír a kapacita" na str. 148](#page-147-0)

## **Přidání předvoleb tisku pro snadný tisk**

Když si vytvoříte vlastní sadu předvoleb obsahující často používaná nastavení tisku v ovladači tiskárny, můžete ji při tisku jednoduše vybrat ze seznamu a použít.

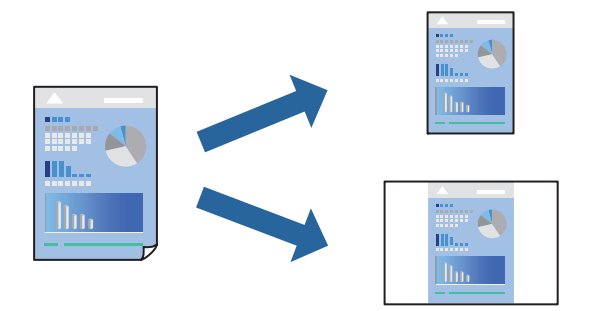

- 1. V ovladači tiskárny na kartě **Hlavní** nebo **Další možnosti** nastavte všechny položky (například **Velikost papíru** a **Typ papíru**).
- 2. Klikněte na možnost **Přidat/Odebrat předvolby** v **Předvolby tisku**.
- 3. Zadejte **Název** a v případě potřeby zadejte komentář.
- 4. Klikněte na možnost **Uložit**.

### *Poznámka:*

Chcete-li odstranit přidanou předvolbu, klikněte na tlačítko *Přidat/Odebrat předvolby*, vyberte název předvolby, kterou chcete odstranit ze seznamu, a poté ji odstraňte.

5. Klikněte na tlačítko **Tisk**.

Když budete chtít příště tisknout s použitím stejného nastavení, vyberte uložený název předvolby nastavení z položky **Předvolby tisku** a klikněte na tlačítko **OK**.

## **Tisk po obou stranách**

Pro tisk na obě strany listu papíru použijte jednu z následujících metod.

- ❏ Automatický oboustranný tisk
- ❏ Ruční oboustranný tisk

Jakmile tiskárna dokončí tisk po jedné straně, otočte papír, aby bylo možné tisknout také na druhou stranu.

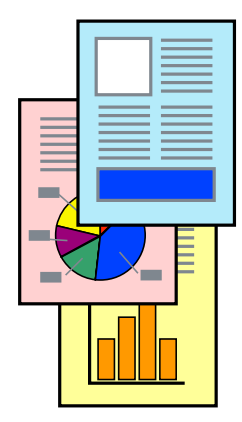

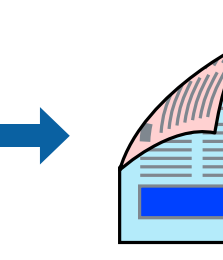

### *Poznámka:*

Tato funkce není k dispozici při bezokrajovém tisku.

Přejděte na ovladač tiskárny a potom proveďte následující nastavení.

Karta **Hlavní** > **Oboustranný tisk**

### **Související informace**

- $\rightarrow$   $_{\rm p}$ Papír pro oboustranný tisk" na str. 151
- & ["Nelze provést ruční 2stranný tisk \(Windows\)" na str. 145](#page-144-0)

## **Tisk brožury**

Můžete vytisknout také brožuru, kterou lze vytvořit změnou pořadí stránek a složením výtisku.

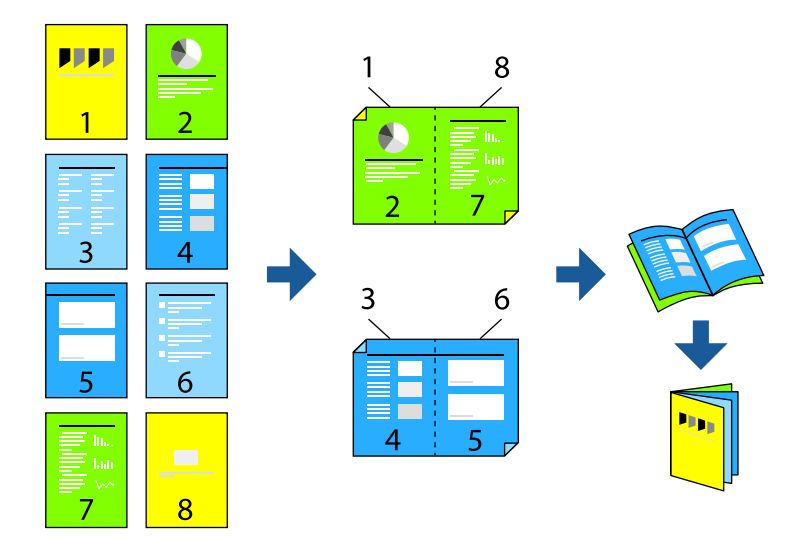

### *Poznámka:*

Tato funkce není k dispozici při bezokrajovém tisku.

Přejděte na ovladač tiskárny a potom proveďte následující nastavení.

Na kartě **Hlavní** vyberte metodu 2stranného tisku z **Oboustranný tisk** a potom vyberte **Nastavení** > **Brožura**.

### **Související informace**

- $\rightarrow$  ["Papír pro oboustranný tisk" na str. 151](#page-150-0)
- & ["Nelze provést ruční 2stranný tisk \(Windows\)" na str. 145](#page-144-0)

## **Tisk několika stránek na jeden list**

Na jeden list papíru můžete vytisknout několik stránek dat.

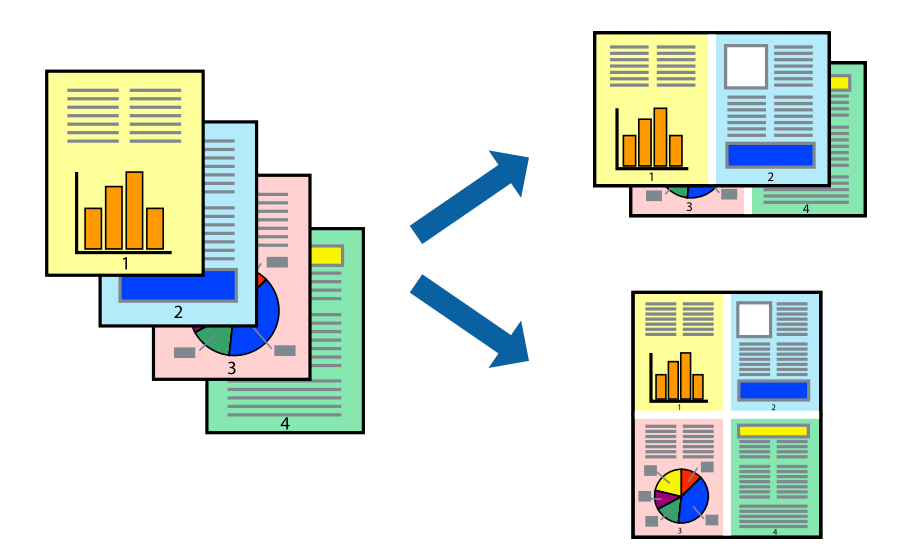

### *Poznámka:*

Tato funkce není k dispozici při bezokrajovém tisku.

Přejděte na ovladač tiskárny a potom proveďte následující nastavení.

Karta **Hlavní** > **Rozvržení** > **2 na list** atd.

## **Tisk odpovídající velikosti papíru**

Můžete tisknout tak, aby výstup odpovídat velikosti papíru vloženého do tiskárny.

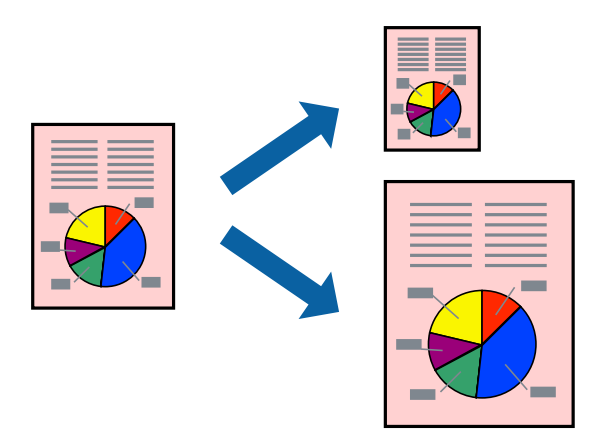

### *Poznámka:*

Tato funkce není k dispozici při bezokrajovém tisku.

Přejděte na ovladač tiskárny a potom proveďte následující nastavení.

Na kartě **Další možnosti** > **Výstupní papír** vyberte velikost vloženého papíru.

## **Tisk zmenšeného nebo zvětšeného dokumentu při libovolném zvětšení**

Velikost dokumentu můžete při tisku zmenšit nebo zvětšit o zadané procento.

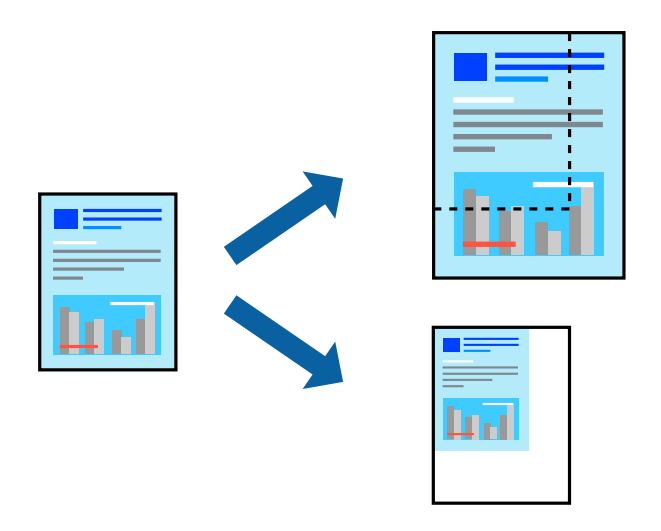

### *Poznámka:*

Tato funkce není k dispozici při bezokrajovém tisku.

- 1. Na kartě **Další možnosti** ovladače tiskárny vyberte v nastavení **Velikost papíru** formát dokumentu.
- 2. V nastavení **Výstupní papír** vyberte formát papíru, na který chcete tisknout.
- 3. Vyberte možnost **Zmenšit nebo zvětšit dokument**, **Změnit vel. na** a zadejte hodnotu změny velikosti v procentech.

## **Tisk jednoho zvětšeného snímku na více listů (tvorba plakátu)**

Tato funkce umožňuje vytisknout jeden snímek na více listů papíru. Slepením vytištěných listů můžete vytvořit plakát.

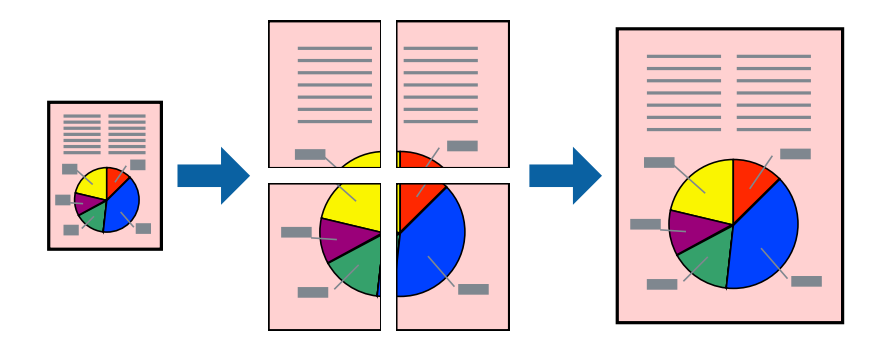

### *Poznámka:*

Tato funkce není k dispozici při 2stranném tisku.

Přejděte na ovladač tiskárny a potom proveďte následující nastavení.

Karta **Hlavní** > **Rozvržení** > **2x2 Plakát** atd.

### *Vytváření plakátů pomocí překrývajících se značek zarovnání*

Následující příklad ukazuje postup vytvoření plakátu při výběru možnosti **2x2 Plakát** a výběru možnosti **Překrývající se značky nastavení** v části **Vytisknout čáry pro oříznutí**.

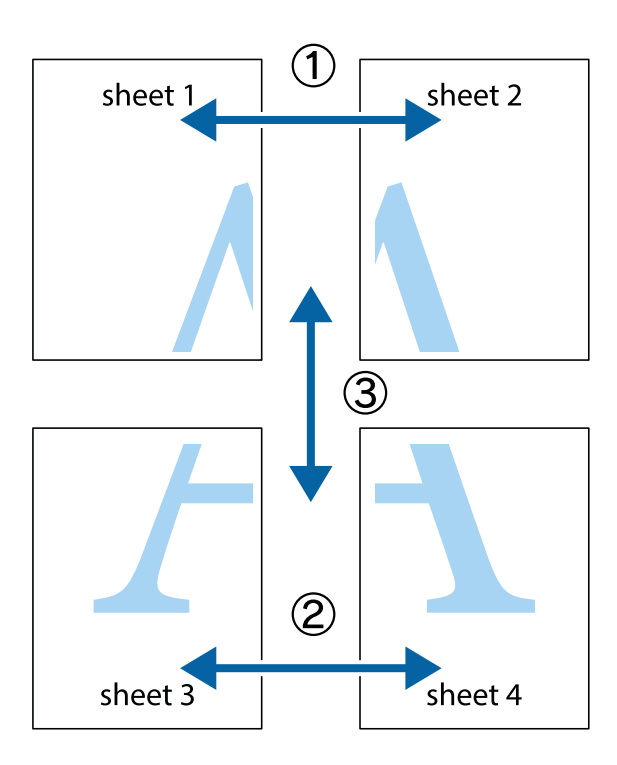

1. Připravte si Sheet 1 a Sheet 2. Odstřihněte okraje Sheet 1 podél svislé modré čáry vedené středem křížových značek nahoře a dole.

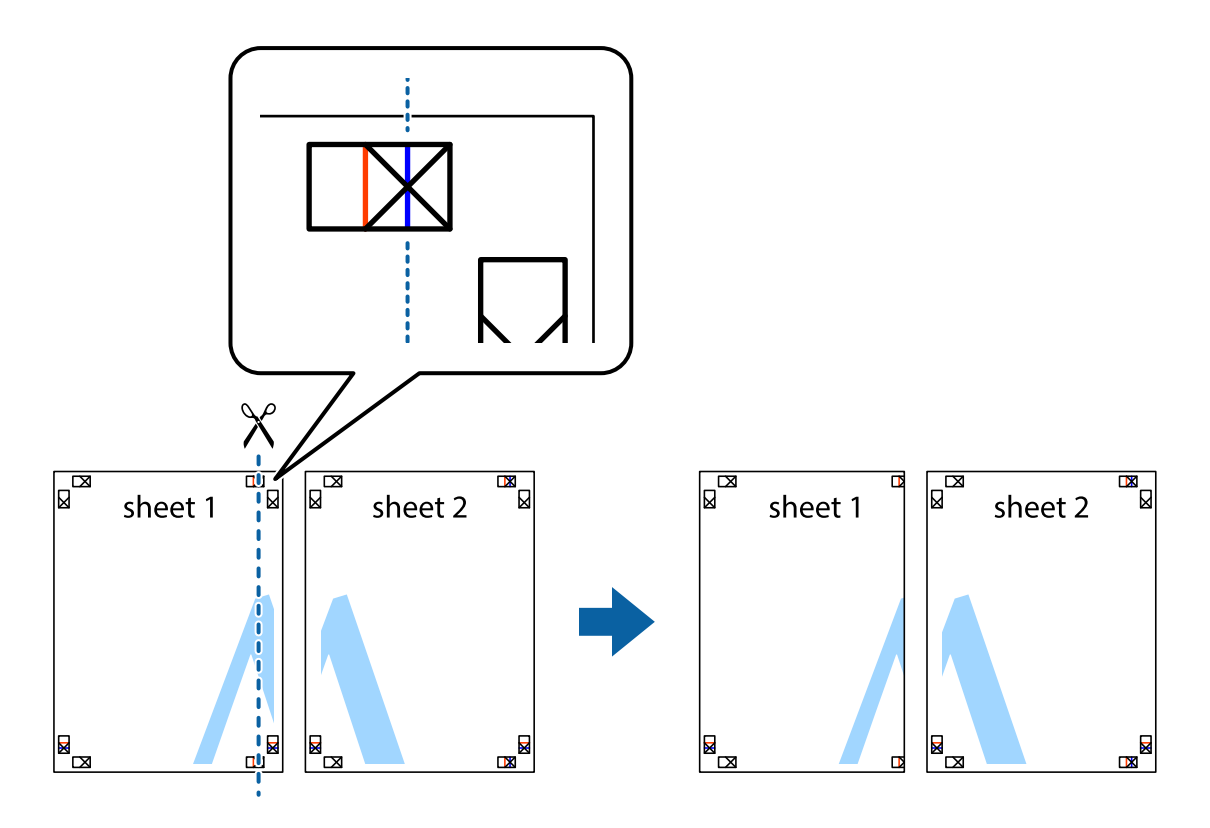

2. Umístěte okraj Sheet 1 na horní část Sheet 2 a zarovnejte křížové značky, poté listy zezadu dočasně slepte páskou.

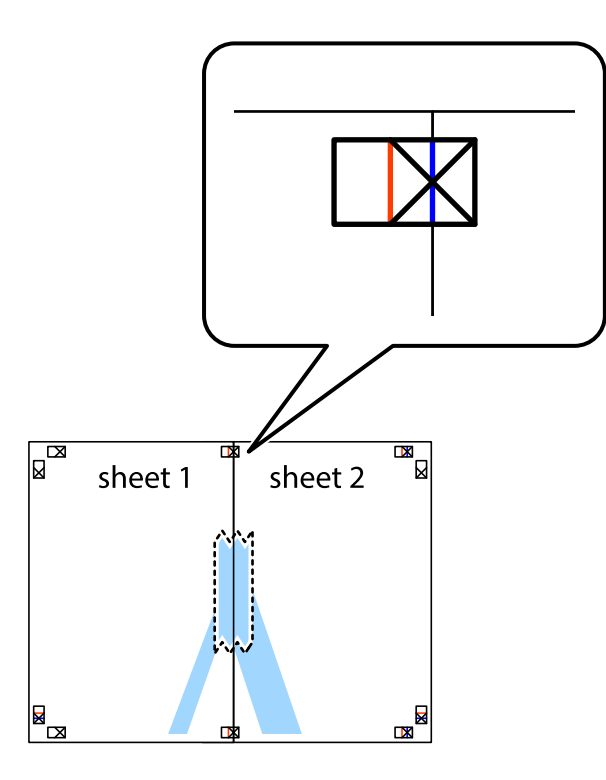

3. Slepené listy rozřízněte na dvě části podél svislé červené čáry vedené značkami zarovnání (tentokrát se jedná o čáru vlevo od křížových značek).

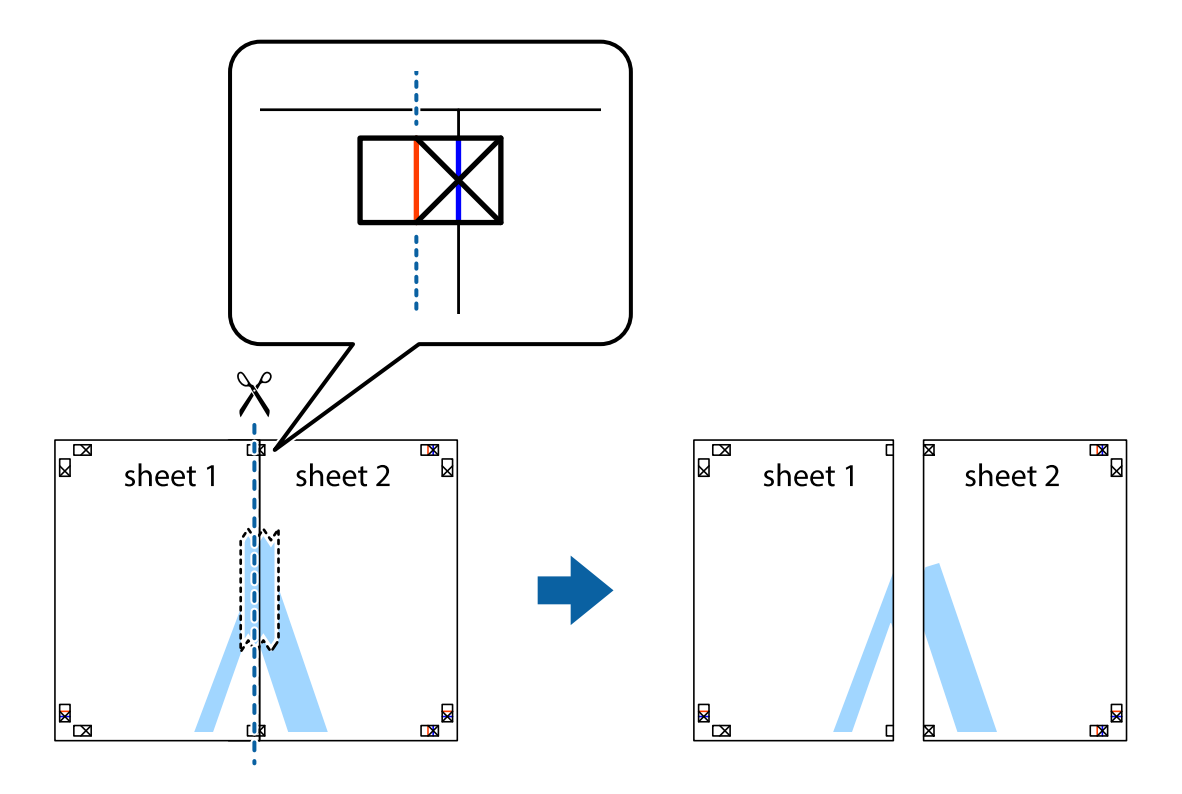

4. Listy zezadu spojte lepicí páskou.

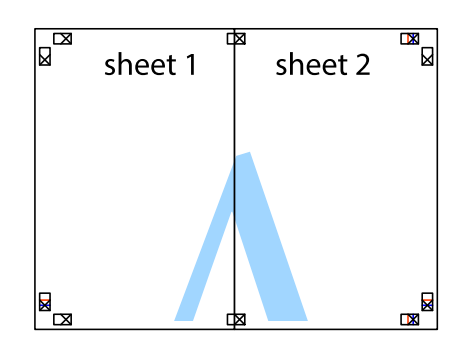

- 5. Zopakujte kroky 1 až 4, až jsou Sheet 3 a Sheet 4 slepené k sobě.
- 6. Odstřihněte okraje Sheet 1 a Sheet 2 podél svislé modré čáry vedené středem křížových značek vlevo a vpravo.

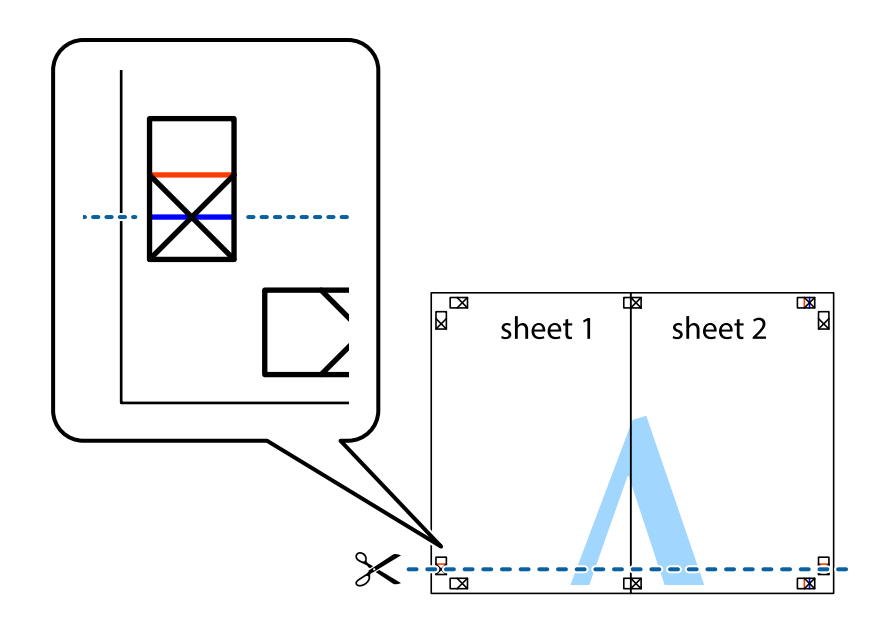

7. Umístěte okraj Sheet 1 a Sheet 2 na horní část Sheet 3 a Sheet 4 a zarovnejte křížové značky, poté listy zezadu dočasně slepte páskou.

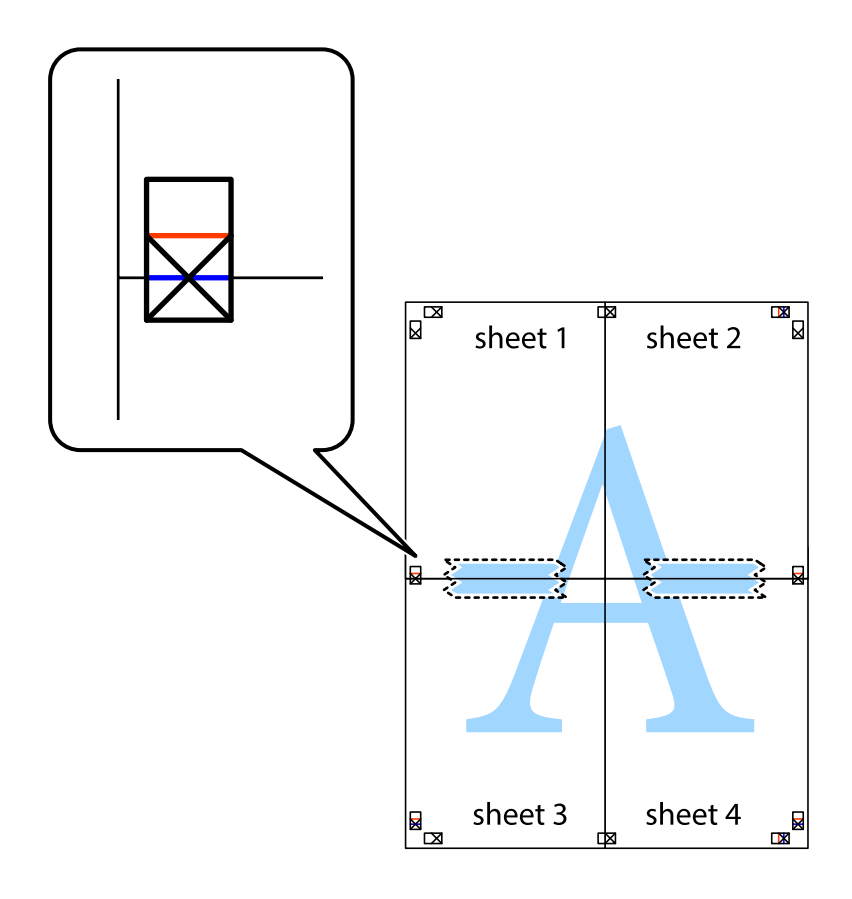

8. Slepené listy rozřízněte na dvě části podél vodorovné červené čáry vedené značkami zarovnání (tentokrát se jedná o čáru nad křížovými značkami).

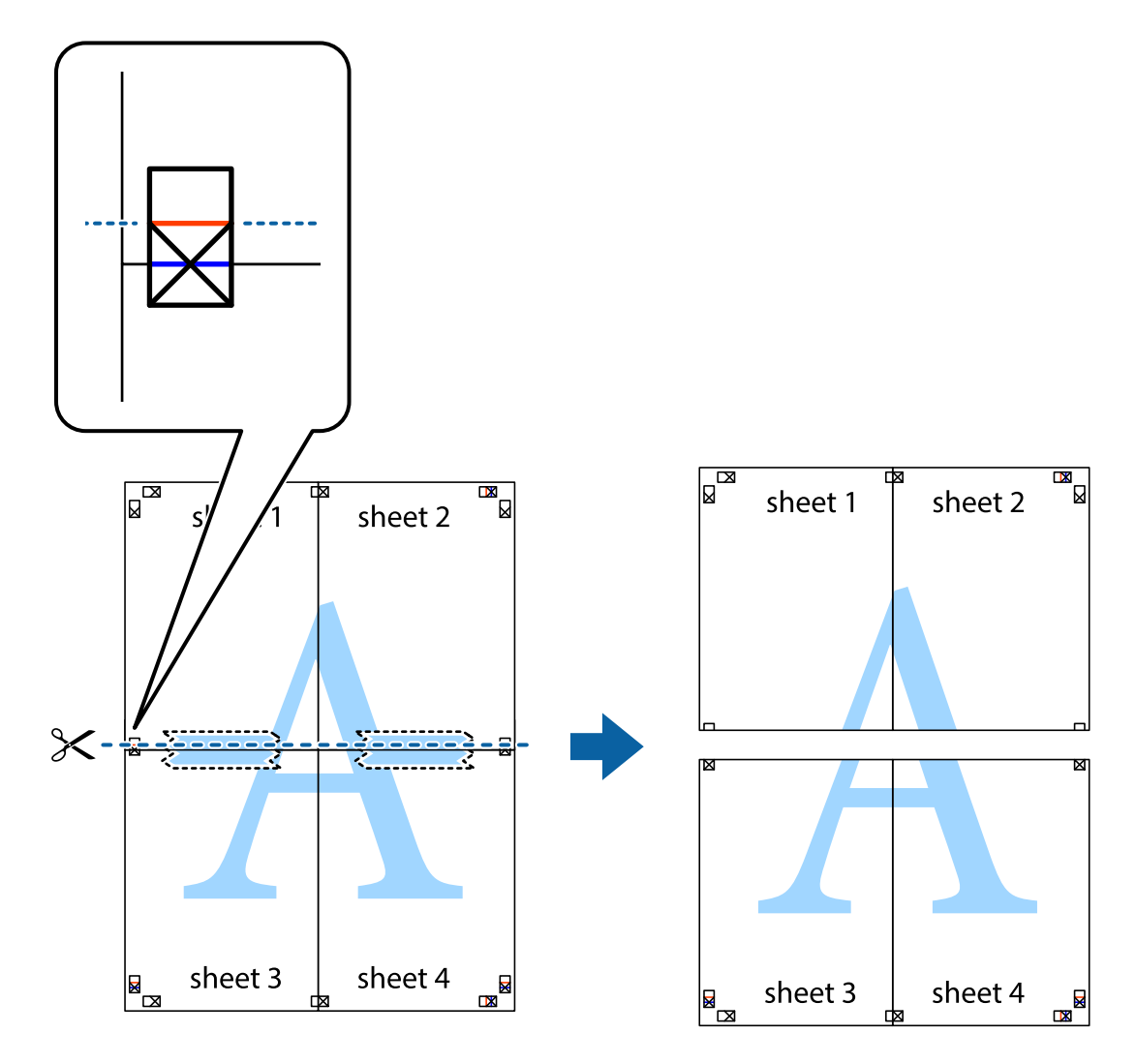

9. Listy zezadu spojte lepicí páskou.

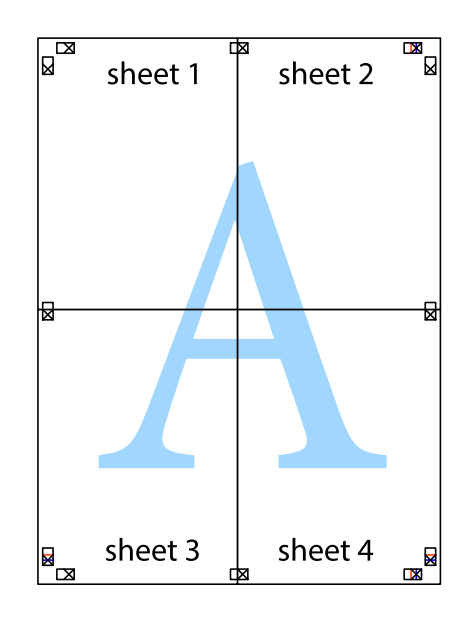

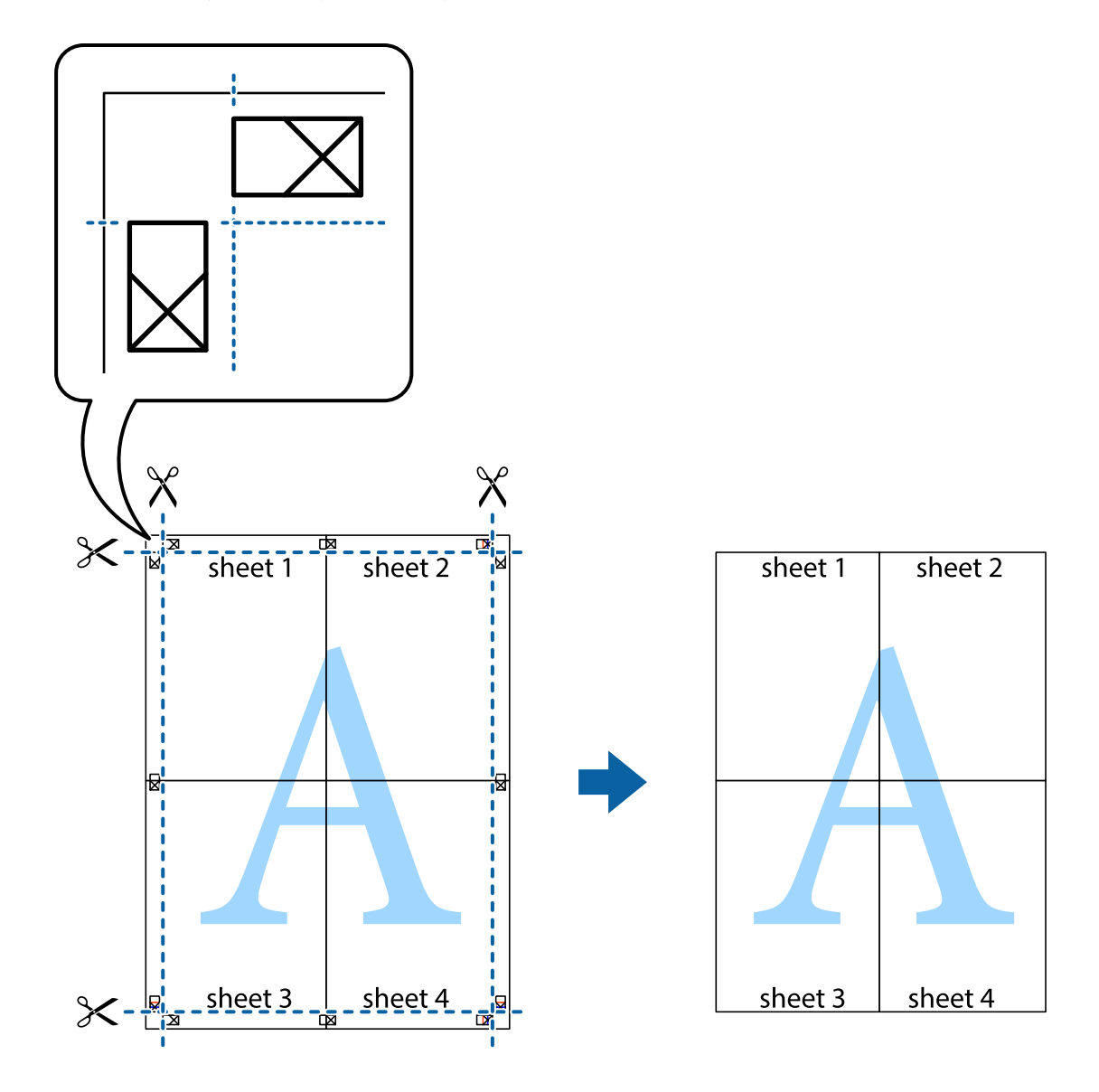

10. Odřízněte přebytečné okraje podél vnějších vodítek.

## **Tisk se záhlavím a zápatím**

V záhlaví a zápatí můžete vytisknout informace, například uživatelské jméno a datum tisku.

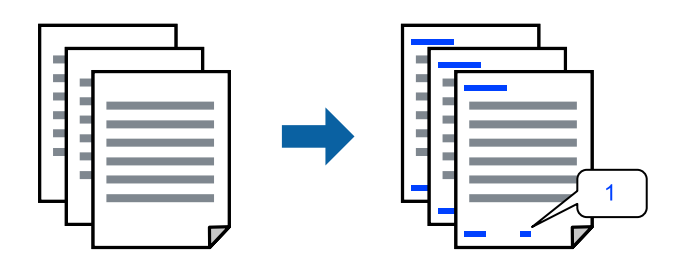

Přejděte na ovladač tiskárny a potom proveďte následující nastavení.

Karta **Další možnosti** > **Vlastnosti vodoznaku** > **Záhlaví/zápatí**

## **Tisk více souborů najednou**

Nástroj Organizátor tiskových úloh Lite umožňuje spojit do jedné tiskové úlohy několik souborů vytvořených v různých aplikacích. Můžete zadat nastavení tisku spojených souborů, například uspořádání více stránek a oboustranný tisk.

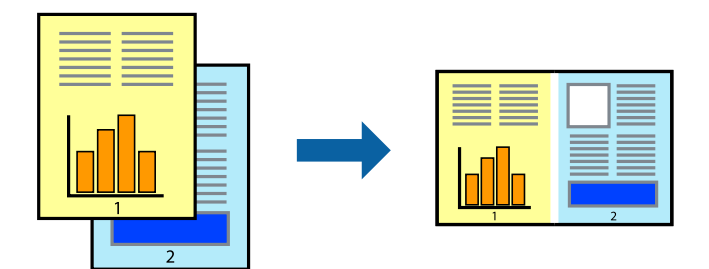

- 1. Na kartě **Hlavní** ovladače tiskárny vyberte možnost **Organizátor tiskových úloh Lite**.
- 2. Klikněte na tlačítko **Tisk**.

Po zahájení tisku se zobrazí okno Organizátor tiskových úloh Lite.

- 3. V otevřeném okně Organizátor tiskových úloh Lite otevřete soubor, který chcete zkombinovat s aktuálním souborem, a poté zopakujte výše uvedené kroky.
- 4. Po výběru tiskové úlohy přidané do nastavení Tisk projektu Lite v okně Organizátor tiskových úloh Lite můžete upravit rozvržení stránky.
- 5. Kliknutím na možnost **Tisk** v nabídce **Soubor** zahájíte tisk.

### *Poznámka:*

Pokud zavřete okno Organizátor tiskových úloh Lite před přidáním všech tiskových dat do nabídky Tisk projektu, bude aktuální tisková úloha zrušena. Kliknutím na tlačítko *Uložit* v nabídce *Soubor* uložíte aktuální úlohu. Přípona uložených souborů je "ecl".

Pokud chcete otevřít tiskový projekt, klikněte na možnost *Organizátor tiskových úloh Lite* na kartě *Údržba* ovladače tiskárny a otevřete okno Job Arranger Lite. Poté pomocí příkazu *Otevřít* z nabídky *Soubor* vyberte požadovaný soubor.

## **Tisk pomocí funkce univerzálního barevného tisku**

Můžete vylepšit viditelnost textů a obrázků ve výtiscích.

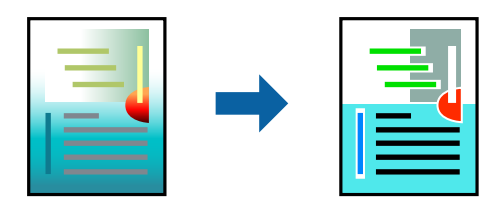

Funkce Barevný univerzální tisk je dostupná, pouze pokud jsou vybrána následující nastavení.

- ❏ Typ papíru: Obyčejný papír
- ❏ Kvalita: Standardní nebo vyšší kvalita
- ❏ Barva: Barva
- ❏ Aplikace: Microsoft® Office 2007 nebo novější

❏ Velikost textu: 96 bodů nebo menší

Přejděte na ovladač tiskárny a potom proveďte následující nastavení.

Karta **Další možnosti** > **Korekce barev** > **Možnosti obrázku** > **Barevný univerzální tisk**

### **Nastavení barvy tisku**

Můžete nastavit barvy používané v tiskové úloze. Tyto úpravy se nepoužijí na původní data.

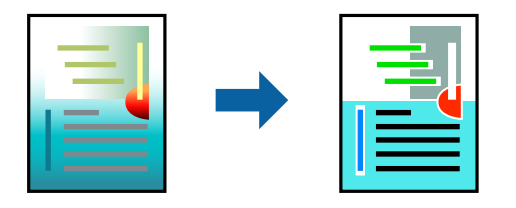

Přejděte na ovladač tiskárny a potom proveďte následující nastavení. Karta **Další možnosti** > **Korekce barev** > **Vlastní** > **Upřesnit** atd.

## **Tisk ke zdůraznění tenkých čar**

Čáry, které jsou příliš tenké, než aby mohly být vytištěny, můžete zesílit.

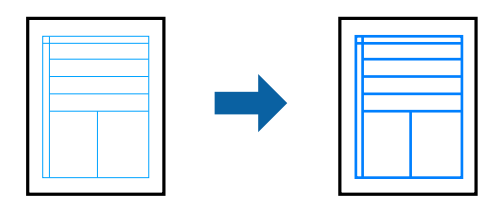

Přejděte na ovladač tiskárny a potom proveďte následující nastavení.

Karta **Další možnosti** > **Korekce barev** > **Možnosti obrázku** > **Zdůraznit tenké čáry**

## **Tisk vodoznaku**

Vytištěné dokumenty můžete doplnit vodoznakem, například s označením "Důvěrné". Můžete přidat také vlastní vodoznak.

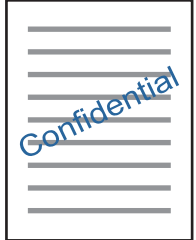

*Poznámka:* Tato funkce není k dispozici při bezokrajovém tisku.

Přejděte na ovladač tiskárny a potom proveďte následující nastavení.

Karta **Další možnosti** > **Vlastnosti vodoznaku** > **Vodoznak**

## **Tisk dokumentů z chytrých zařízení**

Dokumenty můžete tisknout z chytrého zařízení, například smartphonu nebo tabletu.

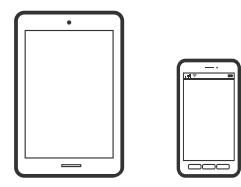

## **Tisk pomocí funkce Epson Smart Panel**

Aplikace Epson Smart Panel umožňuje snadno používat funkce tiskárny včetně tisku z chytrého zařízení, například z chytrého telefonu nebo tabletu. Můžete propojit tiskárnu a chytré zařízení přes bezdrátovou síť, sledovat hladiny inkoustu a stav tiskárny, případně hledat řešení chyb.

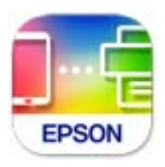

Nainstalujte nástroj Epson Smart Panel z následující adresy URL nebo QR kódu. <https://support.epson.net/smpdl/>

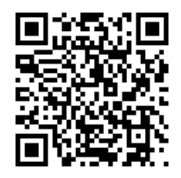

Spusťte nástroj Epson Smart Panel a potom vyberte nabídku tisku na hlavní obrazovce.

## **Tisk pomocí zásuvného modulu Epson Print Enabler**

Dokumenty, e-maily, fotografie a webové stránky můžete bezdrátově tisknout přímo z telefonu nebo tabletu se systémem Android (Android v4.4 nebo novější). Pomocí pár klepnutí najde vaše zařízení se systémem Android tiskárnu společnosti Epson, která je připojena ke stejné bezdrátové síti.

Vyhledejte a nainstalujte nástroj Epson Print Enabler ze služby Google Play.

V zařízení se systémem Android přejděte do **Nastavení**, vyberte možnost **Tisk**, a poté povolte zásuvný modul Epson Print Enabler. V aplikaci v systému Android, například v prohlížeči Chrome, klepněte na ikonu nabídku a vytiskněte data na zobrazené stránce.

### *Poznámka:*

Pokud nevidíte svou tiskárnu, klepněte na možnost *Všechny tiskárny* a vyberte svou tiskárnu.

# <span id="page-60-0"></span>**Tisk na štítek na disk**

## **Tisk fotografií na štítek na disk pomocí aplikace Epson Photo+**

Aplikace Epson Photo+ umožňuje snadno tisknout vysoce kvalitní fotografie v různých rozloženích na štítky disků nebo obaly do plastových obalů na disky. Podrobnosti najdete v nápovědě k dané aplikaci.

Po zahájení tisku vložte disk podle souvisejících informací.

### **Související informace**

& ["Vkládání a vyjímání disku" na str. 40](#page-39-0)

# **Tisk webových stránek**

## **Tisk webových stránek z počítače**

Aplikace Epson Photo+ vám umožňuje zobrazit webové stránky, oříznout zadanou oblast a poté je upravit a vytisknout. Podrobnosti najdete v nápovědě k dané aplikaci.

## **Tisk webových stránek z chytrých zařízení**

Nainstalujte nástroj Epson Smart Panel z následující adresy URL nebo QR kódu.

<https://support.epson.net/smpdl/>

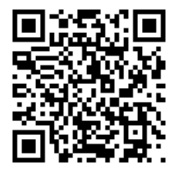

Otevřete webovou stránku, kterou chcete vytisknout v aplikaci webového prohlížeče. Klepněte na **Sdílet** v nabídce aplikace webového prohlížeče, vyberte možnost **Chytrý panel** a potom začněte tisknout.

# <span id="page-61-0"></span>**Tisk pomocí služby Cloud Service**

Pomocí služby Epson Connect, která je k dispozici na internetu, můžete tisknout z chytrého telefonu, tabletu nebo notebooku prakticky kdykoliv a kdekoliv. Chcete-li použít tuto službu, je třeba zaregistrovat uživatele a tiskárnu ve službě Epson Connect.

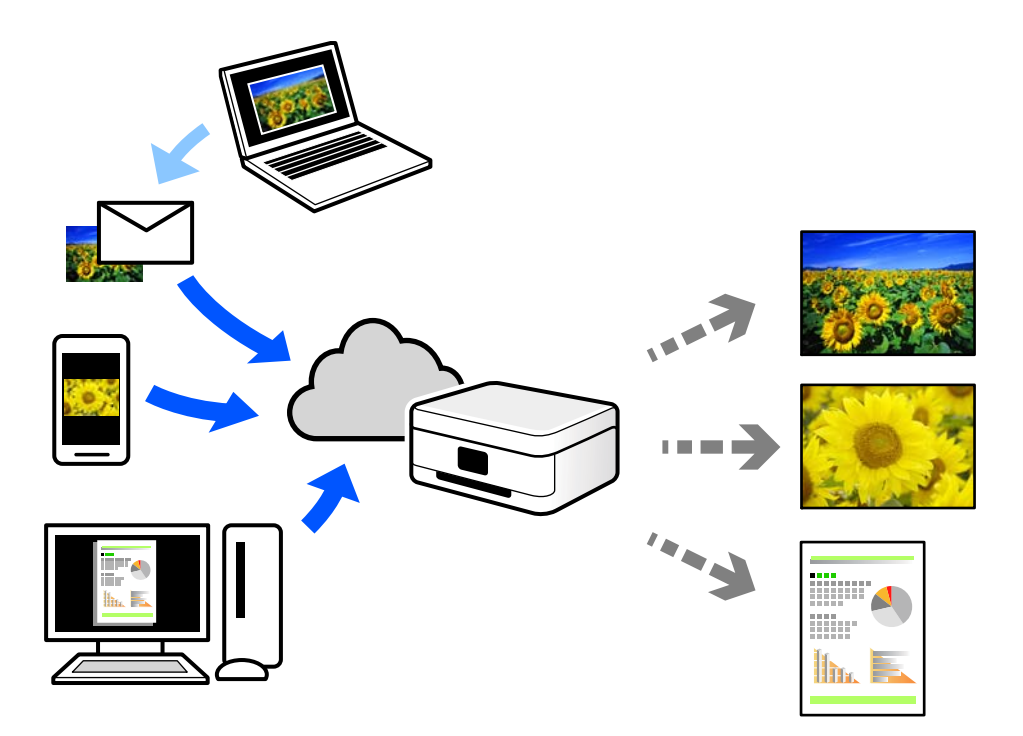

Na internetu jsou k dispozici následující funkce.

❏ Email Print

E-mail s přílohami, například s dokumenty nebo obrázky, můžete odeslat na e-mailovou adresu přiřazenou k tiskárně a tento e-mail poté vytisknout ze vzdáleného umístění, například na domácí tiskárně nebo na tiskárně v práci.

❏ Remote Print Driver

Jedná se o sdílený ovladač podporovaný ovladačem Remote Print Driver. Tisknout můžete i na tiskárně ve vzdáleném umístění, pokud v okně obvykle používaných aplikací změníte tiskárnu.

Podrobnosti o nastavení nebo tisku naleznete na webovém portálu společnosti Epson Connect.

<https://www.epsonconnect.com/>

[http://www.epsonconnect.eu](http://www.epsonconnect.eu/) (pouze pro Evropu)

# <span id="page-62-0"></span>**Údržba tiskárny**

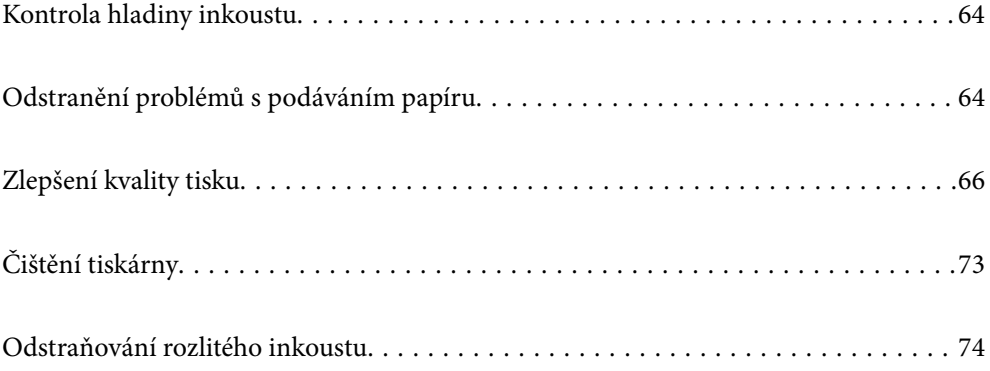

# <span id="page-63-0"></span>**Kontrola hladiny inkoustu**

Přibližné hladiny inkoustu můžete zkontrolovat pomocí počítače.

### *Poznámka:*

I v případě zobrazení zprávy o tom, že dochází inkoust, můžete pokračovat v tisku. V případě potřeby vyměňte inkoustové kazety.

### **Související informace**

& ["Nyní je čas vyměnit inkoustové kazety" na str. 129](#page-128-0)

## **Kontrola hladiny inkoustu – systém Windows**

- 1. Přejděte do okna ovladače tiskárny.
- 2. Klikněte na možnost **Hladiny inkoustu** na kartě **Hlavní**.

#### *Poznámka:*

Pokud je nástroj *EPSON Status Monitor 3* zakázaný, hladiny inkoustů se nezobrazují. Klikněte na položku *Rozšířená nastavení* na kartě *Údržba* a potom vyberte *Aktivovat EPSON Status Monitor 3*.

### **Související informace**

& ["Aplikace pro tisk z počítače \(Windows\)" na str. 153](#page-152-0)

# **Kontrola hladiny inkoustu (Mac OS)**

- 1. Vyberte **Předvolby systému** v nabídce Apple > **Tiskárny a skenery** (nebo **Tisk a skenování**, **Tisk a fax**) a potom vyberte tiskárnu.
- 2. Klikněte na **Možnosti a spotřební materiál** > **Nástroje** > **Otevřít nástroj tiskárny**.
- 3. Klikněte na možnost **EPSON Status Monitor**.

### **Související informace**

& ["Aplikace pro tisk z počítače \(Mac OS\)" na str. 154](#page-153-0)

# **Odstranění problémů s podáváním papíru**

Když není papír správně podáván z kazety na papír, očistěte válec uvnitř.

- 1. Vypněte tiskárnu tlačítkem $\mathcal{O}$ .
- 2. Odpojte napájecí kabel ze zásuvky a poté kabel odpojte od zařízení.
- 3. Odpojte všechny připojené kabely.

4. Vysuňte kazetu na papír.

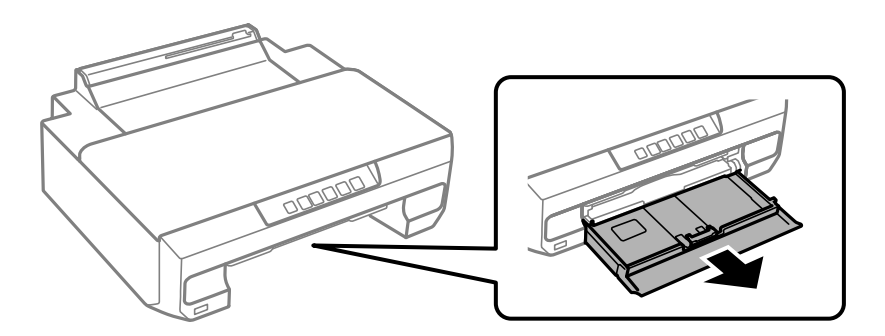

5. Otočte tiskárnu tak, aby bylo tlačítko $\mathcal O$  na ovládacím panelu nahoře.

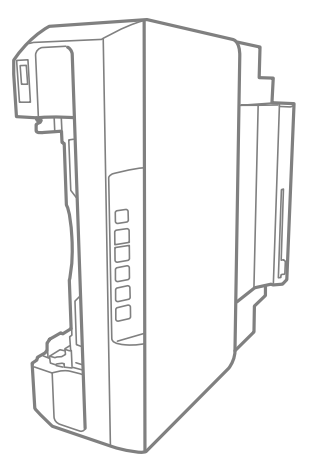

## !*Upozornění:*

Při pokládání tiskárny postupujte opatrně, abyste si nepřiskřípli prsty nebo ruku. Jinak může dojít ke zranění.

### c*Důležité:*

Nenechávejte tiskárnu takto postavenou delší dobu.

6. Navlhčete hadřík vodou, řádně jej vyždímejte a poté otáčejte válcem a otírejte jej hadříkem.

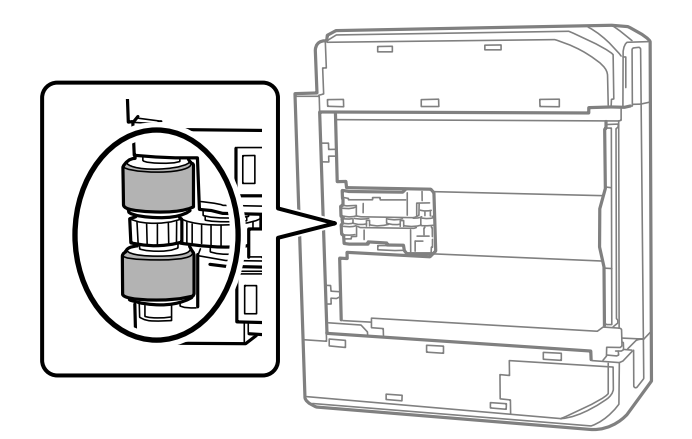

7. Vraťte tiskárnu do původní pozice a poté vložte kazetu na papír.

<span id="page-65-0"></span>8. Připojte napájecí kabel.

# **Zlepšení kvality tisku**

# **Kontrola a čištění tiskové hlavy**

Při ucpání trysek budou dokumenty vytištěny slabě, na výtiscích se objeví pruhy nebo barvy neodpovídají očekávání. Pokud jsou trysky silně ucpané, vytiskne se prázdný list. Pokud se kvalita tisku zhoršila, ověřte pomocí funkce kontroly trysek, zda nejsou trysky ucpané. Při ucpání trysek vyčistěte tiskovou hlavu.

### c*Důležité:*

- ❏ Během čištění hlavy neotevírejte přední kryt ani nevypínejte tiskárnu. Nebude-li čištění hlavy dokončeno, nemusí být možné tisknout.
- ❏ Čištění hlavy spotřebovává inkoust a nemělo by být prováděno více, než je nutné.
- ❏ Když dochází inkoust, nebude případně možné vyčistit tiskovou hlavu.
- ❏ Pokud se kvalita tisku nezlepší po 3 krát zopakované kontrole trysek a vyčištění hlavy, přestaňte asi na 12 hodin tisknout a poté proveďte znovu kontrolu trysek a podle potřeby vyčistěte hlavu. Doporučujeme vypnout tiskárnu pomocí tlačítka  $\mathbb{U}$ . Pokud se kvalita tisku nezlepšila, spusťte Výkonné čištění.
- ❏ Aby se zabránilo vyschnutí tiskové hlavy, neodpojujte tiskárnu, když je zapnuté napájení.

Tiskovou hlavu můžete zkontrolovat a vyčistit pomocí ovládacího panelu tiskárny.

- 1. Vložte do tiskárny obyčejný papír formátu A4.
- 2. Stisknutím tlačítka  $\bigcup$  vypněte tiskárnu.
- 3. Stiskněte a podržte tlačítko B, zapněte tiskárnu a když indikátor napájení začne blikat, tlačítka uvolněte.

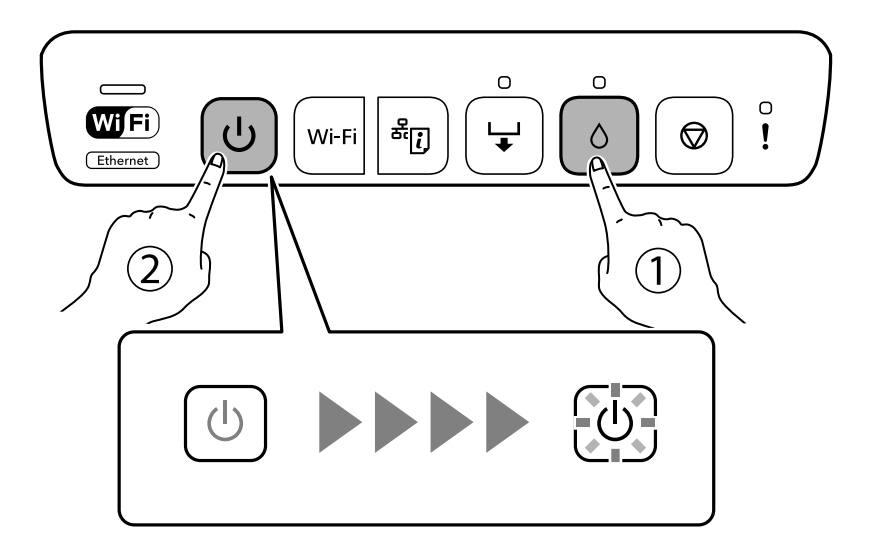

Bude vytištěn vzorek pro kontrolu trysek.

### *Poznámka:*

Zahájení tisku vzorku pro kontrolu trysek může nějakou dobu trvat.

4. Zkontrolujte, zda vytištěný vzorek vykazuje znaky ucpání trysek tiskové hlavy.

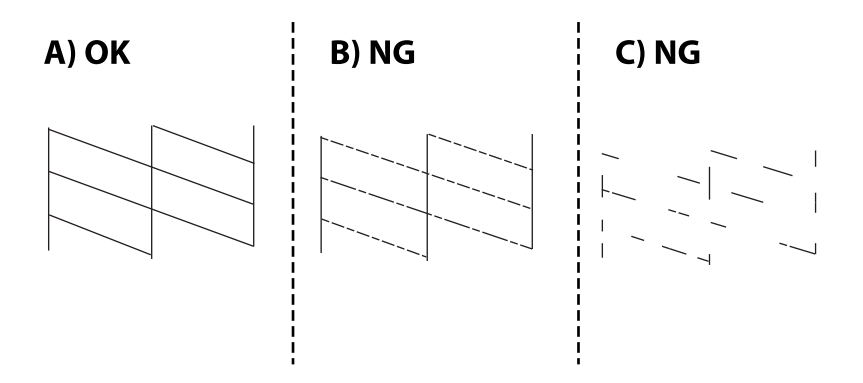

### ❏ A:

Vytiskly se všechny linky. Nejsou potřebné žádné další kroky.

❏ B nebo blízko B

Některé trysky jsou ucpané. Stiskněte a podržte tlačítko  $\bullet$  pět sekund, dokud indikátor napájení nezačne blikat.

Bude zahájeno čistění tiskové hlavy.

### *Poznámka:*

Zahájení čištění tiskové hlavy může nějakou dobu trvat.

❏ C nebo blízko C

Pokud většina řádků chybí nebo není vytištěna, znamená to, že většina trysek je ucpaná. Spusťte nástroj Výkonné čištění. Podrobnosti naleznete níže v části "Související informace".

5. Když indikátor napájení přestane blikat, znovu vytiskněte vzorek pro kontrolu trysek. Opakujte čištění a tisk vzorce, dokud nejsou všechny čáry vytištěny úplné.

### c*Důležité:*

Pokud se kvalita tisku nezlepší po 3 krát zopakované kontrole trysek a vyčištění hlavy, přestaňte asi na 12 hodin tisknout a poté proveďte znovu kontrolu trysek a podle potřeby vyčistěte hlavu. Doporučujeme vypnout tiskárnu pomocí tlačítka  $\mathbb U$ . Pokud se kvalita tisku nezlepšila, spusťte Výkonné čištění.

### *Poznámka:*

Tiskovou hlavu můžete také zkontrolovat a vyčistit pomocí ovladače tiskárny.

❏ Windows

Klikněte na možnost *Kontr. trysek tisk. hl.* na kartě *Údržba*.

❏ Mac OS

Nabídka Apple > *Předvolby systému* > *Tiskárny a skenery* (nebo *Tisk a skenování*, *Tisk a fax*) > Epson(XXXX) > *Možnosti a spotřební materiál* > *Pomůcky* > *Otevřít pomůcky tiskárny* > *Kontr. trysek tisk. hl.*

### **Související informace**

& ["Spuštění funkce Výkonné čištění" na str. 68](#page-67-0)

## <span id="page-67-0"></span>**Spuštění funkce Výkonné čištění**

Funkce Výkonné čištění může zlepšit kvalitu tisku v následujících případech.

- ❏ Když je ucpána většina trysek.
- ❏ Pokud jste 3 krát provedli kontrolu trysek a čištění hlavy, a poté jste vyčkali alespoň 12 hodin, aniž jste tiskli, ale kvalita tisku se stále nezlepšila.

### c*Důležité:*

Funkce Výkonné čištění používá více inkoustu než čištění tiskové hlavy.

### **Související informace**

& ["Kontrola a čištění tiskové hlavy" na str. 66](#page-65-0)

## **Spuštění funkce Výkonné čištění (Windows)**

- 1. Přejděte do okna ovladače tiskárny.
- 2. Klikněte na možnost **Čištění tiskové hlavy** na kartě **Údržba**.
- 3. Vyberte možnost **Výkonné čištění**.
- 4. Postupujte podle pokynů na obrazovce.

### c*Důležité:*

Pokud se kvalita tisku po spuštění funkce Výkonné čištění nezlepší, přestaňte alespoň 12 hodin tisknout a poté proveďte znovu kontrolu trysek. V závislosti na vytištěném vzoru znovu spusťte Čistění nebo Výkonné čištění. Pokud se ani poté kvalita tisku nezlepší, kontaktujte podporu společnosti Epson.

### **Související informace**

 $\blacktriangleright$  ["Aplikace pro tisk z počítače \(Windows\)" na str. 153](#page-152-0)

## **Spuštění funkce Výkonné čištění (Mac OS)**

- 1. Vyberte **Předvolby systému** v nabídce Apple > **Tiskárny a skenery** (nebo **Tisk a skenování**, **Tisk a fax**) a potom vyberte tiskárnu.
- 2. Klikněte na **Možnosti a spotřební materiál** > **Nástroje** > **Otevřít nástroj tiskárny**.
- 3. Klikněte na možnost **Čištění tiskové hlavy**.
- 4. Vyberte možnost **Výkonné čištění**.

5. Postupujte podle pokynů na obrazovce.

### c*Důležité:*

Pokud se kvalita tisku po spuštění funkce Výkonné čištění nezlepší, přestaňte alespoň 12 hodin tisknout a poté proveďte znovu kontrolu trysek. V závislosti na vytištěném vzoru znovu spusťte Čistění nebo Výkonné čištění. Pokud se ani poté kvalita tisku nezlepší, kontaktujte podporu společnosti Epson.

### **Související informace**

& ["Aplikace pro tisk z počítače \(Mac OS\)" na str. 154](#page-153-0)

## **Zabránění ucpání trysek**

Při zapínání a vypínání tiskárny vždy používejte tlačítko napájení.

Před odpojením napájecího kabelu zkontrolujte, zda nesvítí příslušná kontrolka.

Pokud se neprovede krytí, může inkoust vyschnout. Zkontrolujte, zda je tisková hlava správně kryta, aby se zabránilo vysychání inkoustu. Postup se podobá umístění víčka na plnicí pero nebo olejové pero na ochranu proti vysychání.

Pokud je síťový kabel odpojen nebo pokud dojde k výpadku proudu v době, když je tiskárna v provozu, nemusí být tisková hlava správně kryta. Pokud je tisková hlava ponechána v tomto stavu, vyschne a trysky (výstupy inkoustu) se ucpou.

V těchto případech co nejrychleji zapněte a vypněte tiskárnu, aby bylo možné provést krytí tiskové hlavy.

## **Nastavení tiskové hlavy**

Jestliže se svislé čáry rozjíždí nebo tiskárna tiskne rozmazané fotografie, vyrovnejte tiskovou hlavu.

## **Vyrovnání tiskové hlavy — Windows**

- 1. Vložte do tiskárny obyčejný papír formátu A4.
- 2. Přejděte do okna ovladače tiskárny.
- 3. Klikněte na možnost **Nastavení tiskové hlavy** na kartě **Údržba**.
- 4. Postupujte podle pokynů na obrazovce.

### **Související informace**

 $\blacktriangleright$  ["Aplikace pro tisk z počítače \(Windows\)" na str. 153](#page-152-0)

## **Zarovnání tiskové hlavy — Mac OS**

1. Vložte do tiskárny obyčejný papír formátu A4.

- 2. Vyberte **Předvolby systému** v nabídce Apple > **Tiskárny a skenery** (nebo **Tisk a skenování**, **Tisk a fax**) a potom vyberte tiskárnu.
- 3. Klikněte na **Možnosti a spotřební materiál** > **Nástroje** > **Otevřít nástroj tiskárny**.
- 4. Klikněte na možnost **Nastavení tiskové hlavy**.
- 5. Postupujte podle pokynů na obrazovce.

### **Související informace**

& ["Aplikace pro tisk z počítače \(Mac OS\)" na str. 154](#page-153-0)

# **Čištění dráhy papíru**

Když jsou výtisky rozmazané nebo vykazují známky otěru, očistěte válec uvnitř.

c*Důležité:*

K čištění uvnitř tiskárny nepoužívejte papírové kapesníčky. Mohlo by dojít k ucpání trysek tiskové hlavy žmolky.

## **Čištění dráhy papíru v případě rozmazávání inkoustu**

Když jsou výtisky rozmazané nebo vykazují známky otěru, očistěte válec uvnitř.

### c*Důležité:*

- ❏ Dávejte pozor, aby se na elektronické součásti nedostala voda.
- ❏ Nestříkejte maziva dovnitř výrobku.
- ❏ Nevhodné oleje mohou poškodit mechanizmus tiskárny. Je-li zapotřebí provést mazání, obraťte se na svého prodejce nebo kvalifikovaného servisního technika.
- ❏ K čištění uvnitř tiskárny nepoužívejte papírové kapesníčky. Mohlo by dojít k ucpání trysek tiskové hlavy žmolky.
- 1. Do kazety na papír 2 vložte obyčejný papír formátu A4.
- 2. Vysuňte výstupní zásobník. .

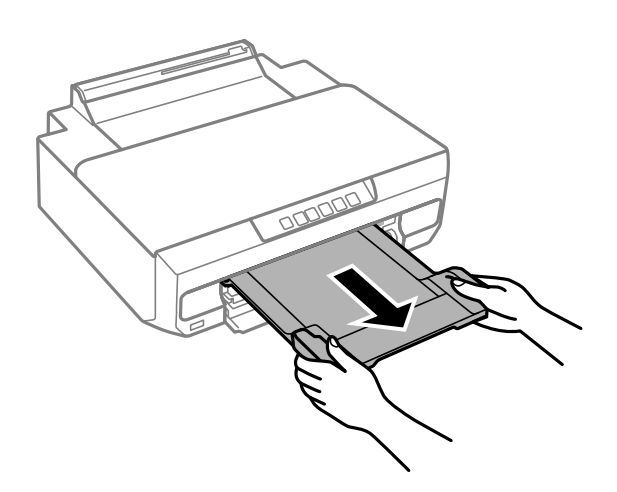

- <span id="page-70-0"></span>3. Stisknutím tlačítka  $\overline{\bullet}$  papír vložíte a vysunete.
- 4. Výše uvedený postup opakujte, dokud není papír bez inkoustových šmouh. Pokud se papír špiní inkoustem i po několikerém vyčištění, přejděte k dalšímu kroku.
- 5. Vypněte tiskárnu tlačítkem $\mathcal{O}$ .
- 6. Odpojte napájecí kabel ze zásuvky a poté kabel odpojte od zařízení.
- 7. Vysuňte výstupní zásobník.
- 8. Pomocí měkkého, vlhkého hadříku jemně očistěte dva bílé válce.

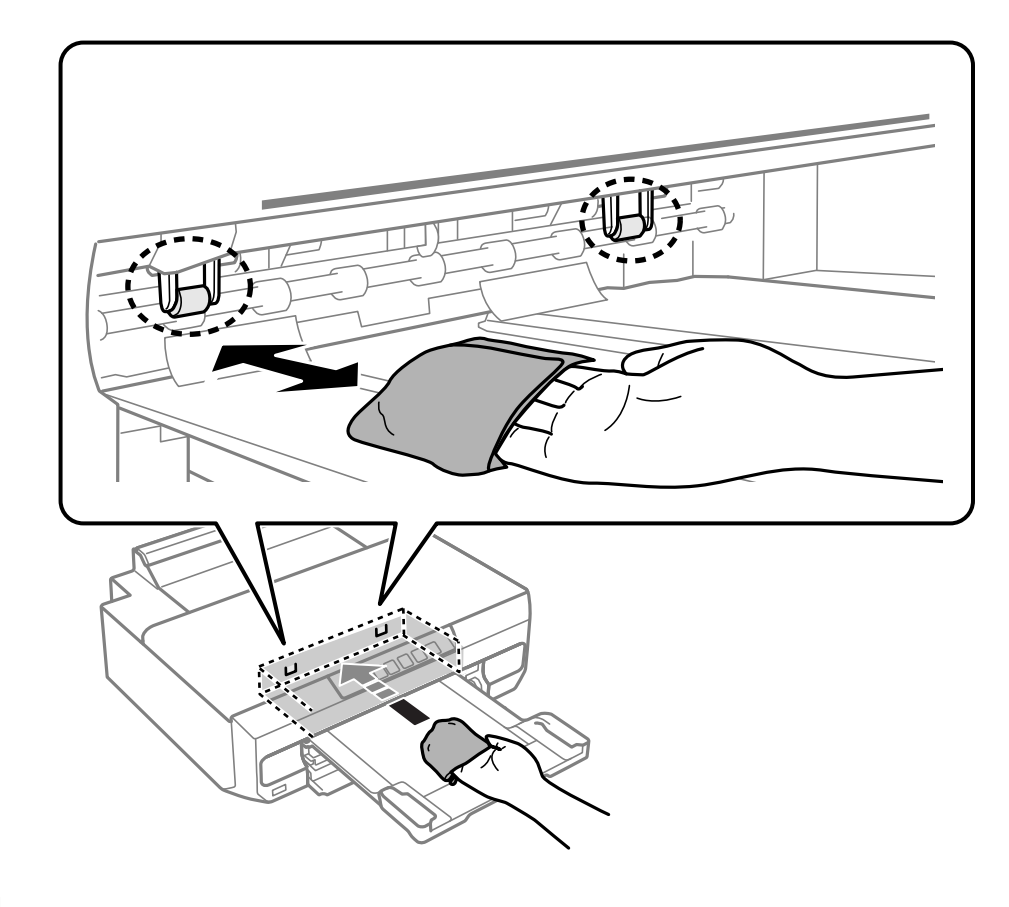

9. Připojte napájecí kabel.

# **Čištění průsvitné fólie**

Pokud se kvalita výtisků po zarovnání tiskové hlavy nebo vyčištění dráhy papíru nezlepší, na průsvitné fólii uvnitř tiskárny mohou být šmouhy.

Potřebné vybavení:

- ❏ Několik vatových tampónů
- ❏ Voda s několika kapkami saponátu (dvě až tři kapky saponátu na 1/4 hrníčku s vodou z kohoutku)
- ❏ Baterka, pomocí které zkontrolujete, zda jsou na fólii šmouhy

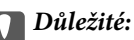

Jako tekutinu na čištění používejte pouze vodu s několika kapkami saponátu.

- 1. Vypněte tiskárnu tlačítkem $\mathcal{D}$ .
- 2. Otevřete kryt tiskárny.

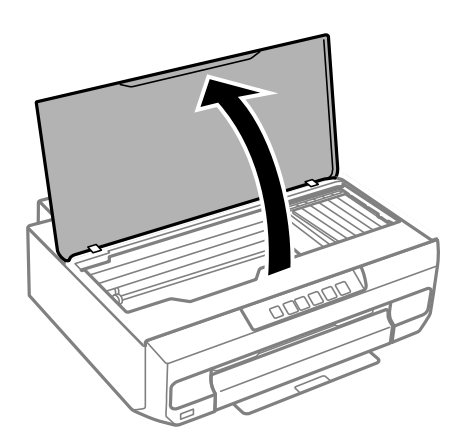

3. Zkontrolujte, zda na průsvitné fólii nejsou šmouhy. Šmouhy lépe uvidíte, pokud použijete baterku. Pokud vidíte na průsvitné fólii (A) šmouhy, například otisky prstů nebo mazivo, přejděte k dalšímu kroku.

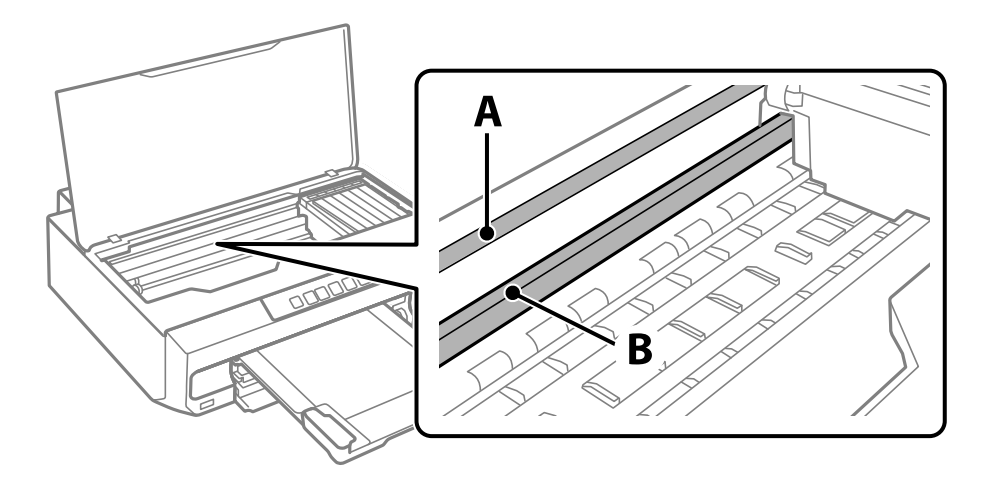

A: průsvitná fólie

B: kolejnice

### c*Důležité:*

Nedotýkejte se kolejnice (B). Pokud se kolejnice dotknete, mohli byste znemožnit tisk. Neotírejte mazivo na kolejnici, protože je nutné pro správný provoz.
4. Navlhčete bavlněný tampón vodou s několika kapkami saponátu tak, aby z tampónu nekapala voda, a otřete část, kde jsou šmouhy.

Dávejte pozor, abyste se nedotkli inkoustu, který ulpěl uvnitř tiskárny.

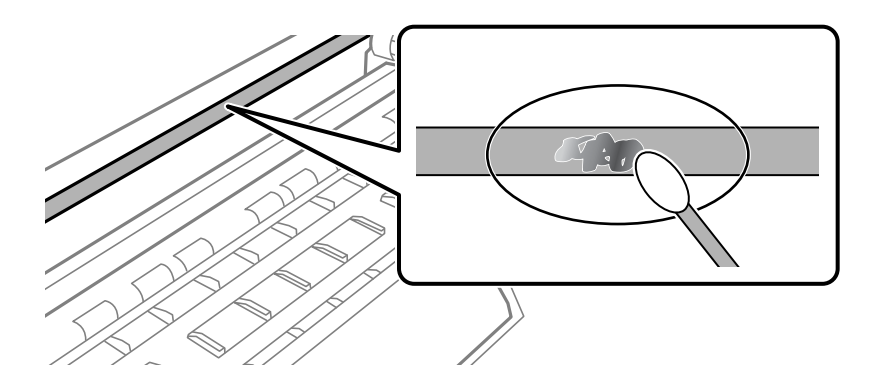

## c*Důležité:*

Šmouhy otírejte jemně. Pokud moc přitlačíte vatový tampón na fólii, vlákna fólie se mohou poškodit, a tím se poškodí i tiskárna.

5. K čištění fólie použijte nový suchý vatový tampón.

## c*Důležité:*

Na fólii nesmí zbýt žádná vlákna.

### *Poznámka:*

Často měňte vatové tampóny, aby se šmouhy při čištění neroznesly.

- 6. Opakujte kroky 4 a 5, dokud není fólie čistá.
- 7. Pohledem zkontrolujte, zda je již fólie čistá.

# **Čištění tiskárny**

Pokud jsou komponenty a kryt špinavé nebo zaprášené, vypněte tiskárnu a díly očistěte měkkým a čistým hadříkem navlhčeným vodou. Pokud se vám nedaří nečistoty odstranit, zkuste hadřík navlhčit slabým roztokem saponátu.

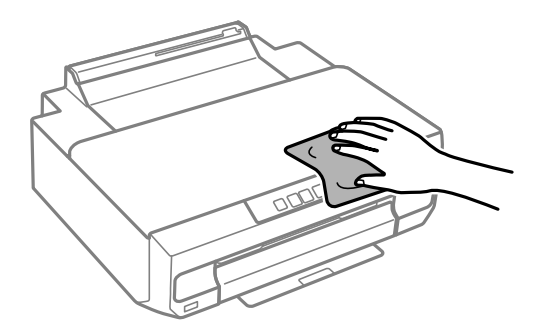

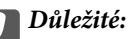

- ❏ Dbejte na to, aby se do mechanismu tiskárny nebo elektrických součástí nedostala voda. Jinak by mohlo dojít k poškození tiskárny.
- ❏ K čištění komponent a krytu tiskárny nikdy nepoužívejte alkohol ani ředidlo. Tyto chemikálie by jej mohly poškodit.
- ❏ Nedotýkejte se dílů zobrazených na následujícím obrázku. Mohlo by to způsobit poruchu.

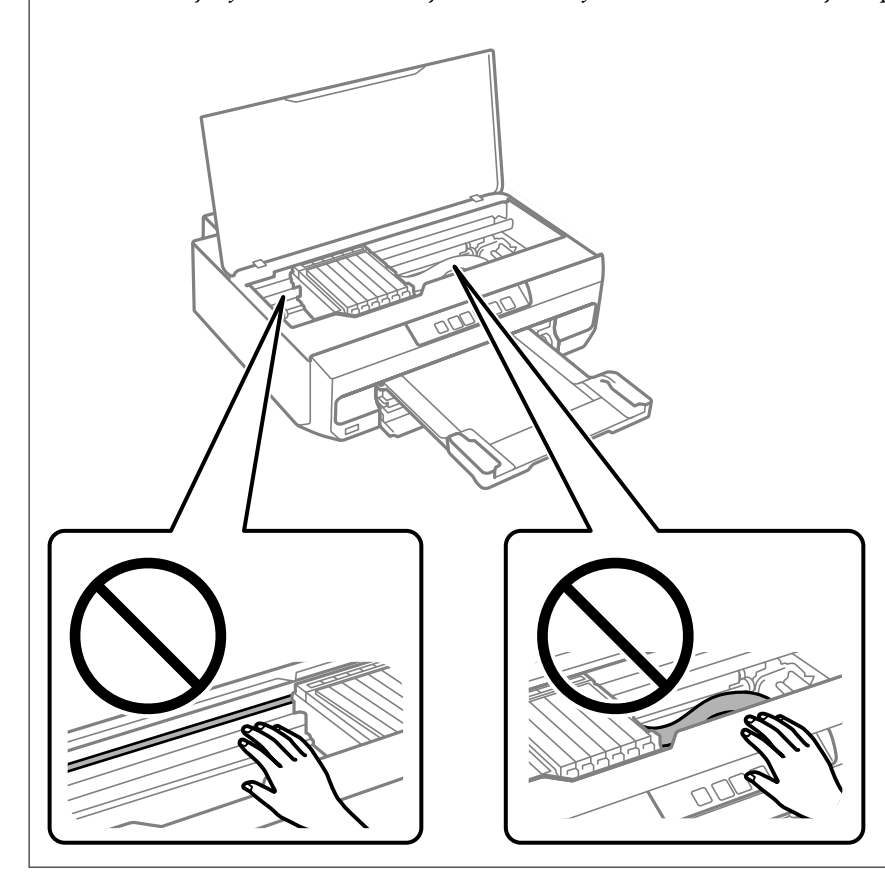

# **Odstraňování rozlitého inkoustu**

Pokud se inkoust rozlije, odstraňte jej následujícími způsoby.

- ❏ Pokud se inkoust rozlije okolo nádržky, utřete ho ubrouskem, čistým hadříkem nebo ho vysušte vatovým tampónem.
- ❏ Pokud se rozlije na stůl nebo na podlahu, okamžitě jej utřete. Po zaschnutí je inkoustovou skvrnu těžké odstranit. Na okraj inkoustové skvrny položte suchý hadřík, aby se nerozlila, a poté skvrnu utřete vlhkým hadříkem.
- ❏ Pokud si potřísníte ruce inkoustem, umyjte si je vodou a mýdlem.

# <span id="page-74-0"></span>**V těchto situacích**

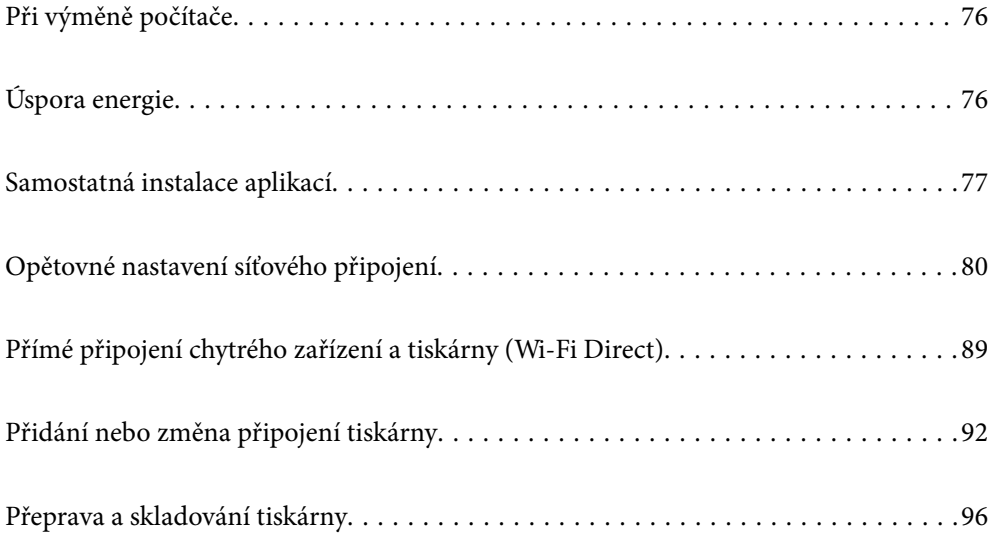

# <span id="page-75-0"></span>**Při výměně počítače**

Je třeba nainstalovat ovladač tiskárny a další software do nového počítače.

Otevřete následující web a pak zadejte název produktu. Přejděte do části **Instalace** a začněte s nastavováním. Postupujte podle pokynů na obrazovce.

[https://epson.sn](https://epson.sn/?q=2)

# **Úspora energie**

Není-li po nastavené období provedena žádná operace, tiskárna automaticky přejde do úsporného režimu nebo se vypne. Čas, po jehož uplynutí bude tiskárna vypnuta, můžete upravit. Každé prodloužení bude mít vliv na energetickou účinnost produktu. Před provedením každé změny berte ohled na životní prostředí.

V závislosti na místě zakoupení může být tiskárna vybavena funkcí, která ji automaticky vypne, pokud není po stanovenou dobu připojena k síti.

<https://www.epson.eu/energy-consumption>

# **Úspora energie — systém Windows**

- 1. Přejděte do okna ovladače tiskárny.
- 2. Klikněte na možnost **Informace o tiskárně a doplňcích** na kartě **Údržba**.
- 3. Proveďte jednu z následujících akcí.

#### *Poznámka:*

Podle místa zakoupení může být váš produkt vybaven funkcí *Časovač vypnutí* nebo *Vypnout při nečinnosti* a *Vypnout při odpojení*.

- ❏ Pro nastavení **Časovač spánku** vyberte časový interval, po jehož uplynutí tiskárna přejde do režimu spánku, a klikněte na **Odeslat**. Chcete-li, aby se tiskárna automaticky vypnula, vyberte časový interval pro nastavení **Časovač vypnutí** a klikněte na **Odeslat**.
- ❏ Pro nastavení **Časovač spánku** vyberte časový interval, po jehož uplynutí tiskárna přejde do režimu spánku, a klikněte na **Odeslat**. Chcete-li, aby se tiskárna automaticky vypnula, vyberte časový interval v nastavení **Vypnout při nečinnosti** nebo **Vypnout při odpojení** a poté klikněte na možnost **Odeslat**.
- 4. Klikněte na možnost **OK**.

## **Související informace**

 $\blacktriangleright$  ["Aplikace pro tisk z počítače \(Windows\)" na str. 153](#page-152-0)

# **Úspora energie — systém Mac OS**

- 1. Vyberte **Předvolby systému** v nabídce Apple > **Tiskárny a skenery** (nebo **Tisk a skenování**, **Tisk a fax**) a potom vyberte tiskárnu.
- 2. Klikněte na **Možnosti a spotřební materiál** > **Nástroje** > **Otevřít nástroj tiskárny**.
- <span id="page-76-0"></span>3. Klikněte na možnost **Nastavení tiskárny**.
- 4. Proveďte jednu z následujících akcí.

### *Poznámka:*

Podle místa zakoupení může být váš produkt vybaven funkcí *Časovač vypnutí* nebo *Vypnout při nečinnosti* a *Vypnout při odpojení*.

- ❏ Pro nastavení **Časovač spánku** vyberte časový interval, po jehož uplynutí tiskárna přejde do režimu spánku, a klikněte na **Použít**. Chcete-li, aby se tiskárna automaticky vypnula, vyberte časový interval pro nastavení **Časovač vypnutí** a klikněte na **Použít**.
- ❏ Pro nastavení **Časovač spánku** vyberte časový interval, po jehož uplynutí tiskárna přejde do režimu spánku, a klikněte na **Použít**. Chcete-li, aby se tiskárna automaticky vypnula, vyberte časový interval v nastavení **Vypnout při nečinnosti** nebo **Vypnout při odpojení** a poté klikněte na možnost **Použít**.

## **Deaktivace připojení Wi-Fi**

Pokud již nepotřebujete síť Wi-Fi (bezdrátová místní síť LAN) z důvodu změny režimu připojení atd., můžete připojení k síti Wi-Fi deaktivovat.

Odstraněním nepotřebných signálů Wi-Fi můžete rovněž snížit příkon v pohotovostním režimu.

- 1. Vypněte tiskárnu, pokud je zapnutá.
- 2. Zapněte tiskárnu při stisknutí a podržení tlačítka

Obnoví se výchozí nastavení sítě a připojení Wi-Fi je zakázáno.

### *Poznámka:*

Chcete-li znovu použít Wi-Fi, musíte provést nastavení sítě.

## **Související informace**

& ["Tlačítka a funkce" na str. 20](#page-19-0)

# **Samostatná instalace aplikací**

Připojte počítač k síti a nainstalujte nejnovější verzi aplikací z webu. Přihlaste se do počítače jako správce. Zobrazíli se výzva, zadejte heslo správce.

## *Poznámka:*

Při opětovné instalaci aplikace je nutné aplikaci nejdříve odinstalovat.

1. Ujistěte se, zda jsou tiskárna a počítač dostupné a zda je tiskárna připojena k internetu.

<span id="page-77-0"></span>2. Spusťte aplikaci Epson Software Updater.

Snímek obrazovky je příkladem ze systému Windows.

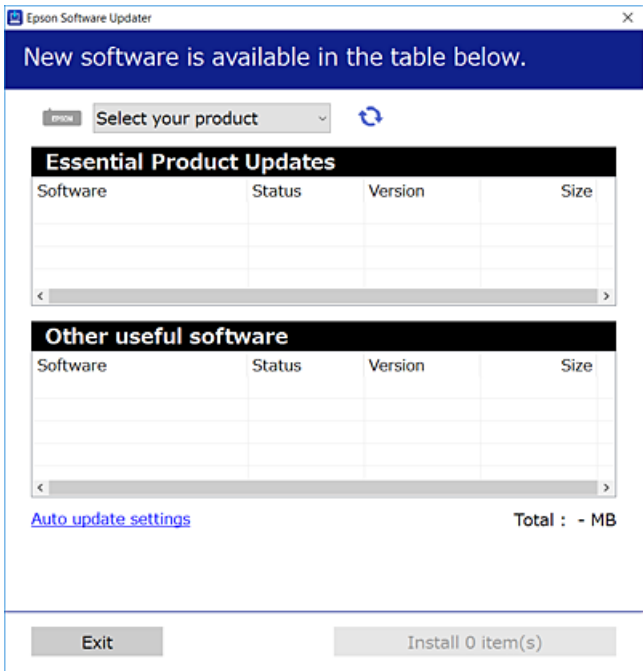

- 3. V systému Windows vyberte svou tiskárnu a poté klikněte na ikonu  $\mathbf{Q}$  a zkontrolujte, zda jsou dostupné nejnovější aplikace.
- 4. Vyberte položky, které chcete nainstalovat nebo aktualizovat, a poté klikněte na tlačítko instalace.

## c*Důležité:*

V průběhu aktualizace tiskárnu nevypínejte ani neodpojujte, dokud nebude aktualizace dokončena. V opačném případě by mohlo dojít k poruše tiskárny.

#### *Poznámka:*

Nejnovější aplikace si můžete stáhnout z webu společnosti Epson.

[http://www.epson.com](http://www.epson.com/)

## **Související informace**

& ["Aplikace pro aktualizaci softwaru a firmwaru \(Epson Software Updater\)" na str. 155](#page-154-0)

## **Kontrola, zda je nainstalován originální ovladač tiskárny Epson — Windows**

Pomocí jedné z následujících metod můžete zkontrolovat, zda je v počítači nainstalován originální ovladač Epson.

Vyberte položku **Ovládací panely** > **Zobrazit zařízení a tiskárny** (**Tiskárny**, **Tiskárny a faxy**) a pak proveďte následující pro otevření okna vlastností tiskového serveru.

❏ Windows 11/Windows 10/Windows 8.1/Windows 8/Windows 7

Klikněte na ikonu tiskárny a poté klikněte v horní části okna na možnost **Vlastnosti tiskového serveru**.

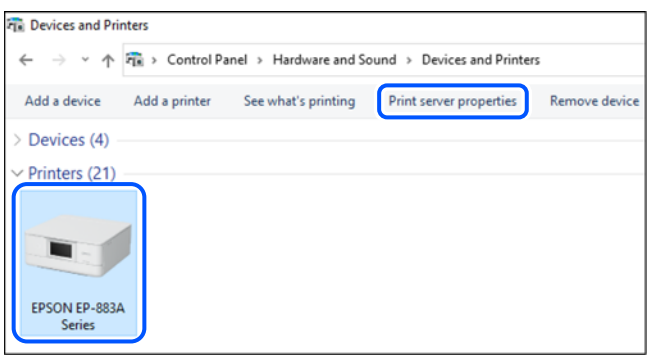

❏ Windows Vista

Pravým tlačítkem klikněte na složku **Tiskárny** a pak klikněte na položku **Spustit jako správce** > **Vlastnosti serveru**.

❏ Windows XP

V nabídce **Soubor** vyberte **Vlastnosti serveru**.

Klikněte na kartu **Ovladače**. Pokud se váš název tiskárny zobrazí v seznamu, je ve vašem počítači nainstalován originální ovladač tiskárny Epson.

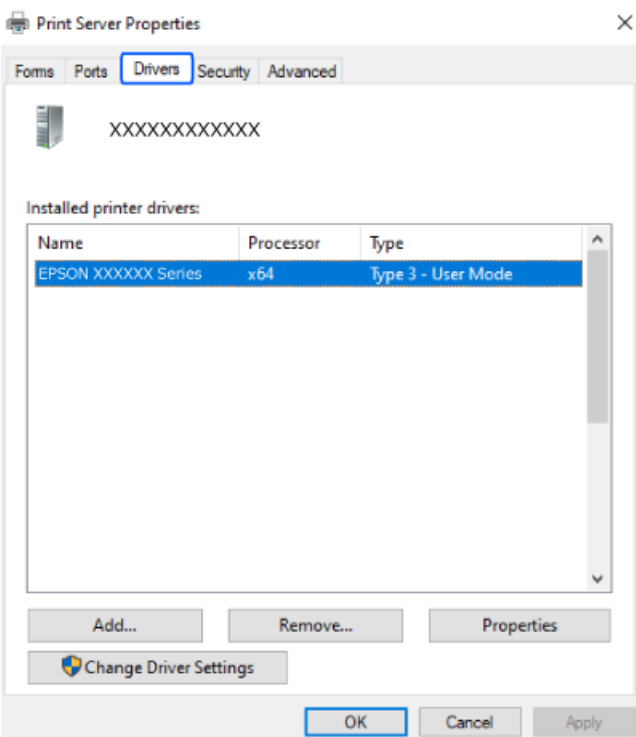

## **Související informace**

 $\blacktriangleright$  ["Samostatná instalace aplikací" na str. 77](#page-76-0)

# <span id="page-79-0"></span>**Kontrola, zda je nainstalován originální ovladač tiskárny Epson — Mac OS**

Pomocí jedné z následujících metod můžete zkontrolovat, zda je v počítači nainstalován originální ovladač Epson.

Vyberte **Předvolby systému** v nabídce Apple > **Tiskárny a skenery** (nebo **Tisk a skenování**, **Tisk a fax**) a potom vyberte tiskárnu. Klikněte na **Možnosti a spotřební materiál**, a pokud se v okně zobrazí karta **Možnosti** a **Nástroje**, je ve vašem počítači nainstalován originální ovladač tiskárny Epson.

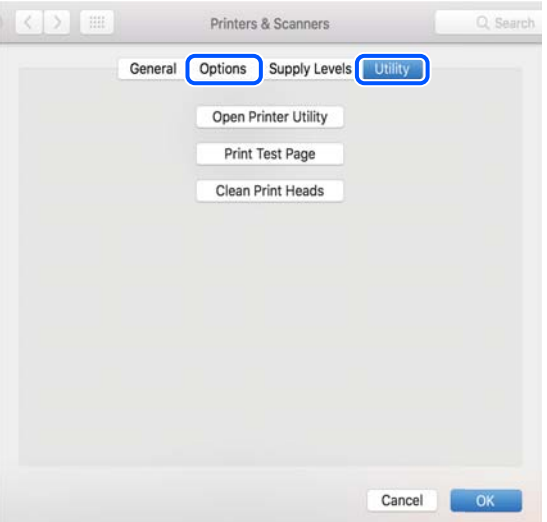

## **Související informace**

 $\blacktriangleright$  ["Samostatná instalace aplikací" na str. 77](#page-76-0)

# **Opětovné nastavení síťového připojení**

- V následujících případech je nutné nakonfigurovat síť tiskárny.
- ❏ Když používáte tiskárnu se síťovým připojením
- ❏ Když došlo ke změně vašeho síťového prostředí
- ❏ Při výměně bezdrátového směrovače
- ❏ Změna metody připojení k počítači

## **Vytvoření nastavení pro připojení k počítači**

Instalátor můžete v počítači spustit některým z následujících způsobů.

## **Nastavení z webu**

Otevřete následující web a pak zadejte název produktu. Přejděte do části **Instalace** a začněte s nastavováním.

#### [https://epson.sn](https://epson.sn/?q=2)

 Tento postup můžete také sledovat v Webové videopříručky. Přejděte na následující web. <https://support.epson.net/publist/vlink.php?code=NPD6870>

## <span id="page-80-0"></span>**Instalace s použitím disku se softwarem**

Pokud byla tiskárna dodány s diskem se softwarem a používáte počítač s operačním systémem Windows s jednotkou na disky, vložte disk do počítače a potom postupujte podle zobrazených pokynů.

# **Vytvoření nastavení pro připojení k inteligentnímu zařízení**

Můžete používat tiskárnu přes bezdrátový směrovač z vašeho chytrého zařízení, když připojíte tiskárnu ke stejné síti jako bezdrátový směrovač.

Chcete-li nastavit nové připojení, přejděte na webovou stránku z chytrého zařízení, které chcete k tiskárně připojit. Zadejte název produktu, přejděte na Instalace a potom spusťte instalaci.

## [https://epson.sn](https://epson.sn/?q=2)

Tento postup můžete sledovat v Webové videopříručky. Přejděte na následující web.

<https://support.epson.net/publist/vlink.php?code=VC00006>

### *Poznámka:*

Pokud jste již nastavili připojení mezi chytrým zařízením a tiskárnou, ale potřebujete jej překonfigurovat, můžete tak učinit v aplikaci, jako například Epson Smart Panel.

## **Nastavování sítě Wi-Fi z ovládacího panelu**

Pokud nastavujete připojení tiskárny pomocí počítače nebo chytrého zařízení, můžete tak učinit na ovládacím panelu.

Nastavení sítě můžete provádět pomocí ovládacího panelu tiskárny, a to několik způsoby. Vyberte způsob připojení, který odpovídá použitému síťovému prostředí a podmínkám.

## **Nastavení sítě Wi-Fi stisknutím jediného tlačítka**

Síť Wi-Fi můžete automaticky nastavit stisknutím tlačítka na bezdrátovém směrovači. Pokud jsou splněny následující podmínky, můžete provést nastavení pomocí této metody.

❏ Bezdrátový směrovač je kompatibilní se standardem WPS (chráněné nastavení Wi-Fi).

❏ Aktuální připojení Wi-Fi bylo navázáno stisknutím tlačítka na bezdrátovém směrovači.

### *Poznámka:*

Pokud nemůžete tlačítko najít nebo provádíte nastavení pomocí softwaru, zobrazte si dokumentaci dodanou s bezdrátovým směrovačem.

1. Podržte tlačítko [WPS] na bezdrátovém směrovači, dokud nezačne blikat tlačítko zabezpečení.

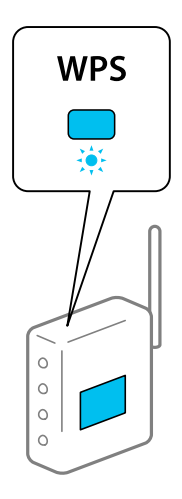

Pokud nevíte, kde se nachází tlačítko [WPS] nebo na bezdrátovém směrovači nejsou žádná tlačítka, projděte si podrobnosti v dokumentaci dodané s bezdrátovým směrovačem.

 $\Box$ 

 $\Box$ 

2. Stiskněte a podržte tlačítko wi-Fi na tiskárně na dobu alespoň 5 sekund, dokud kontrolka napájení WIFI) a

kontrolka **Wifi**) nezačnou střídavě blikat.

Spustí se nastavení připojení. Po dokončení připojování se rozsvítí kontrolka $\overline{\text{Wi}\text{Fi}}$ 

 $\overline{\phantom{a}}$ 

 $\Box$ 

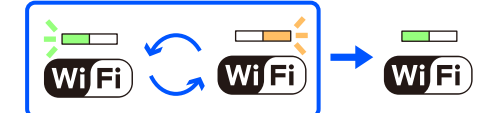

### *Poznámka:*

Pokud najednou blikají kontrolky  $\overline{\text{Wi}}$   $\overline{\text{Fi}}$  , v tiskárně se vyskytl chybový stav. Po vymazání chyby tiskárny stisknutím tlačítka Wi-Fi na tiskárně restartujte bezdrátový směrovač, umístěte jej poblíž tiskárny a opakujte akci. Pokud připojení stále nefunguje, vytiskněte zprávu o síťovém připojení a zkontrolujte řešení.

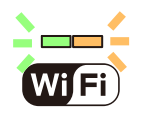

## **Nastavení Wi-Fi pomocí kódu PIN (WPS)**

K bezdrátovému směrovači se můžete připojit pomocí kódu PIN, který je vytištěn na stavovém listu sítě. Tuto metodu můžete použít k nastavení, pokud je bezdrátový směrovač kompatibilní s nastavením WPS (chráněné nastavení Wi-Fi). Kód PIN zadejte do bezdrátového směrovače v počítači.

1. Vložte papír.

<span id="page-82-0"></span>2. Po dobu nejméně 5 sekund podržte tlačítko na tiskárně.

Vytiskne se stavový list sítě.

*Poznámka:*

Pokud uvolníte tlačítko de 5 sekund, vytiskne se zpráva o připojení sítě. Na tomto listu nejsou uvedeny informace o kódu PIN.

 $\Box$ 

3. Stiskněte a podržte tlačítko wi-Fi a poté stiskněte tlačítko  $\heartsuit$  , dokud nezačnou střídavě blikat kontrolky  $\sf Wi$  Fi

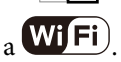

4. Do dvou minut zadejte do bezdrátového směrovače v počítači kód PIN (číslo s osmi číslicemi) uvedený ve sloupci [WPS-PIN Code] stavového listu sítě.

 $\overline{\phantom{0}}$ 

Po dokončení připojování se rozsvítí kontrolka $\overline{\text{Wi}\text{Fi}}$ 

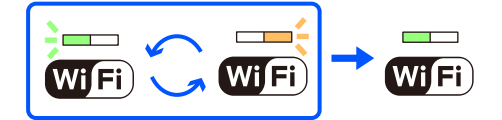

*Poznámka:*

❏ Podrobnosti o zadávání kódu PIN naleznete v dokumentaci dodané s bezdrátovým směrovačem.

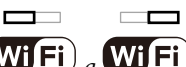

**□** Pokud najednou blikají kontrolky  $\overline{\text{Wi}}$  Fi) a  $\overline{\text{Wi}}$  Fi), v tiskárně se vyskytl chybový stav. Po vymazání chyby tiskárny stisknutím tlačítka Wi-Fina tiskárně restartujte bezdrátový směrovač, umístěte jej poblíž tiskárny a opakujte akci. Pokud připojení stále nefunguje, vytiskněte zprávu o síťovém připojení a zkontrolujte řešení.

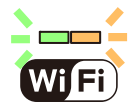

# **Kontrola stavu připojení sítě tiskárny (Zpráva o síťovém připojení)**

Po vytisknutí zprávy o síťovém připojení můžete zkontrolovat stav připojení mezi tiskárnou a směrovačem bezdrátové sítě.

1. Vložte papír.

2. Stiskněte tlačítko

Vytiskne se zpráva o připojení sítě.

Pokud chyba vznikla, zkontrolujte zprávu o připojení sítě a postupujte podle vytištěných řešení.

# <span id="page-83-0"></span>**Zprávy a řešení na zprávě o připojení sítě**

Zkontrolujte zprávy a kódy chyb na zprávě o připojení sítě a postupujte podle řešení.

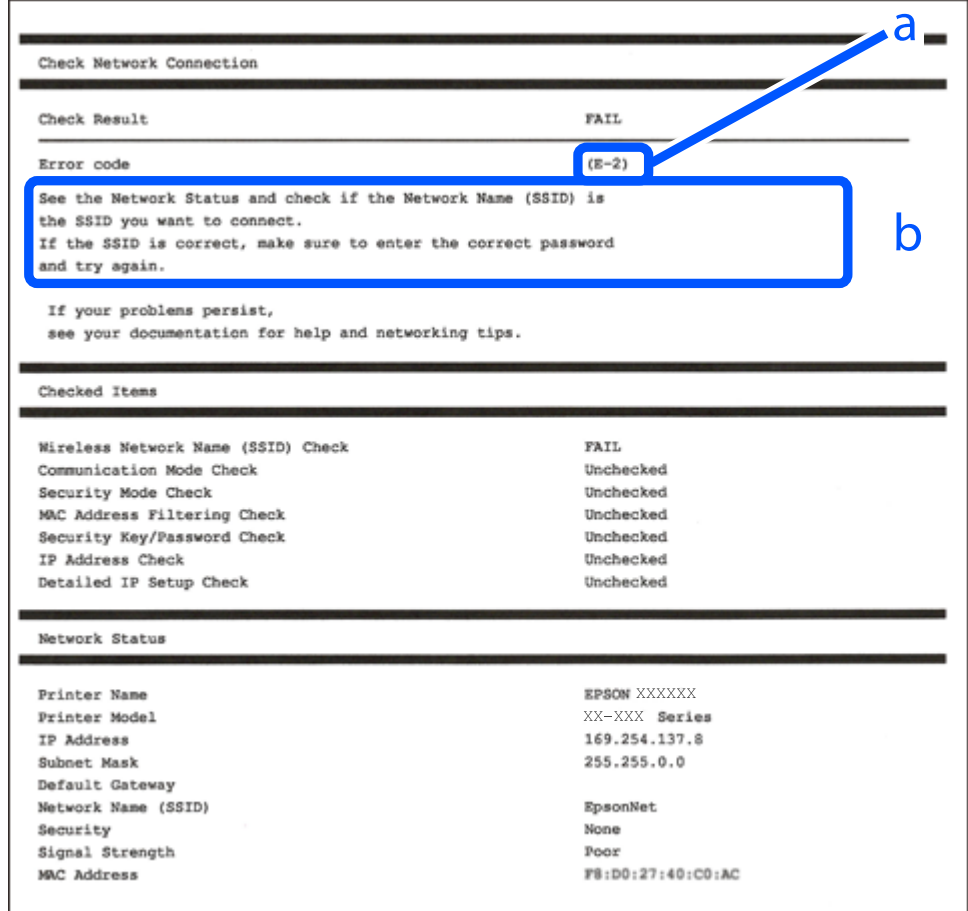

a. Kód chyby

b. Zprávy ohledně síťového prostředí

## **Související informace**

- $\blacktriangleright$  <sub>n</sub>E-1<sup>"</sup> na str. 85
- $\blacktriangleright$  ["E-2, E-3, E-7" na str. 85](#page-84-0)
- $\blacktriangleright$   $E$ -5" na str. 86
- $\blacktriangleright$ <sub>n</sub>E-6<sup>"</sup> na str. 86
- $\blacktriangleright$   $E-8$ " na str. 86
- $\blacktriangleright$   $E$ -9" na str. 87
- $\blacktriangleright$   $E$ -10" na str. 87
- $\blacktriangleright$  ["E-11" na str. 87](#page-86-0)
- $\blacktriangleright$  ["E-12" na str. 88](#page-87-0)
- $\blacktriangleright$  ["E-13" na str. 88](#page-87-0)
- $\blacktriangleright$  ["Zprávy ohledně síťového prostředí" na str. 89](#page-88-0)

## <span id="page-84-0"></span>**E-1**

## **Řešení:**

- ❏ Ujistěte se, zda je ethernetový kabel řádně připojen k tiskárně a rozbočovači nebo jinému síťovému zařízení.
- ❏ Zkontrolujte, zda jsou rozbočovač nebo jiné síťové zařízení zapnuty.
- ❏ Pokud chcete připojit tiskárnu pomocí připojení Wi-Fi, znovu nastavte připojení Wi-Fi pro tiskárnu, protože nastavení je zakázáno.

## **Související informace**

 $\blacktriangleright$  ["Nastavování sítě Wi-Fi z ovládacího panelu" na str. 81](#page-80-0)

## **E-2, E-3, E-7**

## **Řešení:**

- ❏ Zkontrolujte, zda je váš bezdrátový směrovač zapnutý.
- ❏ Ověřte, zda je váš počítač nebo zařízení správně připojeno k bezdrátovému směrovači.
- ❏ Vypněte bezdrátový směrovač. Počkejte přibližně 10 sekund a poté jej znovu zapněte.
- ❏ Umístěte tiskárnu blíže ke svému bezdrátovému směrovači a odstraňte všechny překážky mezi nimi.
- ❏ Pokud jste identifikátor SSID zadali ručně, ověřte, zda je správný. Zkontrolujte SSID z části **Stav sítě** zprávy o připojení sítě.
- ❏ Pokud má bezdrátový směrovač více názvů SSID, vyberte zobrazený název SSID. Pokud název SSID používá nekompatibilní frekvenci, tiskárna jej nezobrazí.
- ❏ Pokud vytváříte síťového připojení stisknutím tlačítka, zkontrolujte, zda váš bezdrátový směrovač podporuje WPS. Metodu stisknutí tlačítka nelze použít, pokud váš bezdrátový směrovač nepodporuje WPS.
- ❏ Identifikátor SSID může obsahovat pouze znaky ASCII (alfanumerické znaky a symboly). Tiskárna nemůže zobrazit identifikátor SSID, který obsahuje jiné znaky než znaky ASCII.
- ❏ Před připojením k bezdrátovému směrovači zkontrolujte, zda znáte svůj název SSID a heslo. Používáte-li výchozí nastavení bezdrátového směrovače, jsou název SSID a heslo uvedené na štítku na bezdrátovém směrovači. Pokud neznáte svůj název SSID a heslo, kontaktujte osobu, která instalovala bezdrátový směrovač, nebo si prostudujte dokumentaci k bezdrátovému směrovači.
- ❏ Pokud se připojujete k identifikátoru SSID generovanému pomocí sdílení internetového připojení na chytrém zařízení, zkontrolujte identifikátor SSID a heslo v dokumentaci dodané s chytrým zařízením.
- ❏ Pokud dojde k náhlému odpojení připojení Wi-Fi, zkontrolujte následující možnosti. Pokud platí některá z následujících možností, stáhněte z následujícího webu software a spusťte jej. Tím resetujete síťová nastavení.
	- [https://epson.sn](https://epson.sn/?q=2) > **Instalace**
	- ❏ Pomocí nastavení stisknutím jediného tlačítka bylo do sítě přidáno další chytré zařízení.
	- ❏ Síť Wi-Fi byla nastavena jiným způsobem než stisknutím jediného tlačítka.

## **Související informace**

- $\rightarrow$  ["Opětovné nastavení síťového připojení" na str. 80](#page-79-0)
- $\blacktriangleright$  ["Nastavování sítě Wi-Fi z ovládacího panelu" na str. 81](#page-80-0)

## <span id="page-85-0"></span>**E-5**

## **Řešení:**

Zkontrolujte, zda je typ zabezpečení bezdrátového směrovače nastaven na hodnotu jedné z následujících možností. Pokud není, změňte typ zabezpečení na bezdrátovém směrovači a pak vynulujte síťová nastavení tiskárny.

- ❏ WEP-64 bitů (40 bitů)
- ❏ WEP-128 bitů (104 bitů)
- ❏ WPA PSK (TKIP/AES)\*
- ❏ WPA2 PSK (TKIP/AES)\*
- ❏ WPA (TKIP/AES)
- ❏ WPA2 (TKIP/AES)
- ❏ WPA3-SAE (AES)
- Standard WPA2 PSK se také nazývá WPA2-osobní. Standard WPA2 PSK se také nazývá WPA2-osobní.

## **E-6**

## **Řešení:**

- ❏ Zkontrolujte, zda je deaktivováno filtrování adres MAC. Pokud je aktivováno, zaregistrujte adresu MAC tiskárny tak, aby nebyla filtrována. Podrobnosti najdete v dokumentaci dodané s bezdrátovým směrovačem. Adresu MAC tiskárny můžete ověřit v části **Stav sítě** ve zprávě o síťovém připojení.
- ❏ Pokud váš bezdrátový směrovač používá sdílené ověřování se zabezpečením WEP, ujistěte se, zda je ověřovací klíč a index správný.
- ❏ Pokud je počet připojitelných zařízení na bezdrátovém směrovači menší, než počet síťových zařízení, která chcete připojit, proveďte na bezdrátovém směrovači nastavení pro zvýšení počtu připojitelných zařízení. Pokyny pro nastavení najdete v dokumentaci dodané s bezdrátovým směrovačem.

## **Související informace**

& ["Vytvoření nastavení pro připojení k počítači" na str. 80](#page-79-0)

## **E-8**

## **Řešení:**

- ❏ Povolte DHCP na bezdrátovém směrovači, pokud je nastavení Získat IP adresu nastaveno na možnost Automaticky.
- ❏ Pokud je nastavení získání IP adresy tiskárny nastaveno na ruční nastavení, je ručně zadaná IP adresa mimo rozsah (příklad: 0.0.0.0) a není platná. Nastavte platnou IP adresu z ovládacího panelu tiskárny.

## **Související informace**

& ["Nastavení statické IP adresy pro tiskárnu" na str. 93](#page-92-0)

## <span id="page-86-0"></span>**E-9**

## **Řešení:**

Zkontrolujte následující možnosti.

- ❏ Zařízení jsou zapnutá.
- ❏ Ze zařízení, která chcete připojit k tiskárně, můžete přistupovat na internet a jiné počítače nebo síťová zařízení na stejné síti.

Pokud po ověření výše uvedených podmínek přesto nepřipojí vaši tiskárnu a síťová zařízení, vypněte bezdrátový směrovač. Počkejte přibližně 10 sekund a poté jej znovu zapněte. Stáhněte z následujícího webu instalační nástroj a spusťte jej. Tím resetujete síťová nastavení.

## [https://epson.sn](https://epson.sn/?q=2) > **Instalace**

## **Související informace**

& ["Vytvoření nastavení pro připojení k počítači" na str. 80](#page-79-0)

## **E-10**

## **Řešení:**

Zkontrolujte následující možnosti.

- ❏ Jiná zařízení na síti jsou zapnutá.
- ❏ Síťové adresy (IP adresa, maska podsítě a výchozí brána) jsou správné, pokud jste nastavili možnost Získat IP adresu tiskárny na ruční.

Pokud není síťová adresa správná, resetujte ji. IP adresu tiskárny, masku podsítě a výchozí bránu můžete zkontrolovat v části **Stav sítě** zprávy o připojení sítě.

Pokud je povolena funkce DHCP, změňte nastavení Získat IP adresu tiskárny na možnost Automaticky. Chcete-li IP adresu zadat ručně, zkontrolujte IP adresu v části **Stav sítě** v sestavě síťového připojení a poté na obrazovce nastavení sítě vyberte možnost Ručně. Nastavte masku podsítě na hodnotu [255.255.255.0].

Pokud tiskárna a síťová zařízení zůstanou stále nepropojeny, vypněte bezdrátový směrovač. Počkejte přibližně 10 sekund a poté jej znovu zapněte.

## **Související informace**

& ["Nastavení statické IP adresy pro tiskárnu" na str. 93](#page-92-0)

## **E-11**

## **Řešení:**

Zkontrolujte následující.

❏ Výchozí adresa brány je správná, pokud nastavíte funkci Nastavení TCP/IP tiskárny na možnost Zadat ručně.

❏ Zařízení, které je nastaveno jako výchozí brána, je zapnuté.

Nastavte správnou adresu výchozí brány. Výchozí adresu brány můžete ověřit v části **Stav sítě** ve zprávě o síťovém připojení.

#### <span id="page-87-0"></span>**Související informace**

& ["Nastavení statické IP adresy pro tiskárnu" na str. 93](#page-92-0)

## **E-12**

## **Řešení:**

Zkontrolujte následující možnosti.

- ❏ Jiná zařízení na síti jsou zapnutá.
- ❏ Síťové adresy (IP adresa, maska podsítě a výchozí brána) jsou správné, pokud je zadáváte ručně.
- ❏ Síťové adresy pro ostatní zařízení (maska podsítě a výchozí brána) jsou stejné.
- ❏ IP adresa není v konfliktu s adresami jiných zařízení.

Pokud nebudou tiskárna a síťová zařízení po provedení výše uvedených akcí stále propojeny, zkuste provést následující akce.

❏ Vypněte bezdrátový směrovač. Počkejte přibližně 10 sekund a poté jej znovu zapněte.

❏ Síť nastavte znovu pomocí instalačního programu. Můžete ho spustit z následujícího webu.

## [https://epson.sn](https://epson.sn/?q=2) > **Instalace**

❏ V bezdrátovém směrovači, který používá typ zabezpečení WEP, můžete zaregistrovat více hesel. Pokud je zaregistrováno několik hesel, zkontrolujte, zda je první zaregistrované heslo nastaveno na tiskárně.

## **Související informace**

& ["Nastavení statické IP adresy pro tiskárnu" na str. 93](#page-92-0)

## **E-13**

### **Řešení:**

Zkontrolujte následující možnosti.

- ❏ Síťová zařízení, například bezdrátový směrovač, rozbočovač a směrovač, jsou zapnutá.
- ❏ Nastavení TCP/IP pro síťová zařízení nebylo nastaveno ručně. (Pokud je nastavení TCP/IP provedeno automaticky, zatímco nastavení TCP/IP pro ostatní síťová zařízení je provedeno ručně, síť tiskárny se může lišit od sítě pro ostatní zařízení.)

Pokud po kontrole výše uvedených možností připojení stále nefunguje, zkuste následující možnosti.

- ❏ Vypněte bezdrátový směrovač. Počkejte přibližně 10 sekund a poté jej znovu zapněte.
- ❏ Nastavte síť na počítači, který je ve stejné ve stejné síti jako tiskárna, pomocí instalačního programu. Můžete ho spustit z následujícího webu.

[https://epson.sn](https://epson.sn/?q=2) > **Instalace**

❏ V bezdrátovém směrovači, který používá typ zabezpečení WEP, můžete zaregistrovat více hesel. Pokud je zaregistrováno několik hesel, zkontrolujte, zda je první zaregistrované heslo nastaveno na tiskárně.

#### **Související informace**

& ["Nastavení statické IP adresy pro tiskárnu" na str. 93](#page-92-0)

## <span id="page-88-0"></span>& ["Vytvoření nastavení pro připojení k počítači" na str. 80](#page-79-0)

## **Zprávy ohledně síťového prostředí**

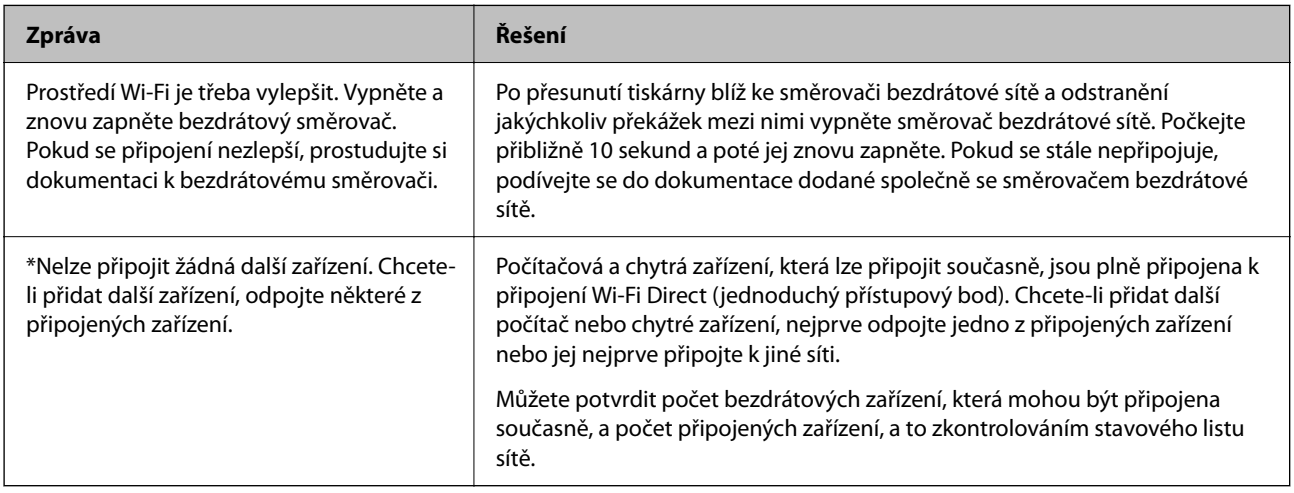

# **Přímé připojení chytrého zařízení a tiskárny (Wi-Fi Direct)**

Funkce Wi-Fi Direct (jednoduchý přístupový bod) umožňuje připojit chytré zařízení přímo k tiskárně bez bezdrátového směrovače a tisknout z chytrého zařízení.

# **O připojení Wi-Fi Direct**

Tuto metodu připojení použijte, když doma nebo v kanceláři nepoužíváte síť Wi-Fi nebo když chcete tiskárnu počítač nebo chytré zařízení propojit přímo. V tomto režimu pracuje tiskárna jako směrovač bezdrátové sítě a můžete k ní zařízení připojit bez nutnosti použít standardní směrovač bezdrátové sítě. Nicméně zařízení přímo připojená k tiskárně nemohou mezi sebou komunikovat prostřednictvím tiskárny.

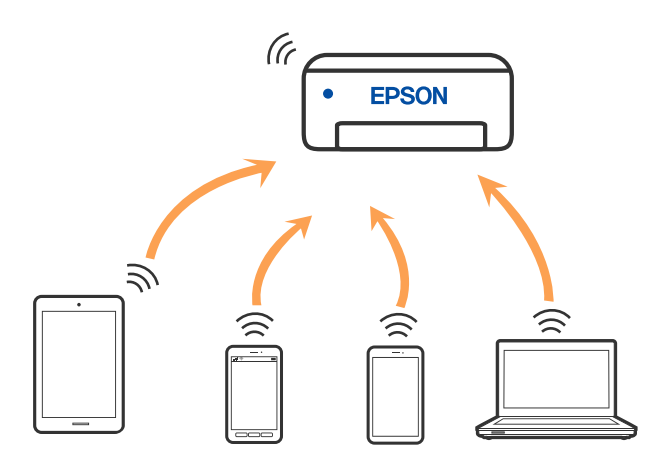

Tiskárna může být současně připojena k síti Wi-Fi nebo Ethernet a Wi-Fi Direct (jednoduchý přístupový bod). Pokud ale zahájíte síťové připojení v režimu Wi-Fi Direct (jednoduchý přístupový bod), když je tiskárna připojena pomocí sítě Wi-Fi, dojde k dočasnému odpojení sítě Wi-Fi.

## **Připojení k zařízení pomocí služby Wi-Fi Direct**

Tato metoda umožňuje připojit tiskárnu přímo k zařízením bez bezdrátového směrovače. Tiskárna funguje jako bezdrátový směrovač.

 $\overline{\phantom{a}}$ 

1. Se stisknutým tlačítkem Wi-Fi stiskněte tlačítko  $\frac{d}{dt}$ , dokud nezačnou střídavě blikat kontrolky Wi $\overline{F}$ a

 $\overline{\phantom{0}}$ 

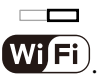

Počkejte na dokončení procesu.

Po dokončení připojování se rozsvítí kontrolka **WiFi** 

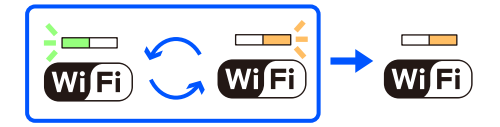

## *Poznámka:*

Po aktivaci připojení Wi-Fi Direct zůstává systém aktivní, pokud neobnovíte výchozí nastavení sítě.

- 2. Vložte papír.
- 3. Po dobu nejméně 5 sekund podržte tlačítko na tiskárně.

Vytiskne se stavový list sítě. V tomto listu můžete zkontrolovat, jaký je identifikátor SSID a heslo pro připojení Wi-Fi Direct (jednoduchý přístupový bod).

4. Na obrazovce připojení sítě v počítači nebo na obrazovce Wi-Fi v chytrém zařízení vyberte stejný identifikátor SSID ze stavového listu sítě, ke kterému se chcete připojit.

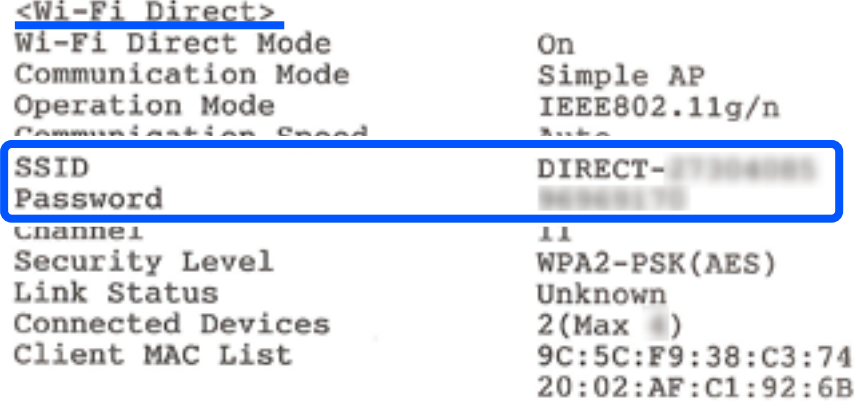

5. V počítači nebo chytrém zařízení zadejte heslo ze stavového listu sítě.

Strav připojení Wi-Fi Direct můžete potvrdit ve stavovém listu sítě.

## *Poznámka:*

*Při připojení z chytrého zařízení pomocí připojení Wi-Fi Direct (pro systém Android)*

Pokud používáte zařízení se systémem Android a připojíte se k tiskárně pomocí připojení Wi-Fi Direct, začnou na tiskárně

#### $\Box$  $\Box$ najednou blikat kontrolky  $\overline{\text{Wi}(\text{Fi})}_a$   $\overline{\text{Wi}(\text{Fi})}$

Stisknutím tlačítka Wi-Fi povolte žádost o připojení.

Pokud chcete žádost o připojení odmítnout, stiskněte tlačítko  $\mathcal{\mathcal{D}}$ .

## **Změna nastavení Wi-Fi Direct (jednoduchý přístupový bod), například SSID**

Když je povoleno připojení Wi-Fi Direct (jednoduchý přístupový bod), můžete změnit nastavení Wi-Fi Direct, jako je například název sítě a heslo.

- 1. Otevřete aplikaci Web Config.
- 2. Přihlaste se jako správce z **Upřesnit nastavení**.

### *Poznámka:*

Heslo správce je nastaveno předem pro pokročilá nastavení ve Web Config. Na následujícím odkazu jsou uvedeny podrobnosti k heslu správce.

- 3. Vyberte kartu **Služby** > **Wi-Fi Direct**.
- 4. Vyberte položky, které chcete změnit.

## ❏ **Wi-Fi Direct**:

Slouží k zapnutí nebo vypnutí Wi-Fi Direct.

Při deaktivaci jsou všechny počítače a chytrá zařízení připojená k tiskárně ve Wi-Fi Direct (jednoduchý přístupový bod) odpojeny.

### ❏ **SSID**:

Změňte název sítě Wi-Fi Direct (jednoduchý přístupový bod) (SSID) používaný pro připojení na libovolný název podle svého výběru.

Při změně názvu sítě (SSID) jsou odpojena všechna připojená zařízení. Pokud chcete zařízení opět připojit, zadejte nový název sítě (SSID).

## ❏ **Heslo**:

Změňte heslo Wi-Fi Direct (jednoduchý přístupový bod) pro připojení na libovolné heslo podle svého výběru.

Při změně hesla jsou odpojena všechna připojená zařízení. Pokud chcete zařízení opět připojit, použijte nové heslo.

5. Klikněte na tlačítko **Další**.

Pokud chcete obnovit všechna nastavení Wi-Fi Direct (jednoduchý přístupový bod) na výchozí hodnoty, klikněte na **Obnovit výchozí nastavení**. Informace o připojení Wi-Fi Direct (jednoduchý přístupový bod) o chytrém zařízení uložené na tiskárně budou smazány.

## **Související informace**

& ["Aplikace ke konfiguraci operací tiskárny \(Web Config\)" na str. 154](#page-153-0)

# <span id="page-91-0"></span>**Přidání nebo změna připojení tiskárny**

## **Nastavení tiskárny na více počítačích**

Ačkoli může být ke stejnému bezdrátovému směrovači připojeno více počítačů, každému počítači může být přiřazen jiný SSID.

Pokud se SSID přiřazené bezdrátovým směrovačem nezpracovávají jako jedna síť, pak je každý počítač účinně připojen k jiné síti. Když začnete konfigurovat tiskárnu z počítače A, tiskárna se přidá do stejné sítě jako počítač A a umožní počítači A z této sítě tisknout.

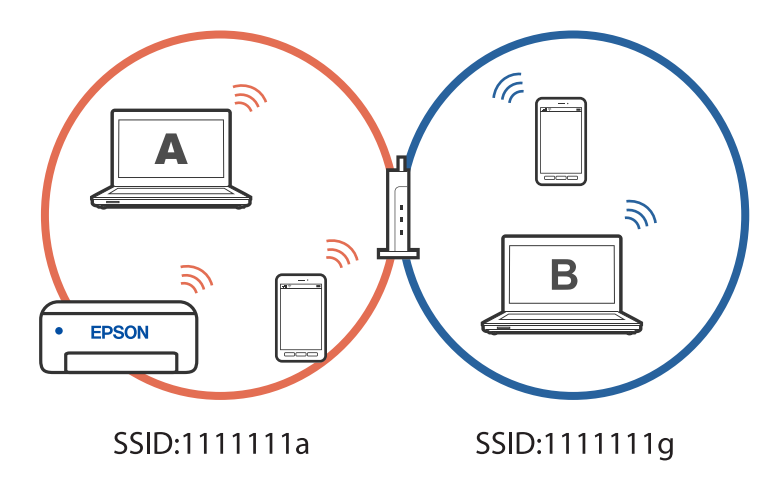

Pokud navíc začnete konfigurovat tiskárnu z počítače B ve výše uvedené konfiguraci, tiskárna se nastaví v síti počítače B a umožní počítači B tisknout, ale ne počítači A.

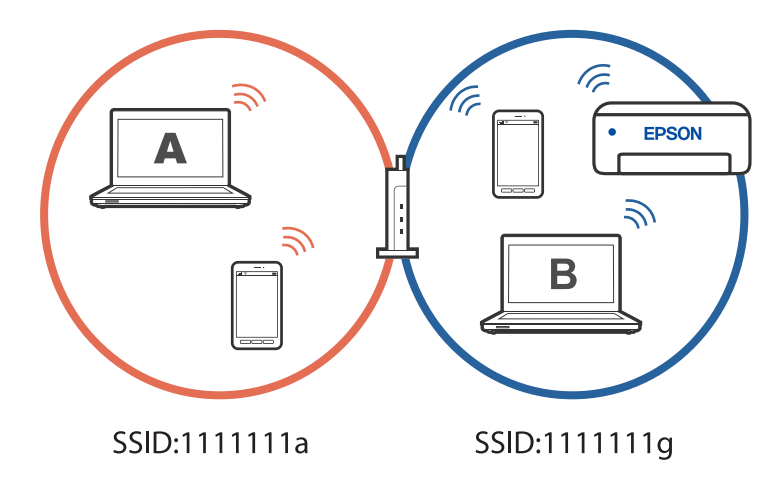

Abyste tomu zabránili, když chcete konfigurovat síťovou tiskárnu z druhého počítače, spusťte instalační program na počítači, který je připojen ke stejné síti, jako tiskárna. Pokud je tiskárna nalezena ve stejné síti, nebude překonfigurována pro síť a bude nakonfigurována jako připravená k použití.

# **Změna připojení z Wi-Fi na drátovou místní síť LAN**

Pokud síť Wi-Fi, kterou používáte, není stabilní, nebo pokud chcete přejít na stabilnější drátové připojení LAN, připojte tiskárnu k rozbočovači nebo bezdrátovému směrovači kabelem LAN.

Můžete používat tiskárnu v pevné síti LAN.

## <span id="page-92-0"></span>*Poznámka:*

Chcete-li nastavit statickou IP adresu pro tiskárnu, viz související informace níže.

## **Související informace**

- & ["Zadní část" na str. 18](#page-17-0)
- & "Nastavení statické IP adresy pro tiskárnu" na str. 93

# **Změna připojení z Wi-Fi na USB**

Postupujte podle následujících kroků, pokud síť Wi-Fi, kterou používáte, není stabilní, nebo pokud chcete přejít na stabilnější připojení USB.

- 1. Připojte tiskárnu k počítači pomocí kabelu USB.
- 2. Vyberte tiskárnu, která není označena (XXXXX) při tisku pomocí připojení USB.

Název vaší tiskárny nebo "Síť" se zobrazí ve formátu XXXXX v závislosti na verzi operačního systému.

Příklad Windows 11

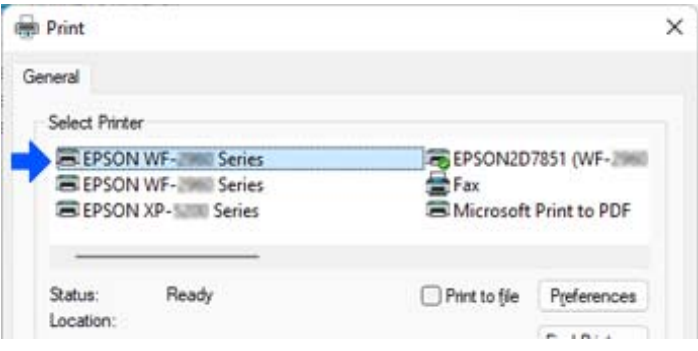

### Příklad Windows 10

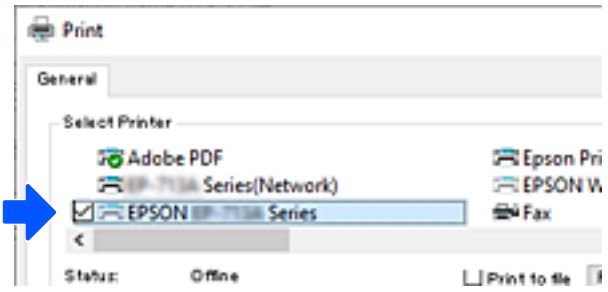

## **Související informace**

→ ["Zadní část" na str. 18](#page-17-0)

## **Nastavení statické IP adresy pro tiskárnu**

Můžete nakonfigurovat statickou IP adresu pro tiskárnu pomocí Web Config.

1. Přejděte do aplikace Web Config.

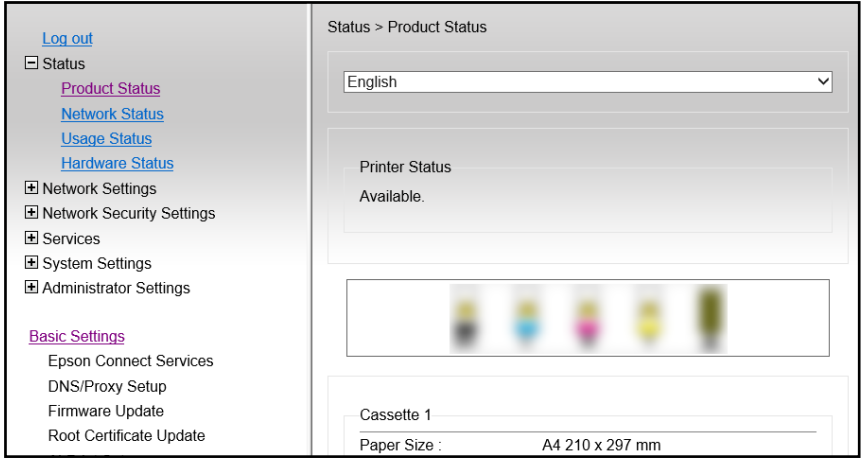

### *Poznámka:*

Obsah displeje a položky pro Web Config se liší v závislosti na modelu.

Pokud je zobrazeno následující, v seznamu v pravém horním rohu okna vyberte možnost *Upřesnit nastavení*.

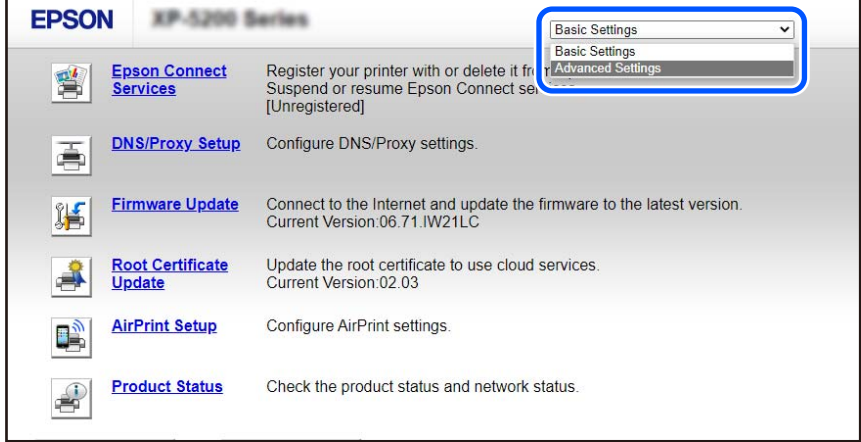

2. Přihlaste se jako správce.

### *Poznámka:*

Heslo správce je nastaveno předem pro *Upřesnit nastavení* v Web Config. Na následujícím odkazu jsou uvedeny podrobnosti k heslu správce.

3. Vyberte možnost **Síťová nastavení**.

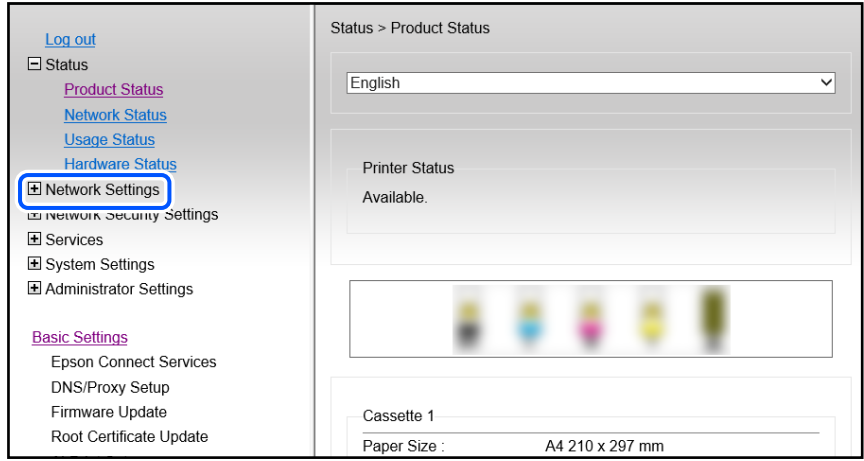

4. Vyberte možnost **Základní**.

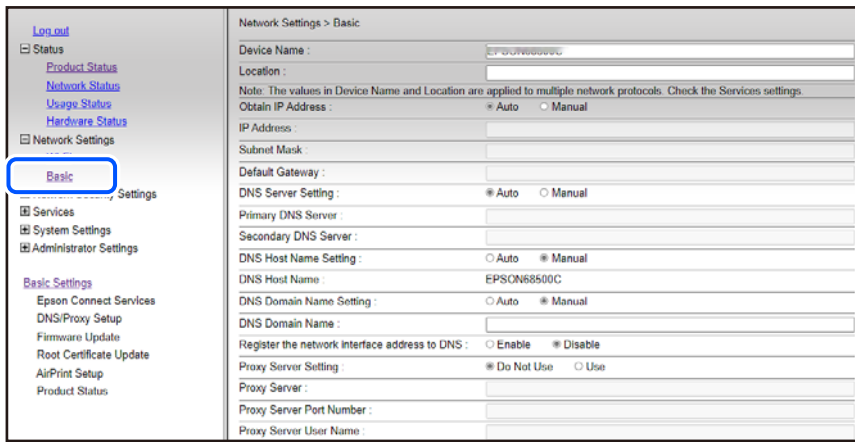

- 5. Vyberte **Ruční** pro **Získat IP adresu**.
- 6. Zadejte IP adresu, kterou nastavujete, do **IP adresa**.

Nastavte masku podsítě, výchozí bránu, server DNS atd. podle vašeho síťového prostředí.

- 7. Klikněte na možnost **Další**.
- 8. Klikněte na možnost **OK**.

Nastavení budou použita.

Chcete-li znovu získat přístup k Web Config, zadejte IP adresu, kterou jste nastavili.

## **Související informace**

& ["Aplikace ke konfiguraci operací tiskárny \(Web Config\)" na str. 154](#page-153-0)

# <span id="page-95-0"></span>**Přeprava a skladování tiskárny**

Potřebujete-li tiskárnu uložit nebo přepravit kvůli stěhování nebo opravám, postupem podle níže uvedených pokynů tiskárnu zabalte.

- 1. Vypněte tiskárnu tlačítkem $\mathcal{D}$ .
- 2. Zkontrolujte, zda kontrolka napájení zhasla, a poté odpojte napájecí kabel.

## c*Důležité:*

Po zhasnutí kontrolky odpojte napájecí kabel. Jinak se tisková hlava nemusí vrátit do výchozí polohy, což způsobí zaschnutí inkoustu a tisk nemusí být možný.

- 3. Odpojte všechny kabely, např. napájecí kabel a kabel USB.
- 4. Zkontrolujte, zda není do tiskárny zasunuto žádné paměťové zařízení.
- 5. Z tiskárny vyjměte veškerý papír.
- 6. Otevřete kryt tiskárny. Páskou připevněte ochranný materiál, který byl připevněn na tiskárně při zakoupení, na vrchní část a upevněte jím držák inkoustových kazet ke krytu.

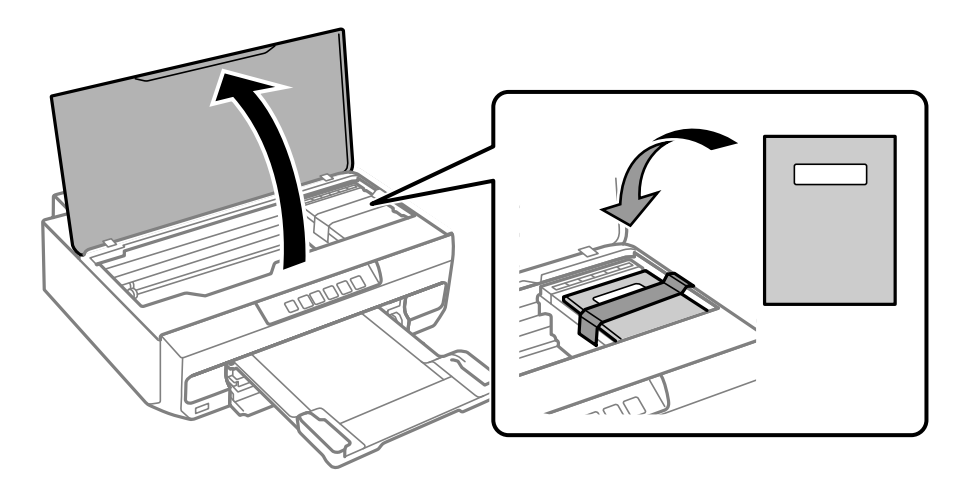

7. Zavřete kryt tiskárny.

8. Připravte tiskárnu k zabalení dle obrázku níže.

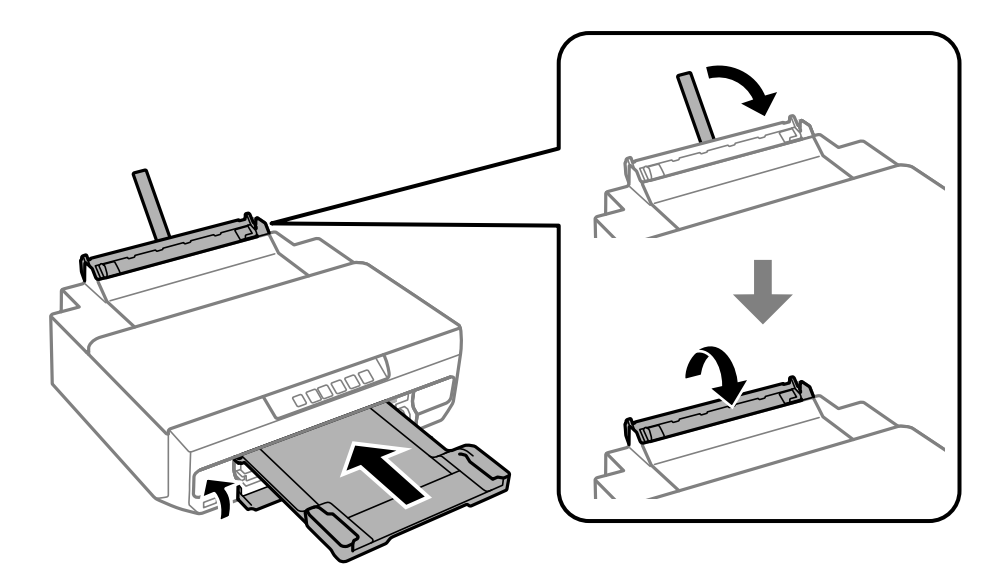

9. Zabalte tiskárnu do krabice pomocí ochranných materiálů.

## c*Důležité:*

❏ Tiskárnu při skladování nebo přepravě neklopte, nestavte ji na bok ani ji nepřevracejte. Jinak by mohlo dojít k úniku inkoustu.

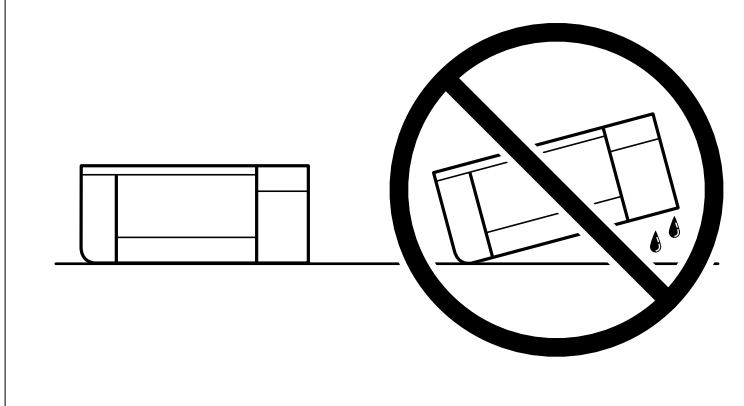

❏ Inkoustové kazety ponechejte nainstalované. Kdybyste kazety vytáhli, mohlo by dojít k vysušení tiskové hlavy, což by znemožnilo tisk.

Při opětovném použití tiskárny nezapomeňte sejmout pásku, kterou je zajištěn držák inkoustových kazet. Sníží-li se při dalším tisknutí kvalita tisku, vyčistěte a zarovnejte tiskovou hlavu.

## **Související informace**

- & ["Kontrola a čištění tiskové hlavy" na str. 66](#page-65-0)
- & ["Nastavení tiskové hlavy" na str. 69](#page-68-0)

# <span id="page-97-0"></span>**Řešení problémů**

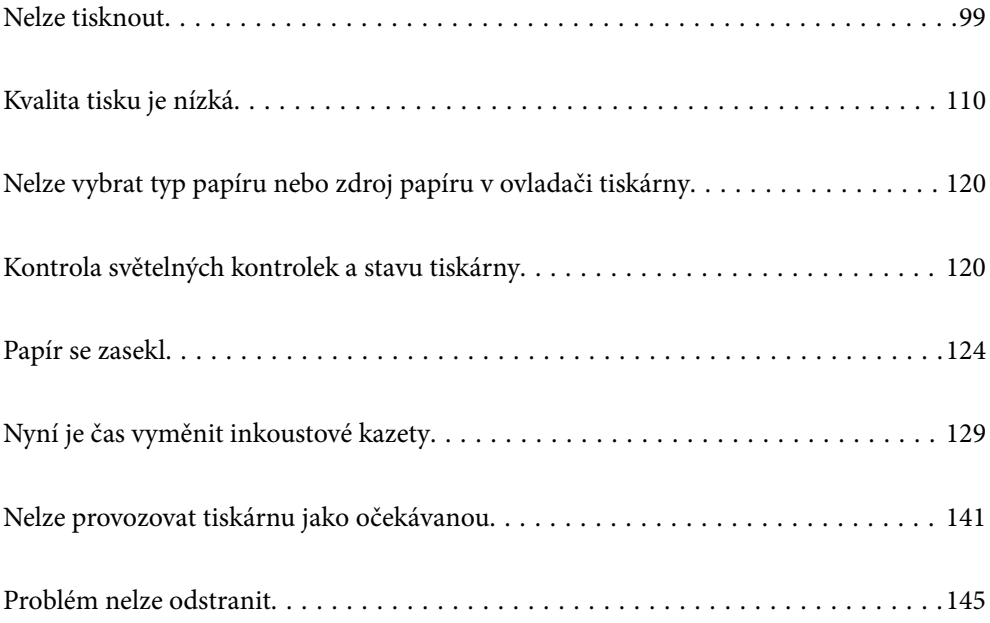

# <span id="page-98-0"></span>**Nelze tisknout**

# **Řešení problémů**

Přečtěte si tuto část, pokud nemůžete tisknout podle svých představ nebo pokud při tisku dochází k problémům. V následující části jsou uvedena řešení některých běžných problémů.

## **Je tiskárna zapnutá?**

- ❏ Ujistěte se, že je tiskárna zapnutá.
- ❏ Zkontrolujte, zda je správně připojen napájecí kabel.

### **Související informace**

- $\blacktriangleright$  ["Tiskárna se nezapne" na str. 141](#page-140-0)
- $\rightarrow$  ["Problém nelze odstranit" na str. 145](#page-144-0)

## **Není v tiskárně uvíznutý papír?**

Pokud je v tiskárně uvíznutý papír, nelze zahájit tisk. Odstraňte uvíznutý papír z tiskárny.

### **Související informace**

& ["Papír se zasekl" na str. 124](#page-123-0)

## **Funguje samotná tiskárna správně?**

- ❏ Pokud indikátory na ovládacím panelu svítí nebo blikají, zjistěte chybu.
- ❏ Vytiskněte stavový list a použijte jej ke kontrole, zda samotná tiskárna může tisknout správně.

## **Související informace**

& ["Kontrola světelných kontrolek a stavu tiskárny" na str. 21](#page-20-0)

## **Máte problémy s připojením?**

- ❏ Zkontrolujte, zda jsou všechna zapojení kabelů správně provedena.
- ❏ Zkontrolujte, zda síťové zařízení a USB rozbočovač fungují normálně.
- ❏ Máte-li připojení Wi-Fi, zkontrolujte, zda jsou nastavení připojení Wi-Fi správná.
- ❏ Zkontrolujte síť, ke které jsou připojeny váš počítač a tiskárna, a ujistěte se, že se názvy sítí shodují.

## **Související informace**

& ["Tiskárna se nemůže připojit k síti" na str. 103](#page-102-0)

- <span id="page-99-0"></span>& ["Tiskárnu nelze připojit prostřednictvím USB" na str. 103](#page-102-0)
- $\blacktriangleright$  ["Kontrola stavu připojení sítě tiskárny \(Zpráva o síťovém připojení\)" na str. 83](#page-82-0)

## **Byla tisková data odeslána správně?**

- ❏ Zkontrolujte, zda nezůstala žádná tisková data z předchozí úlohy.
- ❏ Pomocí ovladače tiskárny zkontrolujte, zda tiskárna není offline.

## **Související informace**

- & ["Byla přijata tisková úloha, která čeká." na str. 101](#page-100-0)
- & ["Tiskárna je v režimu čekání nebo offline." na str. 101](#page-100-0)

## **Aplikace nebo ovladač tiskárny nefunguje správně**

## **Nelze tisknout, i když bylo navázáno připojení (Windows)**

V úvahu připadají následující příčiny.

## **Není nainstalován originální ovladač tiskárny Epson.**

## **Řešení**

Pokud není nainstalován originální ovladač tiskárny Epson (EPSON XXXXX), jsou dostupné funkce omezené. Doporučujeme používat originální ovladač tiskárny společnosti Epson.

- & ["Kontrola, zda je nainstalován originální ovladač tiskárny Epson Windows" na str. 78](#page-77-0)
- & ["Kontrola, zda je nainstalován originální ovladač tiskárny Epson Mac OS" na str. 80](#page-79-0)

## **Vyskytl se problém se softwarem nebo daty.**

## **Řešení**

- ❏ Tisknete-li snímek s velkým množstvím dat, nemusí být v počítači dostatek paměti. Vytiskněte snímek s nižším rozlišením nebo menší velikostí.
- ❏ Pokud jste vyzkoušeli všechna řešení a problém přetrvává, zkuste odinstalovat ovladač tiskárny a poté ho nainstalovat znovu
- & ["Kontrola, zda je nainstalován originální ovladač tiskárny Epson Windows" na str. 78](#page-77-0)
- & ["Kontrola, zda je nainstalován originální ovladač tiskárny Epson Mac OS" na str. 80](#page-79-0)
- $\blacktriangleright$  ["Samostatná instalace aplikací" na str. 77](#page-76-0)

#### **Došlo k problému se stavem tiskárny.**

#### **Řešení**

Klikněte na možnost **EPSON Status Monitor 3** na kartě **Údržba** ovladače tiskárny a poté zkontrolujte stav tiskárny. Pokud je software **EPSON Status Monitor 3** deaktivován, klikněte na možnost **Rozšířená nastavení** na kartě **Údržba** a vyberte položku **Aktivovat EPSON Status Monitor 3**.

## <span id="page-100-0"></span>**Byla přijata tisková úloha, která čeká.**

## **Řešení**

Klikněte na možnost **Tisková fronta** na kartě **Údržba** ovladače tiskárny. Pokud nejsou nepotřebná data vymazána, vyberte v nabídce **Tiskárna** možnost **Zrušit tisk všech dokumentů**.

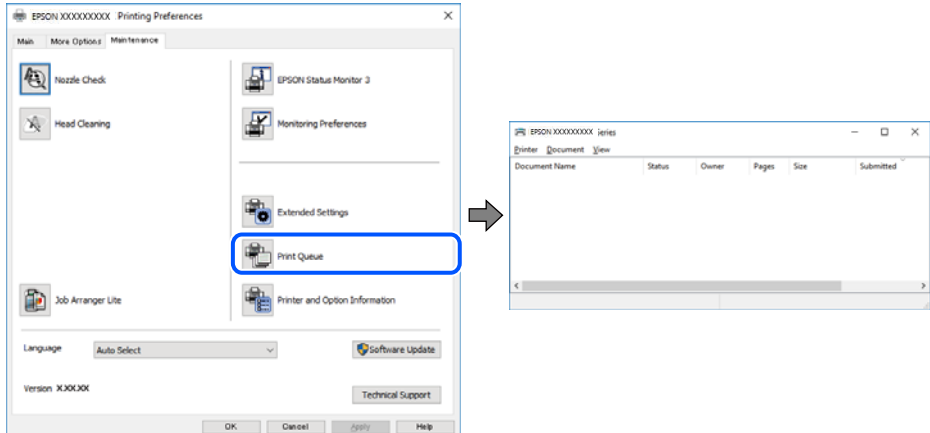

## **Tiskárna je v režimu čekání nebo offline.**

## **Řešení**

Klikněte na možnost **Tisková fronta** na kartě **Údržba** ovladače tiskárny.

Jestliže se tiskárna nachází v režimu offline nebo čekání, zrušte toto nastavení v nabídce **Tiskárna**.

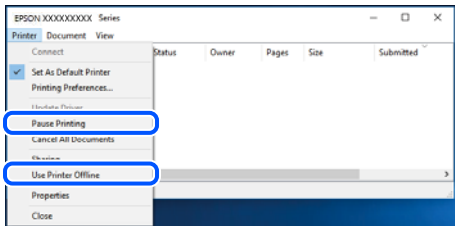

## **Tiskárna není vybrána jako výchozí tiskárna.**

#### **Řešení**

Klikněte pravým tlačítkem myši ikonu tiskárny v nabídce **Ovládací panel** > **Zobrazit zařízení a tiskárny** (nebo **Tiskárny**, **Tiskárny a faxy**) a klikněte na položku **Nastavit jako výchozí tiskárnu**.

#### *Poznámka:*

Pokud je k dispozici více ikon tiskárny, viz následující k výběru správné tiskárny.

Příklad

Připojení USB: řada EPSON XXXX

Připojení k síti: řada EPSON XXXX (síť)

Pokud jste ovladač tiskárny nainstalovali několikrát, mohou být vytvořeny kopie tohoto ovladače. Pokud jsou vytvořeny kopie, například "Řada EPSON XXXX (kopie 1)", klikněte pravým tlačítkem na ikonu zkopírovaného ovladače a poté klikněte na možnost **Odebrat zařízení**.

## **Port tiskárny není správně nastaven.**

#### **Řešení**

Klikněte na možnost **Tisková fronta** na kartě **Údržba** ovladače tiskárny.

Zkontrolujte, zda je v dialogu **Vlastnosti** > **Port** v nabídce **Tiskárna** správně nastaven port tiskárny, jak je uvedeno níže.

Připojení USB: **USBXXX**, Síťové připojení: **EpsonNet Print Port**

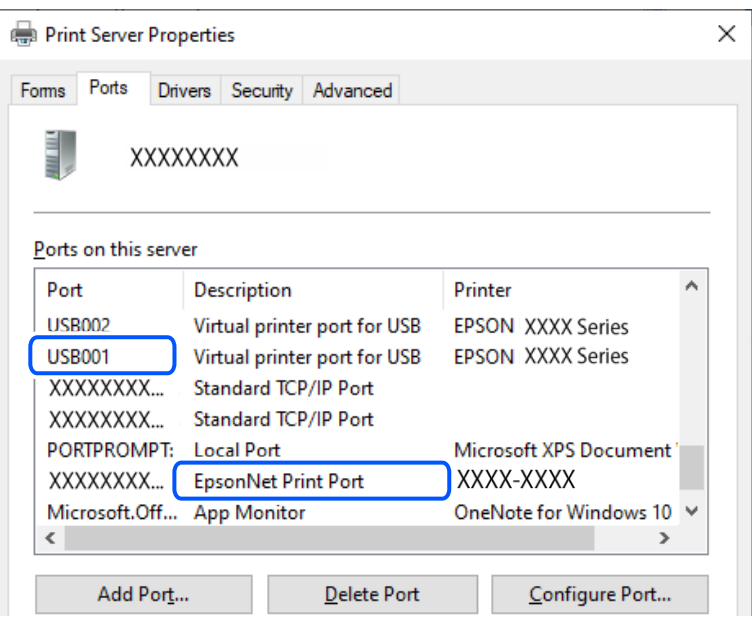

## **Nelze tisknout, i když bylo navázáno připojení (Mac OS)**

V úvahu připadají následující příčiny.

## **Není nainstalován originální ovladač tiskárny Epson.**

## **Řešení**

Pokud není nainstalován originální ovladač tiskárny Epson (EPSON XXXXX), jsou dostupné funkce omezené. Doporučujeme používat originální ovladač tiskárny společnosti Epson.

- & ["Kontrola, zda je nainstalován originální ovladač tiskárny Epson Windows" na str. 78](#page-77-0)
- & ["Kontrola, zda je nainstalován originální ovladač tiskárny Epson Mac OS" na str. 80](#page-79-0)

#### **Vyskytl se problém se softwarem nebo daty.**

## **Řešení**

- ❏ Tisknete-li snímek s velkým množstvím dat, nemusí být v počítači dostatek paměti. Vytiskněte snímek s nižším rozlišením nebo menší velikostí.
- ❏ Pokud jste vyzkoušeli všechna řešení a problém přetrvává, zkuste odinstalovat ovladač tiskárny a poté ho nainstalovat znovu
- & ["Kontrola, zda je nainstalován originální ovladač tiskárny Epson Windows" na str. 78](#page-77-0)
- & ["Kontrola, zda je nainstalován originální ovladač tiskárny Epson Mac OS" na str. 80](#page-79-0)
- $\blacktriangleright$  ["Samostatná instalace aplikací" na str. 77](#page-76-0)

## <span id="page-102-0"></span>**Vyskytl se problém se stavem tiskárny.**

## **Řešení**

Zkontrolujte, že se tiskárna nenachází ve stavu **Pozastaveno**.

Vyberte **Předvolby systému** z nabídky **Apple** > **Tiskárny a skenery** (nebo **Tisk a skenování**, **Tisk a fax**) a potom dvakrát klikněte na příslušnou tiskárnu. Jestliže je tiskárna pozastavená, klikněte na možnost **Pokračovat**.

## **Tiskárnu nelze připojit prostřednictvím USB**

V úvahu připadají následující příčiny.

## **Kabel USB není správně zapojen do USB zásuvky.**

## **Řešení**

Řádně připojte kabel USB k tiskárně a k počítači.

## **Vyskytl se problém s rozbočovačem USB.**

## **Řešení**

Používáte-li rozbočovač USB, zkuste připojit tiskárnu přímo k počítači.

## **Vyskytl se problém s kabelem USB nebo vstupem USB.**

## **Řešení**

Pokud není kabel USB rozpoznán, změňte port nebo změňte kabel USB.

## **Tiskárna se nemůže připojit k síti**

## **Hlavní příčiny a řešení problémů se síťovým připojením**

Zkontrolujte následující položky a zjistěte, zda nedošlo k problému s provozem nebo nastavením připojeného zařízení.

## **Zjistěte příčinu selhání síťového připojení tiskárny.**

### **Řešení**

Vytiskněte zprávu o kontrole síťového připojení s uvedeným problémem a zjistěte doporučené řešení.

Podrobnosti o interpretaci zprávy o kontrole síťového připojení najdete v následujících souvisejících informacích.

## *Poznámka:*

Chcete-li zjistit další informace o síťových nastaveních, vytiskněte zprávu o stavu sítě.

 $\blacktriangleright$  ["Kontrola stavu připojení sítě tiskárny \(Zpráva o síťovém připojení\)" na str. 83](#page-82-0)

## **Ke zlepšení připojení k počítači použijte nástroj Epson Printer Connection Checker. (Windows)**

## **Řešení**

Tento problém můžete vyřešit v závislosti na výsledcích kontroly.

1. Dvakrát klikněte na ikonu **Epson Printer Connection Checker** na ploše.

Spustí se aplikace Epson Printer Connection Checker.

Pokud na ploše není žádná ikona, spusťte nástroj Epson Printer Connection Checker podle níže uvedených metod.

❏ Windows 11

Klikněte na tlačítko Start a poté vyberte položku **Všechny aplikace** > **Epson Software** > **Epson Printer Connection Checker**.

❏ Windows 10

Klikněte na tlačítko Start a potom vyberte možnost **Epson Software** > **Epson Printer Connection Checker**.

❏ Windows 8.1/Windows 8

Zadejte název aplikace do ovládacího tlačítka Hledat a poté vyberte zobrazenou ikonu.

❏ Windows 7

Klikněte na tlačítko Start a poté vyberte **Všechny programy** > **Epson Software** > **Epson Printer Connection Checker**.

2. Při kontrole postupujte podle pokynů na obrazovce.

### *Poznámka:*

Pokud se název tiskárny nezobrazuje, nainstalujte originální ovladač tiskárny Epson.

["Kontrola, zda je nainstalován originální ovladač tiskárny Epson — Windows" na str. 78](#page-77-0)

Po zjištění problému postupujte podle řešení zobrazeného na obrazovce.

Pokud nemůžete problém vyřešit, zkontrolujte následující možnosti podle vaší situace.

❏ Tiskárna není rozpoznána prostřednictvím síťového připojení

["Kontrola stavu připojení sítě tiskárny \(Zpráva o síťovém připojení\)" na str. 83](#page-82-0)

- ❏ Tiskárna není rozpoznána pomocí připojení USB ["Tiskárnu nelze připojit prostřednictvím USB" na str. 103](#page-102-0)
- ❏ Tiskárna je rozpoznána, ale tisk nelze provést. ["Nelze tisknout, i když bylo navázáno připojení \(Windows\)" na str. 100](#page-99-0)

## **Na síťových zařízeních pro připojení Wi-Fi je něco v nepořádku.**

## **Řešení**

Vypněte zařízení, která chcete připojit k síti. Počkejte asi 10 sekund a potom zařízení zapněte v tomto pořadí: směrovač bezdrátové sítě, počítač nebo chytré zařízení a potom tiskárnu. Přesuňte tiskárnu a

počítač nebo chytré zařízení blíž ke směrovači bezdrátové sítě, abyste usnadnili rádiovou komunikaci, a potom znovu zkuste síť nastavit.

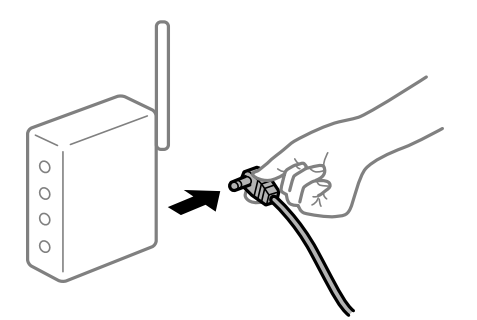

## **Zařízení nemohou přijímat signály z bezdrátového směrovače, protože jsou příliš daleko od sebe.**

## **Řešení**

Pokud můžete zařízení přesunout v rámci prostředí nastavení, zkuste následující postup.

Po přesunutí počítače nebo chytrého zařízení a tiskárny blíže k bezdrátovému směrovači vypněte bezdrátový směrovač a poté jej znovu zapněte.

## **Při výměně bezdrátového směrovače se nastavení neshoduje s novým směrovačem.**

## **Řešení**

Nastavení připojení proveďte znovu tak, aby odpovídalo novému bezdrátovému směrovači.

& ["Opětovné nastavení síťového připojení" na str. 80](#page-79-0)

## **Identifikátory SSID připojené z počítače nebo chytrého zařízení a počítače se liší.**

## **Řešení**

Pokud současně používáte více bezdrátových směrovačů nebo bezdrátový směrovač má více SSID a zařízení jsou připojena k různým SSID, nelze se k bezdrátovému směrovači připojit.

❏ Příklad připojení k různým SSID

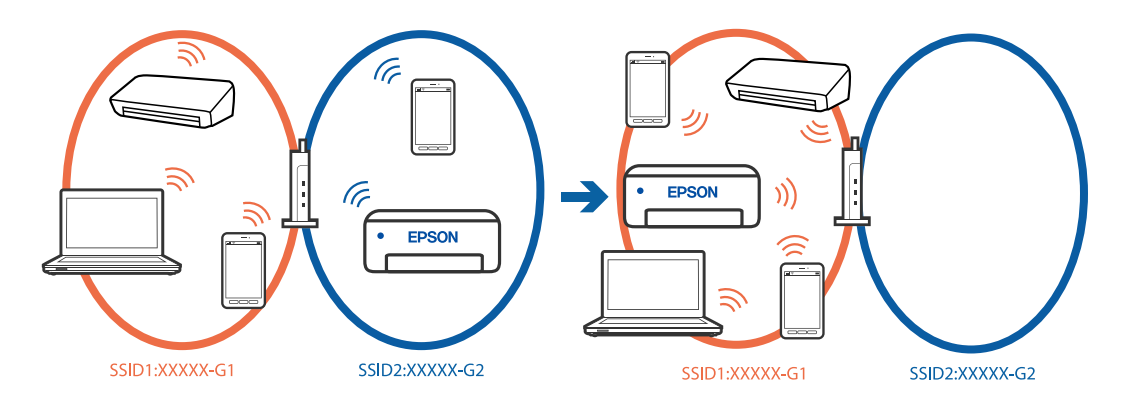

❏ Příklad připojení k SSID s rozdílným frekvenčním rozsahem

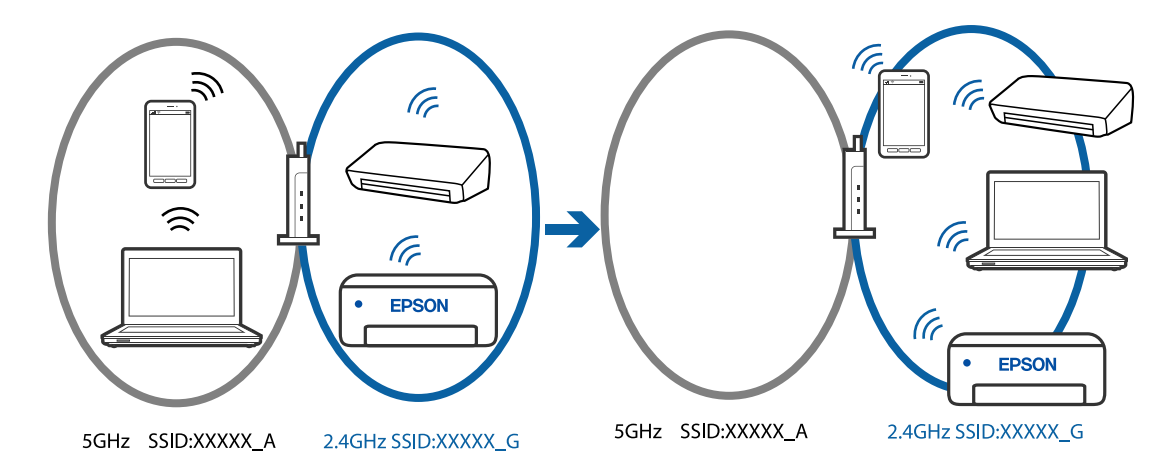

Počítač nebo chytré zařízení připojte ke stejnému identifikátoru SSID jako tiskárnu.

- ❏ Vytiskněte zprávu o kontrole síťového připojení a ověřte SSID, ke kterému je tiskárna připojena.
- ❏ Ve všech počítačích a chytrých zařízeních, které chcete k tiskárně připojit, ověřte název Wi-Fi nebo sítě, ke které jste připojeni.
- ❏ Pokud jsou tiskárna a váš počítač nebo chytré zařízení připojeny k různým sítím, znovu připojte zařízení k SSID, ke kterému je tiskárna připojena.

## **Na bezdrátovém směrovači je k dispozici funkce clona soukromí.**

## **Řešení**

Většina bezdrátových směrovačů má funkci clony, která blokuje komunikaci mezi zařízeními ve stejné síti SSID. Pokud tiskárna nemůže komunikovat s počítačem nebo chytrým zařízením, ačkoli jsou připojeny ke stejné síti, zakažte na bezdrátovém směrovači funkci clony. Podrobnosti najdete v příručce dodané se směrovačem bezdrátové sítě.

## **Adresa IP je nesprávně přiřazena.**

#### **Řešení**

Pokud je IP adresa přiřazená k tiskárně ve formátu 169.254.XXX.XXX a maska podsítě je 255.255.0.0, není IP adresa zřejmě přiřazena správně.

Vytiskněte zprávu o síťovém připojení a pak zkontrolujte IP adresu a masku podsítě přidělenou tiskárně.

Chcete-li vytisknout zprávu o síťovém připojení, stiskněte tlačítko na ovládacím panelu tiskárny. Restartujte bezdrátový směrovač nebo obnovte síťová nastavení tiskárny.

& ["Nastavení statické IP adresy pro tiskárnu" na str. 93](#page-92-0)

## **Zařízení připojené k portu USB 3.0 způsobuje rádiové rušení.**

## **Řešení**

Když na počítači Mac připojíte zařízení k portu USB 3.0, může dojít k rušení rádiových kmitočtů. Pokud se vám nedaří připojit se k bezdrátové síti LAN (Wi-Fi) nebo je provoz nestabilní, zkuste následující postup.

❏ Zařízení, které je připojené k portu USB 3.0, umístěte dál od počítače.

## **Došlo k problému s nastavením sítě v počítači nebo chytrém zařízení.**

## **Řešení**

Vyzkoušejte přístup k libovolné webové stránce z počítače nebo chytrého zařízení, abyste se ujistili, že síťová nastavení zařízení jsou správná. Pokud nemůžete přistupovat k žádné webové stránce, problém se týká počítače nebo chytrého zařízení.

Zkontrolujte síťové připojení počítače nebo chytrého zařízení. Podrobnosti naleznete v dokumentaci dodané s počítačem nebo chytrým zařízením.

## **Tiskárna byla připojena přes Ethernet pomocí zařízení, která podporují IEEE 802.3az (Energeticky úsporný Ethernet).**

### **Řešení**

Při připojení tiskárny k síti Ethernet pomocí zařízení, která podporují technologii IEEE 802.3az (Energeticky úsporný Ethernet), se mohou v závislosti na rozbočovači nebo směrovači, které používáte, vyskytnout následující problémy.

❏ Připojení je nestabilním, tiskárna se opakovaně připojuje a odpojuje.

- ❏ Tiskárnu nelze připojit.
- ❏ Rychlost komunikace je pomalá.

Postupujte podle následujících kroků, čímž vypnete technologii IEEE 802.3az pro tiskárnu a následně bude provedeno připojení.

- 1. Odpojte kabel sítě Ethernet připojený k počítači a tiskárně.
- 2. Pokud je technologie IEEE 802.3az pro počítač povolena, zakažte ji.

Viz dokumentace dodaná s počítačem, kde naleznete podrobnosti.

- 3. Propojte počítač a tiskárnu přímo pomocí kabelu sítě Ethernet.
- 4. Na tiskárně vytiskněte zprávu o síťovém připojení.

["Kontrola stavu připojení sítě tiskárny \(Zpráva o síťovém připojení\)" na str. 83](#page-82-0)

- 5. Na vytištěné zprávě o síťovém připojení zkontrolujte adresu IP tiskárny.
- 6. Otevřete aplikaci Web Config v počítači.
- 7. Vyberte možnost **Přihlásit se** a zadejte heslo správce. Spusťte webový prohlížeč a potom zadejte adresu IP tiskárny. ["Aplikace ke konfiguraci operací tiskárny \(Web Config\)" na str. 154](#page-153-0)
- 8. Vyberte možnost **Síťová nastavení** > **Drátová síť LAN**.
- 9. Vyberte **Vypnuto** pro **IEEE 802.3az**.
- 10. Klikněte na možnost **Další**.
- 11. Klikněte na možnost **OK**.
- 12. Odpojte kabel sítě Ethernet připojený k počítači a tiskárně.

13. Pokud jste v kroku 2 zakázali technologii IEEE 802.3az pro počítač, povolte ji.

14. Kabely sítě Ethernet, které jste odpojili v kroku 1, připojte k počítači a tiskárně. Pokud problém přetrvává, je možné, že problémy způsobuje jiné zařízení než tiskárna.

# **Papír není podáván správně**

## **Body kontroly**

Zkontrolujte následující položky a potom vyzkoušejte řešení podle problému.

## **Místo instalace je nevhodné.**

## **Řešení**

Umístěte tiskárnu na rovný povrch a provozujte ji v doporučených podmínkách.

 $\blacktriangleright$  ["Specifikace provozního prostředí" na str. 159](#page-158-0)

## **Používá se nepodporovaný papír.**

## **Řešení**

Používejte papír podporovaný touto tiskárnou.

- $\rightarrow$  Dostupný papír a kapacita" na str. 148
- $\blacktriangleright$  ["Nedostupné typy papíru" na str. 151](#page-150-0)

## **Manipulace s papírem je nevhodná.**

## **Řešení**

Postupujte podle pokynů pro manipulaci s papírem.

& ["Pokyny k manipulaci s papírem" na str. 26](#page-25-0)

## **V tiskárně je vloženo příliš mnoho listů.**

## **Řešení**

Nevkládejte více, než je uvedený maximální počet listů pro papír.

& ["Dostupný papír a kapacita" na str. 148](#page-147-0)

**Papír prokluzuje, když na válec přilne papírový prach.**

## **Řešení**

Pokud se papír, který jste dosud používali, nepodává správně, může být na válci ulpělý papírový prach. Vyčistěte válec.

& ["Odstranění problémů s podáváním papíru" na str. 64](#page-63-0)
#### <span id="page-108-0"></span>**Nelze podávat papír použitý poprvé.**

#### **Řešení**

Běžně prodávaný papír nemusí být podáván správně v závislosti na vlastnostech papíru. Zkuste tisknout změnou způsobu vkládání papíru v pořadí kazeta na papír 1, kazeta na papír 2 a zadní vstup podávání papíru.

## **Papír se nepodává rovně**

V úvahu připadají následující příčiny.

#### **Papír je zvlněný.**

#### **Řešení**

Pokud je papír zvlněný nebo pokud jsou okraje papíru ohnuté, může se papír dotýkat tiskové hlavy může být podáván pod úhlem.

Položte papír na rovný povrch a zkontrolujte, jestli není zkroucený. Pokud ano, narovnejte ho.

#### **Papír je vložen nesprávně.**

#### **Řešení**

Vložte papír ve správném směru a posuňte vodítko okraje k okraji papíru.

- & ["Vkládání papíru do kazety na papír 1" na str. 28](#page-27-0)
- & ["Vkládání papíru do kazety na papír 2" na str. 31](#page-30-0)
- $\rightarrow$  ["Vkládání papíru do zadního vstupu podávání papíru" na str. 35](#page-34-0)

## **Je podáno více listů papírů najednou**

V úvahu připadají následující příčiny.

### **Papír je vlhký nebo mokrý.**

#### **Řešení**

Vložte nový papír.

#### **Statická elektřina způsobuje, že se listy papíru lepí k sobě.**

#### **Řešení**

Před vložením papír provětrejte. Pokud se papír stále nepodává, vkládejte po jednom listu papíru.

#### **Během ručního oboustranného tisku lze současně podávat více listů papíru.**

#### **Řešení**

Před opětovným vložením papíru vyjměte veškerý papír vložený do zdroje papíru.

## <span id="page-109-0"></span>**Papír je vysouván ze zadního vstupu podávání papíru bez potisku**

## **Papír byl vložen dříve, než bylo připraveno zadní podávání papíru.**

#### **Řešení**

Nejprve odešlete tiskovou úlohu a po zobrazení výzvy na tiskárně vložte papír.

## **Disková jednotka se při pokusu o vložení vysune**

## **Disk nebyl správně vložen.**

#### **Řešení**

Vložte disk znovu správně.

& ["Vkládání a vyjímání disku" na str. 40](#page-39-0)

## **Disková jednotka byla vložena dříve, než byla tiskárna připravena.**

### **Řešení**

Nevkládejte diskovou jednotku, dokud k tomu nebudete vyzváni. Jinak vznikne chyba a dojde k vysunutí zásobníku.

# **Kvalita tisku je nízká**

## **Na výtiscích chybí barvy, objevují se pruhy nebo neočekávané barvy**

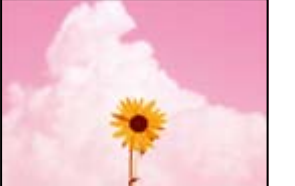

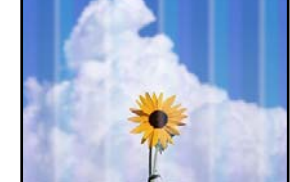

## **Trysky tiskové hlavy mohou být ucpané.**

#### **Řešení**

Proveďte kontrolu trysek a zkontrolujte, zda nejsou trysky tiskové hlavy ucpané. Proveďte kontrolu trysek a poté vyčistěte tiskovou hlavu, je-li některá tryska tiskové hlavy ucpaná. Pokud jste tiskárnu delší dobu nepoužívali, mohlo dojít k ucpání trysek tiskové hlavy a neuvolňují se kapičky inkoustu.

& ["Kontrola a čištění tiskové hlavy" na str. 66](#page-65-0)

## <span id="page-110-0"></span>**Špatná kvalita tisku černým inkoustem**

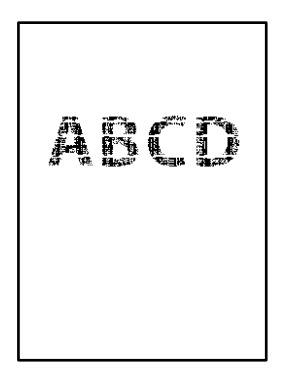

## **Trysky tiskové hlavy mohou být ucpané.**

❏ Proveďte kontrolu trysek a zkontrolujte, zda nejsou trysky tiskové hlavy ucpané. Proveďte kontrolu trysek a poté vyčistěte tiskovou hlavu, je-li některá tryska tiskové hlavy ucpaná. Pokud jste tiskárnu delší dobu nepoužívali, mohlo dojít k ucpání trysek tiskové hlavy a neuvolňují se kapičky inkoustu.

["Kontrola a čištění tiskové hlavy" na str. 66](#page-65-0)

❏ Pokud se vám nepodaří problém vyřešit vyčištěním hlavy, můžete okamžitě tisknout za vytvoření černé barvy pomocí směsi barev, k tomu je však nutné provést následující nastavení v systému Windows.

Klikněte na možnost **Rozšířená nastavení** na kartě **Údržba** ovladače tiskárny. Pokud je vybrána možnost **Použít směs barevných inkoustů k vytvoření černé**, můžete tisknout v tiskové kvalitě **Standardní**, když je jako **Typ papíru** vybrána možnost **Obyčejný papír** nebo **Obálka**.

Upozorňujeme, že tato funkce nevyřeší problém s ucpanou tryskou. K vyřešení tohoto problému se obraťte na podporu společnosti Epson a požádejte o opravu.

## **Objevují se barevné pruhy v intervalech 2.5 cm**

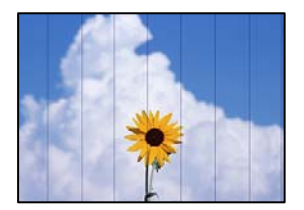

V úvahu připadají následující příčiny.

## **Nastavení typu papíru neodpovídá vloženému papíru.**

#### **Řešení**

Vyberte odpovídající nastavení typu papíru pro daný typ papíru, který je vložen v tiskárně.

#### **Kvalita tisku je nastavena na nízkou.**

#### **Řešení**

Tisknete-li na obyčejný papír, použijte nastavení vyšší kvality.

❏ Windows

Na kartě **Hlavní** ovladače tiskárny vyberte možnost **Vysoký** z nabídky **Kvalita**.

#### ❏ Mac OS

V nabídce dialogového okna nastavení tisku **Nastavení tisku** vyberte jako **Kvalita tisku** možnost **Jemné**.

#### **Poloha tiskové hlavy není zarovnaná.**

#### **Řešení**

Zarovnejte tiskovou hlavu.

❏ Windows

Klikněte na možnost **Nastavení tiskové hlavy** na kartě **Údržba** ovladače tiskárny.

❏ Mac OS

Vyberte **Předvolby systému** v nabídce Apple > **Tiskárny a skenery** (nebo **Tisk a skenování**, **Tisk a fax**) a potom vyberte tiskárnu. Klikněte na možnost **Volby a materiály** > **Utilita** > **Otevřít Tiskovou utilitu** a poté klikněte na možnost **Nastavení tiskové hlavy**.

## **Rozmazané výtisky, svislé prhy nebo vychýlení**

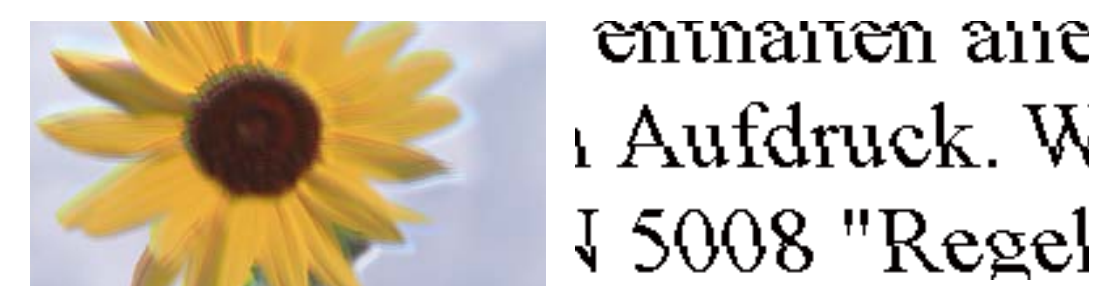

V úvahu připadají následující příčiny. Zjistěte příčiny a vyzkoušejte řešení v pořadí odshora.

#### **Poloha tiskové hlavy není zarovnaná.**

#### **Řešení**

Zarovnejte tiskovou hlavu.

❏ Windows

Klikněte na možnost **Nastavení tiskové hlavy** na kartě **Údržba** ovladače tiskárny.

❏ Mac OS

Vyberte **Předvolby systému** v nabídce Apple > **Tiskárny a skenery** (nebo **Tisk a skenování**, **Tisk a fax**) a potom vyberte tiskárnu. Klikněte na možnost **Volby a materiály** > **Utilita** > **Otevřít Tiskovou utilitu** a poté klikněte na možnost **Nastavení tiskové hlavy**.

#### **Nastavení obousměrného tisku je povoleno.**

#### **Řešení**

Pokud se kvalita tisku nezlepší ani po zarovnání tiskové hlavy, zakažte obousměrné nastavení.

Při obousměrném (nebo vysokorychlostním) tisku tisková hlava tiskne během pohybu oběma směry. Může tak dojít k posunu svislých čar. Zákazem tohoto nastavení se může zpomalit tisk, ale zlepšit kvalitu tisku.

#### ❏ Windows

Zrušte zaškrtnutí možnosti **Dvousměrový tisk** na kartě **Další možnosti** ovladače tiskárny.

#### ❏ Mac OS

Vyberte **Předvolby systému** v nabídce Apple > **Tiskárny a skenery** (nebo **Tisk a skenování**, **Tisk a fax**) a potom vyberte tiskárnu. Klikněte na **Možnosti a spotřební materiál** > **Možnosti** (nebo **Ovladač**). Nastavte položku **Vysokorychlostní tisk** na hodnotu **Vypnuto**.

## **Výtisk vychází jako prázdný list**

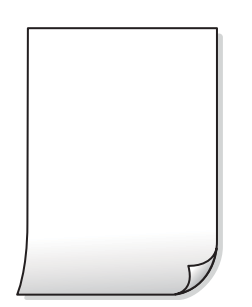

## **Trysky tiskové hlavy mohou být ucpané.**

#### **Řešení**

Pokud jsou trysky tiskových hlav ucpané, proveďte kontrolu trysek a poté zkuste spustit Výkonné čištění.

- & ["Kontrola a čištění tiskové hlavy" na str. 66](#page-65-0)
- $\blacktriangleright$  ["Spuštění funkce Výkonné čištění" na str. 68](#page-67-0)

### **Nastavení tisku a velikost papíru vloženého v tiskárně jsou odlišné.**

#### **Řešení**

Změňte nastavení tisku podle formátu papíru vloženého v tiskárně. Vložte do tiskárny papír, který odpovídá nastavení tisku.

#### **Do tiskárny je zaváděno více listů papíru najednou.**

#### **Řešení**

Pokud chcete zabránit současnému podávání více listů papíru do tiskárny, postupujte podle následujících pokynů.

 $\blacktriangleright$  ["Je podáno více listů papírů najednou" na str. 109](#page-108-0)

## **Vytištěno pod úhlem**

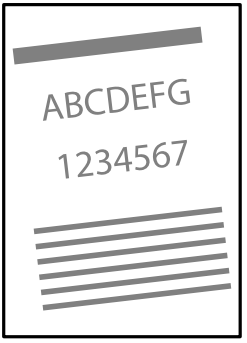

#### **Papír je zvlněný.**

#### **Řešení**

Pokud je papír zvlněný nebo pokud jsou okraje papíru ohnuté, může se papír dotýkat tiskové hlavy může být podáván pod úhlem.

Položte papír na rovný povrch a zkontrolujte, jestli není zkroucený. Pokud ano, narovnejte ho.

#### **Papír je vložen nesprávně.**

#### **Řešení**

Vložte papír ve správném směru a posuňte vodítko okraje k okraji papíru.

- & ["Vkládání papíru do kazety na papír 1" na str. 28](#page-27-0)
- & ["Vkládání papíru do kazety na papír 2" na str. 31](#page-30-0)
- $\rightarrow$  ["Vkládání papíru do zadního vstupu podávání papíru" na str. 35](#page-34-0)

## **Papír se rozmazává nebo je kvalita tisku nedostatečná**

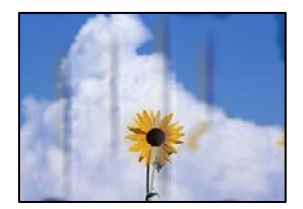

V úvahu připadají následující příčiny.

#### **Papír je vložen nesprávně.**

#### **Řešení**

Pokud se objeví vodorovné pruhy (kolmo ke směru tisku) nebo je horní či dolní část papíru rozmazaná, vložte papír správným směrem a nasuňte vodítka okrajů na okraje papíru.

- & ["Vkládání papíru do kazety na papír 1" na str. 28](#page-27-0)
- & ["Vkládání papíru do kazety na papír 2" na str. 31](#page-30-0)
- $\rightarrow$  ["Vkládání papíru do zadního vstupu podávání papíru" na str. 35](#page-34-0)

#### **Dráha papíru je rozmazána.**

#### **Řešení**

Když se objeví svislé pruhy (vodorovně ke směru tisku) nebo je papír rozmazaný, vyčistěte dráhu papíru.

→ ["Čištění dráhy papíru" na str. 70](#page-69-0)

#### **Papír je zvlněný.**

#### **Řešení**

Položte papír na rovný povrch a zkontrolujte, jestli není zkroucený. Pokud ano, narovnejte ho.

#### **Tisková hlava se odírá o povrch papíru.**

#### **Řešení**

Při tisku na tlustý papír je tisková hlava blízko povrchu papíru a papír se může odřít. V takovém případě zapněte funkci snížení odření. Jestliže zapnete tuto funkci, kvalita tisku se může zhoršit nebo se může tisk zpomalit.

❏ Windows

Klikněte na možnost **Rozšířená nastavení** na kartě **Údržba** ovladače tiskárny a poté vyberte možnost **Silný papír a obálky**.

❏ Mac OS

Vyberte **Předvolby systému** v nabídce Apple > **Tiskárny a skenery** (nebo **Tisk a skenování**, **Tisk a fax**) a potom vyberte tiskárnu. Klikněte na **Možnosti a spotřební materiál** > **Možnosti** (nebo **Ovladač**). Nastavte položku **Silný papír a obálky** na hodnotu **Zapnuto**.

#### **Zadní strana papíru byla vytištěna dříve, než byla vysušena strana, která již byla vytištěna.**

#### **Řešení**

Při ručním oboustranném tisku před opětovným vložením papíru zkontrolujte, zda je inkoust zcela suchý.

## **Vytištěné fotografie jsou lepkavé**

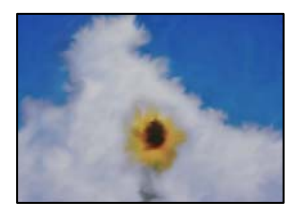

#### **Tisk byl proveden na nesprávné straně fotografického papíru.**

#### **Řešení**

Ujistěte se, že tisknete na tiskovou stranu. Při tisku na nesprávnou stranu fotografického papíru je nutné vyčistit dráhu papíru.

 $\rightarrow$  ["Čištění dráhy papíru" na str. 70](#page-69-0)

## **Obrázky nebo fotografie byly vytištěny v neočekávaných barvách**

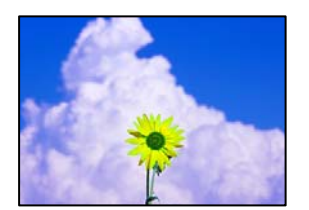

V úvahu připadají následující příčiny.

### **Trysky tiskové hlavy mohou být ucpané.**

#### **Řešení**

Proveďte kontrolu trysek a zkontrolujte, zda nejsou trysky tiskové hlavy ucpané. Proveďte kontrolu trysek a poté vyčistěte tiskovou hlavu, je-li některá tryska tiskové hlavy ucpaná. Pokud jste tiskárnu delší dobu nepoužívali, mohlo dojít k ucpání trysek tiskové hlavy a neuvolňují se kapičky inkoustu.

& ["Kontrola a čištění tiskové hlavy" na str. 66](#page-65-0)

#### **Byla použita korekce barev.**

#### **Řešení**

Při tisku z ovladače tiskárny pro systém Windows se ve výchozím nastavení použije automatické nastavení úpravy fotografií zařízení Epson. Zkuste nastavení změnit.

Na kartě **Další možnosti** vyberte položku **Vlastní** v nabídce **Korekce barev** a potom klikněte na možnost **Upřesnit**. Nastavení **Korekce scény** změňte z hodnoty **Automaticky** na jakoukoli jinou. Pokud změna nastavení nefunguje, použijte jakoukoli metodu korekce barev kromě **PhotoEnhance** v nabídce **Správa barev**.

& ["Nastavení barvy tisku" na str. 59](#page-58-0)

## **Barvy na výtisku se liší od barev na displeji**

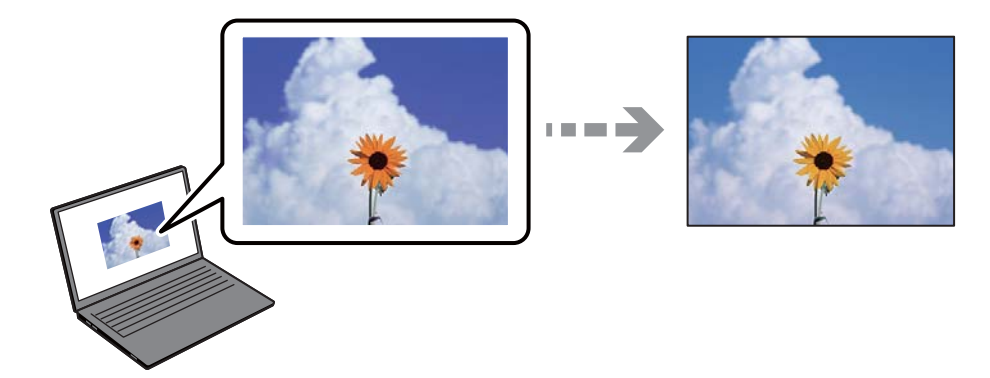

#### **Vlastnosti barev pro zobrazovací zařízení, které používáte, nebyly správně nastaveny.**

#### **Řešení**

Zobrazení na zařízeních s displejem, jako jsou počítačové monitory, má určité vlastnosti. Je-li zobrazení nevyvážené, obraz na displeji nemá odpovídající jas a barvy. Upravte vlastnosti zařízení. Poté proveďte následující akce.

❏ Windows

Otevřete okno ovladače tiskárny, nastavte položku **Korekce barev** na kartě **Další možnosti** na hodnotu **Vlastní** a poté klikněte na možnost **Upřesnit**. Nastavte položku **Barevný režim** na hodnotu **EPSON Standard**.

#### ❏ Mac OS

Otevřete dialogové okno Tisk. V místní nabídce vyberte možnost **Možnosti barev** a poté klikněte na šipku vedle možnosti **Upřesnit nastavení**. Nastavte položku **Režim** na hodnotu **EPSON Standard**.

#### **Zobrazovací zařízení odráží vnější světlo.**

#### **Řešení**

Vyhněte se přímému slunečnímu světlu a obraz kontrolujte za odpovídajícího osvětlení.

#### **Zobrazovací zařízení má vysoké rozlišení.**

#### **Řešení**

Barvy se mohou lišit od barev zobrazených na chytrých zařízeních, jako jsou chytré telefony nebo tablety s vysokým rozlišením.

#### **Zobrazovací zařízení a tiskárna mají jiný způsob vytváření barev.**

#### **Řešení**

Barvy na displeji zcela neodpovídají barvám na papíře, protože zobrazovací zařízení a tiskárna mají odlišný proces vytváření barev. Upravte vlastnosti barev tak, aby byly barvy shodné.

### **Nelze tisknout bez okrajů**

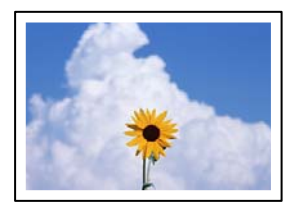

#### **V nastavení tisku není nastavena možnost Bez okrajů.**

#### **Řešení**

V nastavení tisku zapněte možnost tisku bez okrajů. Vyberete-li typ papíru, u něhož není podporován tisk bez okrajů, nelze vybrat možnost **Bez ohraničení**. Vyberte typ papíru, u něhož je podporován tisk bez okrajů.

❏ Windows

Na kartě **Hlavní** ovladače tiskárny vyberte možnost **Bez ohraničení**.

❏ Mac OS

Vyberte velikost papíru bez okrajů z nabídky **Velikost papíru**.

 $\rightarrow$  , Papír pro tisk bez okrajů" na str. 150

#### **Při tisku bez okrajů jsou okraje grafiky oříznuté**

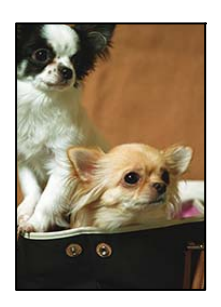

#### **Protože obraz je mírně zvětšený, vyčnívající oblast je oříznuta.**

#### **Řešení**

Vyberte nižší nastavení zvětšení.

❏ Windows

Klepněte na **Nastavení** vedle políčka **Bez ohraničení** na kartě **Hlavní** ovladače tiskárny a poté změňte nastavení.

❏ Mac OS

Změňte nastavení **Rozšíření** v nabídce **Nastavení tisku** dialogového okna tisku.

#### **Poměr stran dat obrázku a velikosti papíru se liší.**

#### **Řešení**

Pokud se liší poměr stran dat obrázku a velikosti papíru, bude delší strana obrázku oříznuta, pokud přesahuje mimo dlouhou stranu papíru.

## **Výtisk má nesprávnou polohu, velikost nebo okraje**

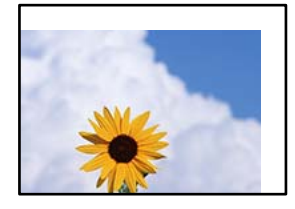

V úvahu připadají následující příčiny.

#### **Papír je vložen nesprávně.**

#### **Řešení**

Vložte papír ve správném směru a posuňte vodítko okraje k okraji papíru.

- & ["Vkládání papíru do kazety na papír 1" na str. 28](#page-27-0)
- & ["Vkládání papíru do kazety na papír 2" na str. 31](#page-30-0)
- $\rightarrow$  ["Vkládání papíru do zadního vstupu podávání papíru" na str. 35](#page-34-0)

#### **Velikost papíru je nesprávně nastavena.**

#### **Řešení**

Slouží k výběru odpovídajícího nastavení formátu papíru.

#### **V aplikačním softwaru není provedeno nastavení okrajů v oblasti tisku.**

#### **Řešení**

Upravte nastavení okrajů v aplikaci tak, aby se okraje nacházely v oblasti tisku.

 $\blacktriangleright$  ["Oblast tisku" na str. 156](#page-155-0)

## **Tisknou se nesprávné nebo porušené znaky**

<B⊠⊠コ┗⊠•⊠斥彗二 ZAォ鋕・コ i2 薀・」•サー8Q⊠/ア⊠r ⊠b8 ⊠!\$ NB⊠X⊠• B7kBcT,⊠• B • ≯; JEE⊠Pク⊠J2; •⊠1ツ M<sub>Xu</sub>

#### N ?NN ?▲N ?NNNNNNNNNNNNNNNNNNNNN

¤6æA'HcK=<sup>—</sup>¤È¤´o¤;Çð¼!"A;逤`r¤<br>ôőicr^µaL¤÷‰+u)"\*mà∙Ñ−hƒûhãšÄ¤‱v¤æ¤<br>rý¤ÿ¤Ž∥,ü®ï¤–ÇËås—Æû¤£œwûZxiÈ}O'®–Ç ¤ÑÂe™Ñ=¤PÉ"!?q}C"æuž¿žáa»'(ÜÉ-¤ò£ó

V úvahu připadají následující příčiny.

#### **USB kabel není správně připojen.**

#### **Řešení**

Řádně připojte kabel USB k tiskárně a k počítači.

#### **Byla přijata tisková úloha, která čeká.**

#### **Řešení**

Zrušte případné pozastavení tiskové úlohy.

#### **V průběhu tisku byl počítač ručně uveden do režimu Hibernace nebo Spánku.**

#### **Řešení**

V průběhu tisku neuvádějte ručně počítač do režimu **Hibernace** nebo **Spánku**. Při příštím spuštění počítače se mohou tisknout stránky se zmateným textem.

## **Vytištěný snímek je zrcadlově převrácený**

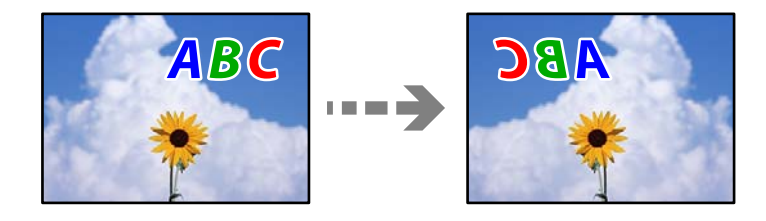

#### **Obrázek je nastaven tak, aby se v nastavení tisku horizontálně invertoval.**

#### **Řešení**

Zrušte veškerá nastavení zrcadlového snímku v ovladači tiskárny nebo v aplikaci.

❏ Windows

Zrušte zaškrtnutí možnosti **Zrcadlový obraz** na kartě **Další možnosti** ovladače tiskárny.

❏ Mac OS

Zrušte zaškrtnutí políčka **Zrcadlový obraz** v nabídce **Nastavení tisku** dialogového okna Tisk.

## <span id="page-119-0"></span>**Mozaikové vzory na výtiscích**

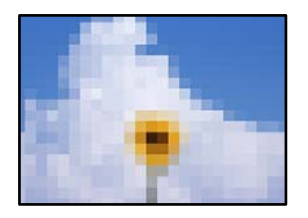

## **Vytiskly se snímky nebo fotografie s nízkým rozlišením.**

#### **Řešení**

Při tisku snímků nebo fotografií tiskněte s využitím dat o vysokém rozlišení. Obrázky na webových stránkách mívají často nízké rozlišení, i když na displeji vypadají docela dobře. Tím může dojít ke zhoršení kvality tisku.

# **Nelze vybrat typ papíru nebo zdroj papíru v ovladači tiskárny**

## **Není nainstalován originální ovladač tiskárny Epson.**

Pokud není nainstalován originální ovladač tiskárny Epson (EPSON XXXXX), jsou dostupné funkce omezené. Doporučujeme používat originální ovladač tiskárny společnosti Epson.

#### **Související informace**

- & ["Kontrola, zda je nainstalován originální ovladač tiskárny Epson Windows" na str. 78](#page-77-0)
- & ["Kontrola, zda je nainstalován originální ovladač tiskárny Epson Mac OS" na str. 80](#page-79-0)

# **Kontrola světelných kontrolek a stavu tiskárny**

Indikátory na ovládacím panelu zobrazují stav tiskárny.

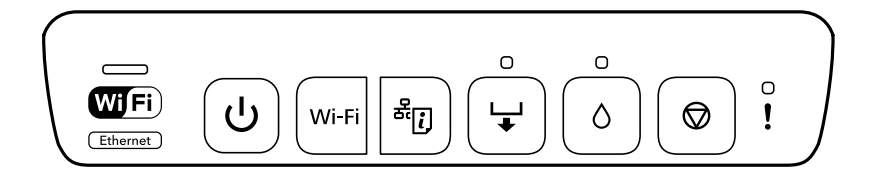

WiFi **Ethernet** 

#### **Normální stav**

 $\left\vert \cdot \right\vert$ 

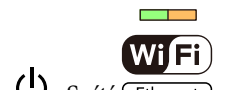

 $\overline{\bigcup_{\text{? Sviti} \text{ (Ethernet)}}$ : Svítí **Kontrolka Stav**  $\overline{\mathcal{O}}$ **Contract Contract** Tiskárna je připojená do bezdrátové sítě (Wi-Fi) nebo k Ethernetu  $\overline{\mathbb{R}^n}$ **WIFI** Pokud je tiskárna připojena k síti Wi-Fi a pevné místní síti LAN současně, má Ethernet přednost pevné LAN připojení.  $\mathcal{L} = \mathcal{L}$ Tiskárna je připojená k síti v režimu Wi-Fi Direct (jednoduchý přístupový **WiFi** bod). (Ethernet)  $\overline{\phantom{a}}$ Tiskárna je připojena přes USB.

#### **Chybový stav**

Když dojde k chybě, tato kontrolka svítí nebo bliká. Na displeji počítače se zobrazí podrobnosti o chybě.

**□**: Svítí

: Pomalu bliká

 $\mathscr{U}_\mathscr{G} \overset{\cong}{=} \mathscr{S}^\mathscr{G}$ **B** : Rychle bliká

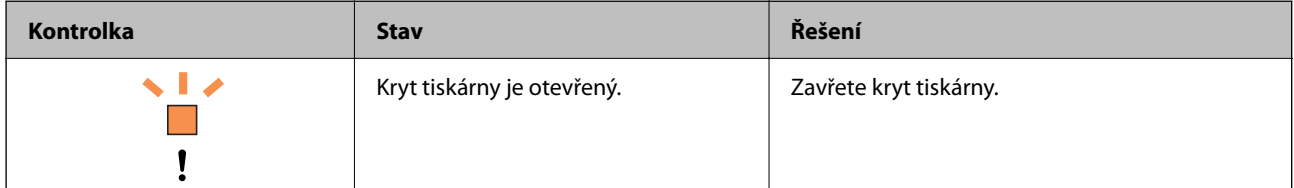

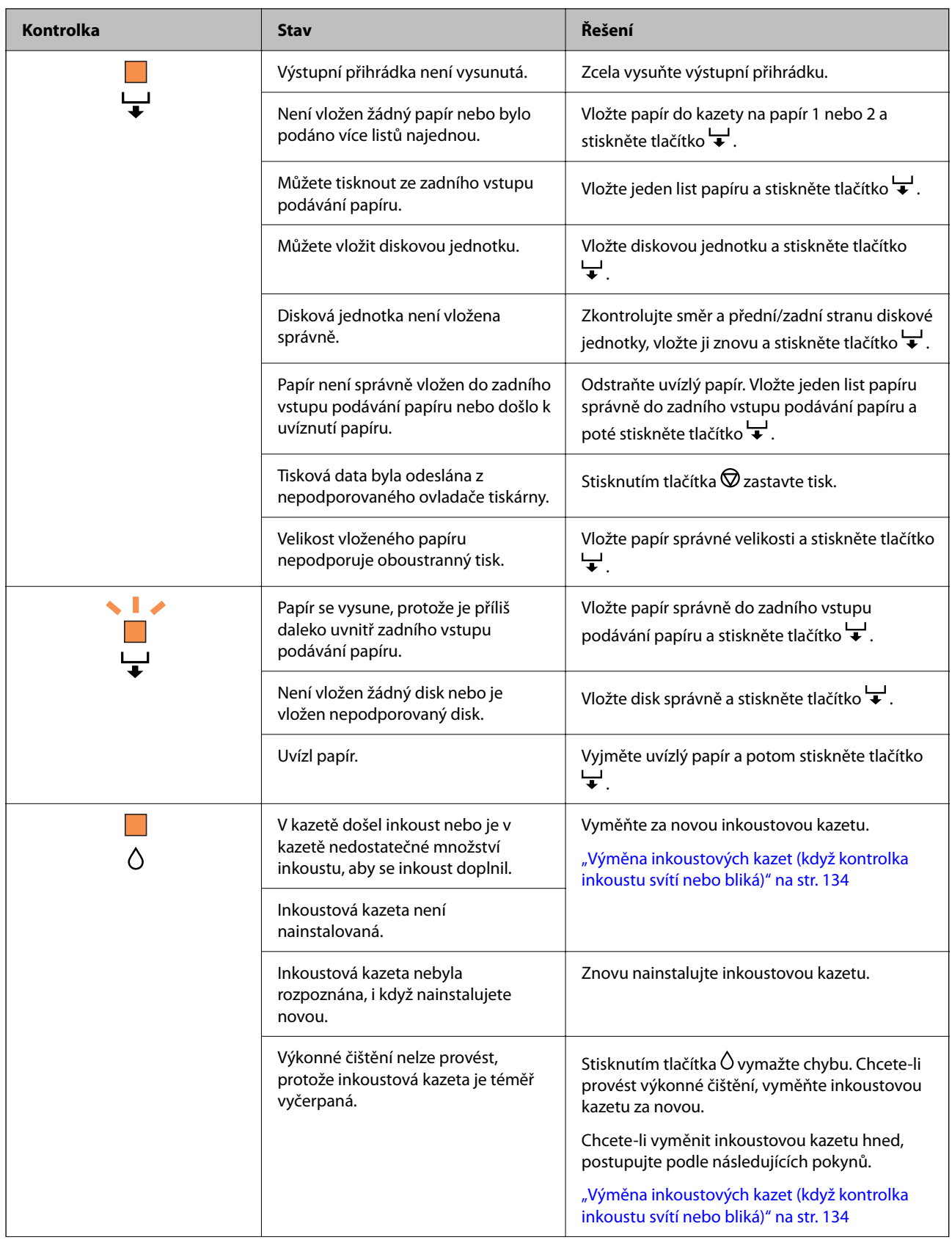

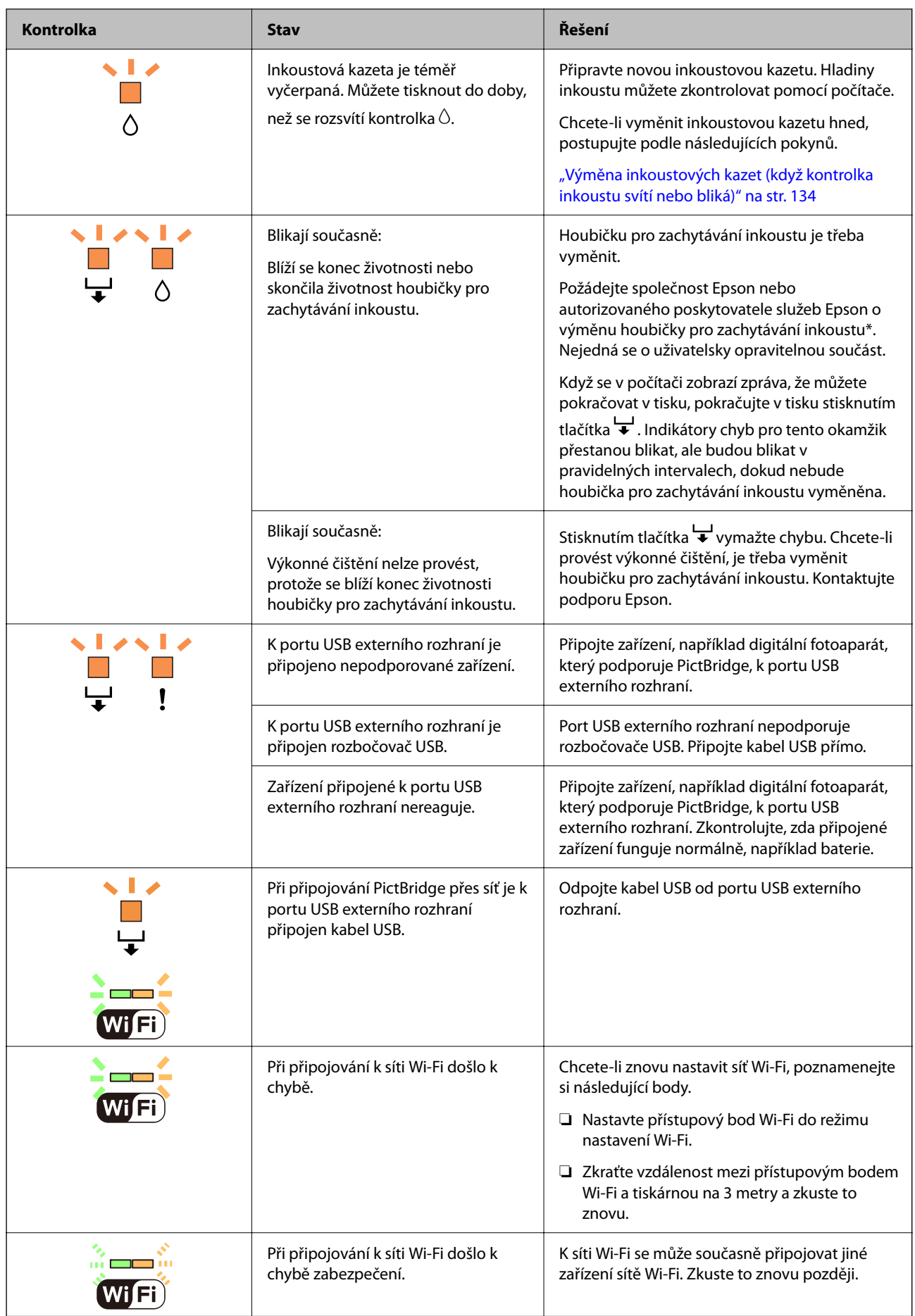

<span id="page-123-0"></span>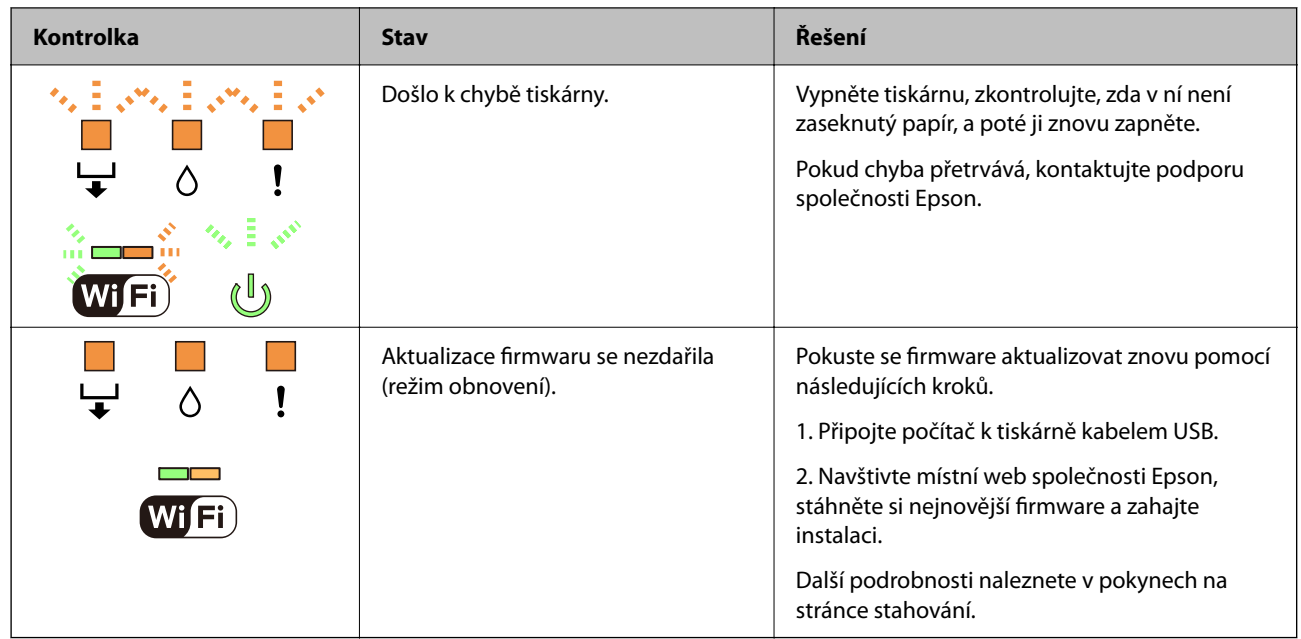

\* Během některých cyklů tisku se může v podložce pro zachytávání inkoustu nahromadit velmi malé množství přebytečného inkoustu. Aby nedocházelo k úniku inkoustu z podložky, je tiskárna vyrobena tak, aby se tisk zastavil, jakmile podložka dosáhne limitu. Jak často je nutné tuto výměnu provádět a zda vůbec, závisí na počtu vytištěných stran, druhu tiskového materiálu a počtu provedených čisticích cyklů tiskárny. Nutnost výměny podložky neznamená, že by tiskárna přestala být funkční ve smyslu specifikace výrobku. Tiskárna rozpozná, kdy je třeba podložku vyměnit. Tento úkon však smí provádět pouze pracovník autorizovaného servisního střediska Epson. Záruka společnosti Epson se na náklady spojené s výměnou této součásti nevztahuje.

# **Papír se zasekl**

Zkontrolujte chybu zobrazenou na ovládacím panelu, postupujte podle pokynů a odstraňte uvízlý papír včetně případných útržků. Poté odstraňte chybu.

## !*Upozornění:*

Máte-li ruku v tiskárně, v žádném případě se nedotýkejte tlačítek na ovládacím panelu. Pokud tiskárna začne pracovat, mohlo by dojít ke zranění. Dávejte pozor, abyste se nedotkli vyčnívajících částí, a nedošlo tak ke zranění.

c*Důležité:*

Opatrně vyjměte uvízlý papír. Jestliže papír odstraníte prudkým pohybem, může dojít k poškození tiskárny.

## **Odstranění uvízlého papíru**

## !*Upozornění:*

Máte-li ruku v tiskárně, v žádném případě se nedotýkejte tlačítek na ovládacím panelu. Pokud tiskárna začne pracovat, mohlo by dojít ke zranění. Dávejte pozor, abyste se nedotkli vyčnívajících částí, a nedošlo tak ke zranění. 1. Sejměte zadní kryt.

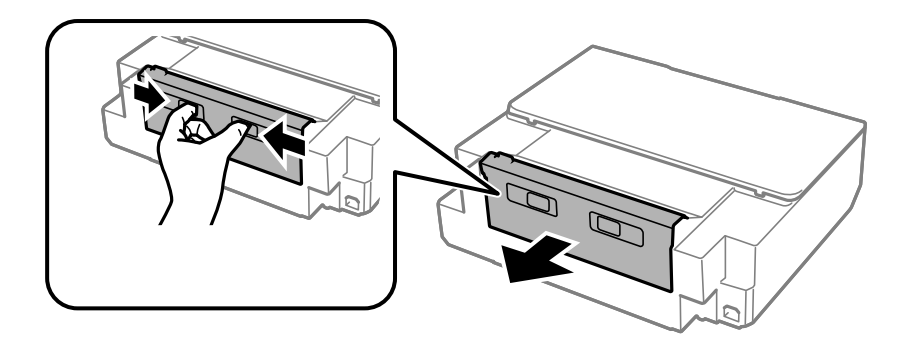

2. Odstraňte uvízlý papír.

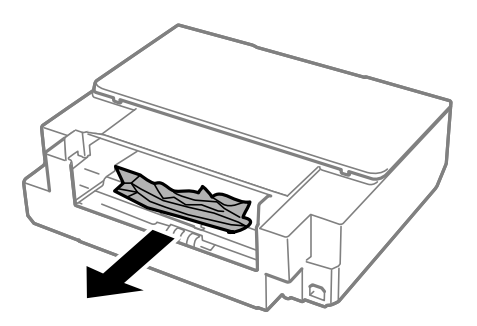

3. Odstraňte uvízlý papír z zadní kryt.

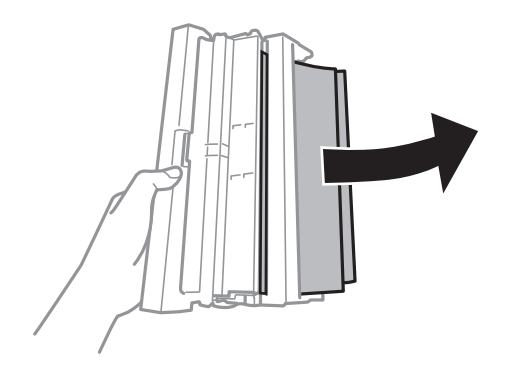

4. Otevřete kryt zadní kryt.

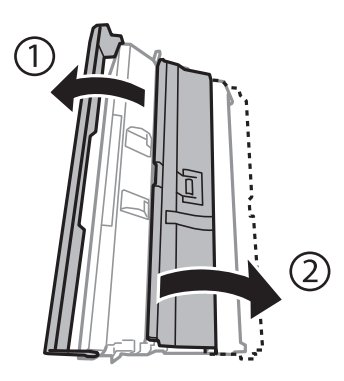

5. Odstraňte uvízlý papír.

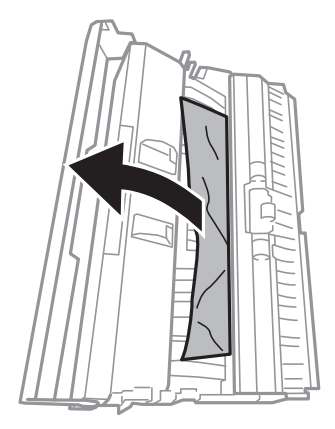

6. Zavřete kryt zadní kryt a potom vložte zadní kryt do tiskárny.

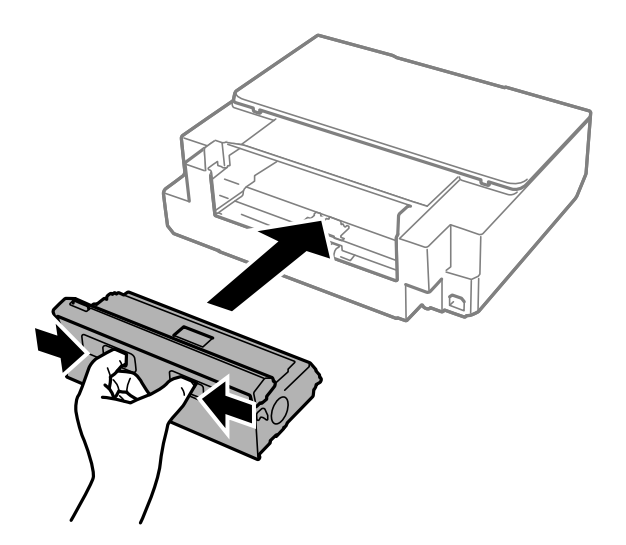

7. Otevřete kryt tiskárny.

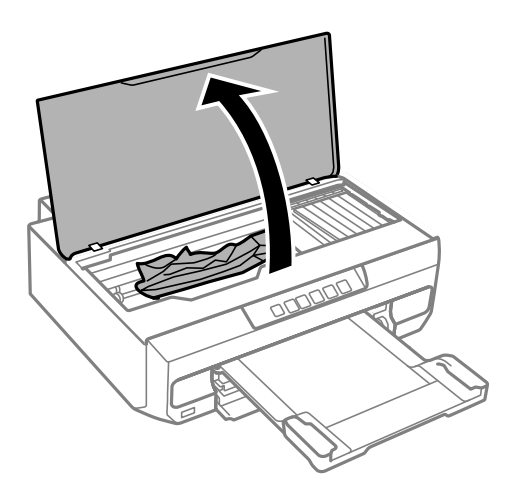

8. Odstraňte uvízlý papír.

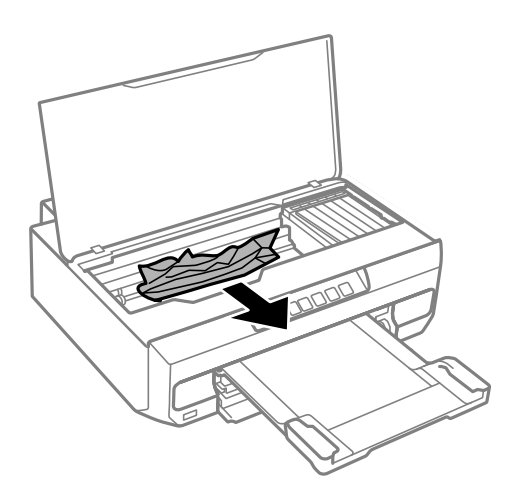

## c*Důležité:*

Nedotýkejte se plochého bílého kabelu a průsvitné fólie uvnitř tiskárny. Mohlo by to způsobit poruchu.

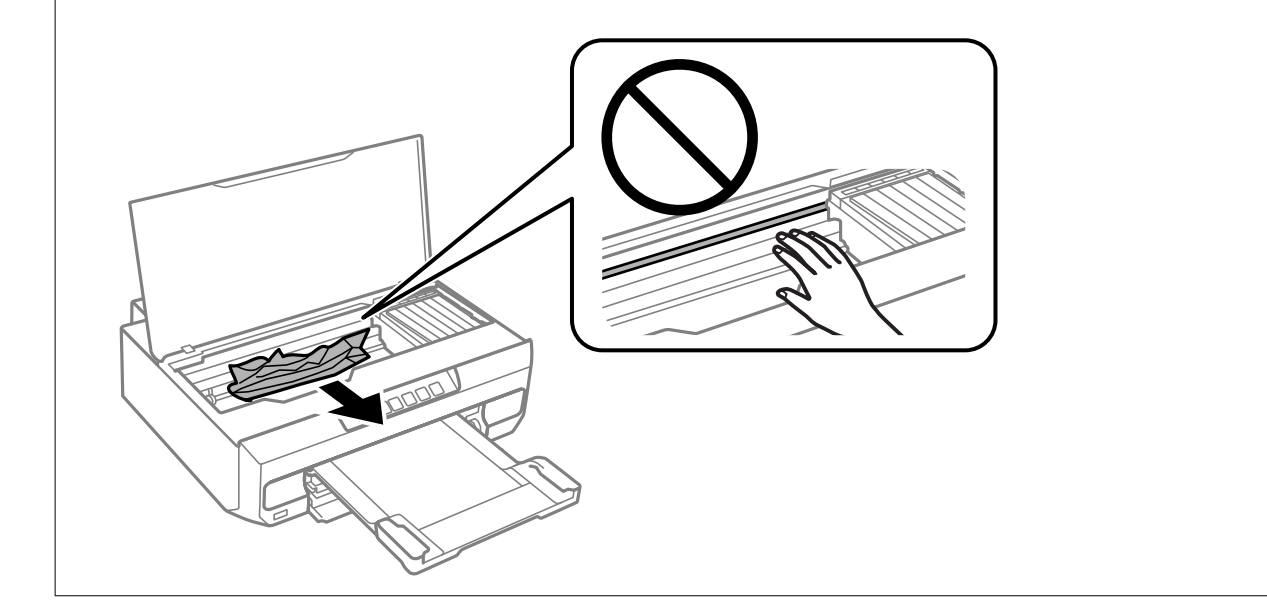

9. Zavřete kryt tiskárny.

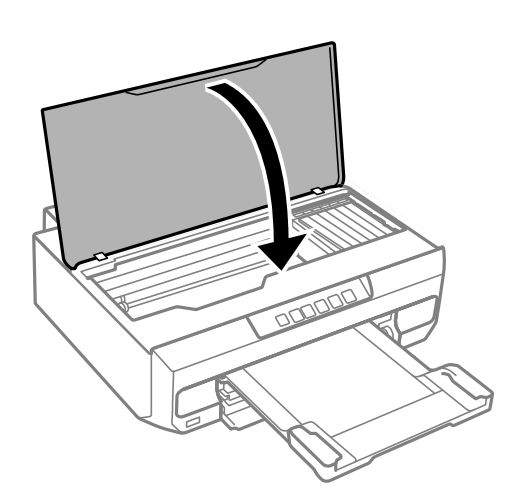

- 10. Zavřete výstupní zásobník.
- 11. Vysuňte kazetu kazeta na papír.

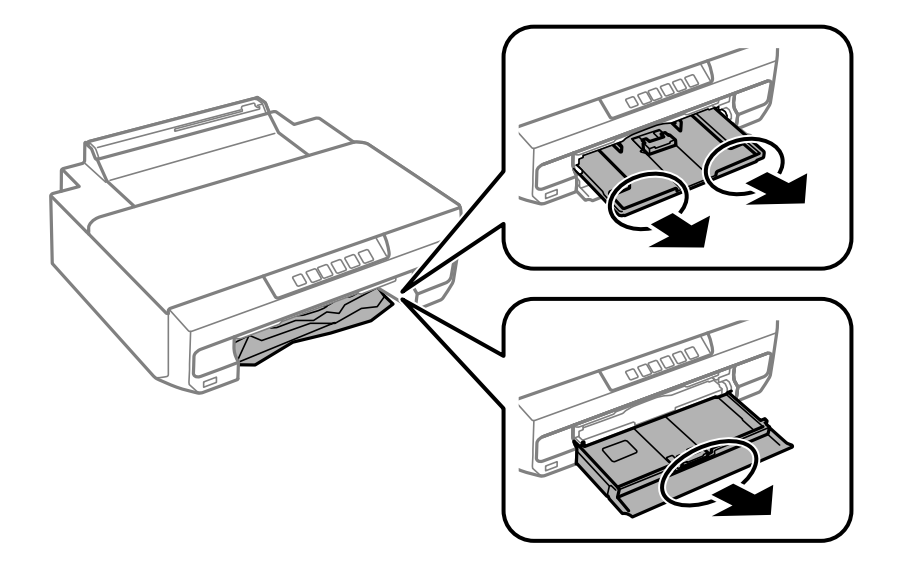

12. Odstraňte uvízlý papír.

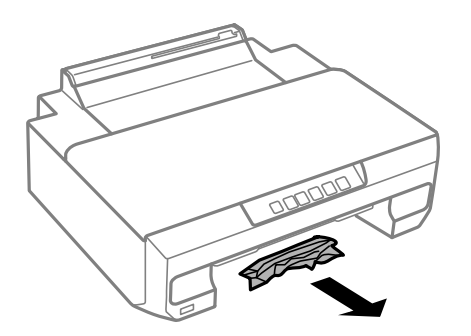

13. Zarovnejte okraje papíru a posuňte vodítka okrajů k okrajům papíru.

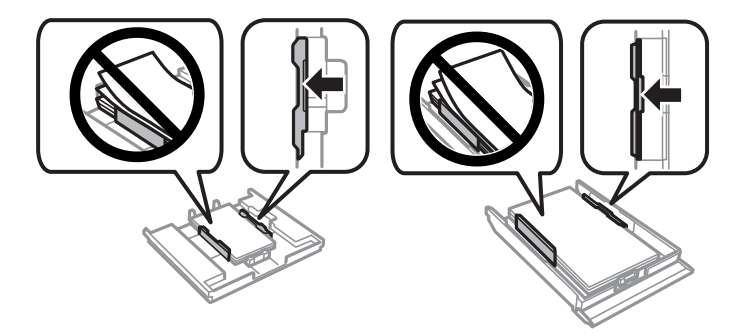

14. Vložte kazeta na papír do tiskárny.

## **Zabránění uvíznutí papíru**

Pokud dochází k častému uvíznutí papíru, zkontrolujte následující.

- <span id="page-128-0"></span>❏ Umístěte tiskárnu na rovný povrch a provozujte ji v doporučených podmínkách. ["Specifikace provozního prostředí" na str. 159](#page-158-0)
- ❏ Používejte papír podporovaný touto tiskárnou. ["Dostupný papír a kapacita" na str. 148](#page-147-0)
- ❏ Postupujte podle pokynů pro manipulaci s papírem. ["Pokyny k manipulaci s papírem" na str. 26](#page-25-0)
- ❏ Vložte papír ve správném směru a posuňte vodítko okraje k okraji papíru.
	- ["Vkládání papíru do kazety na papír 1" na str. 28](#page-27-0)
	- ["Vkládání papíru do kazety na papír 2" na str. 31](#page-30-0)
	- ["Vkládání papíru do zadního vstupu podávání papíru" na str. 35](#page-34-0)
- ❏ Nevkládejte více, než je uvedený maximální počet listů pro papír.
- ❏ Pokud jste vložili více listů papíru, vkládejte listy papíru postupně.
- ❏ Zkontrolujte, zda nastavení velikosti a typu papíru odpovídají skutečné velikosti a typu papíru vloženého v tiskárně.

["Seznam typů papíru" na str. 27](#page-26-0)

❏ Vyčistěte válec v tiskárně. ["Odstranění problémů s podáváním papíru" na str. 64](#page-63-0)

# **Nyní je čas vyměnit inkoustové kazety**

## **Bezpečnostní opatření při manipulaci s inkoustovými kazetami**

#### **Opatření při skladování inkoustu**

- ❏ Inkoustové kazety ukládejte mimo přímé sluneční záření.
- ❏ Inkoustové kazety neskladujte na místě s vysokými nebo velmi nízkými teplotami.
- ❏ Pro dosažení nejlepších výsledků společnost Epson doporučuje používat inkoustové kazety před datem minimální trvanlivosti na obalu, nebo do šesti měsíců od otevření obalu, podle toho, co nastane dříve.
- ❏ Nejlepších výsledků dosáhnete uskladněním inkoustových kazet spodní stranou dolů.
- ❏ Pokud přenesete inkoustovou kazetu z chladného prostředí do teplého, nechejte ji před použitím alespoň tři hodiny ohřívat na pokojovou teplotu.
- ❏ Neotvírejte balení inkoustové kazety, dokud ji nebudete připraveni nainstalovat do tiskárny. Kazeta je vakuově balená pro zachování spolehlivosti. Ponecháte-li kazetu před použitím rozbalenou po delší dobu, je možné, že již nepůjde normálně tisknout.

#### **Opatření pro manipulaci při výměně inkoustových kazet**

❏ Netřeste kazetami po otevření obalu, protože může dojít k úniku inkoustu.

❏ Nedotýkejte se částí zobrazených na obrázku. Mohli byste tím ohrozit normální provoz tiskárny a tisk.

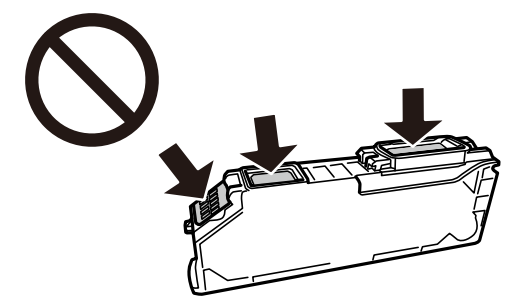

- ❏ Nainstalujte všechny inkoustové kazety. V opačném případě nebude možné tisknout.
- ❏ Inkoustové kazety nevyměňujte při vypnutém napájení. Nehýbejte tiskovou hlavou pomocí ruky, může dojít k poškození tiskárny.
- ❏ Po instalaci inkoustové kazety kontrolka napájení nadále bliká tiskárna doplňuje inkoust. Nevypínejte tiskárnu během doplňování inkoustu. Nebude-li doplňování inkoustu dokončeno, nemusí být možné tisknout.
- ❏ Neponechávejte tiskárnu s vyjmutými inkoustovými kazetami ani nevypínejte tiskárnu během výměny kazety. Inkoust v tryskách tiskové hlavy vysychá a následně nemusí být možné tisknout.
- ❏ Dávejte pozor, aby se dovnitř držáku inkoustových kazet nedostal prach nebo jiné předměty. Cizí objekty uvnitř držáku mohou nepříznivě ovlivnit výsledky tisku nebo znemožnit tisk. Dostane-li se do držáku cizí objekt, opatrně jej vyjměte.
- ❏ Vyjmete-li kazetu z tiskárny pro pozdější použití nebo likvidaci, nezapomeňte na přívod inkoustu na kazetě opět namontovat uzávěr, aby se zabránilo vysychání inkoustu nebo aby nedošlo k potřísnění okolního prostoru inkoustem.

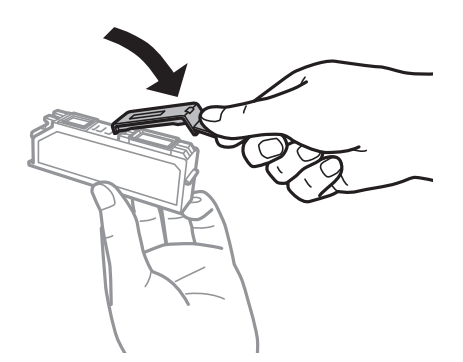

- ❏ Pokud odstraníte inkoustovou kazetu z tiskárny pro pozdější použití, společnost Epson doporučuje ji použít co nejdříve.
- ❏ Tato tiskárna používá inkoustové kazety vybavené ekologickým čipem, který sleduje určité informace, například množství zbývajícího inkoustu v jednotlivých kazetách. To znamená, že i když kazetu vyjmete z tiskárny ještě před jejím spotřebováním, můžete kazetu i nadále používat po opětovném vložení do tiskárny. Pokud však kazetu opětovně vložíte, může být spotřebováno určité množství inkoustu k zajištění provozuschopnosti tiskárny.
- ❏ Pro maximální využití inkoustu vyjměte inkoustovou kazetu pouze tehdy, když ji chcete vyměnit. Inkoustové kazety s nízkým stavem inkoustu nelze po opakovaném vložení použít.
- ❏ Aby byla zajištěna maximální kvalita tisku a ochrana tiskové hlavy, zůstává v kazetě bezpečnostní rezerva inkoustu, když tiskárna oznamuje nutnost výměny kazety. Tato rezerva není součástí uváděné kapacity.
- ❏ Nedemontujte ani nepředělávejte inkoustovou kazetu, jinak nebude možné normálně tisknout.
- ❏ Kazety dodané s tiskárnou k výměně nelze použít.

<span id="page-130-0"></span>❏ Jakmile to bude možné, vyměňte postupně všechny požadované inkoustové kazety. Pokud najednou vyměníte dvě nebo více inkoustových kazet nebo pokud výměna trvá moc dlouho, může být spotřebováno určité množství inkoustu, aby byla zajištěna správná funkce tiskárny. Neponechávejte tiskárnu s vyjmutými inkoustovými kazetami.

#### **Spotřeba inkoustu**

- ❏ Aby byla zachována optimální výkonnost tiskové hlavy, spotřebovává se ze všech kazet při provádění údržby určité množství inkoustu. Může se spotřebovávat také po výměně inkoustových kazet nebo zapnutí tiskárny.
- ❏ Při černobílém tisku nebo tisku ve stupních šedi mohou být v závislosti na nastaveném typu papíru nebo kvalitě tisku místo černého inkoustu používány barevné inkousty. Důvodem je to, že se k vytvoření černé barvy používá směs barevných inkoustů.
- ❏ Inkoustové kazety dodávané s tiskárnou se částečně spotřebují při úvodním nastavení. Aby bylo dosaženo kvalitního tisku, tisková hlava tiskárny bude zcela naplněna inkoustem. Tento jednorázový proces spotřebovává množství inkoustu, a proto tyto kazety mohou vytisknout méně stránek ve srovnání s následnými inkoustovými kazetami.
- ❏ Uvedené hodnoty se mohou lišit v závislosti na tištěných obrazech, typu používaného papíru, frekvenci tisku a podmínkách prostředí, jako je například teplota.

## **Výměna inkoustových kazet (když nesvítí kontrolka inkoustu)**

## !*Upozornění:*

Při otevírání nebo zavírání víka tiskárny postupujte opatrně, abyste si nepřiskřípli prsty nebo ruku. Jinak může dojít ke zranění.

#### 1. Otevřete kryt tiskárny.

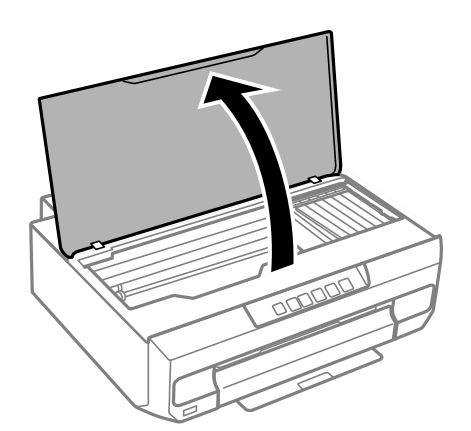

2. Přidržte tlačítko ● po dobu 10 sekund.

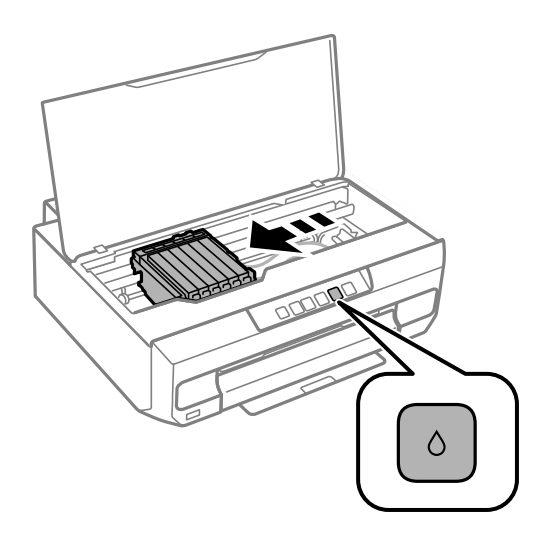

Stiskněte tlačítko ●.

Držák inkoustových kazet se přesune k ikoně  $\&$ . V této poloze nelze kazety vyměnit.

Znovu stiskněte tlačítko ·.

Držák inkoustových kazet se přesune do polohy pro výměnu.

#### *Poznámka:*

Chcete-li zrušit výměnu inkoustové kazety, nechte inkoustové kazety nainstalované a vypněte tiskárnu.

3. Vyjměte novou inkoustovou kazetu z obalu.

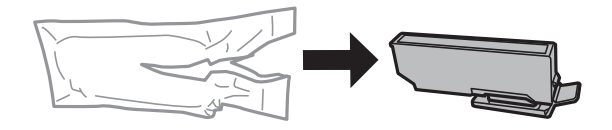

c*Důležité:* Netřeste kazetami po otevření obalu, protože může dojít k úniku inkoustu.

4. Zvedněte uzávěr inkoustové kazety a sejměte jej.

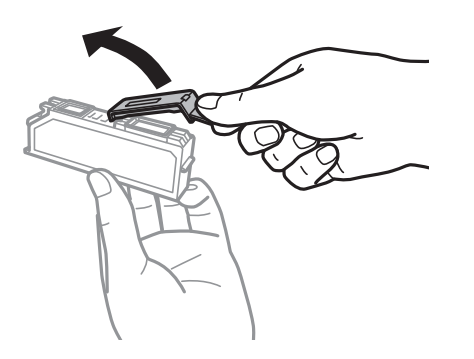

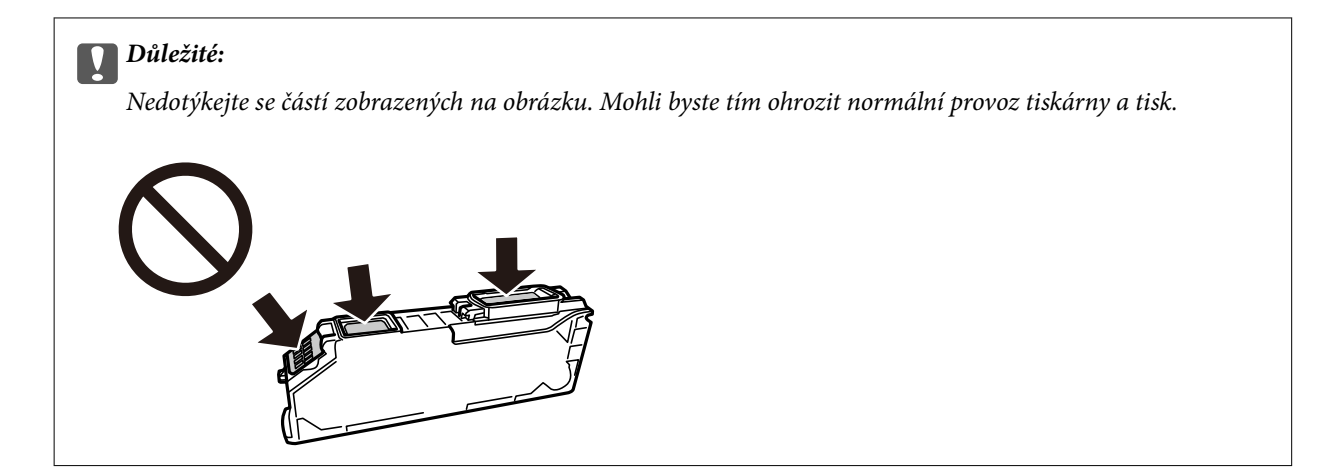

5. Stisknutím výstupku vyjměte inkoustovou kazetu a úhlopříčně ji zvedněte a vyjměte.

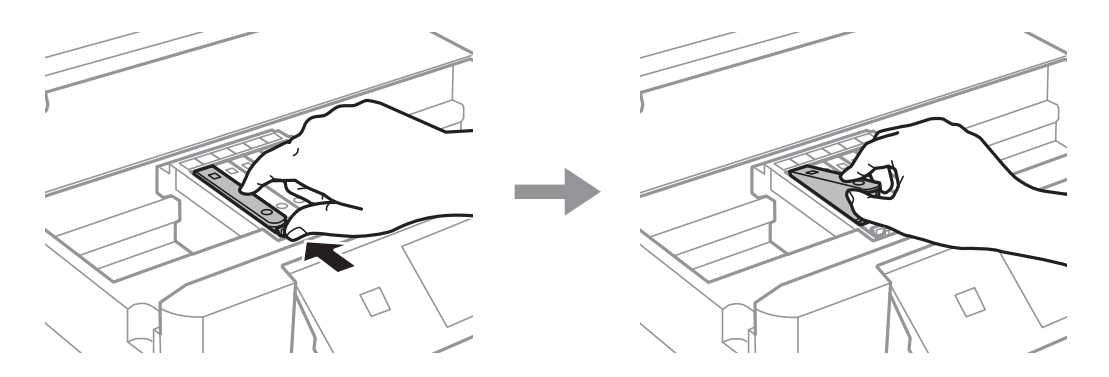

6. Vložte úhlopříčně novou inkoustovou kazetu ze strany špičky a jemně na ni zatlačte. Při správném vložení uslyšíte "cvaknutí".

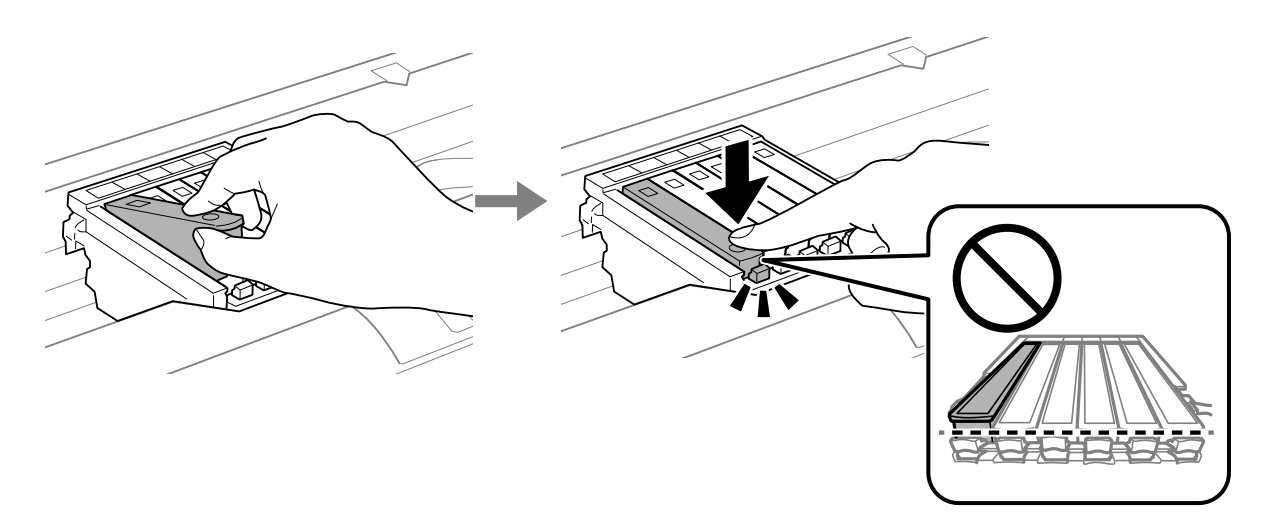

<span id="page-133-0"></span>7. Zavřete kryt tiskárny.

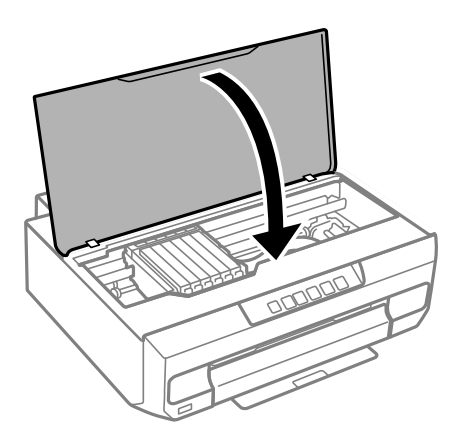

8. Stiskněte tlačítko .

Bude zahájeno doplňování inkoustu.

#### c*Důležité:*

Po instalaci inkoustové kazety kontrolka napájení a inkoustu nadále bliká — tiskárna doplňuje inkoust. Nevypínejte tiskárnu během doplňování inkoustu. Doplňování trvá přibližně dvě minuty. Nebude-li doplňování inkoustu dokončeno, nemusí být možné tisknout.

#### *Poznámka:*

Pokud kontrolka B nezhasne, zkuste vyjmout a znovu vložit inkoustovou kazetu.

#### **Související informace**

- & ["Bezpečnostní opatření při manipulaci s inkoustovými kazetami" na str. 129](#page-128-0)
- & ["Kódy inkoustových kazet" na str. 152](#page-151-0)

## **Výměna inkoustových kazet (když kontrolka inkoustu svítí nebo bliká)**

## !*Upozornění:*

Při otevírání nebo zavírání víka tiskárny postupujte opatrně, abyste si nepřiskřípli prsty nebo ruku. Jinak může dojít ke zranění.

1. Otevřete kryt tiskárny.

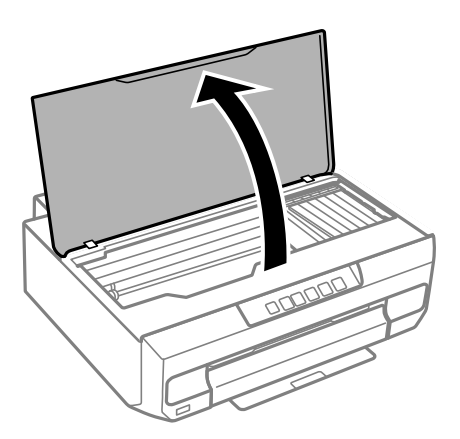

2. Pomocí tlačítek tiskárny posuňte držák inkoustových kazet.

#### *Poznámka:*

Vyměňte kazetu, která se zastaví u ikony  $\&$ . Pokud je v tiskárně více prázdných inkoustových kazet, přesune se kazeta k ikoně  $\triangle$  pokaždé, když stisknete tlačítko  $\blacklozenge$ .

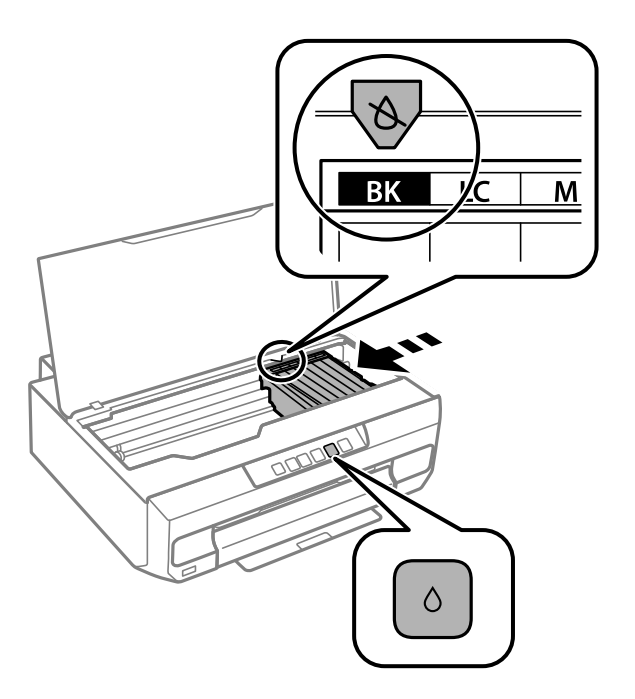

❏ Pokud kontrolka B svítí (jedna nebo více inkoustových kazet je prázdná)

Stiskněte tlačítko  $\bullet$ . Držák inkoustové kazety se přesune k ikoně  $\mathcal{X}$ . V této poloze nelze kazety vyměnit. Přejděte k dalšímu kroku.

❏ Pokud kontrolka B bliká (v jedné nebo více inkoustových kazetách dochází inkoust)

Stiskněte tlačítko  $\bullet$ . Držák inkoustové kazety se přesune k ikoně  $\mathcal{X}$ . V této poloze nelze kazety vyměnit. Přejděte k dalšímu kroku.

#### *Poznámka:*

Chcete-li zrušit výměnu inkoustové kazety, nechte inkoustové kazety nainstalované a vypněte tiskárnu.

3. Znovu stiskněte tlačítko ●.

Držák inkoustových kazet se přesune do polohy pro výměnu.

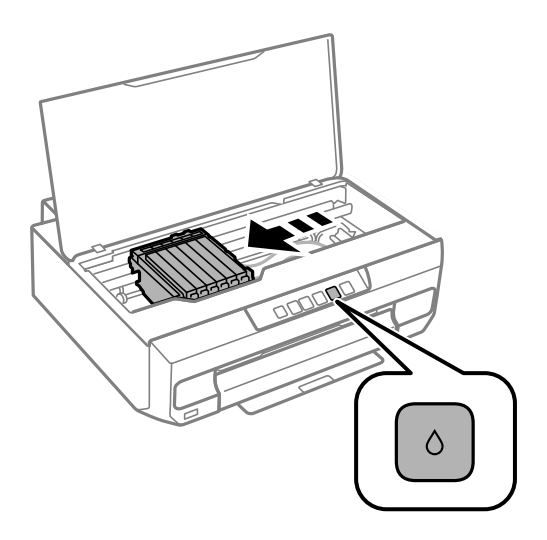

4. Vyjměte novou inkoustovou kazetu z obalu.

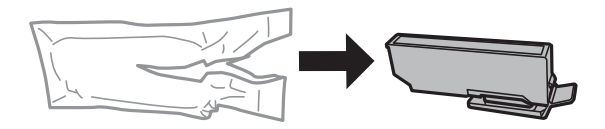

c*Důležité:* Netřeste kazetami po otevření obalu, protože může dojít k úniku inkoustu.

5. Zvedněte uzávěr inkoustové kazety a sejměte jej.

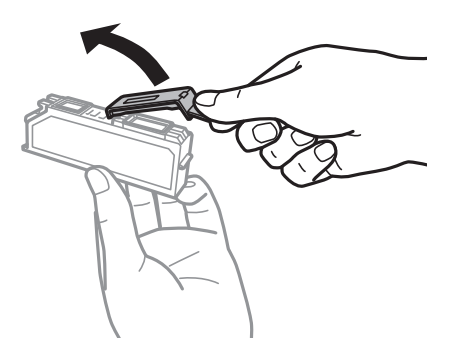

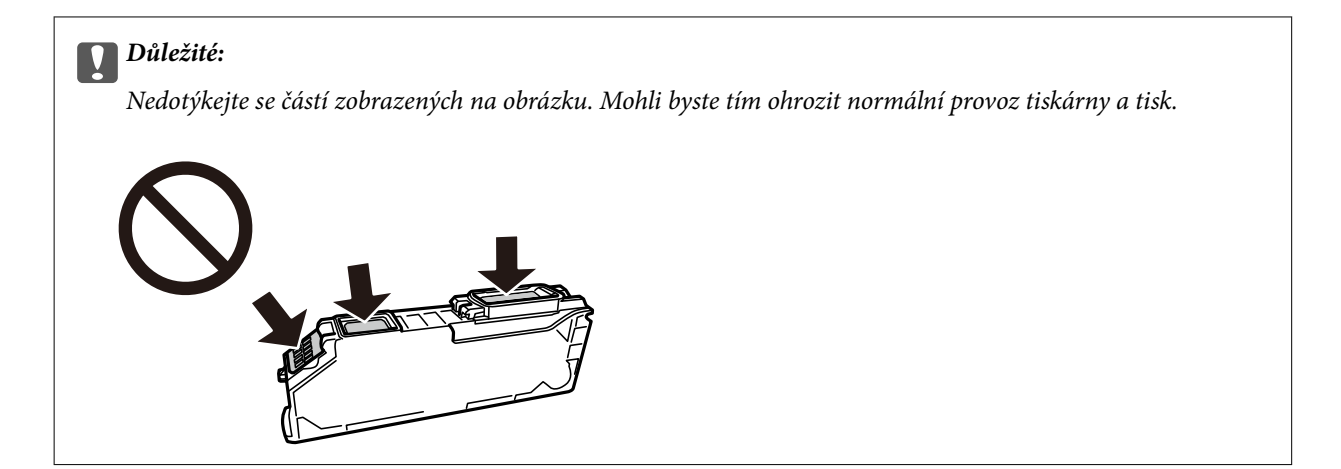

6. Stisknutím výstupku vyjměte inkoustovou kazetu a úhlopříčně ji zvedněte a vyjměte.

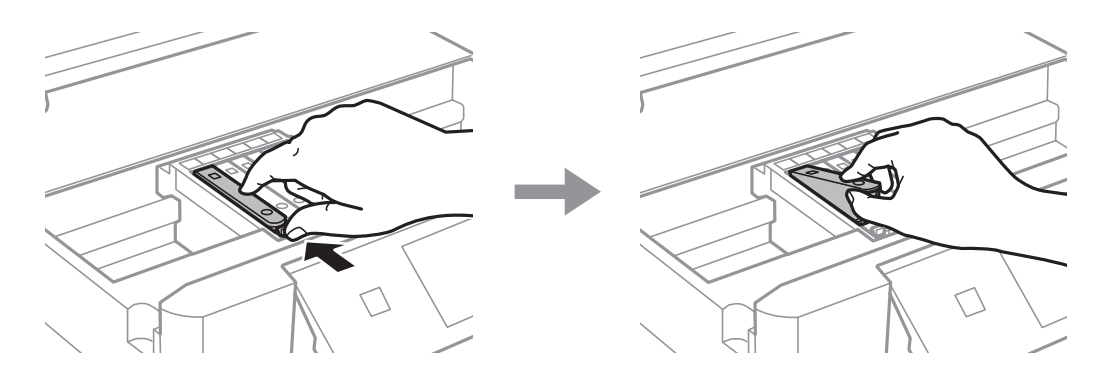

7. Vložte úhlopříčně novou inkoustovou kazetu ze strany špičky a jemně na ni zatlačte. Při správném vložení uslyšíte "cvaknutí".

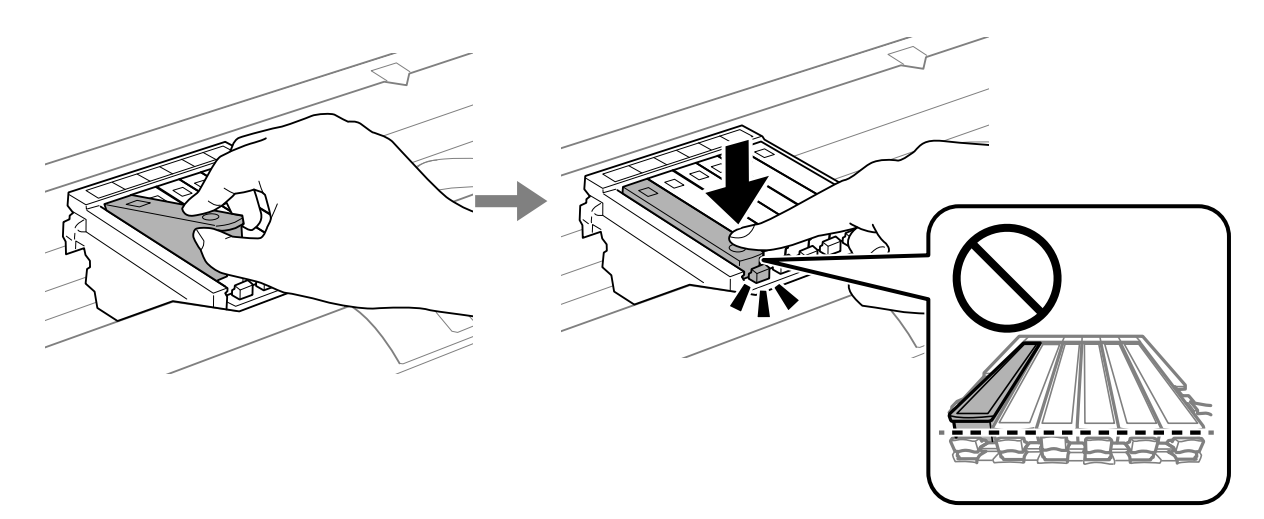

<span id="page-137-0"></span>8. Zavřete kryt tiskárny.

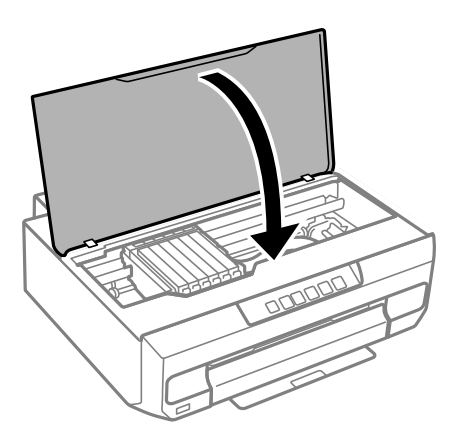

9. Bude zahájeno doplňování inkoustu.

#### c*Důležité:*

Po instalaci inkoustové kazety kontrolka napájení a inkoustu nadále bliká — tiskárna doplňuje inkoust. Nevypínejte tiskárnu během doplňování inkoustu. Doplňování trvá přibližně dvě minuty. Nebude-li doplňování inkoustu dokončeno, nemusí být možné tisknout.

#### *Poznámka:*

Pokud kontrolka B nezhasne, zkuste vyjmout a znovu vložit inkoustovou kazetu.

#### **Související informace**

- $\rightarrow$  ["Bezpečnostní opatření při manipulaci s inkoustovými kazetami" na str. 129](#page-128-0)
- & ["Kódy inkoustových kazet" na str. 152](#page-151-0)

## **Dočasně pokračujte v tisku bez výměny inkoustových kazet**

## **Dočasný tisk černým inkoustem**

Když dojde barevný inkoust a ještě zbývá černý inkoust, můžete použít následující nastavení a krátce pokračovat v tisku pouze černým inkoustem.

- ❏ Typ papíru: obyčejný papír, Obálka
- ❏ Barva: černobílá nebo Stupně šedi
- ❏ Bez okrajů: nevybráno
- ❏ EPSON Status Monitor 3: povoleno (při tisku z ovladače tiskárny na Windows.)

Vzhledem k tomu, že tato funkce je dostupná jen po dobu asi pěti dnů, vyměňte vypotřebovanou inkoustovou kazetu co nejdříve.

#### *Poznámka:*

- ❏ Je-li nástroj *EPSON Status Monitor 3* zakázán, otevřete ovladač tiskárny, klikněte na tlačítko *Rozšířená nastavení* na kartě *Údržba* a vyberte možnost *Aktivovat EPSON Status Monitor 3*.
- ❏ Dostupná doba se liší podle podmínek používání.

#### **Související informace**

& "Pokračujte v tisku dočasně s černým inkoustem (Windows)" na str. 139

#### *Pokračujte v tisku dočasně s černým inkoustem (Windows)*

Proveďte jednu z následujících akcí.

❏ Když se objeví následující okno, vyberte možnost **Tisknout černě**.

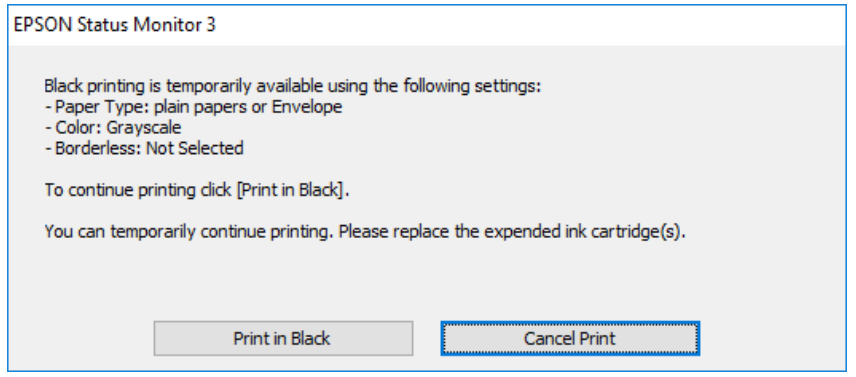

❏ Když se objeví následující okno, zrušte tisk. Potom tisk opakujte.

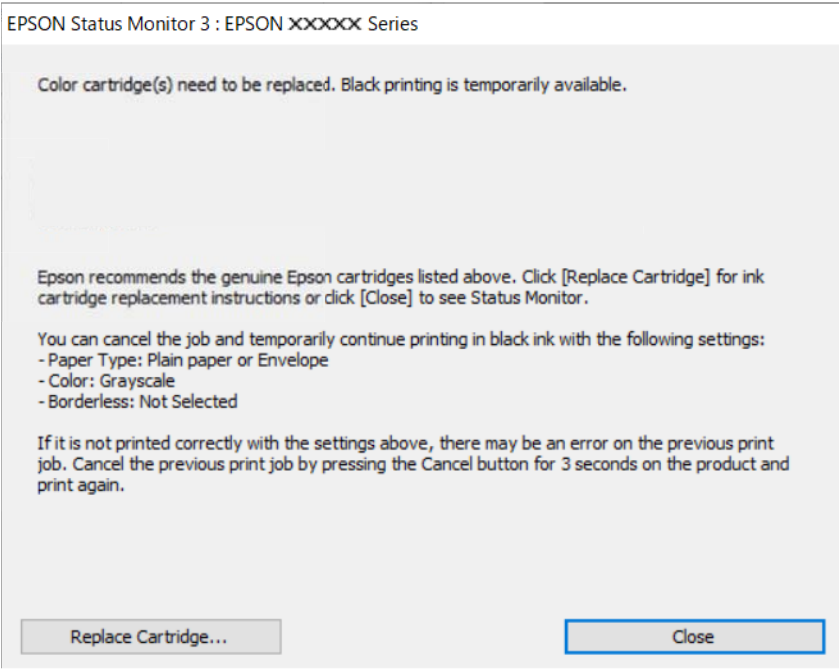

#### *Poznámka:*

Jestliže se vám nedaří zrušit tisk v počítači, použijte k tomu ovládací panel tiskárny.

Při opakování tisku postupujte podle následujících kroků.

- 1. Přejděte do okna ovladače tiskárny.
- 2. Zrušte zaškrtnutí možnosti **Bez ohraničení** na kartě **Hlavní**.
- 3. Vyberte možnost **Typ papíru**, která podporuje Tisknout černě.
- 4. Vyberte možnost **Stupně šedi**.
- 5. Podle potřeby nastavte další možnosti na kartách **Hlavní** a **Další možnosti** a klikněte na tlačítko **OK**.
- 6. Klikněte na tlačítko **Tisk**.
- 7. V okně, které se zobrazí, klepněte na možnost **Tisknout černě**.

#### **Související informace**

& ["Dočasný tisk černým inkoustem" na str. 138](#page-137-0)

#### *Pokračujte v tisku dočasně s černým inkoustem (Mac OS)*

#### *Poznámka:* Chcete-li tuto funkci používat v síti, připojte se pomocí softwaru *Bonjour*.

- 1. Klikněte na ikonu tiskárny v nástroji **Ukotvit**.
- 2. Zrušte úlohu.

#### *Poznámka:*

Jestliže se vám nedaří zrušit tisk v počítači, použijte k tomu ovládací panel tiskárny.

- 3. Vyberte **Předvolby systému** v nabídce Apple > **Tiskárny a skenery** (nebo **Tisk a skenování**, **Tisk a fax**) a potom vyberte tiskárnu. Klikněte na **Možnosti a spotřební materiál** > **Možnosti** (nebo **Ovladač**).
- 4. Nastavte položku **Povolit dočasný ČB tisk** na hodnotu **Zapnuto**.
- 5. Otevřete dialogové okno Tisk.
- 6. V místní nabídce vyberte možnost **Nastavení tisku**.
- 7. V nastavení **Velikost papíru** vyberte libovolnou velikost papíru s výjimkou bezokrajových možností.
- 8. Vyberte typ papíru, u něhož je podporován tisk **Povolit dočasný ČB tisk** jako nastavení **Typ média**.
- 9. Vyberte možnost **Stupně šedi**.
- 10. Podle potřeby nastavte také další položky.
- 11. Klikněte na tlačítko **Tisk**.

#### **Související informace**

& ["Dočasný tisk černým inkoustem" na str. 138](#page-137-0)

## **Funkce Pokračovat v tisku k šetření černého inkoustu (pouze pro Windows)**

Když dochází černý inkoust a zbývá dostatek barevného inkoustu, můžete použít směs barevných inkoustů, které vytvoří černý inkoust. Můžete tak dál tisknout, než si připravíte novou kazetu s černým inkoustem.

Tato funkce je dostupná pouze v případě, že v ovladači tiskárny vyberete následující nastavení.

❏ Typ papíru: **obyčejný papír**

#### <span id="page-140-0"></span>❏ Kvalita: **Standardní**

❏ EPSON Status Monitor 3: povoleno

#### *Poznámka:*

- ❏ Je-li nástroj *EPSON Status Monitor 3* zakázán, otevřete ovladač tiskárny, klikněte na tlačítko *Rozšířená nastavení* na kartě *Údržba* a vyberte možnost *Aktivovat EPSON Status Monitor 3*.
- ❏ Namíchaná černá vypadá jinak, než čistá černá. Navíc je tisk pomalejší.
- ❏ Pro zajištění kvality tiskové hlavy se spotřebovává rovněž černý inkoust.

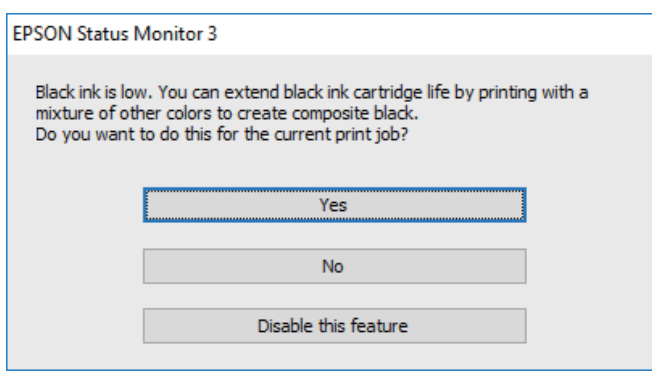

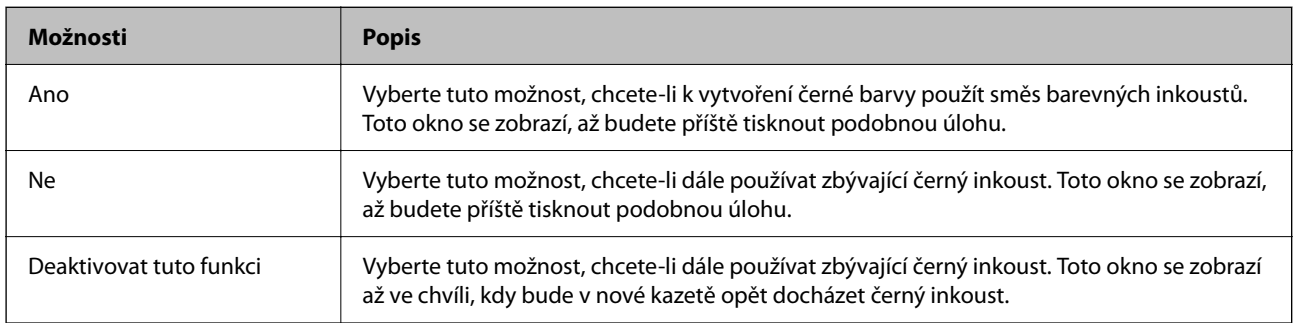

# **Nelze provozovat tiskárnu jako očekávanou**

## **Tiskárna se nezapne nebo nevypne**

#### **Tiskárna se nezapne**

V úvahu připadají následující příčiny.

## **Napájecí kabel není řádně zapojen do elektrické zásuvky.**

#### **Řešení**

Ujistěte se, že je napájecí kabel bezpečně zapojený.

## **Tlačítko**  $\bigcup$  nebylo stisknuto po dostatečně dlouhou dobu.

#### **Řešení**

Přidržte tlačítko **b** o něco déle.

#### **Tiskárna je v provozu.**

#### **Řešení**

Před zapnutím napájení zkontrolujte, zda nesvítí kontrolka napájení.

#### **Tiskárna se nezapne automaticky**

#### **Nastavení Automatické zapnutí je vypnuto.**

#### **Řešení**

- ❏ Povolte nastavení **Automatické zapnutí**.
	- ❏ Windows

Klikněte na možnost **Informace o tiskárně a doplňcích** na kartě **Údržba** ovladače tiskárny. Povolte nastavení **Automatické zapnutí**.

❏ Mac OS

Vyberte **Předvolby systému** v nabídce Apple > **Tiskárny a skenery** (nebo **Tisk a skenování**, **Tisk a fax**) a potom vyberte tiskárnu. Klikněte na možnost **Volby a materiály** > **Utilita** > **Otevřít Tiskovou utilitu** a poté klikněte na možnost **Nastavení tiskárny**. Povolte nastavení **Automatické zapnutí**.

- ❏ Při připojování pomocí kabelu USB se ujistěte, že je kabel USB pevně připojen k tiskárně a k počítači.
- ❏ Při připojování přes síť zkontrolujte kontrolky na tiskárně, abyste se ujistili, že je tiskárna správně připojena k síti.

#### **Tiskárna se nevypne**

## **Tlačítko**  $\bigcup$  nebylo stisknuto po dostatečně dlouhou dobu.

#### **Řešení**

Přidržte tlačítko  $\mathcal O$  o něco déle. Pokud se vám stále nedaří tiskárnu vypnout, odpojte napájecí kabel. Abyste předešli vysychání tiskové hlavy, znovu tiskárnu zapněte a vypněte ji tlačítkem $\mathcal O$ .

#### **Vypnutí napájení chvíli trvá.**

#### **Řešení**

Když je aktivováno **Automatické zapnutí**, vypnutí napájení trvá déle.

Pokud vyberete možnost **Zapnuto**, tiskárna se automaticky zapne, pokud přijme tiskovou úlohu přes připojení USB nebo síťové připojení. Pokud je výstupní přihrádka uložen, vysuňte ji ručně a bude zahájen tisk.

Povolením možnosti **Automatické zapnutí** se mírně zvýší spotřeba elektrické energie v pohotovostním režimu ve srovnání se stavem, kdy je tiskárna vypnutá. Rovněž vypnutí napájení trvá déle. Při používání této funkce ponechte napájecí kabel zapojený. Pokud odpojíte napájecí kabel, ujistěte se, že kontrolka napájení nesvítí.

Pokud chcete, aby se tiskárna po dokončení tiskové úlohy a uplynutí časového intervalu, kdy nebyla provedena žádná akce, automaticky vypnula, použijte nastavení **Časovač vypnutí**. Tato funkce je užitečná při tisku ze vzdáleného umístění, například z internetu.

## <span id="page-142-0"></span>**Napájení se automaticky vypne**

### **Funkce Časovač vypnutí nebo Vypnout při nečinnosti a funkce Vypnout při odpojení je aktivována.**

**Řešení**

❏ Windows

Klikněte na možnost **Informace o tiskárně a doplňcích** na kartě **Údržba** ovladače tiskárny.

- ❏ Zakažte nastavení **Vypnout při nečinnosti** a **Vypnout při odpojení**.
- ❏ Zakažte nastavení **Časovač vypnutí**.
- ❏ Mac OS

Vyberte **Předvolby systému** v nabídce Apple > **Tiskárny a skenery** (nebo **Tisk a skenování**, **Tisk a fax**) a potom vyberte tiskárnu. Klikněte na možnost **Volby a materiály** > **Utilita** > **Otevřít Tiskovou utilitu** a poté klikněte na možnost **Nastavení tiskárny**.

❏ Zakažte nastavení **Vypnout při nečinnosti** a **Vypnout při odpojení**.

❏ Zakažte nastavení **Časovač vypnutí**.

#### *Poznámka:*

Podle místa zakoupení může být váš produkt vybaven funkcí *Časovač vypnutí* nebo *Vypnout při nečinnosti* a *Vypnout při odpojení*.

## **Postupy jsou příliš pomalé**

## **Tisk je příliš pomalý**

V úvahu připadají následující příčiny.

#### **Jsou spuštěny nepotřebné aplikace.**

#### **Řešení**

Ukončete všechny nepotřebné aplikace v počítači nebo chytrém zařízení.

#### **Kvalita tisku je nastavena na vysokou.**

#### **Řešení**

Snižte nastavení kvality.

#### **Obousměrný tisk je zakázán.**

#### **Řešení**

Povolte obousměrné (nebo vysokorychlostní) nastavení. Je-li toto nastavení povoleno, tisková hlava tiskne při pohybu v obou směrech, čímž se zvyšuje rychlost tisku.

#### ❏ Windows

Na kartě **Další možnosti** ovladače tiskárny vyberte možnost **Dvousměrový tisk**.

#### ❏ Mac OS

Vyberte **Předvolby systému** v nabídce Apple > **Tiskárny a skenery** (nebo **Tisk a skenování**, **Tisk a fax**) a potom vyberte tiskárnu. Klikněte na **Možnosti a spotřební materiál** > **Možnosti** (nebo **Ovladač**). Nastavte položku **Vysokorychlostní tisk** na hodnotu Zapnuto.

#### **Skrytý režim je povolen.**

#### **Řešení**

Zakažte **Skrytý režim**. Rychlost tisku se zpomaluje, když tiskárna běží v **Skrytý režim**.

❏ Windows

Na kartě **Hlavní** ovladače tiskárny nastavte položku **Skrytý režim** na hodnotu **Vypnuto**.

❏ Mac OS

Vyberte **Předvolby systému** v nabídce Apple > **Tiskárny a skenery** (nebo **Tisk a skenování**, **Tisk a fax**) a potom vyberte tiskárnu. Klikněte na **Možnosti a spotřební materiál** > **Možnosti** (nebo **Ovladač**). Nastavte položku **Skrytý režim** na hodnotu Vypnuto.

**U bezdrátového směrovače mohou nastat problémy se síťovým připojením.**

#### **Řešení**

Bezdrátový směrovač restartujte s ohledem na ostatní uživatele připojené k síti. Pokud se tím problém nevyřeší, umístěte tiskárnu blíže k bezdrátovému směrovači nebo si prostudujte dokumentaci dodanou s přístupovým bodem.

#### **Tiskárna tiskne data s vysokou hustotou, například fotografie, na obyčejný papír.**

#### **Řešení**

Pokud tisknete data s vysokou hustotou, například fotografie, na obyčejný papír, tisk může být pomalejší, aby byla zachována kvalita tisku. Nejedná se o závadu.

#### **Tisk se značně zpomalí během nepřetržitého tisku**

#### **Funkce, která zabraňuje přehřátí a poškození mechanismu tiskárny, funguje.**

#### **Řešení**

Můžete pokračovat v tisku. Chcete-li se vrátit k normální rychlosti tisku, ponechte tiskárnu alespoň 30 minut v nečinnosti. Pokud je vypnuté napájení, normální rychlost tisku se neobnoví.

#### **Provoz tiskárny je hlučný**

#### **Nastavení Skrytý režim je vypnuto.**

#### **Řešení**

Jestliže je provoz tiskárny příliš hlučný, povolte režim **Skrytý režim**. Povolením této funkce se sníží rychlost tisku.

#### ❏ Ovladač tiskárny Windows

Aktivujte volbu **Skrytý režim** na kartě **Hlavní**.
<span id="page-144-0"></span>❏ Ovladač tiskárny Mac OS

Vyberte **Předvolby systému** v nabídce Apple > **Tiskárny a skenery** (nebo **Tisk a skenování**, **Tisk a fax**) a potom vyberte tiskárnu. Klikněte na **Možnosti a spotřební materiál** > **Možnosti** (nebo **Ovladač**). Nastavte položku **Skrytý režim** na hodnotu **Zapnuto**.

### **Nelze provést ruční 2stranný tisk (Windows)**

### **Nastavení EPSON Status Monitor 3 je vypnuto.**

### **Řešení**

Na kartě **Údržba** ovladače tiskárny klikněte na možnost **Rozšířená nastavení** a poté vyberte položku **Aktivovat EPSON Status Monitor 3**.

Nemusí být ovšem k dispozici, je-li k tiskárně přistupováno po síti nebo je-li používána jako sdílená tiskárna.

### **Nezobrazuje se nabídka Nastavení tisku (Mac OS)**

### **Ovladač tiskárny Epson nebyl instalován správně.**

### **Řešení**

Pokud se nabídka **Nastavení tisku** nezobrazí v systému macOS Catalina (10.15) nebo novějším, macOS High Sierra (10.13), macOS Sierra (10.12), OS X El Capitan (10.11), OS X Yosemite (10.10), OS X Mavericks (10.9), ovladač tiskárny Epson není nainstalován správně. Povolte ji z následující nabídky.

V nabídce Apple > **Tiskárny a skenery** (nebo **Tisk a skenování**, **Tisk a fax**) vyberte možnost **Předvolby systému**, odeberte tiskárnu a poté tiskárnu znovu přidejte.

macOS Mojave (10.14) nemá přístup k **Nastavení tisku** v aplikacích vytvořených společností Apple, například TextEdit.

# **Problém nelze odstranit**

Pokud nemůžete problém vyřešit po vyzkoušení všech řešení, obraťte se na podporu společnosti Epson.

Pokud nemůžete vyřešit problémy s tiskem, přečtěte si následující související informace.

### **Související informace**

& "Nelze vyřešit problémy s tiskem" na str. 145

### **Nelze vyřešit problémy s tiskem**

Vyzkoušejte tato řešení tak, že začnete postupovat odshora, dokud problém nevyřešíte.

- ❏ Ujistěte se, že typ papíru vložený v tiskárně odpovídá nastavení typu papíru v ovladači tiskárny.
- ❏ Použijte nastavení vyšší kvality v ovladači tiskárny.

❏ Znovu nainstalujte inkoustové kazety již nainstalované v tiskárně.

Opětovná instalace inkoustových kazet může odstranit ucpání trysek tiskové hlavy a umožnit hladký průtok inkoustu.

Protože se však inkoust při opětovné instalaci inkoustové kazety spotřebovává, může se v závislosti na množství zbývajícího inkoustu zobrazit zpráva s výzvou k výměně inkoustové kazety.

["Nyní je čas vyměnit inkoustové kazety" na str. 129](#page-128-0)

❏ Zarovnejte tiskovou hlavu.

["Nastavení tiskové hlavy" na str. 69](#page-68-0)

❏ Proveďte kontrolu trysek a zkontrolujte, zda nejsou trysky tiskové hlavy ucpané.

Pokud jsou ve vzorku pro kontrolu trysek chybějící segmenty, trysky jsou pravděpodobně ucpané. Střídavě 3 krát proveďte opětovné čištění hlavy a kontrolu trysek a zkontrolujte, zda se ucpání odstranilo.

Upozorňujeme, že při čištění tiskové hlavy se spotřebovává inkoust.

["Kontrola a čištění tiskové hlavy" na str. 66](#page-65-0)

❏ Vypněte tiskárnu, počkejte alespoň 12 hodin a poté zkontrolujte, zda se ucpání odstranilo.

Pokud je problémem ucpání, může se tento problém vyřešit tak, že na chvíli přestanete tisknout.

Při vypnuté tiskárně můžete zkontrolovat následující položky.

❏ Zkontrolujte, zda používáte originální inkoustové kazety Epson.

Zkuste použít originální inkoustové kazety Epson. Tento produkt byl navržen tak, aby upravoval barvy na základě použití originálních inkoustových kazet Epson. Použití neoriginálních inkoustových kazet může způsobit zhoršení kvality tisku.

["Kódy inkoustových kazet" na str. 152](#page-151-0)

❏ Zkontrolujte, zda na průsvitné fólii nejsou šmouhy.

Pokud se na průsvitné fólii vyskytují šmouhy, opatrně šmouhy otřete.

["Čištění průsvitné fólie" na str. 71](#page-70-0)

❏ Zkontrolujte, zda uvnitř tiskárny nejsou kousky papíru.

Při vyjímání papíru se nedotýkejte rukou průsvitné fólie ani papíru.

❏ Papír zkontrolujte.

Zkontrolujte, zda není papír zvlněný nebo vložen tiskovou stranou směrem nahoru.

["Pokyny k manipulaci s papírem" na str. 26](#page-25-0)

["Dostupný papír a kapacita" na str. 148](#page-147-0)

- ["Nedostupné typy papíru" na str. 151](#page-150-0)
- ❏ Ujistěte se, že nepoužíváte starou inkoustovou kazetu.

Pro dosažení nejlepších výsledků společnost Epson doporučuje používat inkoustové kazety před datem minimální trvanlivosti na obalu, nebo do šesti měsíců od otevření obalu, podle toho, co nastane dříve.

❏ Pokud tiskárnu vypnete, počkejte alespoň 12 hodin a pokud se kvalita tisku ještě nezlepší, spusťte funkci Výkonné čištění.

["Spuštění funkce Výkonné čištění" na str. 68](#page-67-0)

Pokud není možno problém vyřešit pomocí výše uvedených řešení, budete možná muset požádat o opravu. Kontaktujte podporu Epson.

### **Související informace**

- & ["Než se obrátíte na společnost Epson" na str. 163](#page-162-0)
- $\blacktriangleright$  ["Kontaktování podpory společnosti Epson" na str. 163](#page-162-0)

# <span id="page-146-0"></span>**Informace o výrobku**

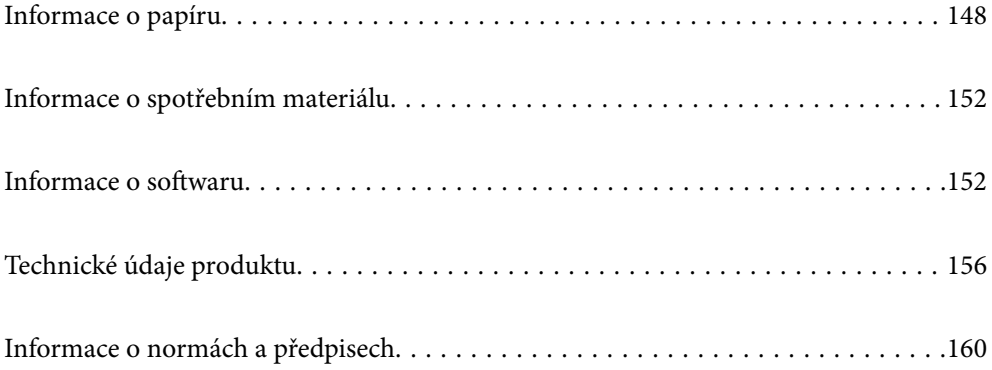

# <span id="page-147-0"></span>**Informace o papíru**

# **Dostupný papír a kapacita**

### **Originální papír Epson**

Společnost Epson doporučuje používat originální papír Epson, čímž dosáhnete vysoké kvality výtisků.

### *Poznámka:*

- ❏ Dostupnost papíru se liší podle oblasti. Aktuální informace o dostupnosti papíru ve vaší oblasti vám poskytne podpora společnosti Epson.
- ❏ Informace o dostupných typech papíru pro bezokrajový a oboustranný tisk naleznete v následujícím textu. ["Papír pro tisk bez okrajů" na str. 150](#page-149-0)

["Papír pro oboustranný tisk" na str. 151](#page-150-0)

### **Papír vhodný pro tisk dokumentů**

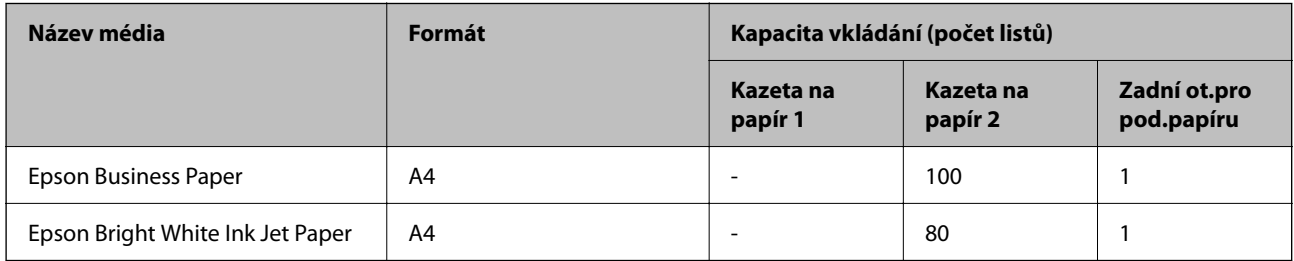

### **Papír vhodný pro tisk dokumentů a fotografií**

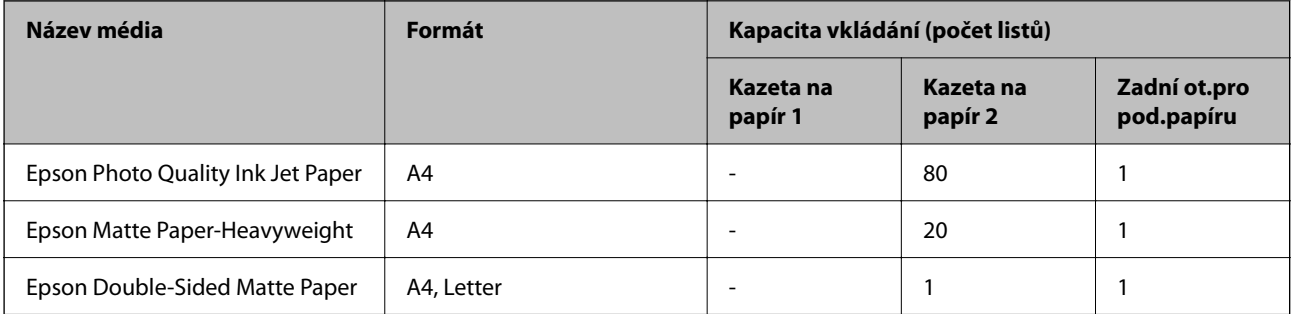

### **Papír vhodný k tisku fotografií**

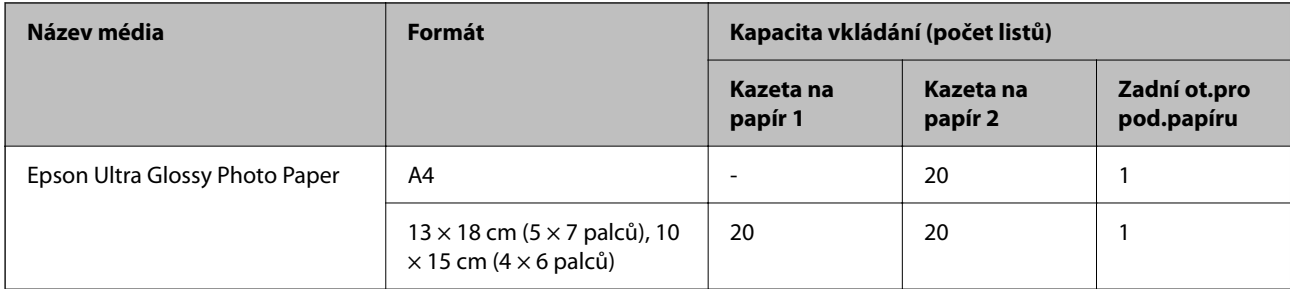

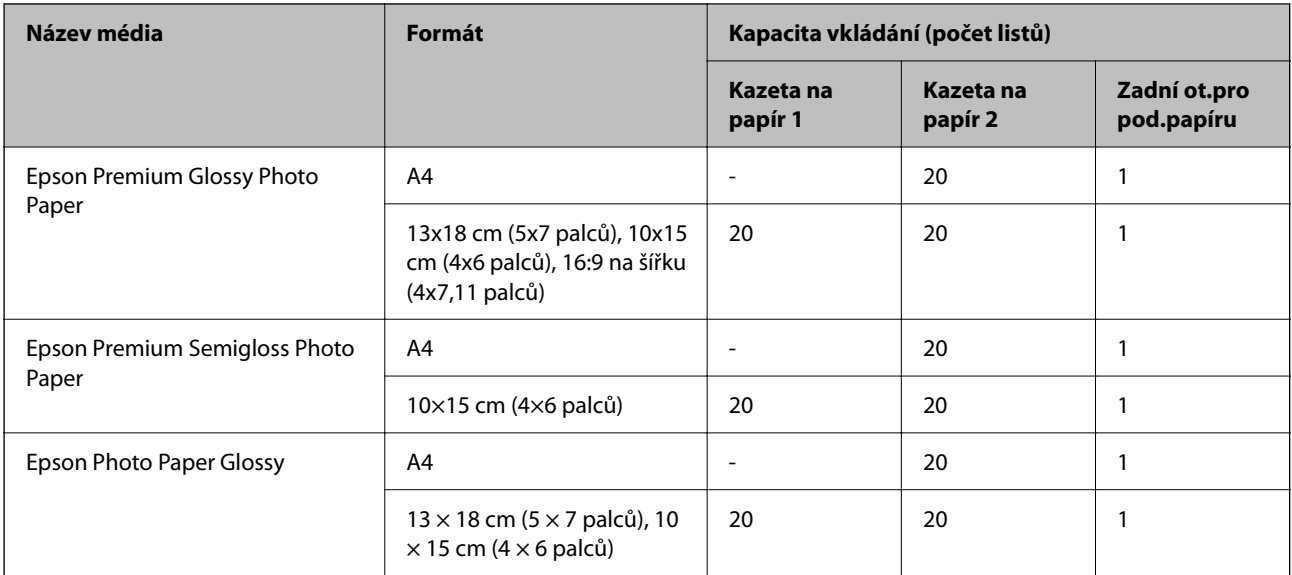

### **Různé další typy papíru**

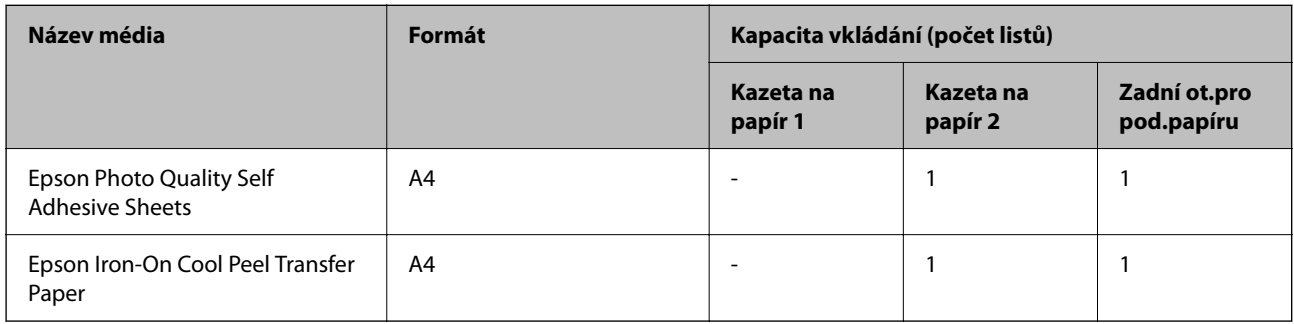

### **Komerčně dostupný papír**

Běžně prodávaný papír nemusí být podáván správně v závislosti na vlastnostech papíru. Podívejte se na následující informace a vyzkoušejte řešení.

["Papír není podáván správně" na str. 108](#page-107-0)

### *Poznámka:*

Informace o dostupných typech papíru pro bezokrajový a oboustranný tisk naleznete v následujícím textu.

["Papír pro tisk bez okrajů" na str. 150](#page-149-0)

["Papír pro oboustranný tisk" na str. 151](#page-150-0)

### <span id="page-149-0"></span>**Obyčejné papíry**

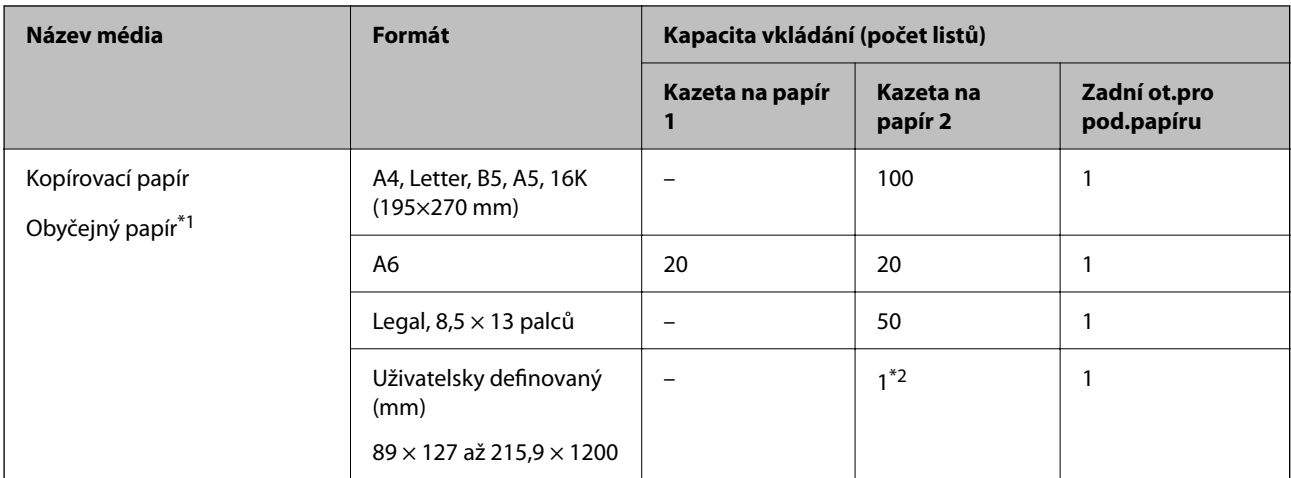

\*1 Použijte zadní podávání papíru a vložte děrovaný papír.

\*2 Zadní podávání papíru použijte k vložení papíru delšího než formát Legal.

### **Obálka**

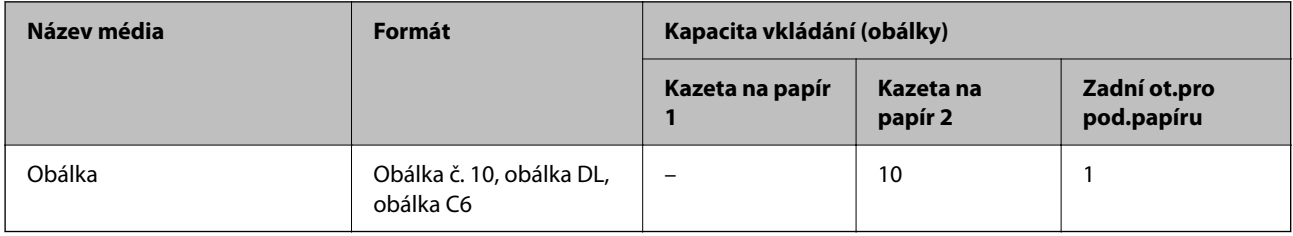

### **Papír pro tisk bez okrajů**

### *Originální papír Epson*

Tisk bez okrajů není k dispozici pro oboustranný tisk.

- ❏ Epson Photo Quality Ink Jet Paper
- ❏ Epson Matte Paper-Heavyweight
- ❏ Epson Double-Sided Matte Paper
- ❏ Epson Ultra Glossy Photo Paper
- ❏ Epson Premium Glossy Photo Paper
- ❏ Epson Premium Semigloss Photo Paper
- ❏ Epson Photo Paper Glossy

### **Související informace**

& ["Dostupný papír a kapacita" na str. 148](#page-147-0)

### <span id="page-150-0"></span>*Komerčně dostupný papír*

Obyčejný papír, kopírovací papír (A4, Letter, uživatelsky definovaný)

### **Související informace**

& ["Dostupný papír a kapacita" na str. 148](#page-147-0)

### **Papír pro oboustranný tisk**

### *Originální papír Epson*

Funkce pro oboustranný tisk není k dispozici pro zadní vstup podávání papíru.

- ❏ Epson Business Paper
- ❏ Epson Bright White Ink Jet Paper
- ❏ Epson Double-Sided Matte Paper

### **Související informace**

 $\rightarrow$  Dostupný papír a kapacita" na str. 148

### *Komerčně dostupný papír*

Funkce pro oboustranný tisk není k dispozici pro zadní vstup podávání papíru.

Kopírovací papír, obyčejný papír\*

Pro automatický oboustranný tisk můžete použít velikost papíru A4, Letter, B5, 16K a uživatelsky definované velikosti papíru (101,6×152,4 až 215,9×297 mm).

### **Související informace**

& ["Dostupný papír a kapacita" na str. 148](#page-147-0)

# **Nedostupné typy papíru**

Nepoužívejte následující typy papíru. Při používání těchto typů papíru může dojít k potížím s podáváním a k rozmazání výtisku.

- ❏ Zvlněné papíry
- ❏ Roztrhané nebo oříznuté papíry
- ❏ Složené papíry
- ❏ Vlhké papíry
- ❏ Příliš silné nebo příliš tenké papíry
- ❏ Papíry s nálepkami

Nepoužívejte následující obálky. Při používání těchto typů obálky dochází k uvíznutí papíru v tiskárně a šmouhám na výtisku.

❏ Zvlněné nebo složené obálky

- <span id="page-151-0"></span>❏ Obálky s lepicími plochami na chlopních nebo obálky s okénky
- ❏ Obálky, které jsou příliš tenké

Během tisku se mohou zkroutit.

# **Informace o spotřebním materiálu**

## **Kódy inkoustových kazet**

Dále jsou uvedeny kódy pro originální inkoustové kazety Epson.

#### *Poznámka:*

- ❏ Kódy inkoustových kazet se v různých oblastech mohou lišit. Správné kódy pro vaši oblast vám poskytne podpora společnosti Epson.
- ❏ Všechny inkoustové kazety nemusejí být k dispozici ve všech oblastech.
- ❏ Ačkoli inkoustové kazety mohou obsahovat recyklované materiály, nemá to vliv na funkci ani výkonnost tiskárny.
- ❏ Specifikace a vzhled inkoustové kazety se mohou v rámci jejich zlepšování změnit bez předchozího upozornění.

### **Pro Evropu**

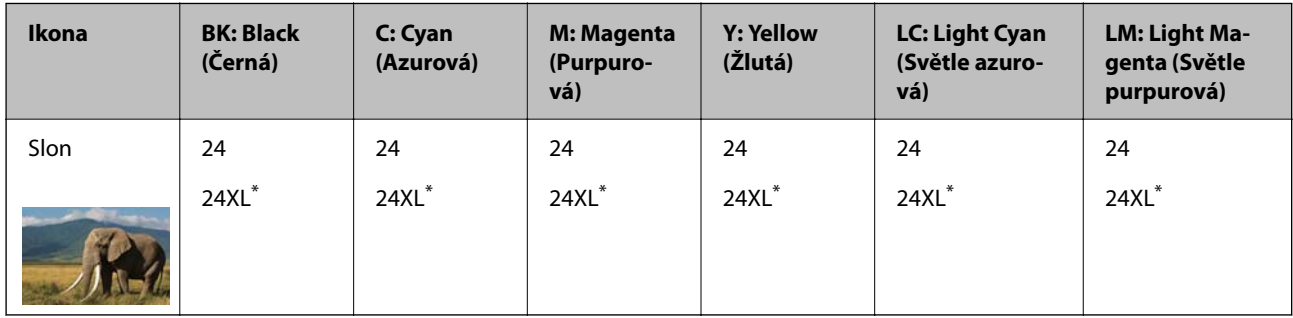

\* "XL" označuje velkou kazetu.

### *Poznámka:*

Uživatelé v Evropě naleznou informace o výtěžnosti inkoustových kazet společnosti Epson na následujícím webu.

<http://www.epson.eu/pageyield>

# **Informace o softwaru**

V této části jsou uvedeny některé aplikace, které jsou k dispozici pro tuto tiskárnu. Seznam podporovaného softwaru najdete na následující webové stránce společnosti Epson nebo spusťte Epson Software Updater pro potvrzení. Můžete stahovat nejnovější aplikace.

[http://www.epson.com](http://www.epson.com/)

### **Související informace**

& ["Aplikace pro aktualizaci softwaru a firmwaru \(Epson Software Updater\)" na str. 155](#page-154-0)

# **Aplikace pro tisk z počítače (Windows)**

Ovladač tiskárny ovládá tiskárnu podle příkazů z aplikace. Nejlepších výsledků tisku dosáhnete nastavením ovladače tiskárny. Pomocí nástroje ovladače tiskárny můžete také zkontrolovat stav tiskárny a udržovat ji v optimálním provozuschopném stavu.

#### *Poznámka:*

Můžete změnit jazyk ovladače tiskárny. Vyberte jazyk, který chcete použít, v nastavení *Jazyk* na kartě *Údržba*.

### **Přístup k ovladači tiskárny z aplikací**

Chcete-li provést nastavení platná pouze pro používanou aplikaci, konfigurujte nastavení přímo v této aplikaci.

V nabídce **Soubor** vyberte možnost **Tisk** nebo **Nastavení tisku**. Vyberte příslušnou tiskárnu a klikněte na tlačítko **Předvolby** nebo **Vlastnosti**.

#### *Poznámka:*

Operace se liší v závislosti na aplikaci. Podrobnosti najdete v nápovědě k dané aplikaci.

### **Přístup k ovladači tiskárny z ovládacího panelu**

Chcete-li provést nastavení pro všechny aplikace, otevřete ovladač tiskárny na ovládacím panelu.

❏ Windows 11

Klikněte na tlačítko Start a vyberte položku **Všechny aplikace** > **Nástroje Windows** > **Ovládací panely** > **Zobrazit zařízení a tiskárny** v části **Hardware a zvuk**. Klikněte pravým tlačítkem na tiskárnu nebo stiskněte a přidržte její ikonu a vyberte možnost **Předvolby tisku**.

❏ Windows 10

Klikněte na tlačítko Start a vyberte položku **Systém Windows** > **Ovládací panely** > **Zobrazit zařízení a tiskárny** v části **Hardware a zvuk**. Klikněte pravým tlačítkem na tiskárnu nebo stiskněte a přidržte její ikonu a vyberte možnost **Předvolby tisku**.

### ❏ Windows 8.1/Windows 8

Vyberte možnost **Plocha** > **Nastavení** > **Ovládací panely** > **Zobrazit zařízení a tiskárny** v části **Hardware a zvuk**. Klikněte pravým tlačítkem na tiskárnu nebo stiskněte a přidržte její ikonu a vyberte možnost **Předvolby tisku**.

❏ Windows 7

Klikněte na tlačítko Start a vyberte položku **Ovládací panely** > **Zobrazit zařízení a tiskárny** v části **Hardware a zvuk**. Klikněte pravým tlačítkem na tiskárnu a vyberte možnost **Předvolby tisku**.

❏ Windows Vista

Klikněte na tlačítko Start a vyberte položku **Ovládací panely** > **Tiskárny** v části **Hardware a zvuk**. Klikněte pravým tlačítkem na tiskárnu a vyberte možnost **Předvolby tisku**.

❏ Windows XP

Klikněte na tlačítko Start a vyberte položku **Ovládací panely** > **Tiskárny a jiný hardware** v části **Tiskárny a faxy**. Klikněte pravým tlačítkem na tiskárnu a vyberte možnost **Předvolby tisku**.

### **Přístup k ovladači tiskárny pomocí ikony tiskárny na hlavním panelu**

Ikona tiskárny na hlavním panelu na ploše systému je ikona zástupce pro rychlý přístup k ovladači tiskárny.

Kliknete-li na ikonu tiskárny a vyberete možnost **Nastavení tiskárny**, otevře se stejné okno nastavení tiskárny jako okno zobrazené na ovládacím panelu. Kliknete-li dvakrát na tuto ikonu, můžete zkontrolovat stav tiskárny.

#### *Poznámka:*

Nezobrazí-li se ikona tiskárny na hlavním panelu, otevřete okno ovladače tiskárny, klikněte na tlačítko *Předvolby sledování* na kartě *Údržba* a vyberte možnost *Registrace ikony zástupce na hlavním panelu*.

### **Spuštění nástroje**

Přejděte do okna ovladače tiskárny. Klikněte na kartu **Údržba**.

# **Aplikace pro tisk z počítače (Mac OS)**

Ovladač tiskárny ovládá tiskárnu podle příkazů z aplikace. Nejlepších výsledků tisku dosáhnete nastavením ovladače tiskárny. Pomocí nástroje ovladače tiskárny můžete také zkontrolovat stav tiskárny a udržovat ji v optimálním provozuschopném stavu.

### **Přístup k ovladači tiskárny z aplikací**

Klikněte na **Nastavení stránky** nebo **Tisk** v nabídce **Soubor** vaší aplikace. V případě potřeby kliknutím na

možnost **Zobrazit podrobnosti** (nebo na symbol d) rozbalte okno tisku.

### *Poznámka:*

V závislosti na používané aplikaci se *Nastavení stránky* nemusí zobrazit v nabídce *Soubor* a postup zobrazení obrazovky tisku se může lišit. Podrobnosti naleznete v nápovědě k aplikaci.

### **Spuštění nástroje**

Vyberte **Předvolby systému** v nabídce Apple > **Tiskárny a skenery** (nebo **Tisk a skenování**, **Tisk a fax**) a potom vyberte tiskárnu. Klikněte na **Možnosti a spotřební materiál** > **Nástroje** > **Otevřít nástroj tiskárny**.

## **Aplikace ke konfiguraci operací tiskárny (Web Config)**

Aplikaci Web Config lze spustit ve webovém prohlížeči, například Microsoft Edge a Safari, v počítači nebo chytrém zařízení. Můžete potvrdit stav tiskárny nebo měnit nastavení síťových služeb a tiskárny. Aby bylo možné aplikaci Web Config používat, připojte tiskárnu a počítač nebo zařízení ke stejné síti.

Jsou podporovány následující prohlížeče. Používejte nejnovější verzi.

Microsoft Edge, Internet Explorer, Firefox, Chrome, Safari

#### *Poznámka:*

Během používání Web Config můžete být vyzváni k zadání hesla správce. Další podrobnosti viz související informace níže.

### **Související informace**

 $\rightarrow$  ["Poznámky k heslu správce" na str. 13](#page-12-0)

### **Spuštění nástroje Web Config ve webovém prohlížeči**

1. Zkontrolujte IP adresu tiskárny.

Podržením tlačítka po dobu nejméně 5 sekund vytiskněte list stavu sítě a potom zkontrolujte adresu IP tiskárny.

2. V počítači nebo chytrém zařízení spusťte webový prohlížeč a potom zadejte IP adresu tiskárny.

Formát:

IPv4: http://IP adresa tiskárny/

IPv6: http://[IP adresa tiskárny]/

### <span id="page-154-0"></span>Příklady:

IPv4: http://192.168.100.201/

IPv6: http://[2001:db8::1000:1]/

### *Poznámka:*

Použitím chytrého zařízení můžete rovněž spustit nástroj Web Config z obrazovky informací o produktu aplikace Epson Smart Panel.

Vzhledem k tomu, že tiskárna používá při přístupu k protokolu HTTPS certifikát s vlastním podpisem, při spuštění aplikace Web Config se v prohlížeči zobrazí varování; to neznamená problém a lze jej bezpečně ignorovat.

# **Aplikace pro aktualizaci softwaru a firmwaru (Epson Software Updater)**

Epson Software Updater je aplikace, která instaluje nový software a aktualizuje firmware přes internet. Pokud chcete pravidelně kontrolovat informace o aktualizacích, můžete nastavit interval kontroly aktualizací v nastavení automatických aktualizací v aplikaci Epson Software Updater.

### **Spuštění v systému Windows**

❏ Windows 11

Klikněte na tlačítko Start a poté vyberte položku **Všechny aplikace** > **EPSON Software** > **Epson Software Updater**.

❏ Windows 10

Klikněte na tlačítko Start a potom vyberte možnost **EPSON Software** > **Epson Software Updater**.

❏ Windows 8.1/Windows 8

Zadejte název aplikace do ovládacího tlačítka Hledat a poté vyberte zobrazenou ikonu.

❏ Windows 7/Windows Vista/Windows XP

Klikněte na tlačítko Start a vyberte položku **Všechny programy** (nebo **Programy**) > **EPSON Software** > **Epson Software Updater**.

### *Poznámka:*

Nástroj Epson Software Updater můžete také spustit, kliknete-li na ikonu tiskárny na hlavním panelu na ploše a poté vyberete možnost *Aktualizace softwaru*.

### **Spuštění v systému Mac OS**

Zvolte položku **Přejít** > **Aplikace** > **Epson Software** > **Epson Software Updater**.

### **Související informace**

 $\blacktriangleright$  ["Samostatná instalace aplikací" na str. 77](#page-76-0)

# <span id="page-155-0"></span>**Technické údaje produktu**

# **Specifikace tiskárny**

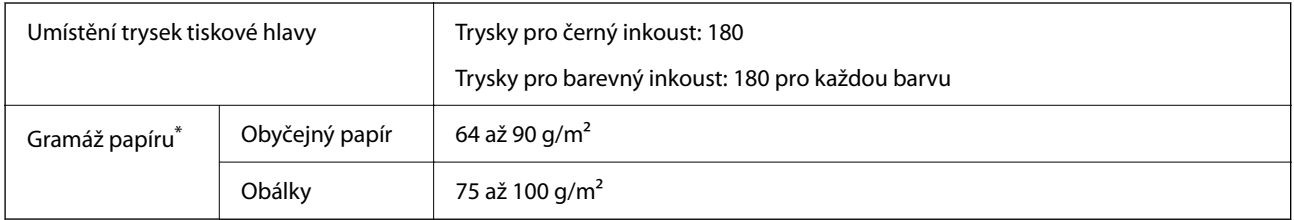

\* I když je gramáž papíru v zadaném rozsahu, tiskárna nemusí papír podat nebo se může v závislosti na vlastnostech nebo kvalitě papíru zhoršit kvalita tisku.

### **Oblast tisku**

### *Oblast tisku pro jednotlivé listy*

Kvalita tisku se může ve vyšrafovaných oblastech vzhledem k fungování tiskárny snížit.

### **Tisk s okraji**

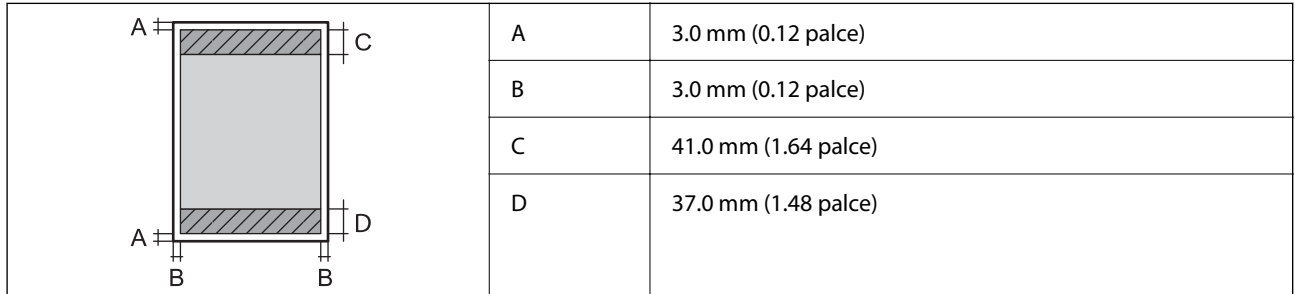

### **Tisk bez okrajů**

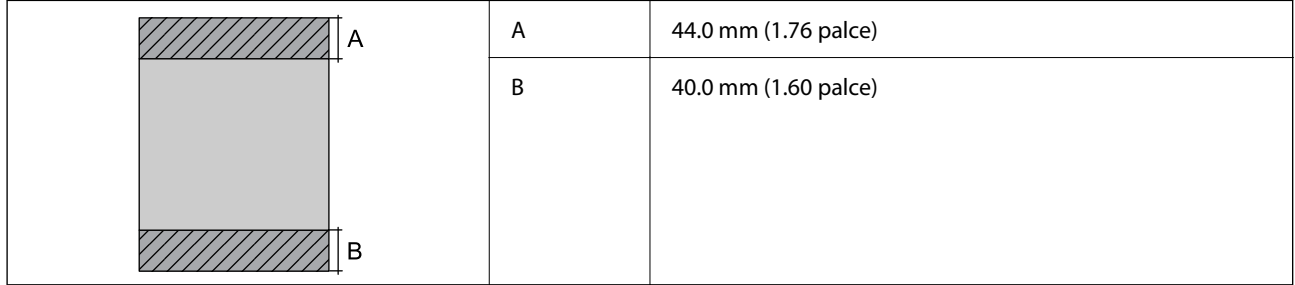

### *Oblast tisku pro obálky*

Kvalita tisku se může ve vyšrafovaných oblastech vzhledem k fungování tiskárny snížit.

<span id="page-156-0"></span>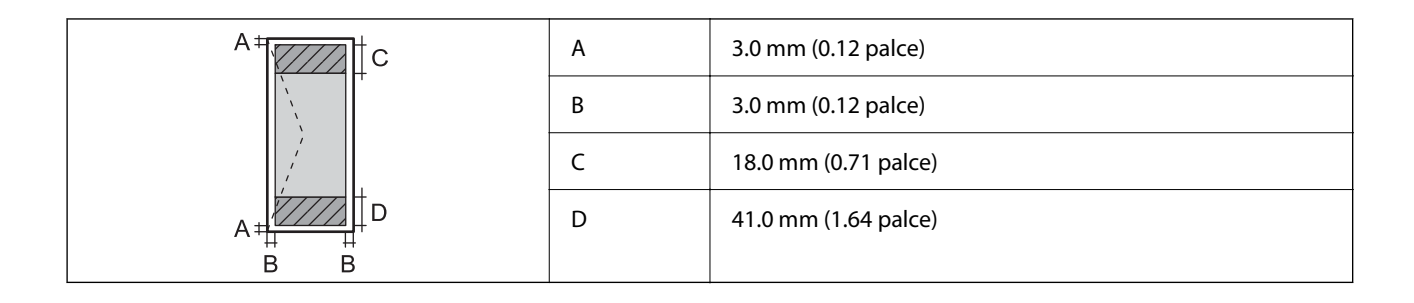

### *Oblast tisku pro štítek na disk*

Kvalita tisku se může ve vyšrafovaných oblastech vzhledem k fungování tiskárny snížit.

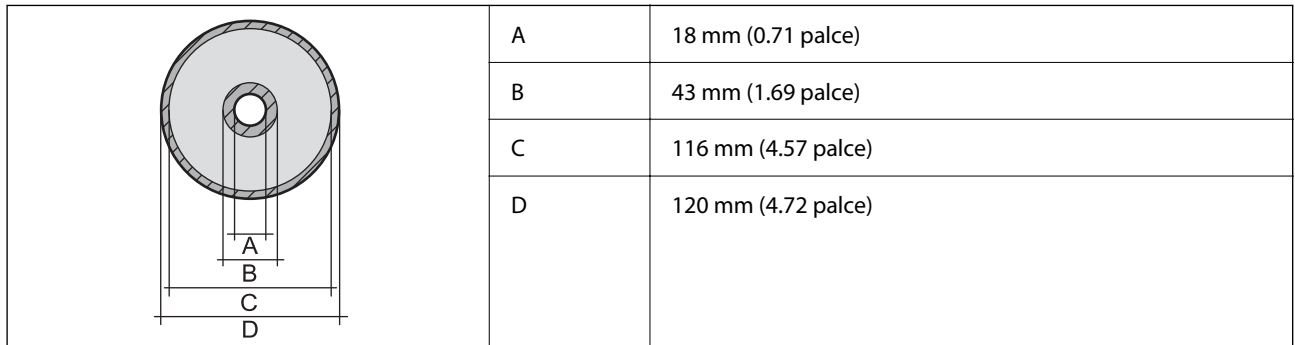

# **Specifikace rozhraní**

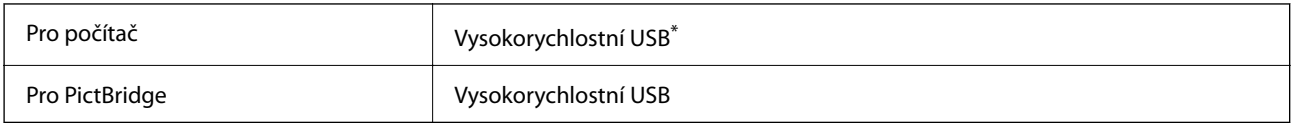

Kabely USB 3.0 nejsou podporovány.

# **Specifikace sítě**

### **Specifikace sítě Wi-Fi**

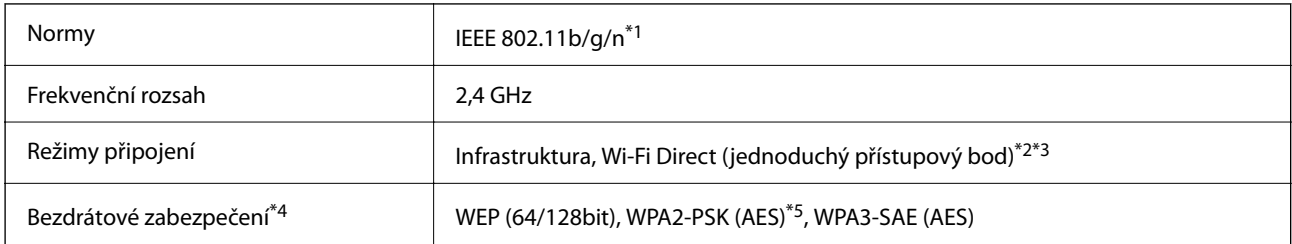

\*1 Standard IEEE 802.11n je dostupný pouze pro režim HT20.

\*2 Není podporováno standardem IEEE 802.11b.

- \*3 Režim jednoduchého přístupového bodu je kompatibilní s připojením Wi-Fi (infrastruktura) nebo s připojením k síti Ethernet.
- \*4 Připojení Wi-Fi Direct podporuje pouze standard WPA2-PSK (AES).

\*5 Vyhovuje normě WPA2 s podporou standardu WPA/WPA2 Personal.

# **Specifikace ethernetu**

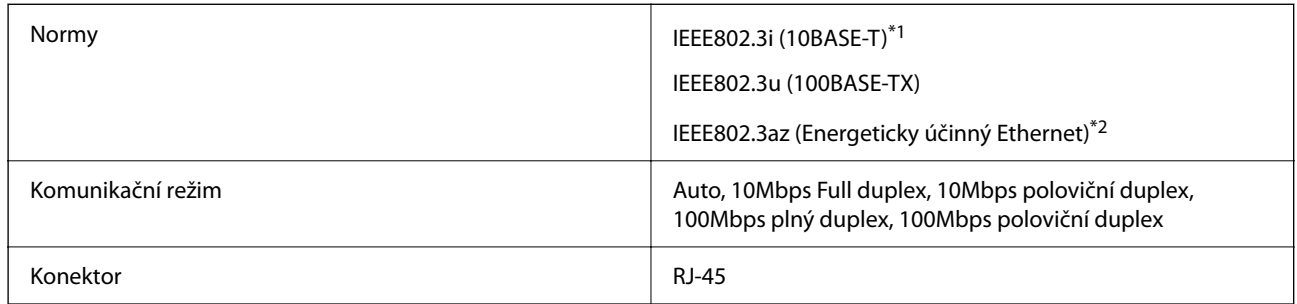

\*1 Aby se zabránilo rušení rádiového vysílání, použijte kabel stíněné krocené dvoulinky kategorie 5e nebo vyšší.

\*2 Připojené zařízení musí splňovat standardy IEEE802.3az.

### **Síťové funkce a IPv4/IPv6**

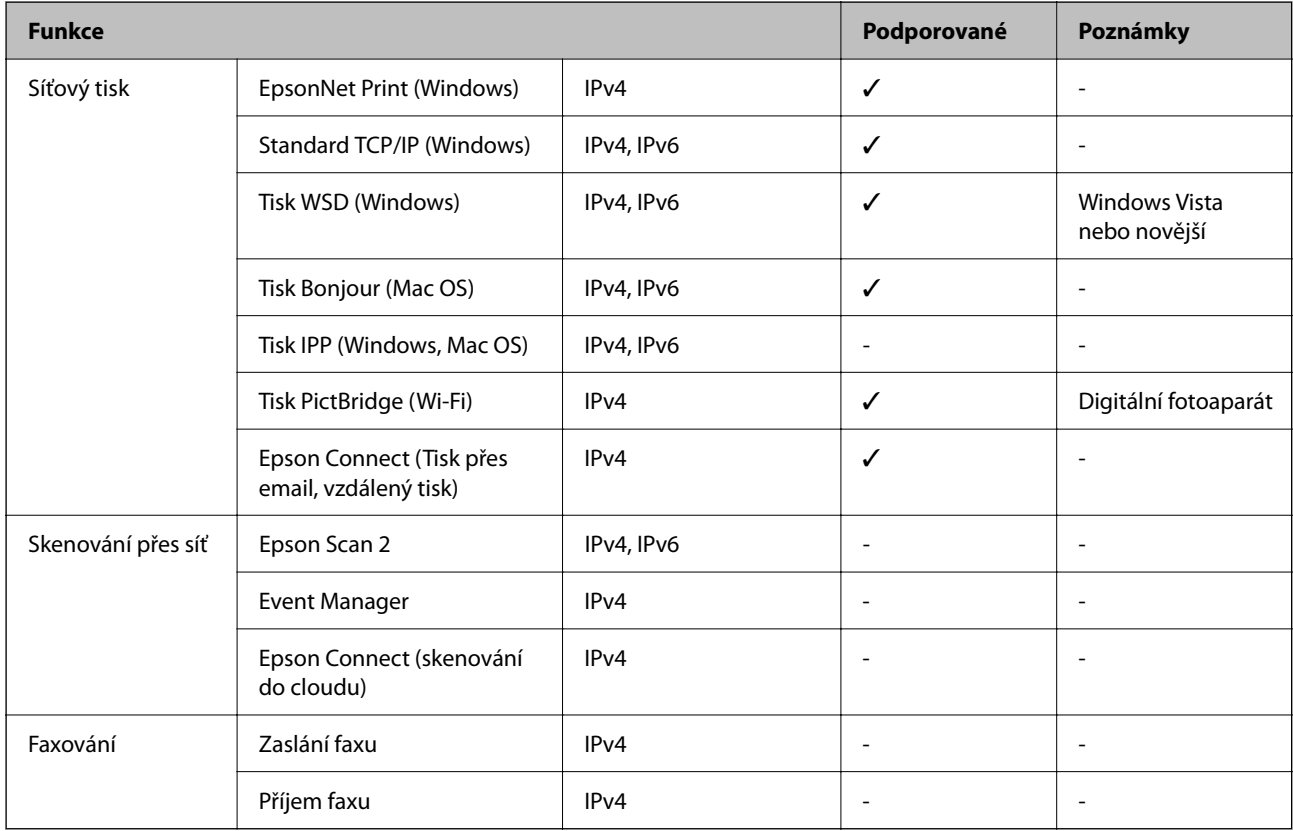

# **Protokol zabezpečení**

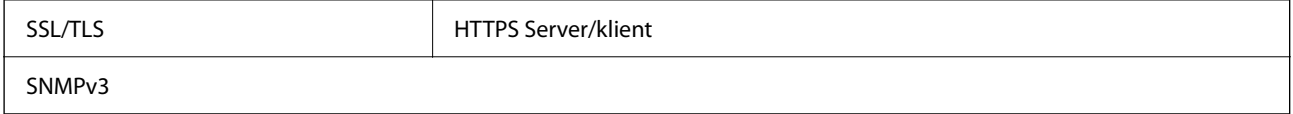

# **Rozměry**

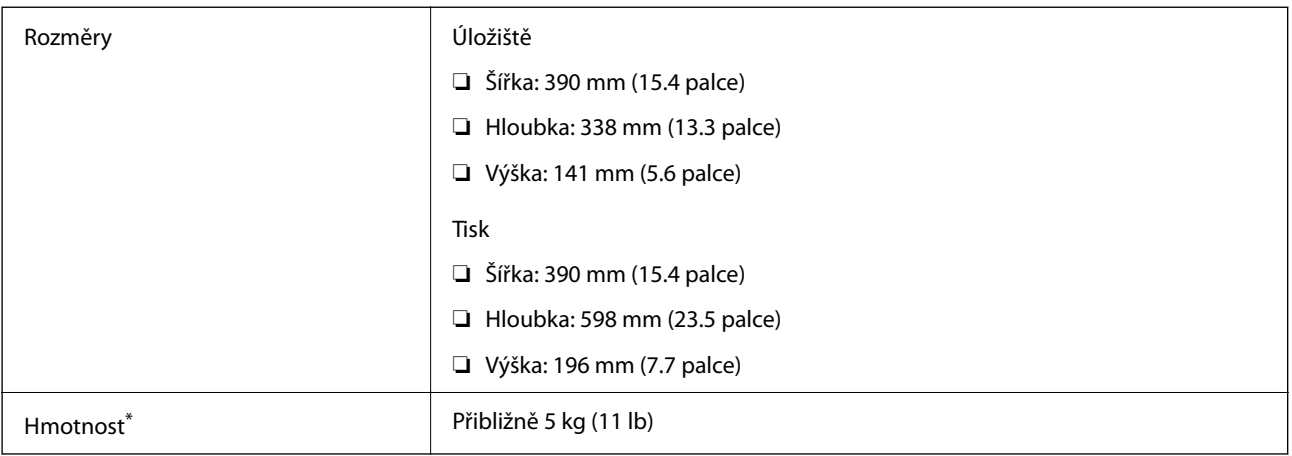

\* Bez inkoustu a napájecího kabelu.

# **Elektrické specifikace**

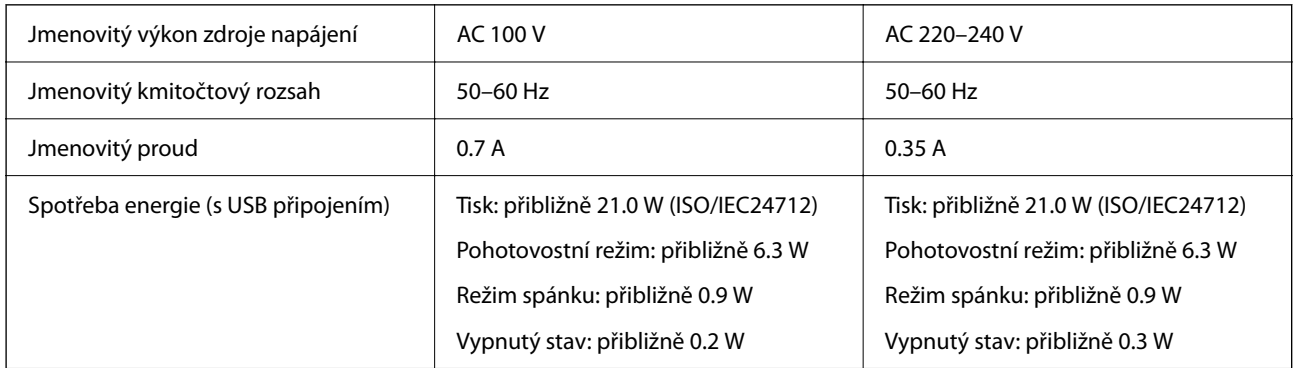

### *Poznámka:*

❏ Informace o napětí najdete na štítku tiskárny.

❏ Uživatelé v Evropě najdou informace o příkonu na následujících webových stránkách.

<http://www.epson.eu/energy-consumption>

# **Specifikace provozního prostředí**

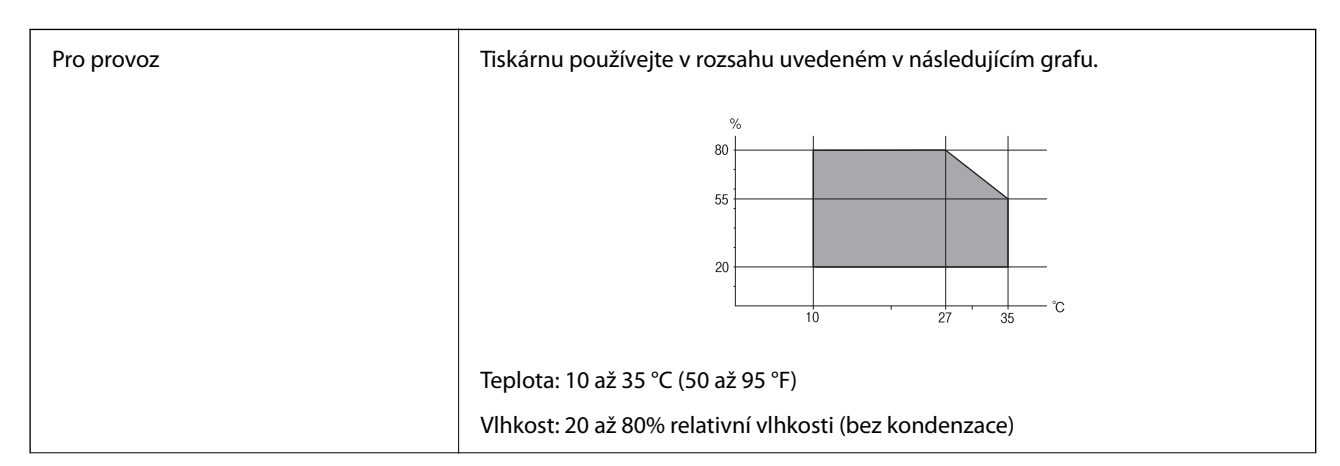

<span id="page-159-0"></span>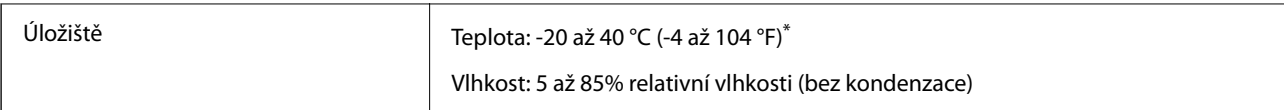

Při teplotě 40 °C (104 °F) lze tiskárnu uchovávat po dobu jednoho měsíce.

### **Specifikace inkoustových kazet z hlediska prostředí**

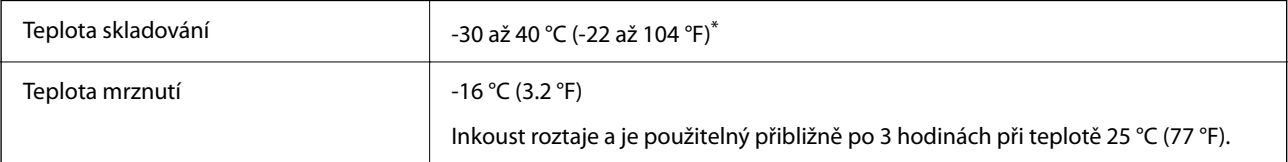

Můžete skladovat po dobu jednoho měsíce při teplotě 40 °C (104 °F).

# **Požadavky na systém**

### ❏ Windows

Windows Vista, Windows 7, Windows 8/8.1, Windows 10, Windows 11 nebo novější

Windows XP SP3 (32 bitů)

Windows XP Professional x64 Edition SP2

❏ Mac OS

Mac OS X 10.9.5 nebo novější, macOS 11 nebo novější

### *Poznámka:*

❏ Systém Mac OS nemusí podporovat některé aplikace a funkce.

❏ Souborový systém UNIX File System (UFS) pro systém Mac OS není podporován.

# **Informace o normách a předpisech**

# **Normy a schválení pro evropský model**

### Pro evropské uživatele

Společnost Seiko Epson Corporation tímto prohlašuje, že následující model rádiového zařízení je ve shodě se směrnicí 2014/53/EU. Plné znění EU prohlášení o shodě je dostupné na následujícím webu.

<http://www.epson.eu/conformity>

### B551B

Pro použití pouze v Irsku, Velké Británii, Rakousku, Německu, Lichtenštejnsku, Švýcarsku, Francii, Belgii, Lucembursku, Nizozemsku, Itálii, Portugalsku, Španělsku, Dánsku, Finsku, Norsku, Švédsku, na Islandu, v Chorvatsku, na Kypru, v Řecku, Slovinsku, na Maltě, v Bulharsku, Česku, Estonsku, Maďarsku, Lotyšsku, Litvě, Polsku, Rumunsku a na Slovensku.

Společnost Epson nemůže přijmout odpovědnost za žádné selhání při zajišťování požadavků na ochranu, ke kterému došlo v důsledku nedoporučených úprav produktů.

# $\epsilon$

# **Omezení týkající se kopírování**

Dodržujte následující omezení, aby při použití tiskárny nedošlo k porušení zákonů.

Ze zákona je zakázáno kopírovat následující položky:

- ❏ bankovky, mince, státní obchodovatelné cenné papíry, státní akcie a cenné papíry vydávané městem,
- ❏ nepoužité poštovní známky, předplacené pohlednice a jiné platné poštovní položky s platným poštovným,
- ❏ státní kolky a cenné papíry vydané podle zákonných postupů.

Při kopírování následujících položek buďte obezřetní:

- ❏ soukromé obchodovatelné cenné papíry (akciové certifikáty, převoditelné úpisy, šeky atd.), různé průkazy, lístky atd.,
- ❏ pasy, řidičské průkazy, doklady způsobilosti, silniční doklady, stravenky, vstupenky a podobně.

### *Poznámka:*

Kopírování těchto dokumentů může být rovněž protizákonné.

Zodpovědné používání materiálů podléhajících autorským právům:

Tiskárny lze zneužít ke kopírování materiálů chráněných autorským právem. Pokud nebudete jednat na radu zkušeného právníka, před zkopírováním publikovaných materiálů si vyžádejte oprávnění držitele autorských práv.

# <span id="page-161-0"></span>**Kde najdete pomoc**

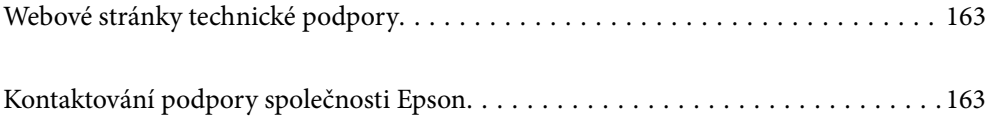

# <span id="page-162-0"></span>**Webové stránky technické podpory**

Potřebujete-li další pomoc, navštivte následující webové stránky podpory společnosti Epson. Vyberte svou zemi nebo oblast a přejděte do části, která je na místních webových stránkách společnosti Epson věnována podpoře. Na těchto stránkách jsou rovněž k dispozici nejnovější ovladače, odpovědi na nejčastější dotazy, příručky a další materiály ke stažení.

<http://support.epson.net/>

<http://www.epson.eu/support> (pro Evropu)

Pokud váš výrobek Epson nefunguje správně a nedaří se vám problém vyřešit, obraťte se na služby podpory společnosti Epson.

# **Kontaktování podpory společnosti Epson**

# **Než se obrátíte na společnost Epson**

Nefunguje-li produkt Epson správně a problém nelze odstranit podle informací o řešení potíží v příručkách k produktu, obraťte se na služby podpory společnosti Epson.

Následující seznam podpory Epson je založen na zemi prodeje. Některé výrobky nemusí být ve vašem regionu prodávány, takže se obraťte na podporu Epson v regionu, ve kterém jste zakoupili váš produkt.

Není-li podpora společnosti Epson poskytována ve vaší oblasti, obraťte se na prodejce, u kterého jste výrobek zakoupili.

Podpora společnosti Epson vám bude schopna pomoci mnohem rychleji, poskytnete-li následující údaje:

❏ Sériové číslo produktu

(Místo připevnění štítku závisí na produktu a může být na zadní straně, otevřené boční straně krytu nebo spodní straně.)

- ❏ Model produktu
- ❏ Verze softwaru v produktu

(V softwaru produktu klikněte na tlačítko **About**, **Version Info** nebo na podobné tlačítko.)

- ❏ Značka a model počítače
- ❏ Název počítačového operačního systému a jeho verze

❏ Názvy a verze softwarových aplikací, které obvykle s produktem používáte

### *Poznámka:*

V závislosti na konkrétním produktu může nebo nemusí být možné uložit síťová nastavení do paměti produktu. Při poruše nebo opravě výrobku může dojít ke ztrátě těchto nastavení. Společnost Epson nepřebírá odpovědnost za jakoukoli ztrátu, zálohování nebo obnovu nastavení, a to ani v průběhu záruční doby. Doporučujeme, abyste si pořídili vlastní zálohu dat nebo si údaje zaznamenali.

# **Pomoc pro uživatele v Evropě**

Informace nutné ke kontaktování podpory společnosti Epson najdete v dokumentu Pan-European Warranty.

# **Pomoc pro uživatele na Tchaj-wanu**

Kontakty pro informace, podporu a služby:

### **Webové stránky**

#### [http://www.epson.com.tw](http://www.epson.com.tw/)

Jsou k dispozici informace o technických údajích produktů, ovladače ke stažení a dotazy o produktech.

### **Linka technické pomoci Epson**

Telefon: +886-2-2165-3138

Náš tým podpory vám po telefonu může pomoci v následujících ohledech:

- ❏ Obchodní dotazy a informace o produktech
- ❏ Dotazy k používání produktů nebo k odstraňování problémů
- ❏ Dotazy ohledně servisu a záruky

### **Servisní a opravárenské středisko:**

<http://www.tekcare.com.tw/branchMap.page>

TekCare corporation je autorizované servisní středisko Epson Taiwan Technology & Trading Ltd.

# **Pomoc pro uživatele v Austrálii**

Společnost Epson Australia usiluje o to, aby svým zákazníkům poskytovala vysokou úroveň služeb. Kromě dokumentace k vašemu výrobku máte k dispozici následující zdroje informací:

### **Internetové stránky**

### [http://www.epson.com.au](http://www.epson.com.au/)

Navštivte webové stránky společnosti Epson Australia. Rozhodně stojí za zastávku při surfování na vlnách Internetu! Stránky obsahují část s ovladači ke stažení, přehled kontaktních míst společnosti Epson, informace o nových výrobcích a technickou podporu (prostřednictvím e-mailu).

### **Odborná pomoc Epson**

### Telefon: 1300-361-054

Telefonická pomoc Epson je k dispozici jako poslední záloha, která zajišťuje podporu našich zákazníků. Operátoři vám mohou pomoci při instalaci, konfiguraci a používání vašeho výrobku Epson. Pracovníci předprodejní telefonické pomoci vám mohou poskytnout materiály o nových výrobcích Epson a informace o nejbližším prodejci nebo servisu. Tato služba dokáže zodpovědět mnohé dotazy.

Doporučujeme vám, abyste si před zavoláním připravili veškeré relevantní informace. Čím více informací nám poskytnete, tím rychlejší můžeme při řešení problému být. Připravte si proto dokumentaci k výrobkům Epson, údaje o typu počítače, operačním systému, aplikacích a veškeré další informace, které považujete za důležité.

### **Přeprava produktu**

Společnost Epson doporučuje zachovat obal produktu pro budoucí převážení.

# **Pomoc pro uživatele na Novém Zélandu**

Cílem společnosti Epson New Zealand je poskytovat vysokou úroveň služeb pro zákazníky. Kromě dokumentace k vašemu výrobku poskytujeme následující zdroje informací:

### **Internetové stránky**

### [http://www.epson.co.nz](http://www.epson.co.nz/)

Navštivte webové stránky společnosti Epson New Zealand. Rozhodně stojí za zastávku při surfování na vlnách Internetu! Stránky obsahují část s ovladači ke stažení, přehled kontaktních míst společnosti Epson, informace o nových výrobcích a technickou podporu (prostřednictvím e-mailu).

### **Odborná pomoc Epson**

### Telefon: 0800 237 766

Telefonická pomoc Epson je k dispozici jako poslední záloha, která zajišťuje podporu našich zákazníků. Operátoři vám mohou pomoci při instalaci, konfiguraci a používání vašeho výrobku Epson. Pracovníci předprodejní telefonické pomoci vám mohou poskytnout materiály o nových výrobcích Epson a informace o nejbližším prodejci nebo servisu. Tato služba dokáže zodpovědět mnohé dotazy.

Doporučujeme vám, abyste si před zavoláním připravili veškeré relevantní informace. Čím více informací nám poskytnete, tím rychlejší můžeme při řešení problému být. Mezi tyto informace patří dokumentace k výrobků Epson, typ počítače, operační systém, aplikace a veškeré další informace, které považujete za důležité.

### **Převážení produktu**

Společnost Epson doporučuje zachovat obal produktu pro budoucí převážení.

# **Pomoc pro uživatele v Singapuru**

Informační zdroje, podpora a služby dostupné od společnosti Epson v Singapuru:

### **Webové stránky**

### [http://www.epson.com.sg](http://www.epson.com.sg/)

K dispozici jsou informace o technických údajích produktů, ovladače ke stažení, často kladené otázky (FAQ), obchodní dotazy a technická podpora prostřednictvím e-mailu.

### **Odborná pomoc Epson**

Bezplatná linka: 800-120-5564

Náš tým podpory vám po telefonu může pomoci v následujících ohledech:

- ❏ Obchodní dotazy a informace o produktech
- ❏ Dotazy k používání produktů nebo k odstraňování problémů
- ❏ Dotazy ohledně servisu a záruky

# **Pomoc pro uživatele v Thajsku**

Kontakty pro informace, podporu a služby:

### **Webové stránky**

### [http://www.epson.co.th](http://www.epson.co.th/)

Jsou k dispozici informace o technických údajích produktů, ovladače ke stažení, odpovědi na časté dotazy (FAQ) a e-mail.

### **Kontaktní centrum Epson**

Telefon: 66-2460-9699

- E-mail: support@eth.epson.co.th
- Náš tým kontaktního centra vám může telefonicky poskytnout následující informace:
- ❏ Obchodní dotazy a informace o produktech
- ❏ Dotazy k používání produktů nebo k odstraňování problémů
- ❏ Dotazy ohledně servisu a záruky

### **Pomoc pro uživatele ve Vietnamu**

Kontakty pro informace, podporu a služby:

### **Servisní centrum Epson**

27 Yen Lang, Trung Liet Ward, Dong Da District, Ha Noi City. Tel: +84 24 7300 0911 38 Le Dinh Ly, Thac Gian Ward, Thanh Khe District, Da Nang. Tel: +84 23 6356 2666 194/3 Nguyen Trong Tuyen, Ward 8, Phu Nhuan Dist., HCMC. Tel: +84 28 7300 0911 31 Phan Boi Chau, Ward 14, Binh Thanh District, HCMC. Tel: +84 28 35100818

### **Pomoc pro uživatele v Indonésii**

Kontakty pro informace, podporu a služby:

### **Webové stránky**

### [http://www.epson.co.id](http://www.epson.co.id/)

- ❏ Na tomto webu jsou k dispozici specifikace výrobků, ovladače ke stažení
- ❏ Odpovědi na časté dotazy, informace o nabídkách a odpovědi na otázky prostřednictvím e-mailu

### **Linka podpory Epson**

Telefon: 1500-766 (Indonesia Only)

E-mail: customer.care@ein.epson.co.id

Pracovníci naší linky podpory vám mohou telefonicky nebo e-mailem poskytnout následující informace:

- ❏ Obchodní dotazy a informace o produktech
- ❏ Technická podpora

# **Pomoc pro uživatele v Hongkongu**

Uživatelé, kteří potřebují získat technickou podporu i další poprodejní služby, se mohou obrátit na společnost Epson Hong Kong Limited.

### **Domovská internetová stránka**

### [http://www.epson.com.hk](http://www.epson.com.hk/)

Společnost Epson Hong Kong zavedla na Internetu místní domovskou stránku v čínštině i angličtině, aby uživatelé měli k dispozici následující informace:

- ❏ Informace o výrobcích
- ❏ Odpovědi na často kladené otázky (FAQ)
- ❏ Poslední verze ovladačů pro zařízení Epson

### **Linka technické podpory**

Můžete také kontaktovat naše technické specialisty na následujících telefonních a faxových číslech:

Telefon: 852-2827-8911

Fax: 852-2827-4383

# **Pomoc pro uživatele v Malajsii**

Kontakty pro informace, podporu a služby:

### **Webové stránky**

### [http://www.epson.com.my](http://www.epson.com.my/)

- ❏ Na tomto webu jsou k dispozici specifikace výrobků, ovladače ke stažení
- ❏ Odpovědi na časté dotazy, informace o nabídkách a odpovědi na otázky prostřednictvím e-mailu

### **Kontaktní centrum Epson**

Telefon: 1800-81-7349 (bezplatné číslo)

- E-mail: websupport@emsb.epson.com.my
- ❏ Obchodní dotazy a informace o produktech
- ❏ Dotazy k používání produktů nebo k odstraňování problémů
- ❏ Dotazy ohledně služeb a záruky

### **Epson Malaysia Sdn Bhd (ústředí)**

Telefon: 603-56288288 Fax: 603-5628 8388/603-5621 2088

## **Pomoc pro uživatele v Indii**

Kontakty pro informace, podporu a služby:

### **Webové stránky**

### [http://www.epson.co.in](http://www.epson.co.in/)

Jsou k dispozici informace o technických údajích produktů, ovladače ke stažení a dotazy o produktech.

### **Bezplatná linka**

Pro servis, informace o produktu nebo pro objednání spotřebního materiálu - 18004250011 / 186030001600 / 1800123001600 (9:00 – 18:00)

### **E-mail**

calllog@epson–india.in

### **WhatsApp**

+91 96400 00333

# **Pomoc pro uživatele na Filipínách**

Uživatelé, kteří potřebují získat technickou podporu i další poprodejní služby, se mohou obrátit na společnost Epson Philippines Corporation na níže uvedená telefonní a faxová čísla a e-mailovou adresu:

### **Webové stránky**

### [http://www.epson.com.ph](http://www.epson.com.ph/)

Jsou k dispozici informace o technických údajích produktů, ovladače ke stažení, často kladené otázky (FAQ) a emailové dotazy.

### **Péče o zákazníky Epson Philippines**

Bezplatná linka (PLDT): 1-800-1069-37766

Bezplatná linka (Digitel): 1-800-3-0037766

Metro Manila: +632-8441-9030

Webové stránky: <https://www.epson.com.ph/contact>

E-mail: customercare@epc.epson.com.ph

Dostupné od 9:00 do 18:00, pondělí až sobota (s výjimkou státních svátků)

Náš tým péče o zákazníky vám může telefonicky poskytnout následující informace:

- ❏ Obchodní dotazy a informace o produktech
- ❏ Dotazy k používání produktů nebo k odstraňování problémů
- ❏ Dotazy ohledně servisu a záruky

### **Epson Philippines Corporation**

Hlavní linka: +632-8706-2609 Fax: +632-8706-2663 / +632-8706-2665